الرسم بمساعدة الحاسب

التعريف ببرنامج وواجهات أوتوكاد

## **44 برامج الرسم والتصميم بالحاسب**

هناك العديد من برامج الرسم والتصميم بالحاسب سواء كانت هـذه البرامج بـرامج عامـة تنـتج أغلب الرسـوم والتصـاميم سـواءً كانت هـذه الرسـوم ، رسـوم معماريـة أو رسـوم ميكـانيكيـة أو رسـوم إلكترونية ...الخ ، مثل برنامج الـAutoCAD) )الذي نحن بصدد الكتابة عنه ، وبرامج رسم متخصصة تنتج رسوم ذلك التخصص مثل برنـامج (Solid Edge) والـذي ينتج رسـوم ميكـانيكيـة معقـدة سـواءً كانت هـذه الرسـوم محركـات أو أجـزاء ملحومـة أو أسـطح رقيقـة أو عمليـات برشـام وهـذه الـبرامج المتخصصة تكون ذات إمكانيات هائلة وخيارات واسعة .

وكذلك برنامج (Pro/Engineer) والمتخصص يخ رسم الأجزاء الميكانيكية أيضاً ،تجدر الإشارة إلى أن أي برنامج متخصص باستطاعته اختبار صحة الرسم من عدمه فلو نظرنا إلى برنامجي ( Solid Pro/Engineer ، Edge ) نجد أنه بإمكانه مثلاً عمل محاكاة لحركة بساتم السيارة أو حركة ذراع رافعة وهـذه المحاكـاة مفيـدة في معرفـة مـدى توافـق أجـزاء التصـميم مـع بعضـها الـبعض قبـل عمليـة الإنتاج ، ومثل ذلك يقال أيضاً عن برامج رسم الدوائر البنيوماتية أو الكهربائية أو الإلكترونية ، وهنـاك برامج ملحقة وخاصة بهذه البرامج تعطينـا البُعـد الهندسـي في التصـميم مثـل ( القـدرة ، السـرعة ، حسـاب الاجهادات ، .. الخ).

الشركات التي تنتج برامج الرسم عادة تُنشئ مكتبات ضخمة لجميع الرموز والعناصر والكائنات التي يحتاجها المصمم لإتمام رسمه وهذه المكتبات تكون مستقلة عن البرنامج الأساسي بحيث يمكن تحميلها لاحقاً سواءً عن طريق موقع الشركة على web ، أو عن طريق الموزعين المتمدين لمنتجـات هـذه الشركة ، وبهذه الطريقة فإن حجم البرنامج يكون أقل بكثير علاوة على توفير وقت المسمم والرسام يخ آن واحد وذلك بإدراج هذه الرسوم من تلك المكتبـات دون الحـاجـة إلى إنشـائها مـن جديـد ، فلـو أخـذنا مثالاً بسيطاً لوجدنا أن المهندس المعماري الذي يستخدم برنـامج AutoCAD يحتـاج أن يـدخل علـى موقـع شركة Autodesk لإدراج الشجر ومجسمات السيارات . و الرسم والتصبيم بالعاسب<br>شائع الرسم التصبيم بالعاسب الرسم والتصميم بالحاسب سواء كانت هذه البرامج برا<br>يسوم والتصباميم سواءاً كانت هذه الرسمي التصميم ، وسوم معمارية او رسوم ميكانيد<br>يسوم والتصاميم سواءاً كانت هذه الرسمي ((Au

#### **\*\* مزايا الرسم بالحاسب**

لاشك أن الرسم بمساعدة الحاسب يفوق طريقة الرسم التقليدية وذلك من عدة نواحي وهي :

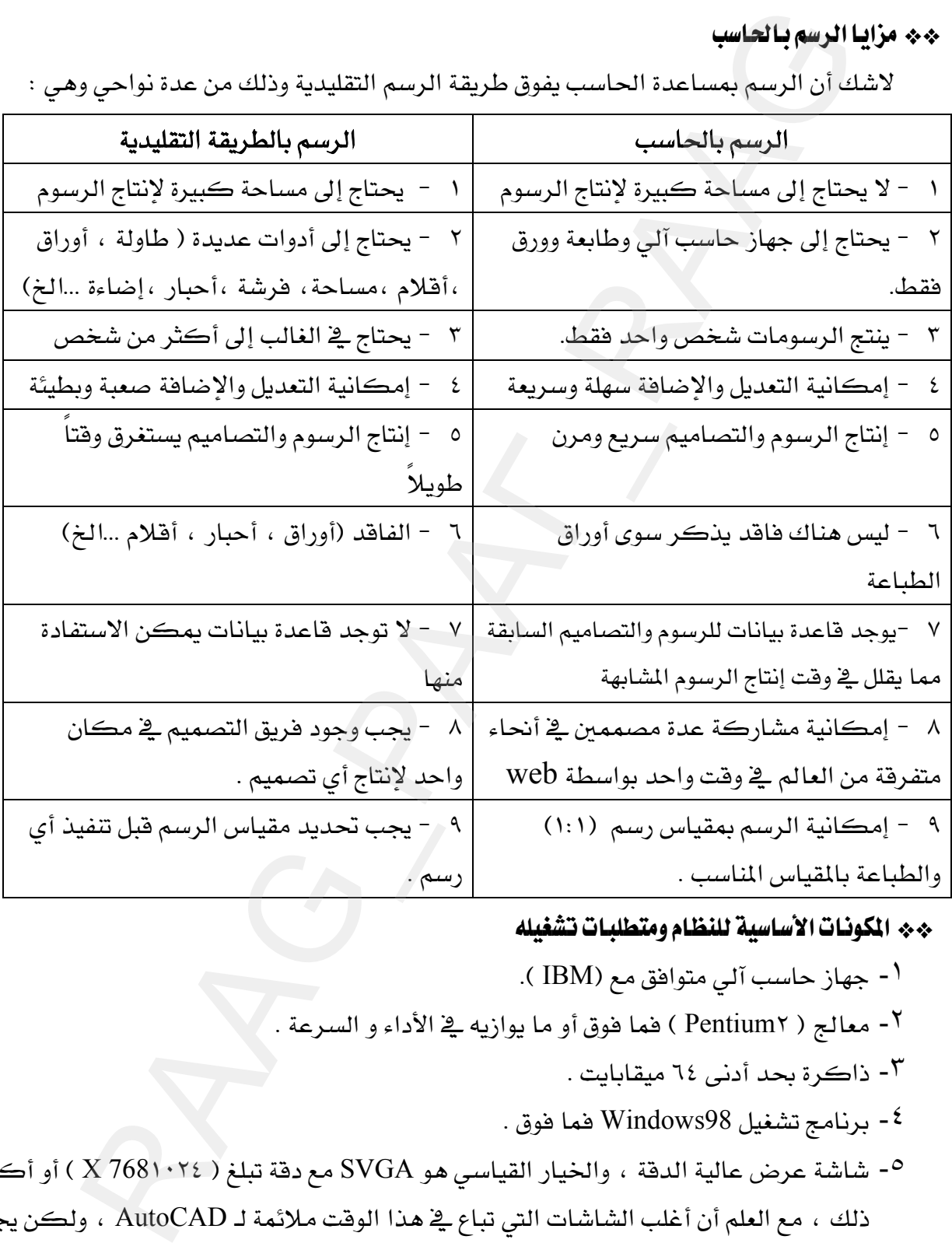

# \*\* المكونـات الأ*سـاس*ية للنظـام ومتطلبـات تشغيله

- ۱ جهاز حاسب آلی متوافق مع (IBM ).
- ٢- معالج ( Pentium٢ ) فما فوق أو ما يوازيه في الأداء و السرعة .
	- ٣- ذاكرة بحد أدنى ٦٤ ميقابايت .
	- برنامج تشغيل Windows98 فما فوق .
- <sup>0</sup>- شاشة عرض عالية الدقة ، والخيار القيا*سي ه*و SVGA مع دقة تبلغ ( X 768۱۰۲٤ ) أو أكبر من ذلك ، مع العلم أن أغلب الشاشات التي تباع في هذا الوقت ملائمة لـ AutoCAD ، ولكن يجب أن تضبط عند الدقة السابقة أو أعلى من ذلك لكى تكون قادراً على رؤية الرسومات بدقة ووضوح عالي .

٦- طابعة .

\*\* كيف تنشط ( تفتح ) برنامج AutoCAD2002

سوف تجد على سطح المكتب الأيقونة التالية شكل (1-1) انقر عليها مرتين متتاليتين سريعتين.

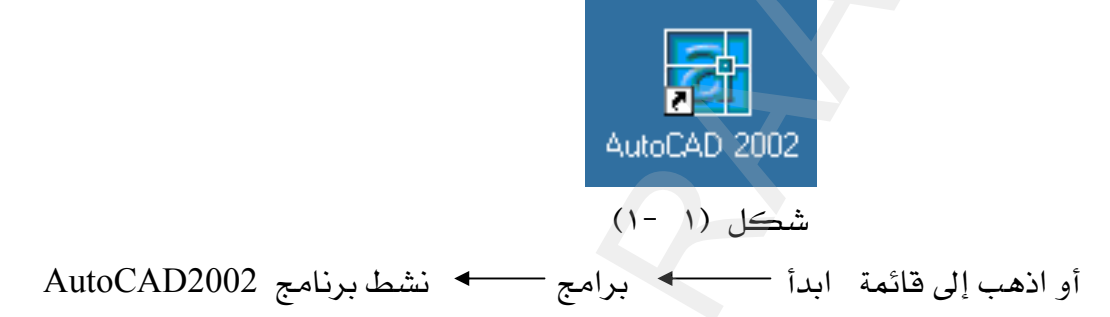

# AutoCAD2002

عندما تنشط برنامج AutoCAD سوف تبدو لك الصورة التالية شكل (1-2)  $\vdash$  أغلق في الوقت الحاضر النافذة AutoCAD2002Today وذلك بالنقر على

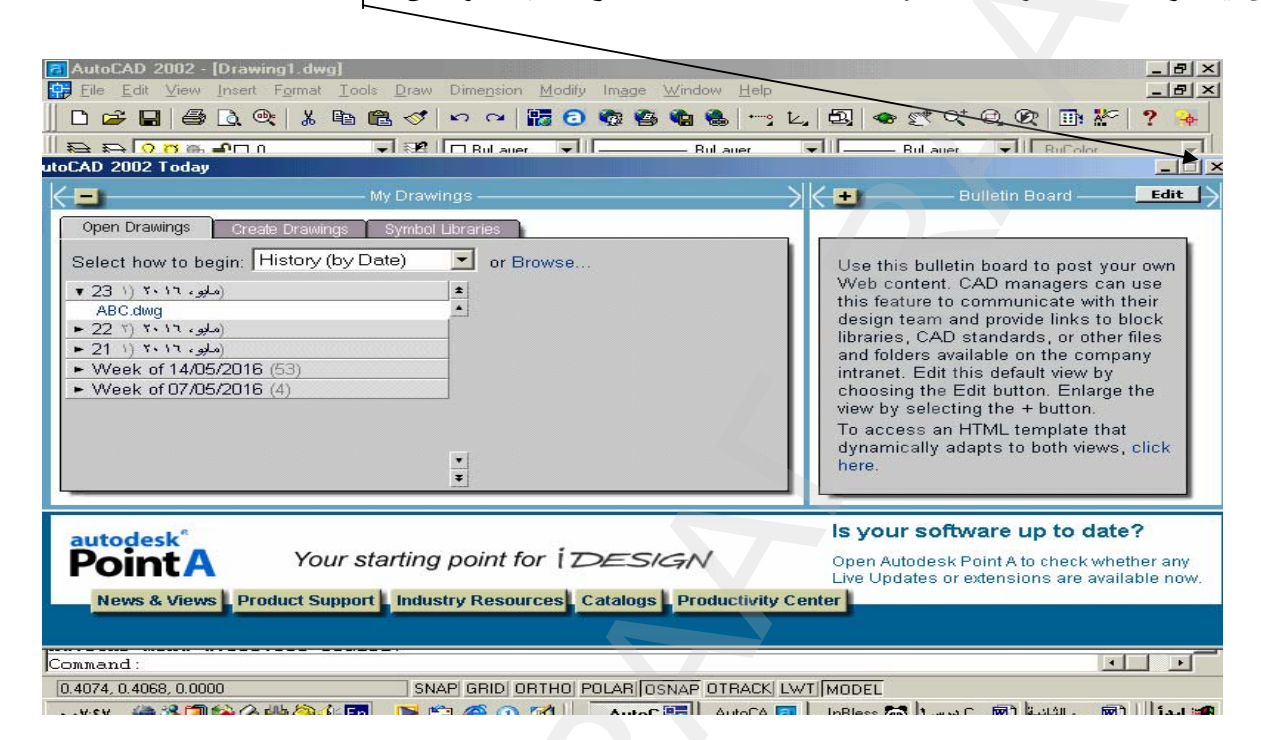

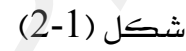

عندما تغلق الناهذة Today سوف تبدو الواجهة الأساسية لـ AutoCAD كما في الشكل (١ - ٣) .

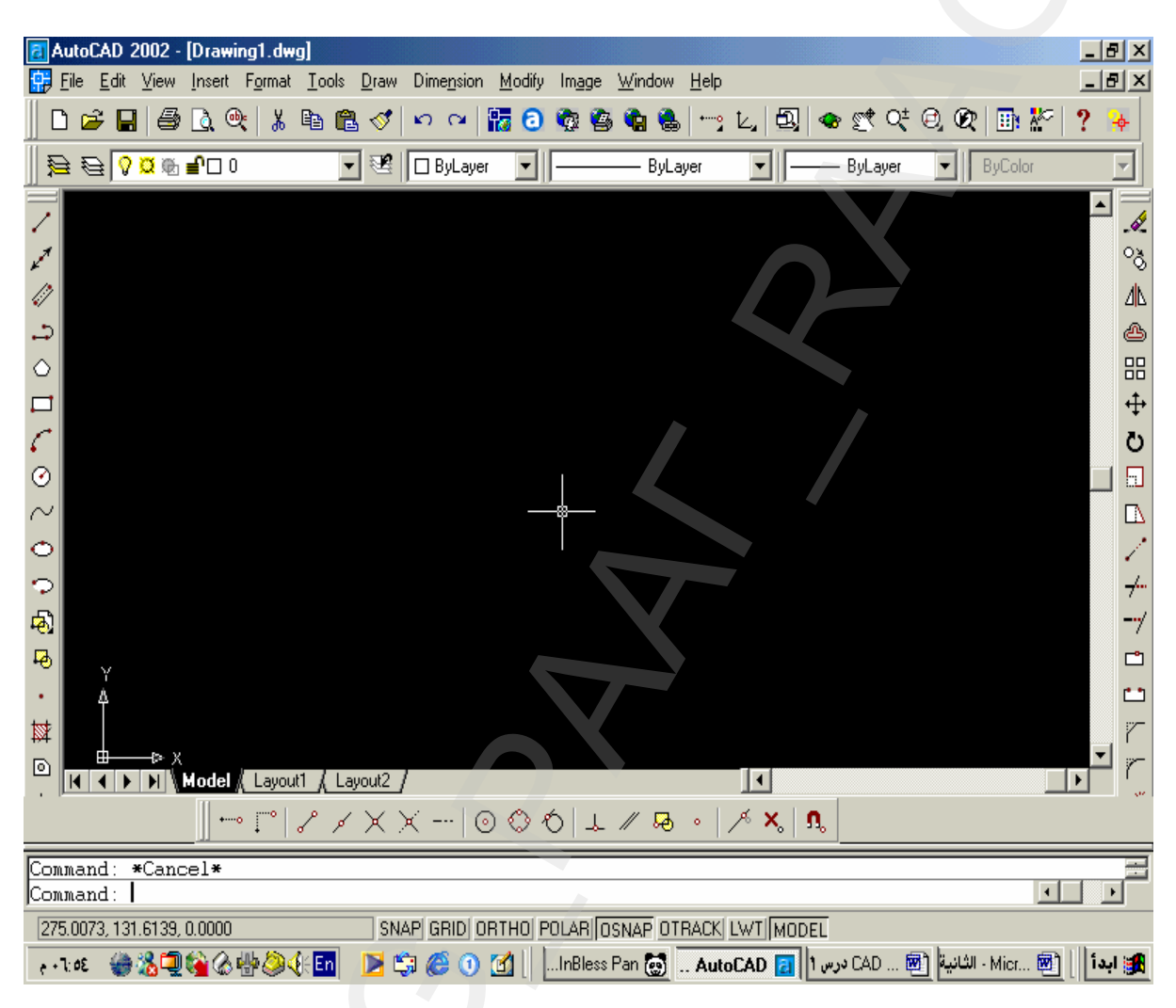

 $(3-1)$  الشكل

عندما تفتح AutoCAD لأول مرة سوف تحتاج إلى تنشيط قوائم معينة وإخفاء البعض بل وتثبيتها في مكان من الشاشة يتسع لها ، لذا سوف نقوم في الخطوة القادمة بإخفاء جميع أشرطة الأدوات ( Toolbars) ، وتنشيط فقط أشرطة الأدوات الأساسية والتي لاغني لمستخدم AutoCAD عنها .

فعندما نقوم بإخفاء بعض أشرطة الأدوات التي لا نستخدمها ية الوقت الحاضر ، نوفر مساحة كبيرة للرسم على الشاشة بالإضافة إلى أن إخفاء أشرطة الأدوات يسبق إظهارها ، لأن بعض الأشرطة يكون منطبقاً فوق الآخر وبذلك يبدو اسم شريط الأدوات نشط ولكنه غير ظاهر على الشاشة .

## \*\* إخفاء أشرطة الأدوات

انقر في الشريط الثابت على :

View—→ ثم أزل علامة الصح\_بالضغط على المربع المطلوب ، انظر الشكل Toolbars (٤ -١) ، والشكل (٥ -١).

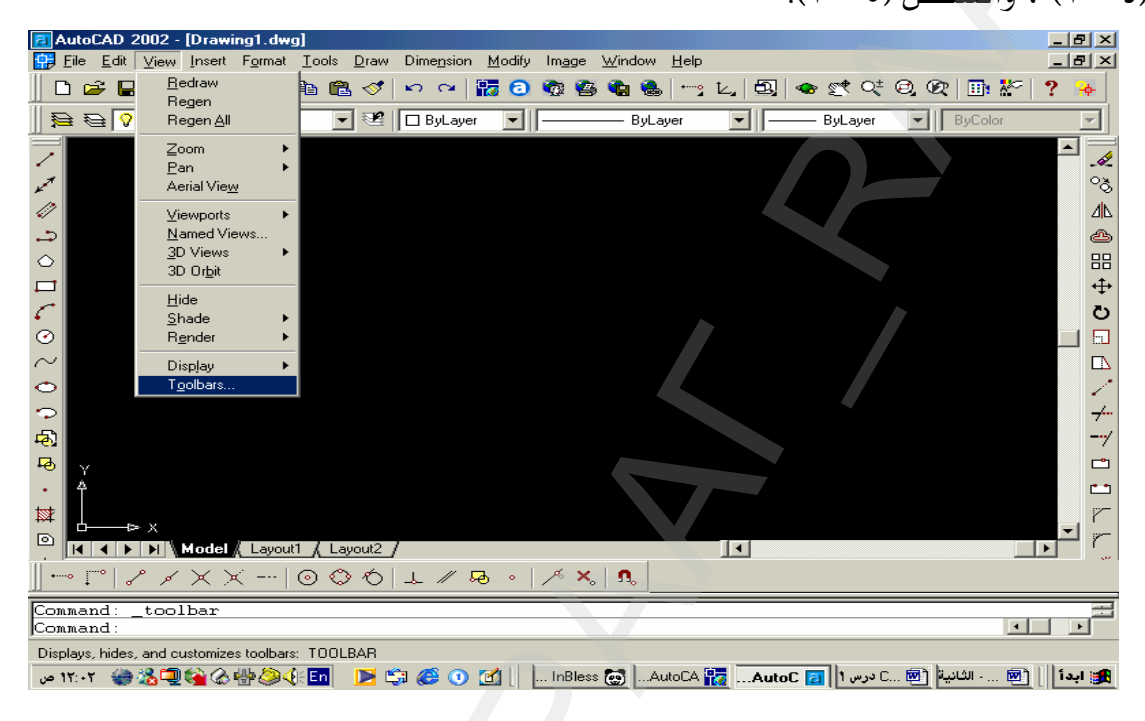

الشكل (٤ -١١)

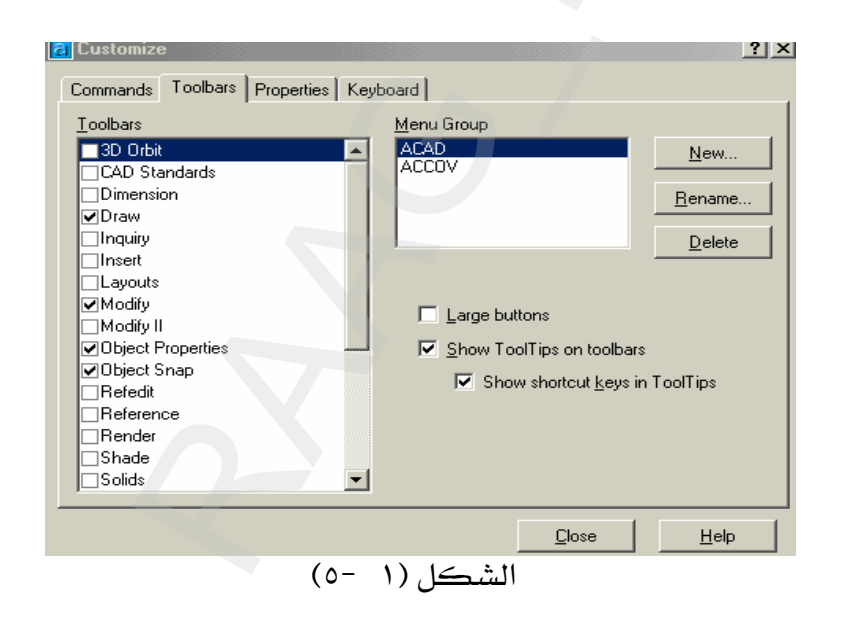

أي مربع عليه علامة  $\bigvee$ يعني أن هذا الشريط نشط والعكس صحيح .

وكما فلنا يجب لمستخدم AutoCAD لأول مرة ، أن يخفى جميع أشرطة الأدوات لتبدو الشاشة كما ﴾ الشكل (١ -٦) ثم يقوم بتنشيط أشرطة الأدوات التي يستخدمها باستمرار . ملحوظة: الأشرطة التي تبدو في الصورة أدناه تعتبر من الأشرطة الثابتة .

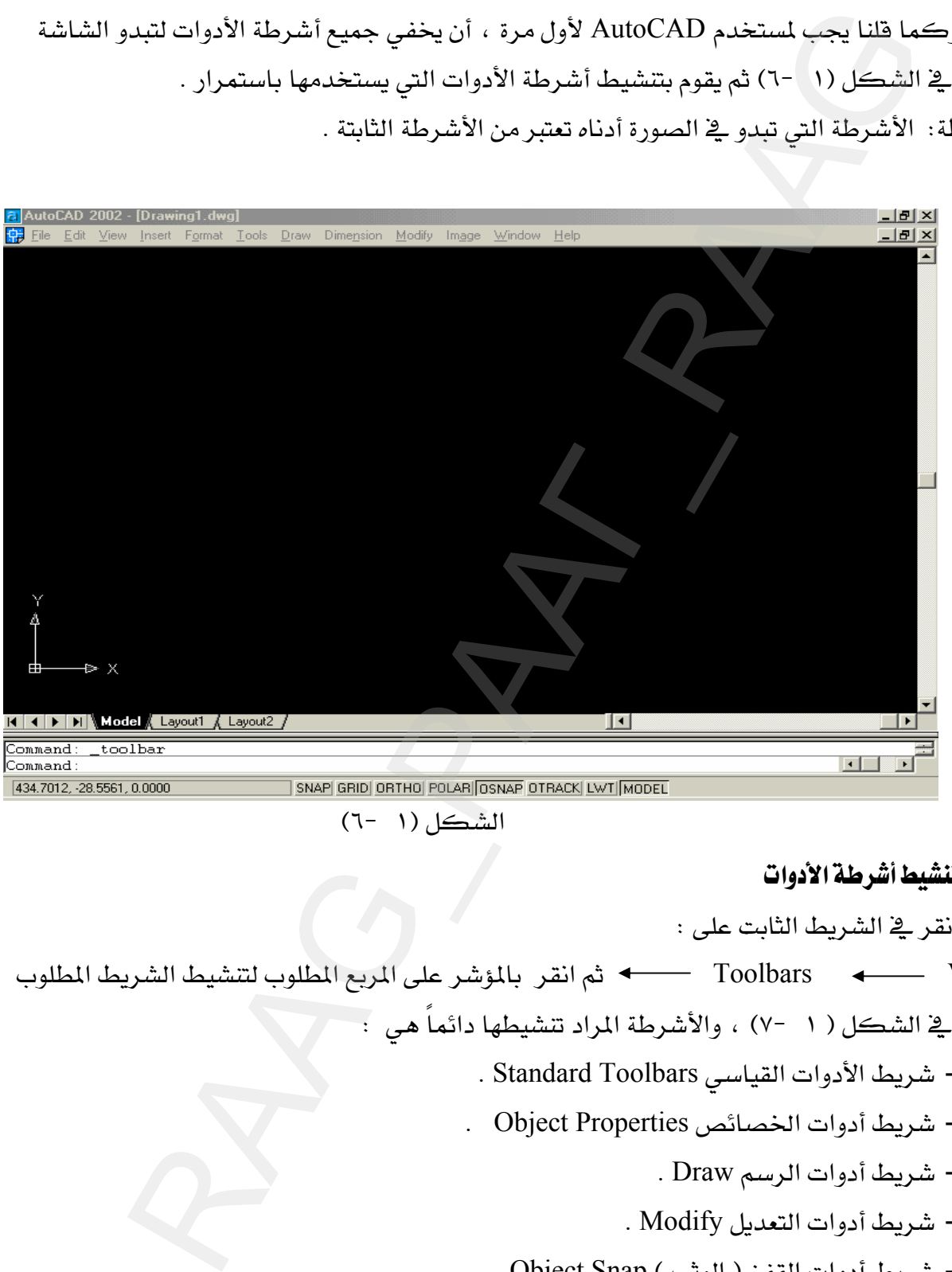

#### الشكل (١ -٦)

#### \*\* تنشيط أشرطة الأدوات

انقر في الشريط الثابت على : אאאאאToolbars View كما \_2 الشكل ( ١ -٧) ، والأشرطة المراد تنشيطها دائماً هي : . Standard Toolbars مشريط الأدوات القياسي ۲ - شريط أدوات الخصائص Object Properties ٣- شريط أدوات الرسم Draw . ٤ - شريط أدوات التعديل Modify . - شريط أدوات القفز ( الوثب ) Object Snap .

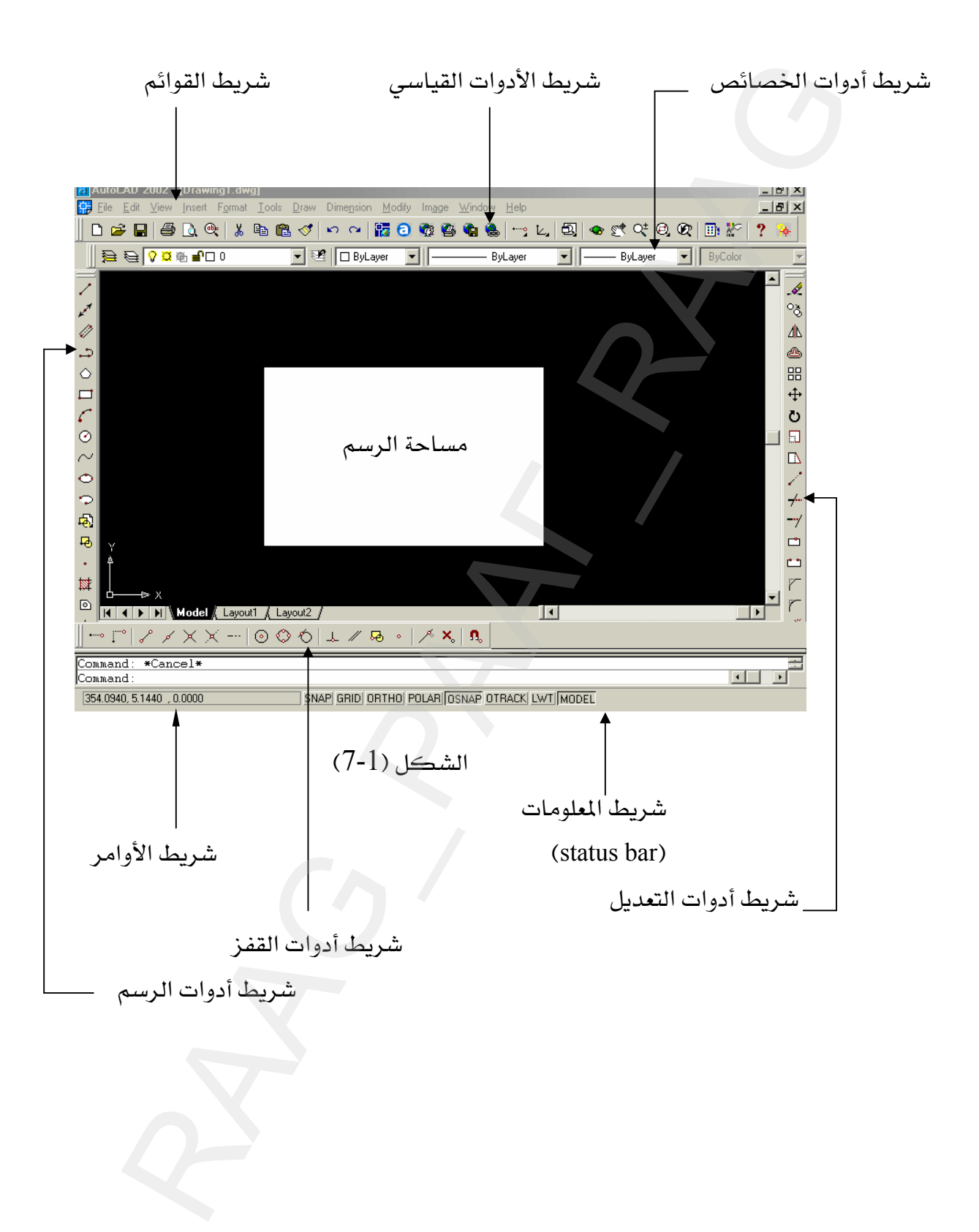

\*\* تنشيط أيقونة

عندما نريد أن ننشط أيقونة ونظهرها على سطح أدوات AutoCAD نذهب إلى :

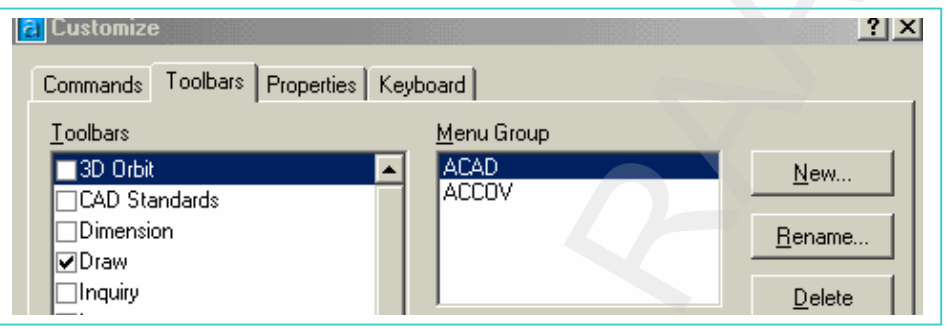

.<br>الشكل (١ -٨)

عند ظهور مربع الحوار أعلاه انقر على commands سوف تبدو لك الصورة كما في الشكل (١ -٩)

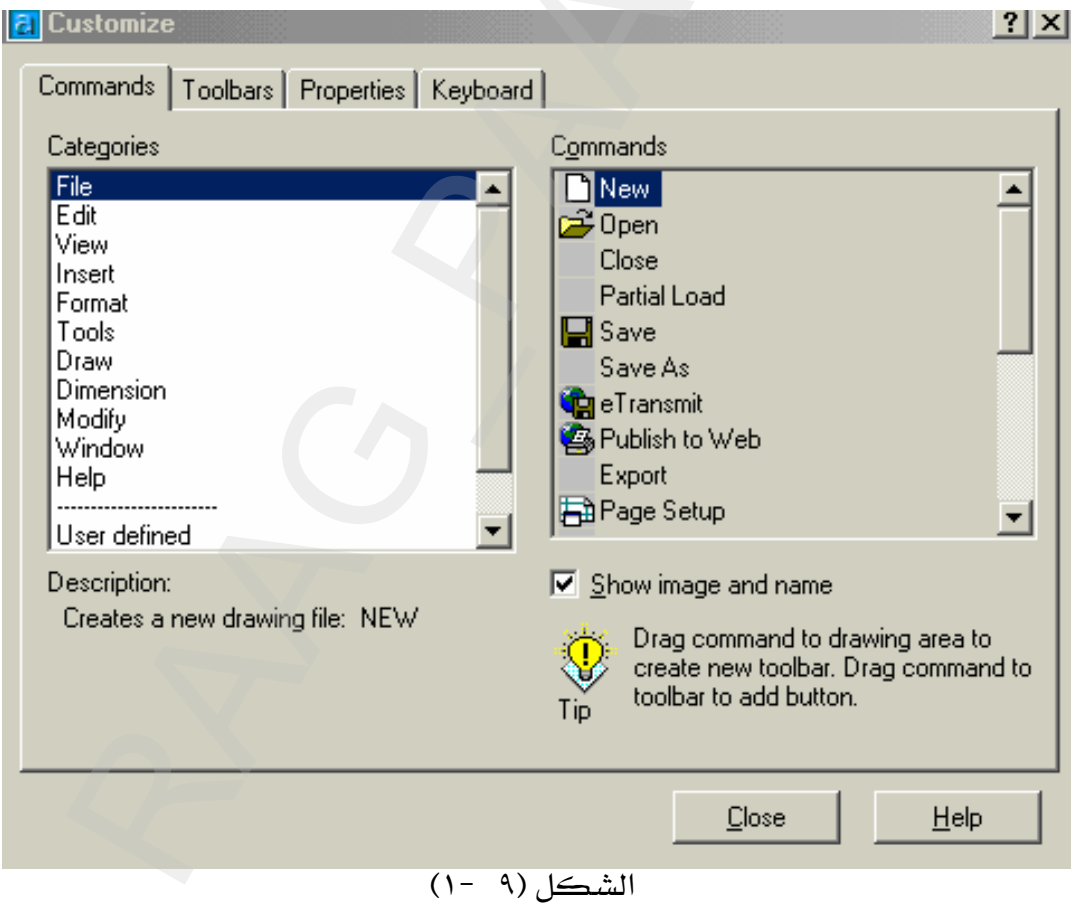

فنفرض أننا نريد أن ننشط أيقونة رسم دائرة بمعلومية القطر ، إذاً ننقر على Draw يسار المربع السابق ، سوف يبدو مربع الحوار كما في الشكل (1-10) أدناه.

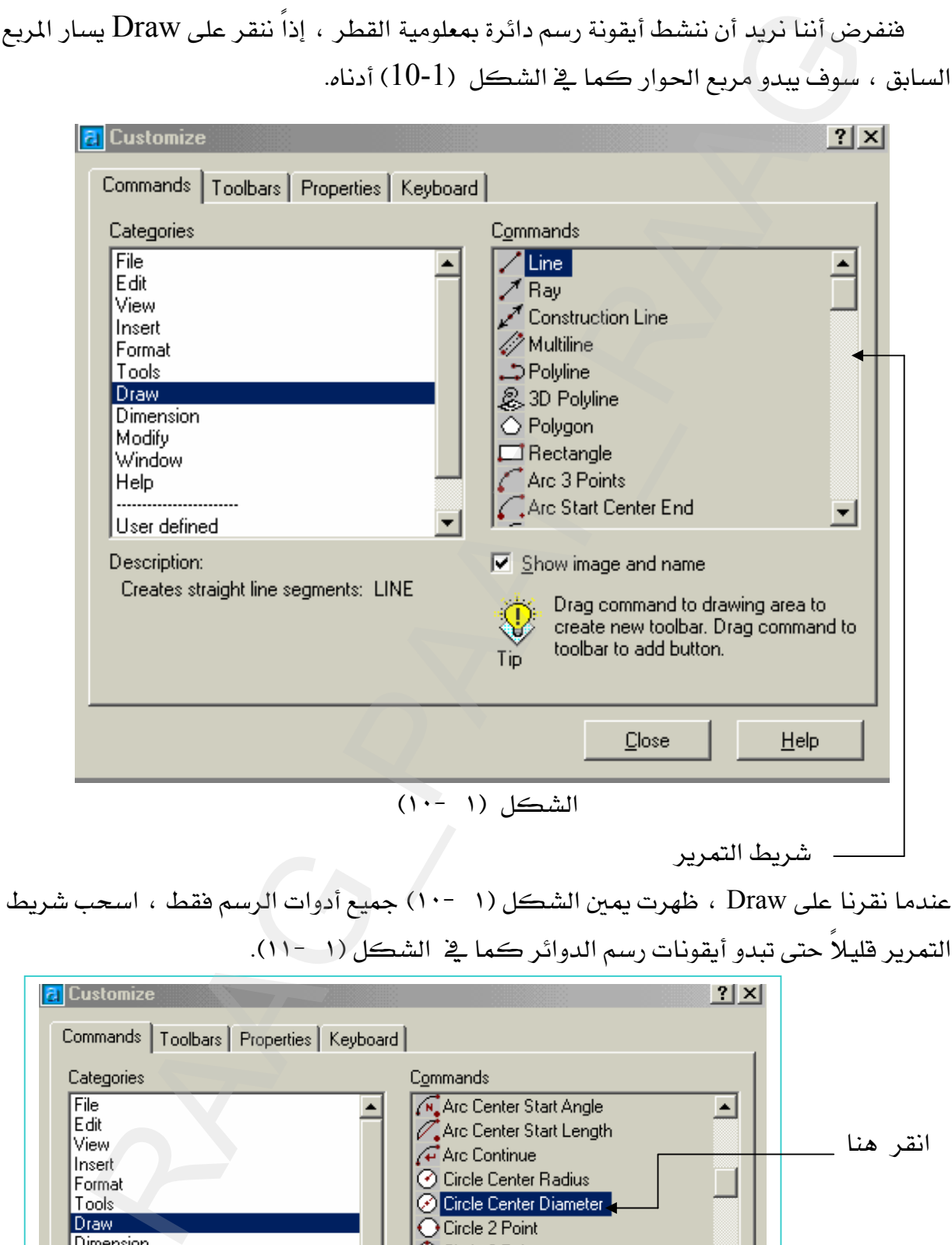

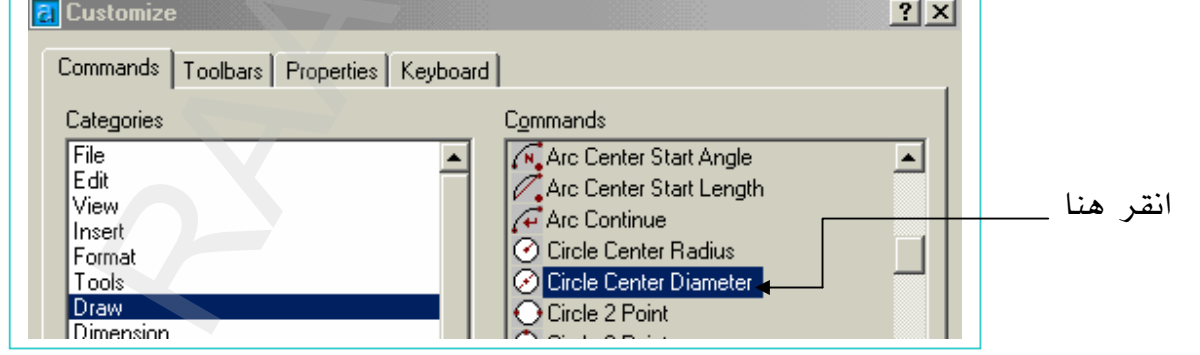

الشكل (١ - ١١)

انقر واسحب في نفس الوقت على رمز الأيقونة <sup>۞</sup> واستمر بالضغط على الفأرة - كما هو موضح ية الشكل (١ - ١١) - حتى تضعها على شريط Draw ويبدو مؤشر أفقي ، عندها أطلق الفأرة سوف ترى شريط Draw يقـ الشكل (١ -١٢) ، موحودة عليه الأيقونة <sup>©</sup> .

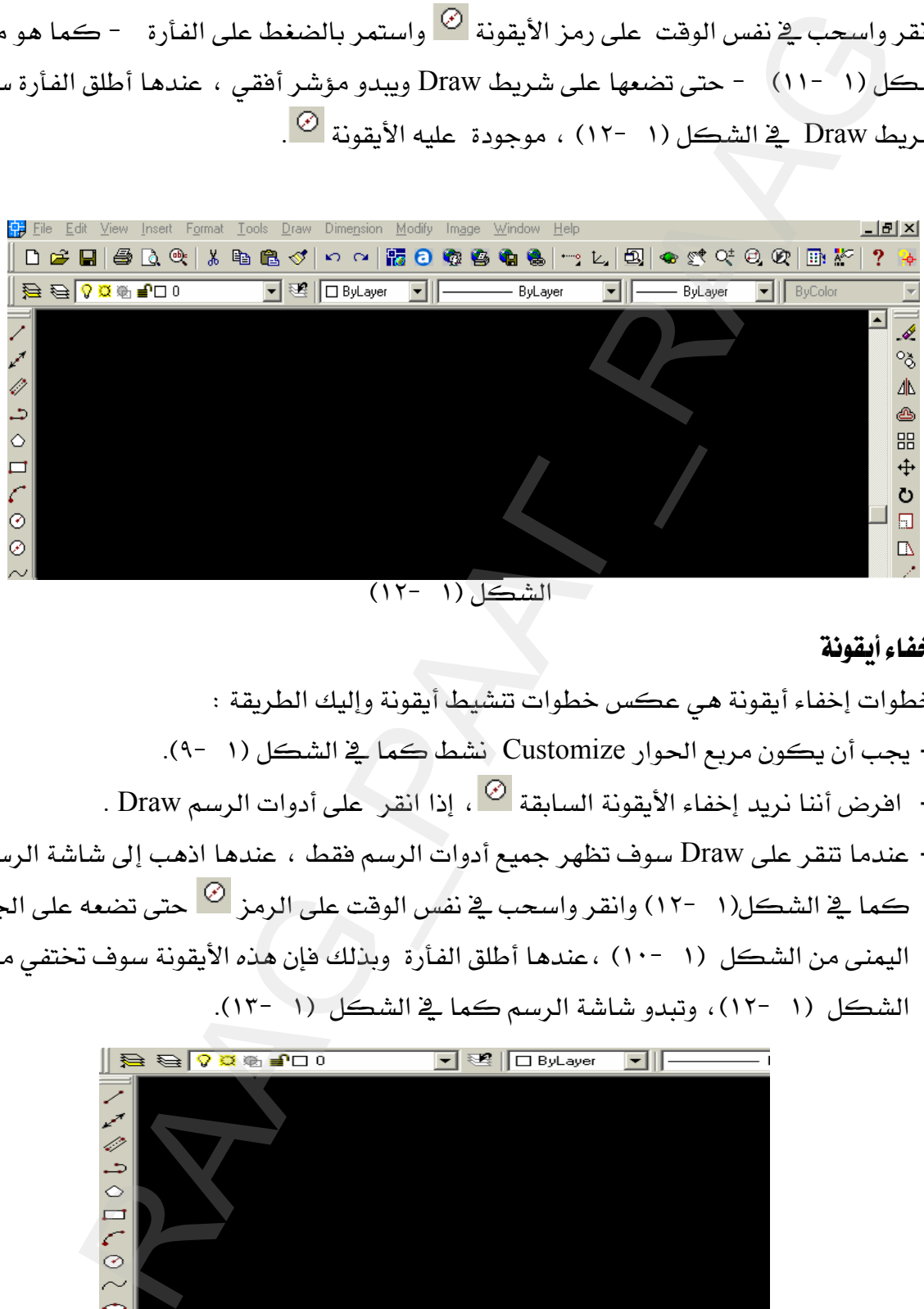

الشكل (١ -١٢)

#### \*\* اخضاء أيقونة

خطوات إخفاء أيقونة هي عكس خطوات تنشيط أيقونة وإليك الطريقة : ا - يجب أن يكون مريع الحوار Customize نشط كما ﴾ الشكل (١ -٩). <sup>7</sup>− افرض أننا نريد إخفاء الأيقونة السابقة <sup>۞</sup> ، إذا انقر على أدوات الرسم Draw . ٣- عندما تنقر على Draw سوف تظهر جميع أدوات الرسم فقط ، عندها اذهب إلى شاشة الرسم א אאאאE١٢J ١Fא اليمني من الشكل (١ -١٠) ، عندهـا أطلق الفأرة وبذلك فإن هذه الأيقونة سوف تختفي من الشكل (١ -١٢)، وتبدو شاشة الرسم كما في الشكل (١ -١٣).

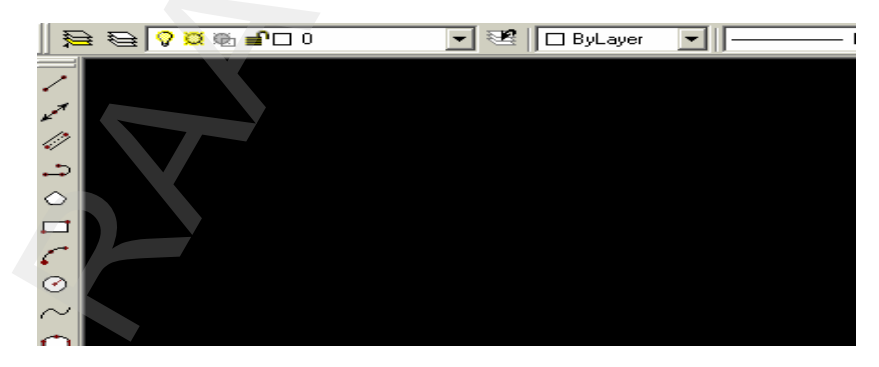

الشكل (١٣ -١)

AutoCAD 2002 Today محدثة AutoCAD 2002 Today

ذكرنا سابقاً أننا سوف نعود لهذه النافذة لمعرفة بعض فوائدها انظر الشكل (١ -١٤).

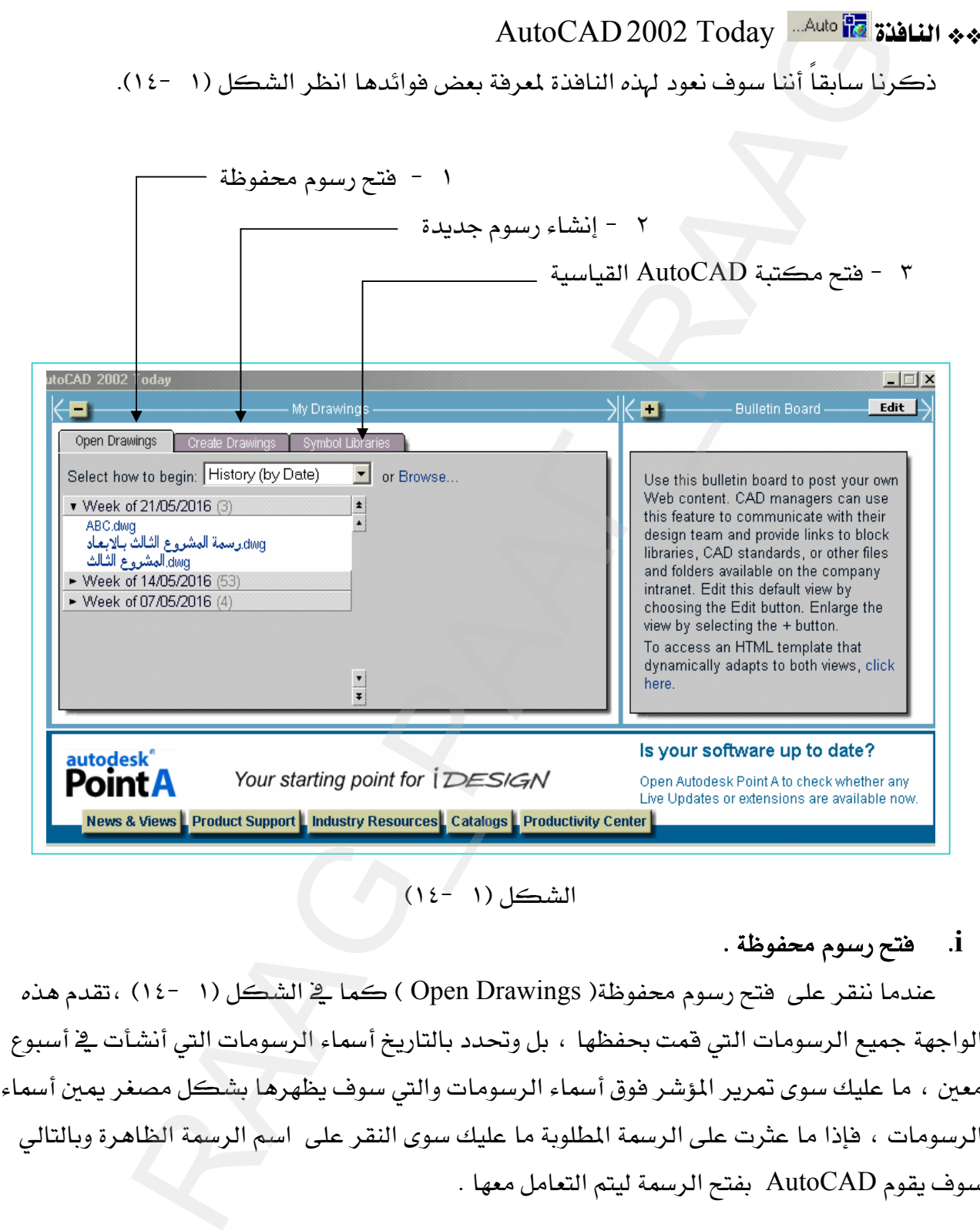

# $(12 - 1)$ الشكل (١

## i. فتح رسوم محفوظة .

عندما ننقر على فتح رسوم محفوظة( Open Drawings ) كما يُّ الشّكل (١ -١٤) ،تقدم هذه الواجهة جميع الرسومات التي قمت بحفظها ، بل وتحدد بالتاريخ أسماء الرسومات التي أنشأت في أسبوع معين ، ما عليك سوى تمرير المؤشر فوق أسماء الرسومات والتي سوف يظهرها بشكل مصغر يمين أسماء الرسومات ، فإذا ما عثرت على الرسمة المطلوبة ما عليك سوى النقر على اسم الرسمة الظاهرة وبالتالي سوف يقوم AutoCAD بفتح الرسمة ليتم التعامل معها .

# ii. إنشاء رسوم جديدة .

دعنا الآن نتعرف على كيفية إنشاء رسمة جديدة وذلك بالنقر على Create Drawings سوف تبدو الواجهة كما ﴾ الشكل (١ -١٥).

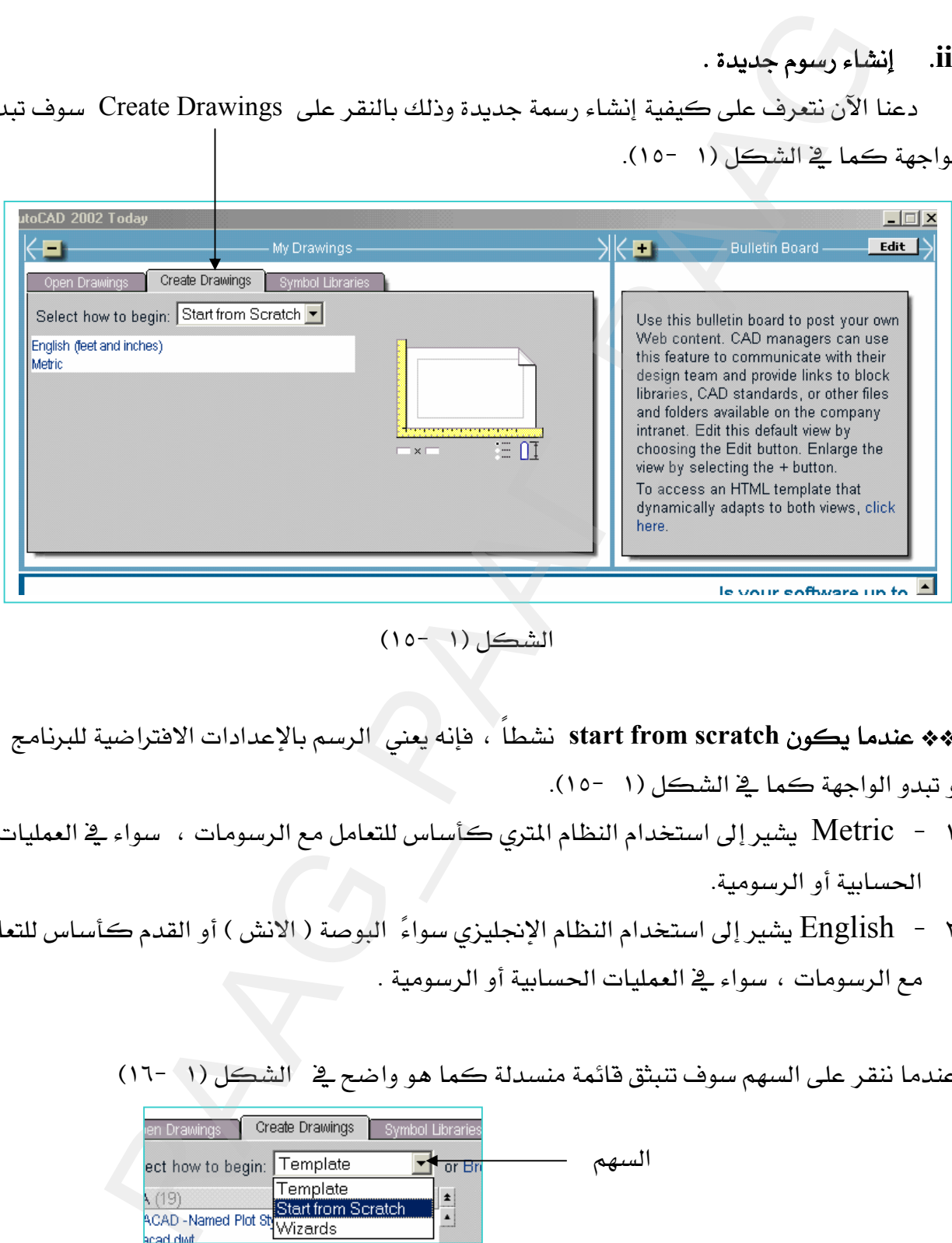

 $(10 - 1)$ الشكل

،אאאאא،**start from scratch**GG و تبدو الواجهة كما يخ الشكل (١ -١٥).

- Metric - ١ يشير إلى استخدام النظام المتري كأساس للتعامل مع الرسومات ، سواء في العمليات الحسابية أو الرسومية.
- Kanglish - ۲ يشير إلى استخدام النظام الإنجليزي سواءً البوصة ( الانش ) أو القدم كأساس للتعامل مع الرسومات ، سواء في العمليات الحسابية أو الرسومية .

عندما ننقر على السهم سوف تنبثق قائمة منسدلة كما هو واضح في الشكل (١ / -١٦)

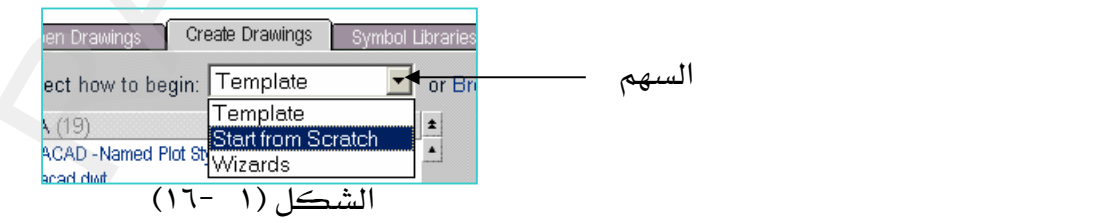

K **Template** אאGG

هـي قوالب جـاهـزة ومرسـومة مسـبقـا حسـب النظـام والشـكل المـراد ، بحيـث تحتـوي علـي جـداول وبيانات يتم فقط تعبئتها من قبل مستخدم AutoCAD ، ويقوم بالرسم على المساحة الحـرة مـن القالب ، وبذلك فإن القوالب المدة مسبقاً تختصر طباعة وتجهيز الرسومات .

وعنـدمـا نختـار Template ، فإنــه ســوف تبـدو الواجهــة كـمـا ــفــ الشــكل (١ -١٧) ،محتويــة علــي العديد من قوالب الرسم ،عندها انقر على اسم القالب الذي تريد الرسم عليه .

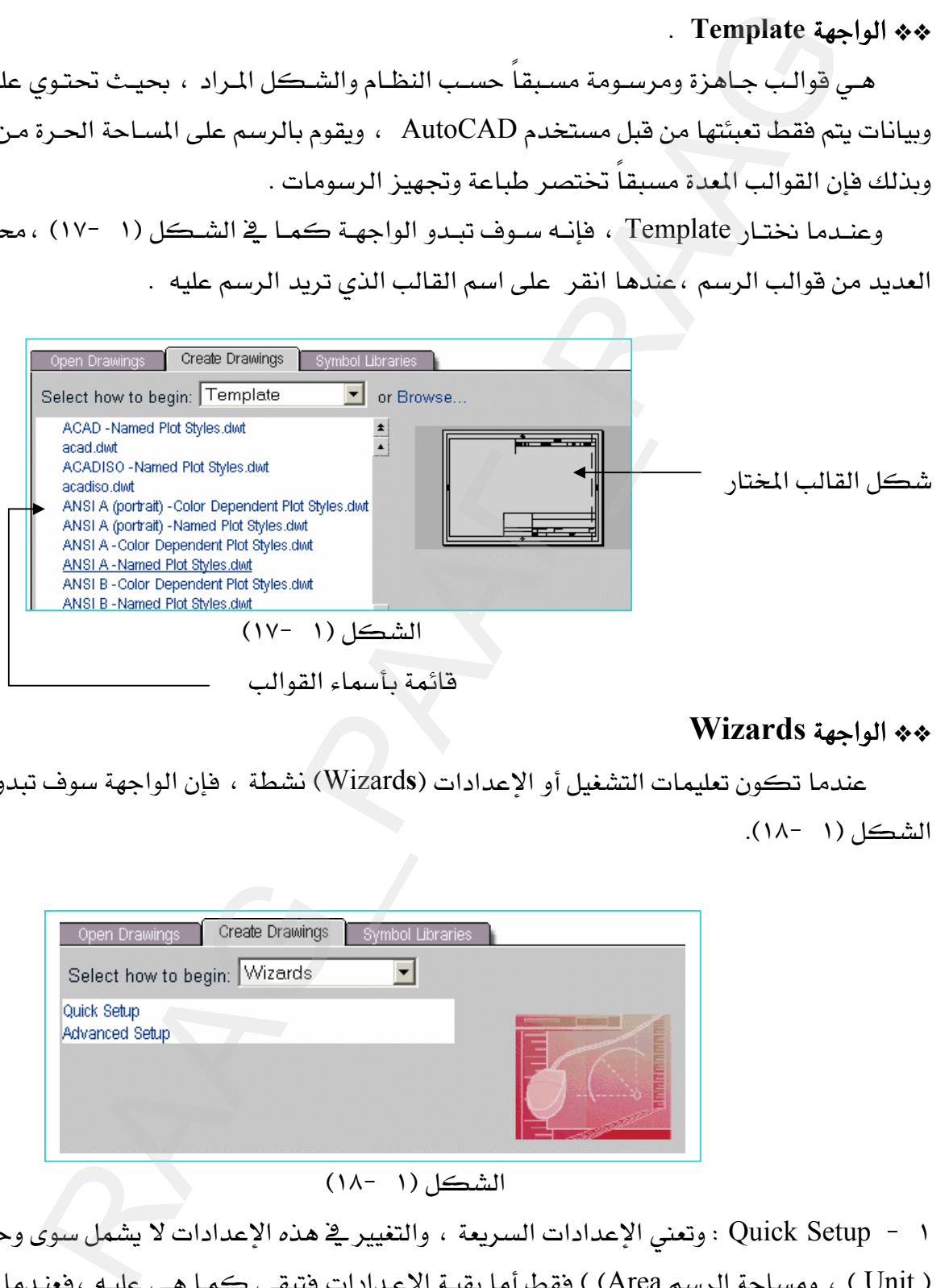

# **Wizards**אאGG

عندما تكون تعليمات التشغيل أو الاعدادات (Wizards) نشطة ، فإن الواجهة سوف تبدو كما <u>ي</u>خ

الشكل (١ -١٨).

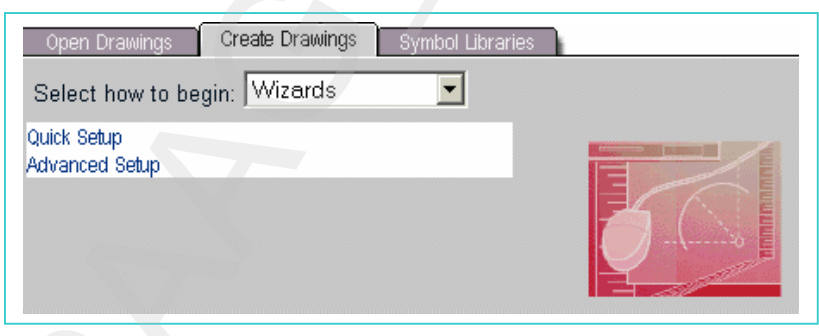

الشكل (١ -١٨)

٩ – Quick Setup : وتعني الإعدادات السريعة ، والتغيير في هذه الإعدادات لا يشمل سوى وحدة الرسم ( Unit ) ، ومساحة الرسم Area) ) فقط أما بقية الإعدادات فتبقى كما هـي عليـه ،فعنـدما ننقـر علـي Quick Setup سوف تبدو الواجهة كما في الشكل (١ -١٩).

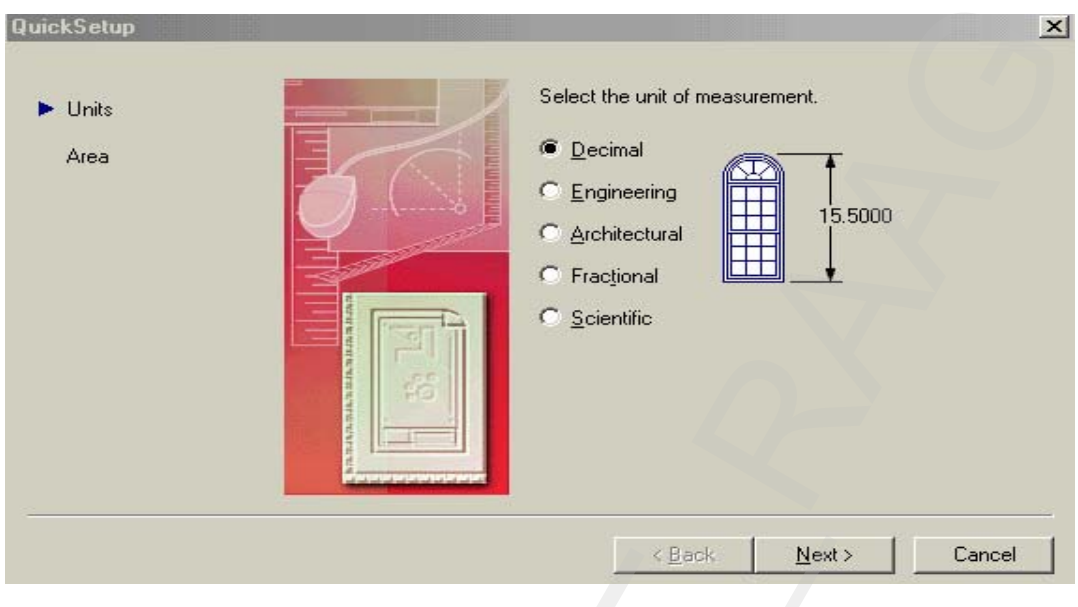

الشكل (١ -١٩)

٢ - Advanced Setup : وتعني الإعدادات المتقدمة ، ويهتم هذا الاختيار بكل جوانب الرسم الإعدادية سواء الوحدات أو اتجاه الزوايا ، أو مساحة الرسم … الخ .

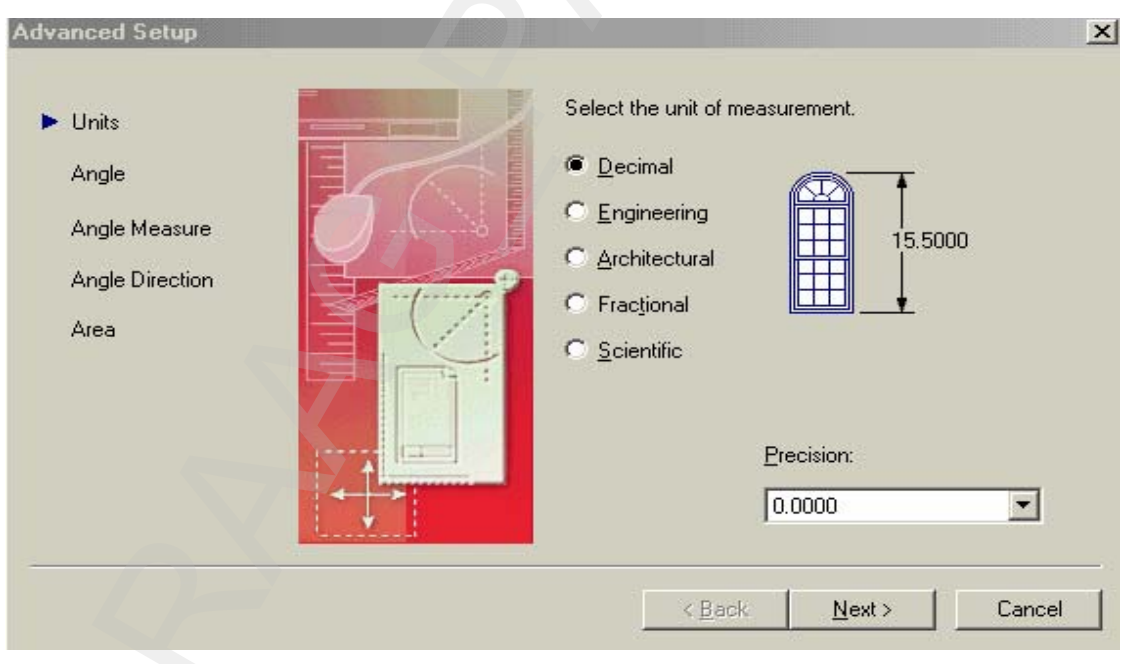

وبالنقر على الاختيار Advanced Setup سوف تبدو الواجهة كما في الشكل (١ -٢٠٠).

الشكل (١ -٢٠)

#### فتح مكتبة AutoCAD القياسية. iii.

تعتبر مكتبـة مركــز التصــميم في AutoCAD مــن الإضــافات الجديـدة في الإصــدار ٢٠٠٢ وذلـك بكثرة الرموز والرسومات المدرجة فيهـا عـدا تنوعهـا ، فنجـد أغلب عناصـر تصـميم المنـازل مدرجـة مثـل ( الأبواب ، النواهذ ، أدوات السباكة … الخ ) ، وأيضا ًعندما نبحث في مكتبة الأنظمة الهيدروليكية أو البنيوماتية نجد هنـاك العديد من العناصـر المدرجـة مثل ( الصـمامات ، المضـخات ، المفـاتيح … الخ )، وكذلك مكتبة الدوائر الإلكترونية والدوائر الكهربائية …الخ . وبالنقر على Symbol Libraries سدو الشكل (١ - ٢١).

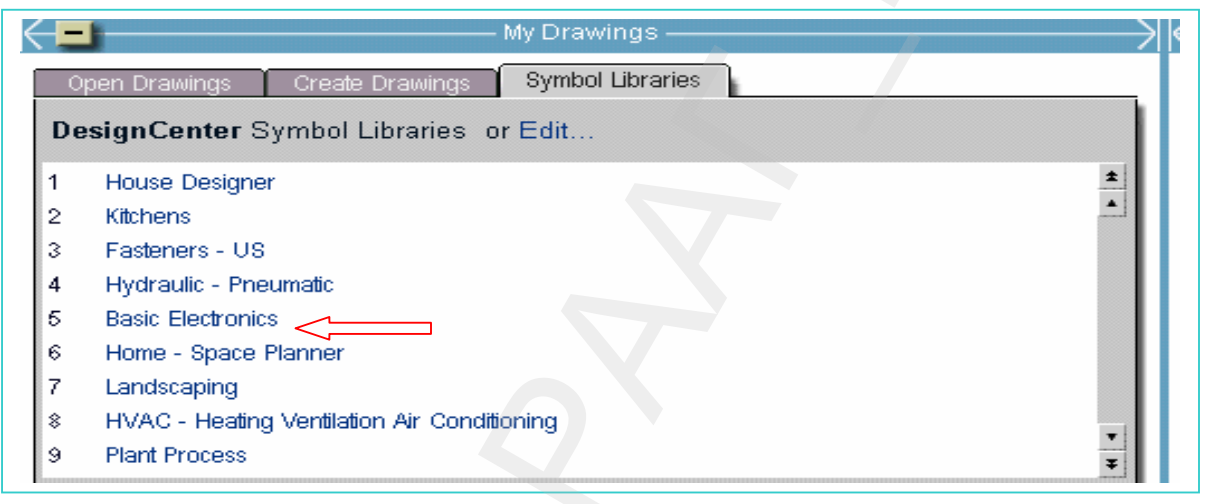

 $(1 - 1)$  الشكل

فعندما نريد أن ندرج أحد الرمـوز الإلكترونيـة كـ ( الـدايود أو المكثـف ) أو أي عنصـر آخـر مـن عناصر الرموز الإلكترونية فما عليك إلا النقر على فائمةBasic Electronics في القائمة السابقة والتي بدورها سوف تنتقل بك مباشرة إلى شاشة الرسم وبجانبها أغلب الرموز لإلكترونية ، عندها اختر الرمز الذي تريد إدراجه بالنقر عليه مرتين متتاليتين .

\*\* نحريك أشرطة الأدوات .

تحريك أي شريط من أشرطة الأدوات نحتاجه لسببين وهما :

- ١ انطباق شريط أدوات (Toolbars) على شريط أدوات آخر بحيث يبدو غير نشط وذلك لعدم ظهوره على شاشة الرسم .
	- ٢ - وجود شريط الأدوات في مكان غير مناسب من شاشة الرسم أو اختفاء بعض أيقوناته بسبب وجوده الغير مناسب .

وهناك طريقتان لتحريك أي Toolbars وهما كالتالي :

- ١ - إذا كان Toolbars موجوداً على أحد جوانب شاشة الرسم فمـا عليـك سـوى النقـر علـى علامـة الـ ( يسـاوي ) الموجـودة في نهايـة طـرف ذلـك الشـريط ، مـع سـحب الشـريط إلى المكان المناسب ثم إفلات الفأرة ، ليستقر في المكان المحدد ، انظر الشكل (١ -٢٢).
- ٢ - إذا كــان Toolbars موجـوداً \_2ْ وســط شاشــة الرســم الســوداء أو ظهـر تعريـف ذلـك الشــريط بـاللون الأزرق ، فمـا عليـك سـوى النقـر علـى تلـك المنطقـة الزرقـاء أعلـى الشـريط (عنـوان شـريط الأدوات ) وسـحب Toolbars مـع الاسـتمرار ﴾ الضـغط علـى الفـأرة ومـن ثـم وضـع Toolbars ﴾ المكان المناسب وبعده يتم إهلات الفأرة ، انظر الشكل (١ -٢٣).

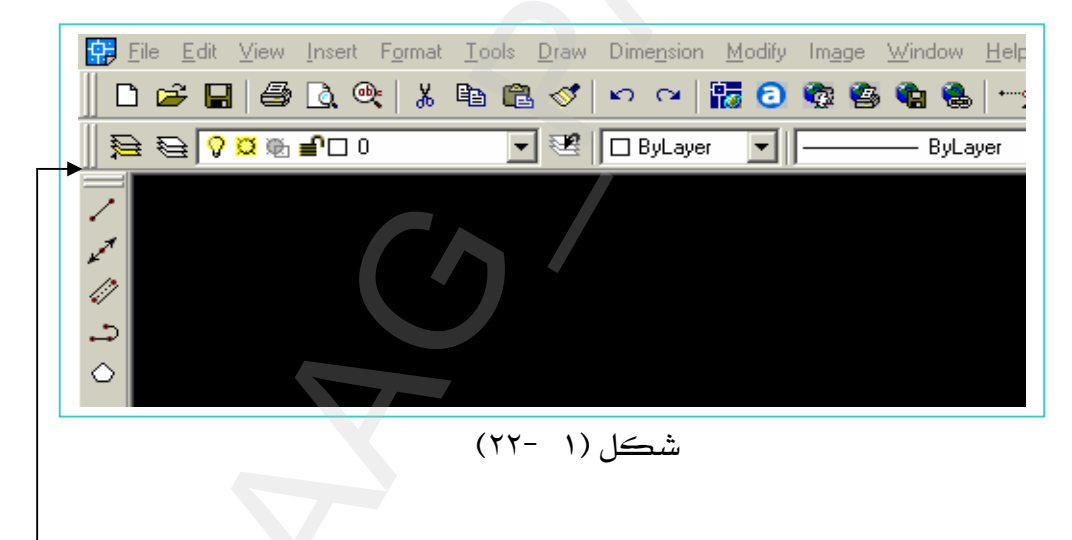

علامة الـ ( يساوي ) التي يتم تحريك ونقل Toolbars بواسطتها

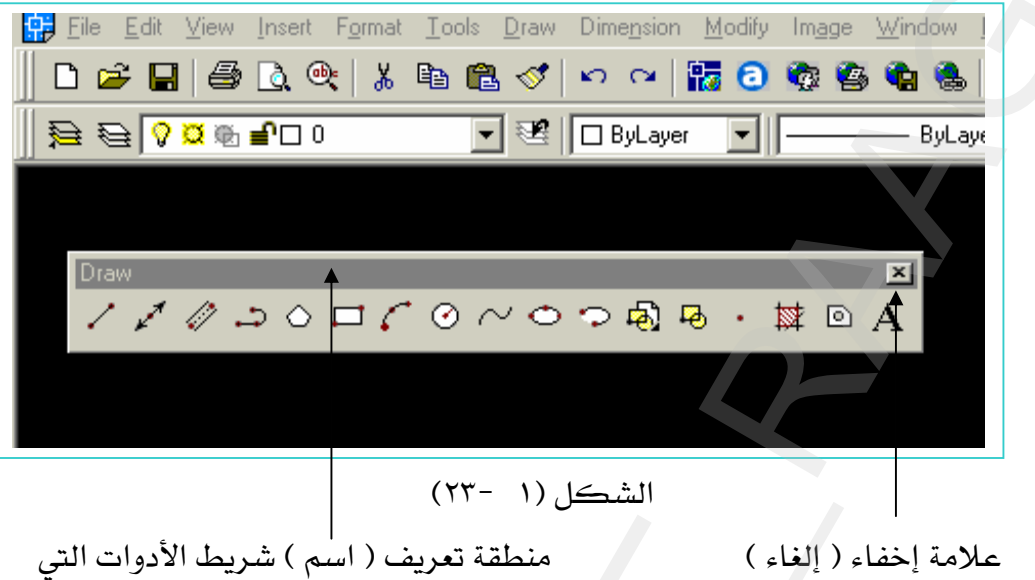

يتم تحريك ونقل Toolbars بواسطتها شريط الأدوات الرسم بمساعدة الحاسب

إنشاء الرسوم ثنائية البعد

## الأتعاد فسهان :

#### **Absolute**J ١

Refrains point (٠,٠) الأصلية المرجع الأصلية المرجع الأصلية المسلم المعام المعام المسلم

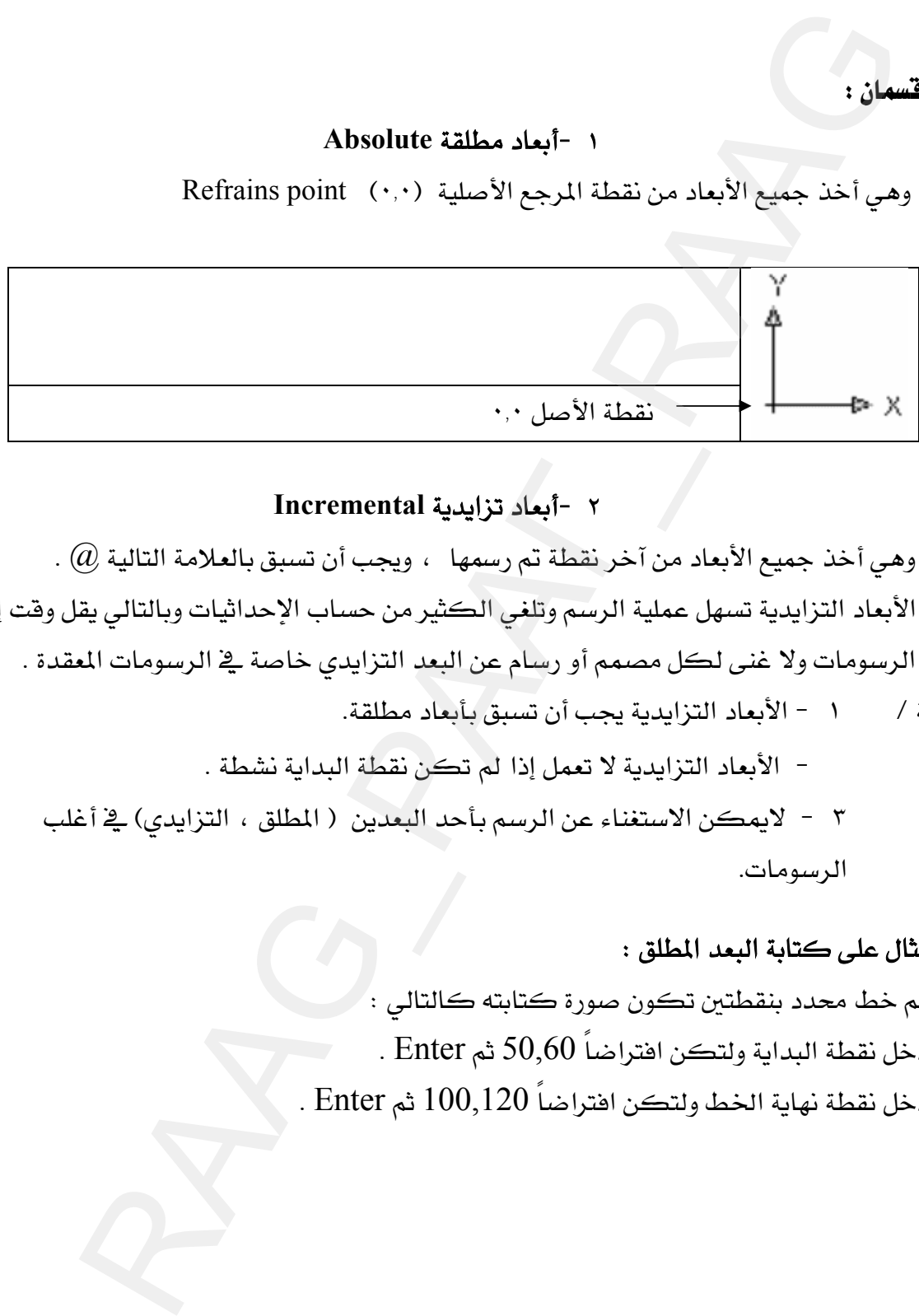

# ٢ -أيعاد تزاييية Incremental

 $\alpha$  وهي أخذ جميع الأبعاد من آخر نقطة تم رسمها ، ويجب أن تسبق بالعلامة التالية  $\varpi$  . الأبعاد التزايدية تسهل عملية الرسم وتلفي الكثير من حساب الإحداثيات وبالتالي يقل وفت إنجاز الرسومات ولا غني لكل مصمم أو رسام عن البعد التزايدي خاصة في الرسومات المقدة . ملحوظة / ما الأيعاد التزايدية يجب أن تسبق بأيعاد مطلقة.

– الأبعاد التزايدية لا تعمل إذا لم تكن نقطة البداية نشطة . ٣ - لايمكن الاستغناء عن الرسم بأحد البعدين ( المطلق ، التزايدي) في أغلب الرسومات.

# \*\* مثال على كتابة البعد المطلق :

لرسم خط محدد بنقطتين تكون صورة كتابته كالتالي : ا - أدخل نقطة البداية ولتكن افتراضاً 50,60 ثم Enter . K - أدخل نقطة نهاية الخط ولتكن افتراضاً 100,120 ثم Enter .

WאאאWGG אW KEnterE٥٠{٦٠FאאאאJ ١ אא@אE٠{٠FאאאJ ٢ KEnterאEE٥٠{٦٠ Command: \_line Specify first point: 50,60 Specify next point or [Undo]: @50,60 Kline GG Wאא K**line** Ki RAAG\_РААГ\_RAAG

١ - انقر على الأمر line أ ثم أدخل الإحداثي (٠,٠) أمام الرسالة التالية :

point: Command: \_line Specify first: (0,0)

 $Enter$ اضغط  $-$  ٢

WאאE١٠٠{٠FאJ ٣

Specify next point or [Undo]: 100,0 Enterא אאE@٠{٨٠ FאJ ٤ Specify next point or [Undo]: @0,80 Enterא

KE١ J ٢F

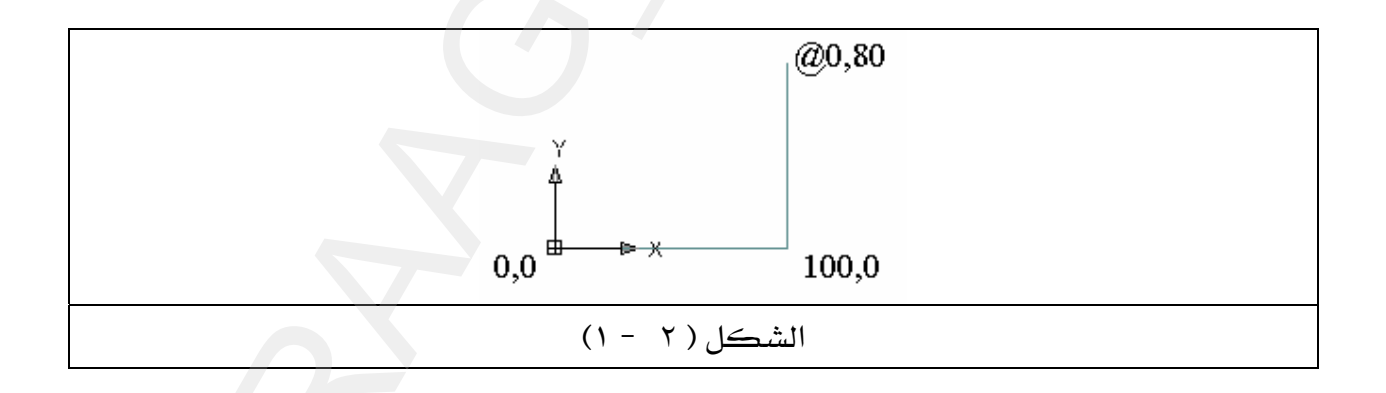

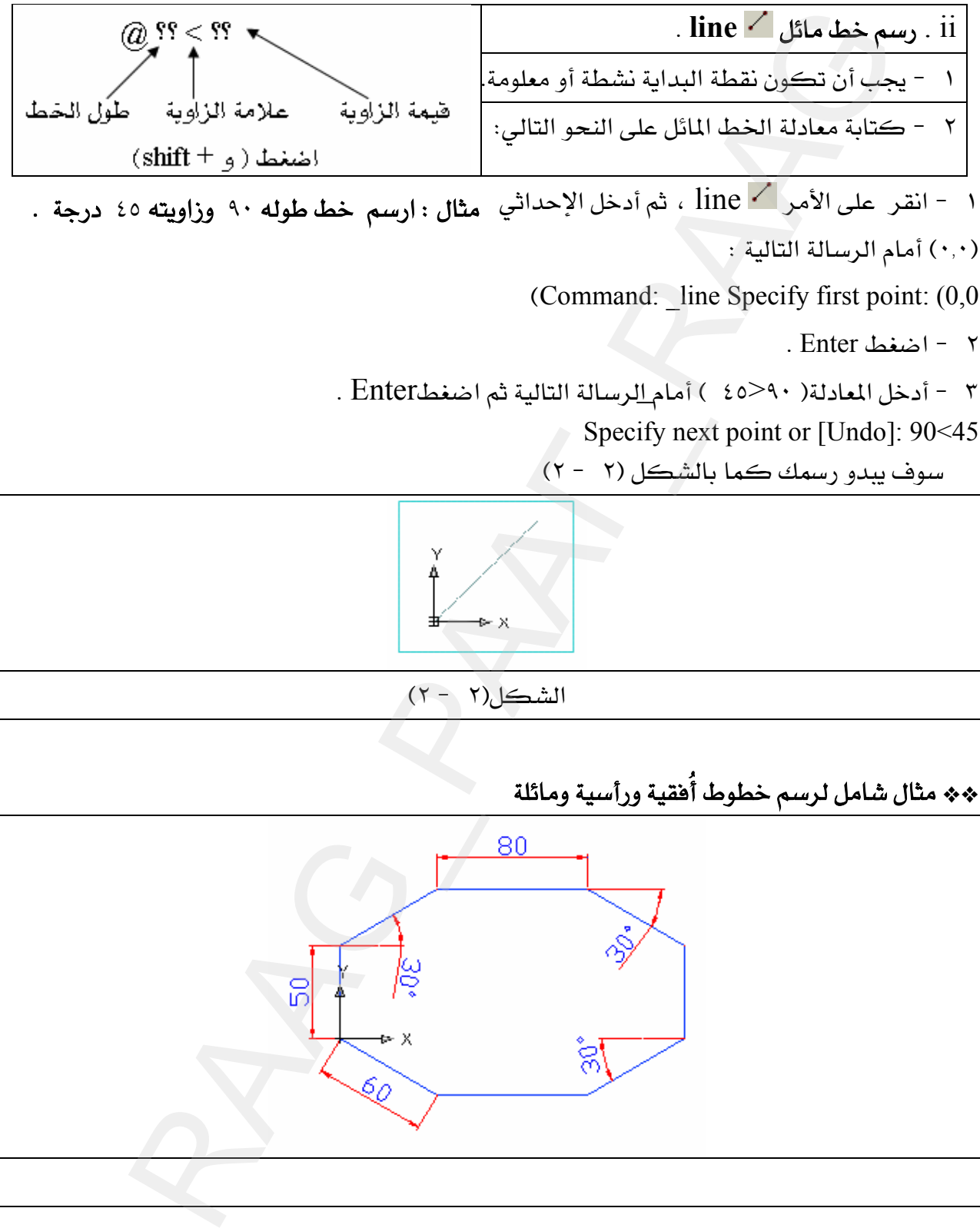

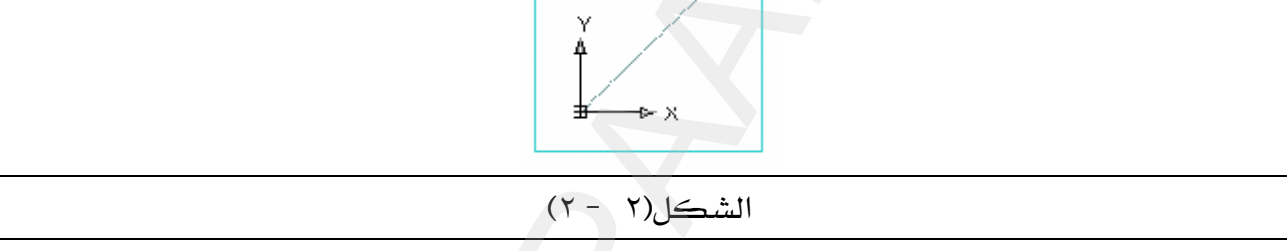

\*\* مثال شامل لرسم خطوط أُفقية ورأسية ومائلة

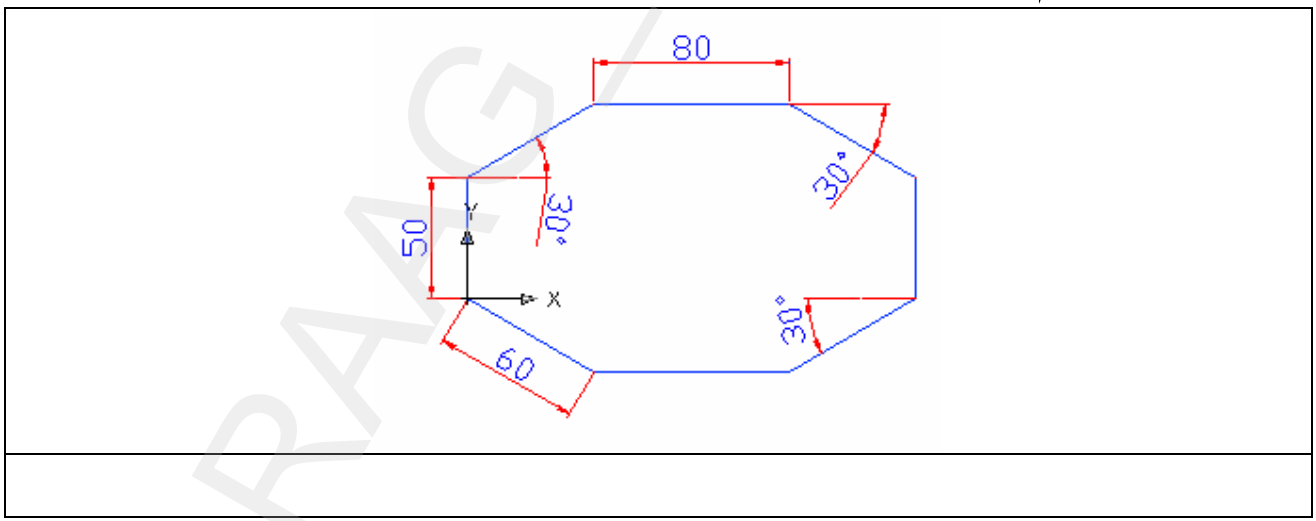

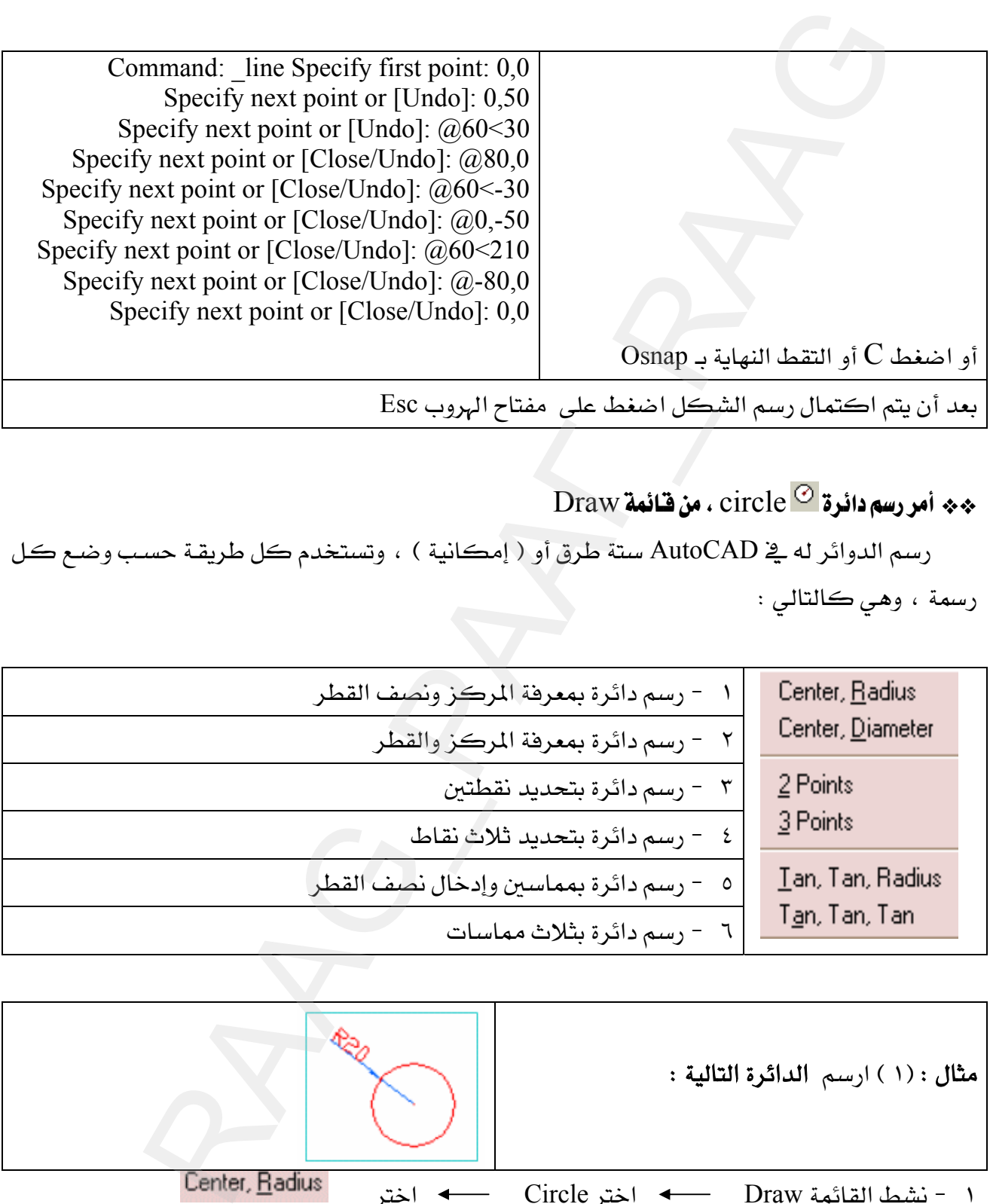

 $\overline{\text{Draw}}$  به اور سم دائرة  $\text{circle}^{\text{O}}$  ، من قنائمة

رسم الدوائر له في AutoCAD ستة طرق أو ( إمكانية ) ، وتستخدم كل طريقـة حسب وضـع كل رسمة ، وهي كالتالي :

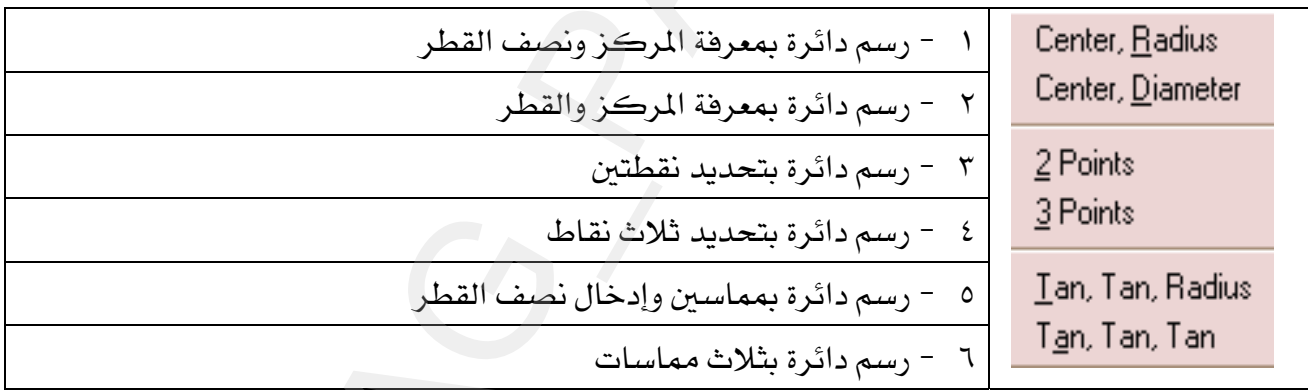

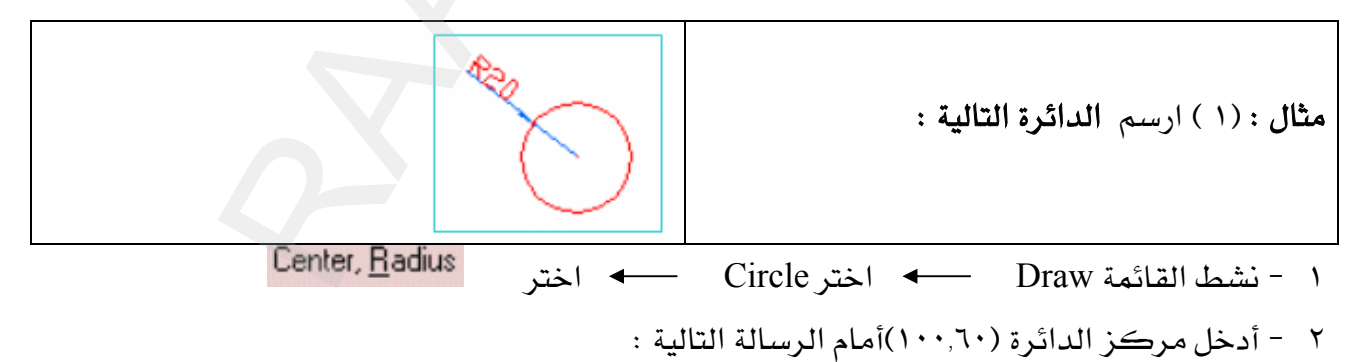

Command: \_circle Specify center point for circle or [3P/2P/Ttr (tan tan radius)]:100,60

- $Enter \nightharpoonup 1 r$
- ٤ أدخل نصف قطر الدائرة (٢٠)أمام الرسالة التالية : ( ( ثم اضغط ( Enter

Specify radius of circle or [Diameter]:20

KE١J ٣Fאא١٨אאE٢FW

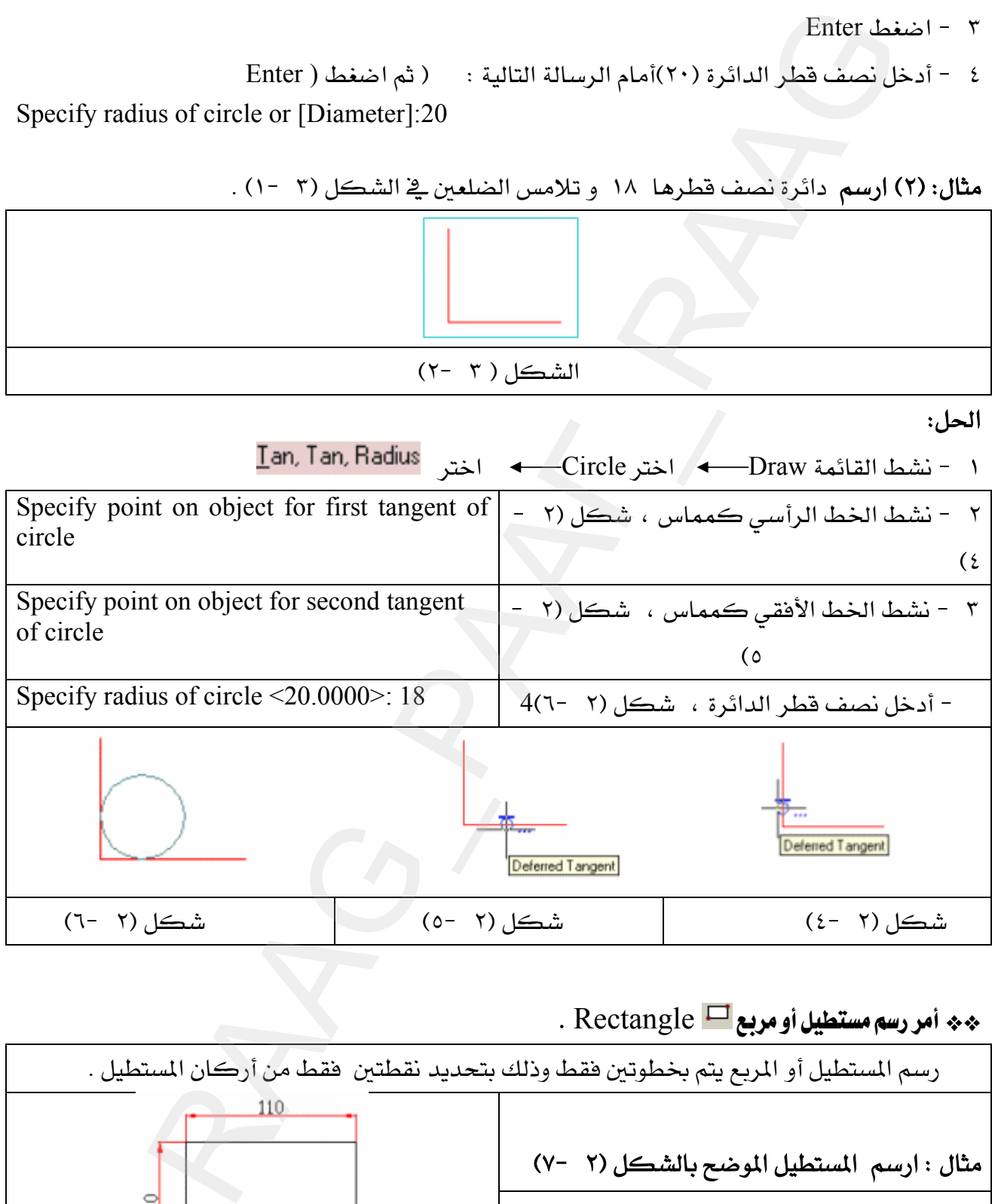

\*\* أمر رسم مستطيل أو مربع Rectangle .

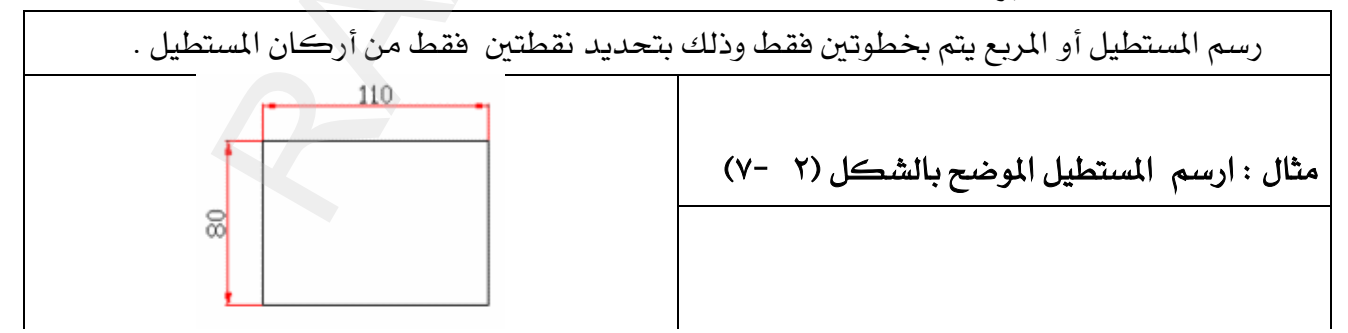

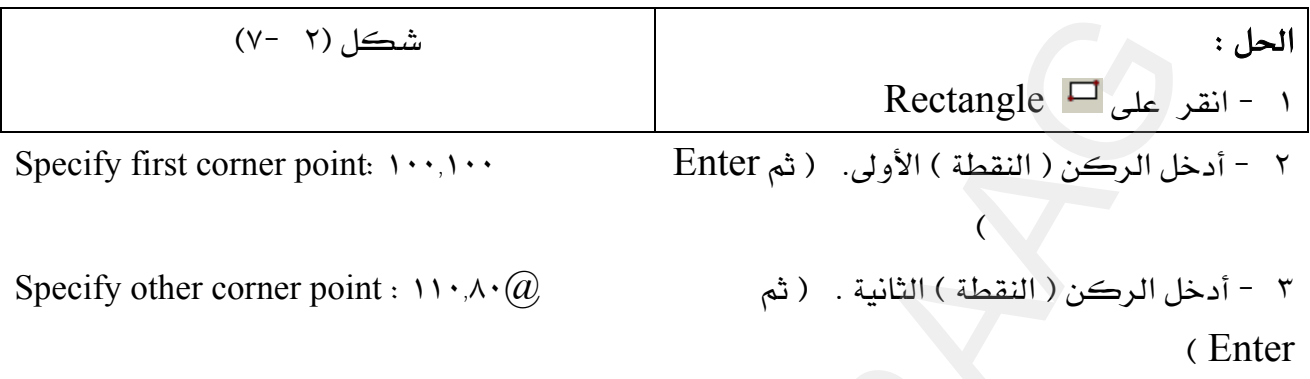

# Draw أمر رسم فنوس (Arc) مِنْ قَبَائِمة

هناك إحدى عشرة طريقة لرسم الأقواس وسوف نتعرف على خمس طرق فقط أما بقية الطرق فسوف تكتشفها بنفسك أشاء ممارستك للتمارين وهي كالتالي :

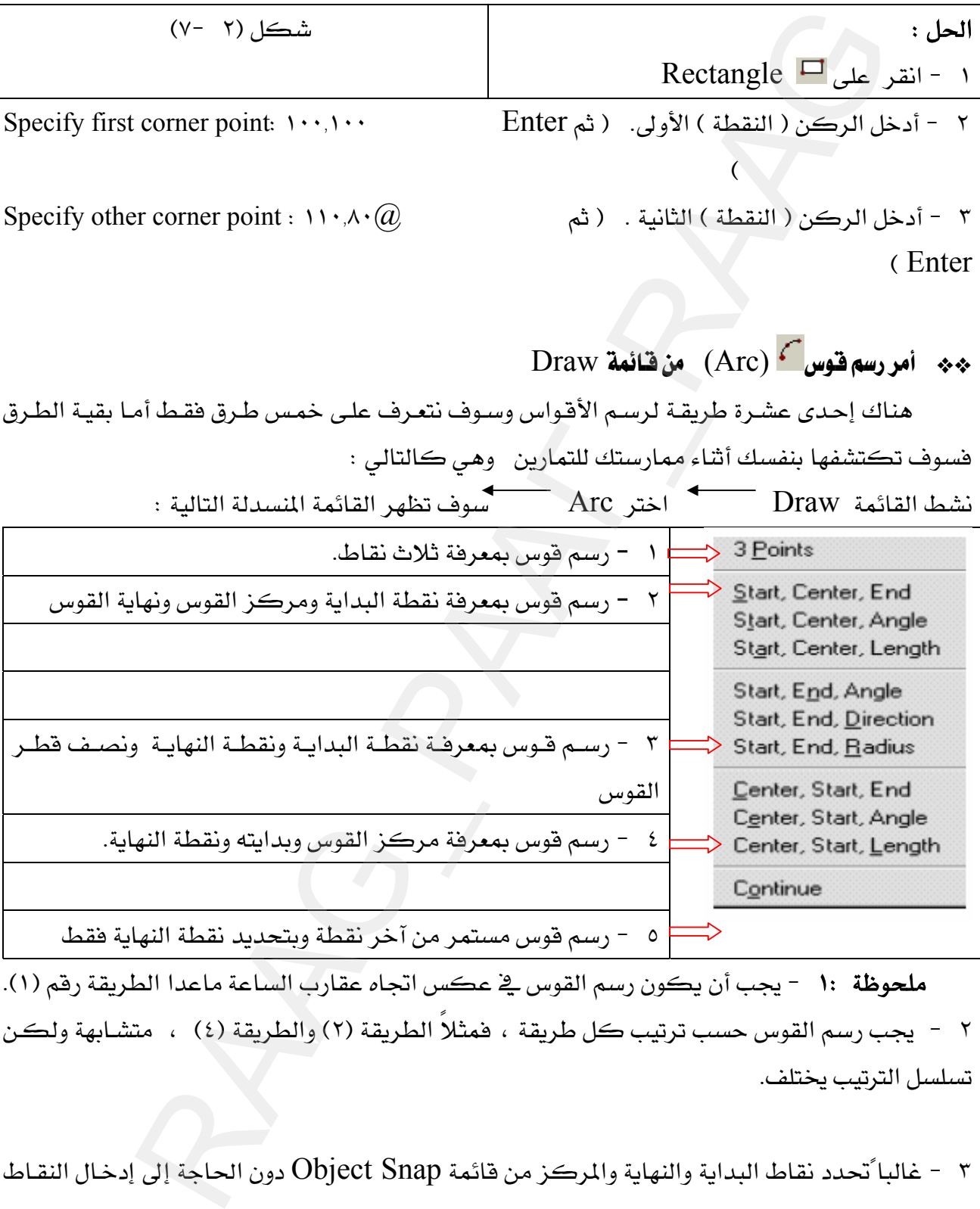

ملحوظة :1 يجب أن يكون رسم القوس في عكس اتجاه عقارب الساعة ماعدا الطريقة رقم (١). ٢ - يجب رسم القوس حسب ترتيب كل طريقة ، فمثلاً الطريقة (٢) والطريقة (٤) ، متشـابهة ولكن تسلسل الترتيب يختلف.

אאObject Snapאאאא J ٣ من لوحة المفاتيح . arc Specify start point of arc or [Center]: 0,0  $\frac{1}{2}$ أمام الرسالة التالية أدخل النقطة الأولى

Specify second point of arc or [Center/End]: أمام الرسالة التالية أدخل النقطة الثانية 50,30

٤ - أمام الرسالة التالية أدخل النقطة الثالثة الشاه Specify end point of arc: 60,25

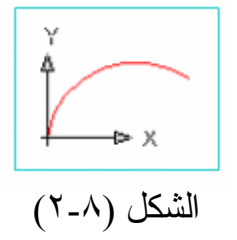

\*\* رسم قوس بمعلومية نقطة ( البداية ، المركز ، النهاية ).

\*\* رسم فلوس بمعلومية ثلاث نقاط.

د - المقرعلي الأمر<sup>اك</sup> Arc .

سوف بيدو رسمك كما في الشكل (2-8

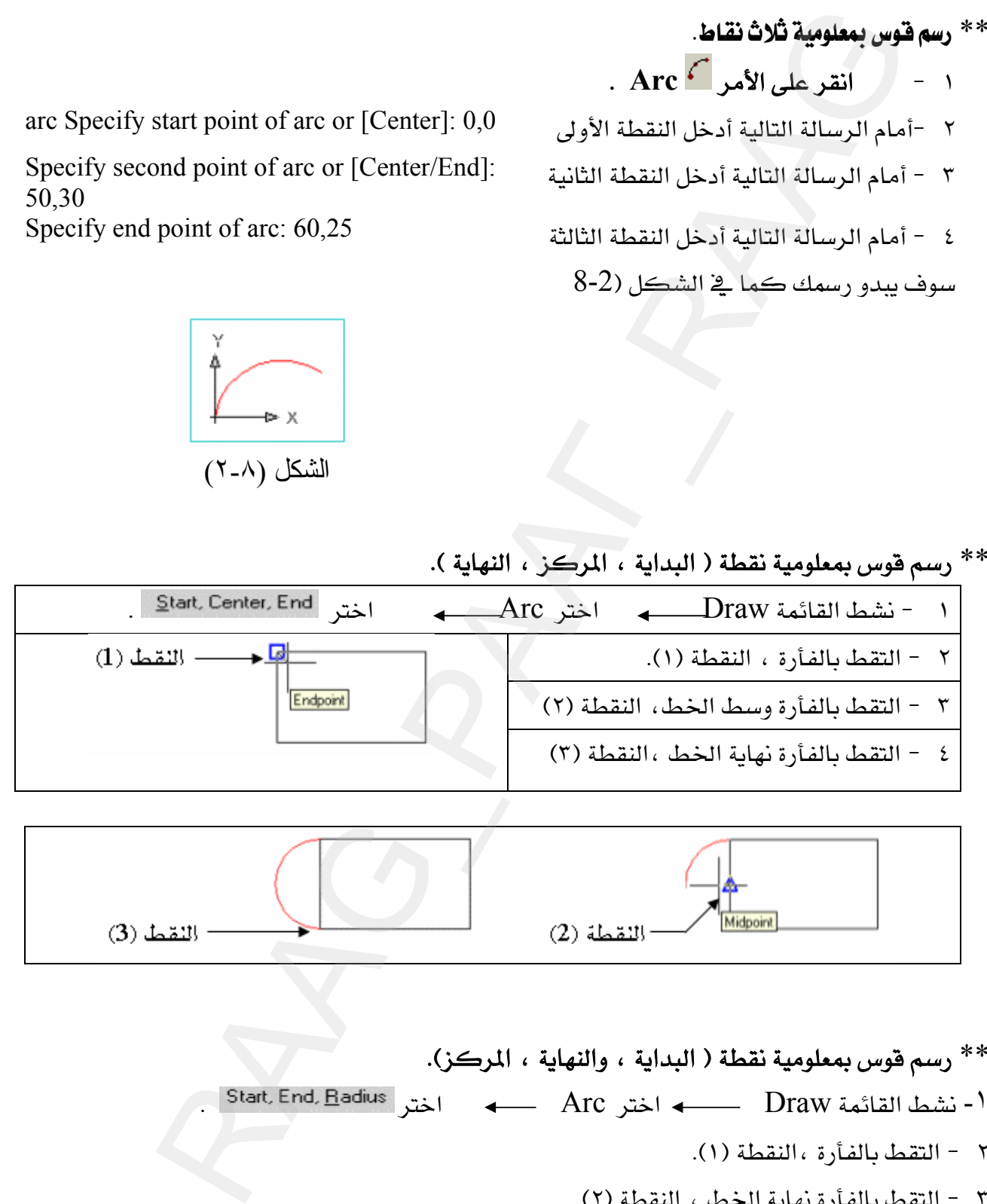

سم هوس بمعلومية نقطة ( البداية ، والنهاية ، المركز).» لله عنه الله عنه الله عنه الله عن الله عنه الله عنه الله K א ArcאDrawא -١ ٢ - التقط بالفأرة ،النقطة (١). ٣ - التقط بالفأرة نهاية الخط ، النقطة (٢). ٤ - أدخل القيمة (٢٥) وهي نصف قطر القوس ، ثم اضغط Enter

#### سوف يبدو رسمك كما قے الشكل ( ٦ - ١)

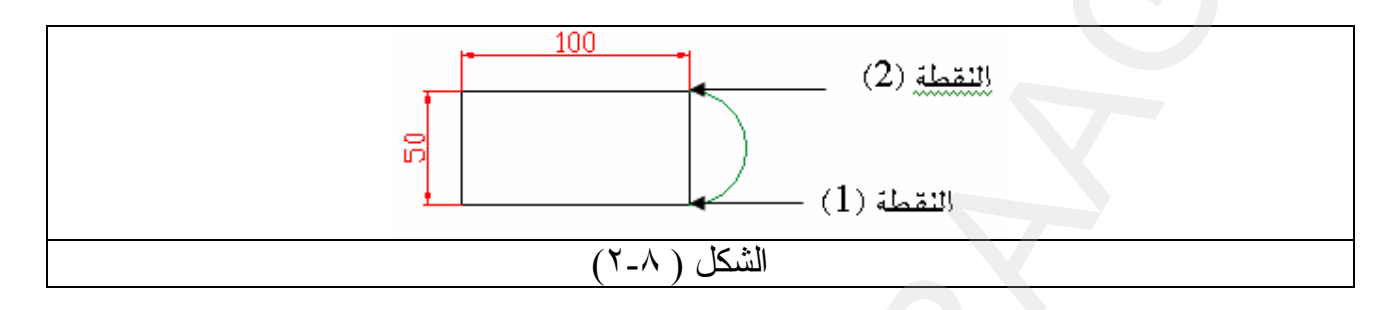

polygon  $^{\circ}$  أمر رسم مضلع \*\*

يقوم هذا الأمر برسم مضلع سواءً رباعي أو خماسي أو سداسي ...الخ وذلك بثلاث طرق وهي كالتالي :

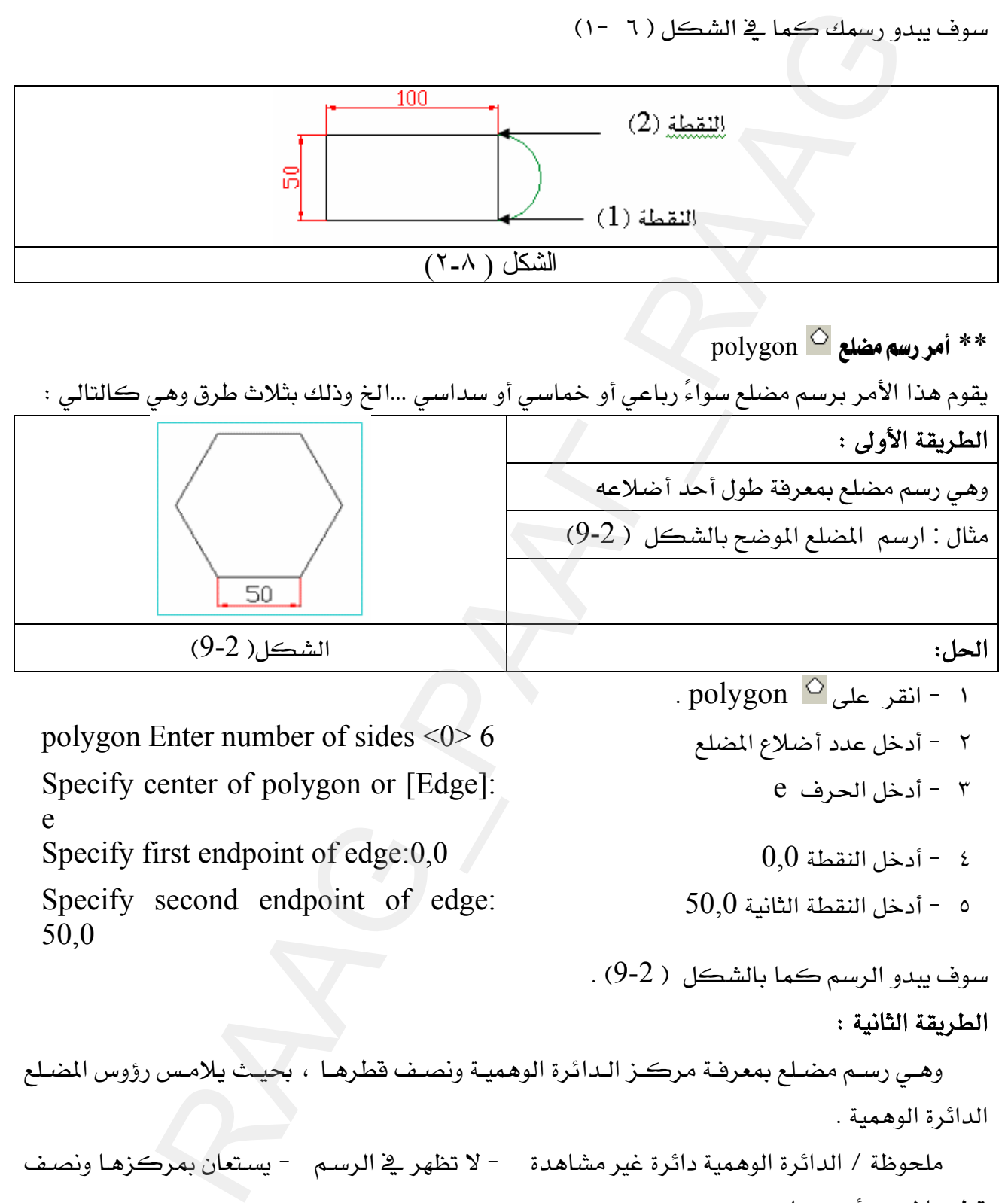

e

50,0

- $R \text{ polygon } 0 \rightarrow + \infty$  1 انقر على ا polygon Enter number of sides <0> 6 אJ ٢ Specify center of polygon or [Edge]: • • أدخل الحرف e أدخل الحرف الحرفة و السلام الله تعليم الله تعليم الله تع
- Specify first endpoint of edge:0,0  $0.0$  1.5  $\pm$  1.6  $\pm$  1.6  $\pm$  1.6  $\pm$  1.7  $\pm$  1.7  $\pm$  1.7  $\pm$  1.7  $\pm$  1.7  $\pm$  1.7  $\pm$  1.7  $\pm$  1.7  $\pm$  1.7  $\pm$  1.7  $\pm$  1.7  $\pm$  1.7  $\pm$  1.7  $\pm$  1.7  $\pm$  1.7  $\pm$  1.7  $\pm$
- Specify second endpoint of edge: أدخل النقطة الثانية 50,0 $\,$  أدخل النقطة الثانية  $\,$

سوف يبدو الرسم كما بالشكل ( 2-9) .

#### الطريقة الثانية :

وهي رسم مضلع بمعرفة مركز الدائرة الوهمية ونصف فطرها ، بحيث يلامس رؤوس المضلع الدائرة الوهمية .

ملحوظة / الدائرة الوهمية دائرة غير مشاهدة – لا تظهر في الرسم – يستعان بمركزهـا ونصف قطرها لرسم أي مضلع .

مثال : ارسم مضلع *سد*اسي مركزه ( 50,50 ) و ( R= 50 ) بحيث يكون داخل الدائرة الوهمية .

k -انقر على polygon .

polygon Enter number of sides <0>: 6 אJ ٢

Specify center of polygon or [Edge]: 50,50  $\cdot$  أدخل مركز الدائرة الوهمية

٤ - أدخل الحرف I كما يخ الرسالة أدناه (الحرف I يدل على أن المضلع داخل الدائرة الوهمية ). Enter an option [Inscribed in circle/Circumscribed about circle] <C>: I 0 - أدخل نصف قطر الدائرة الوهمية هي Specify radius of circle: 50

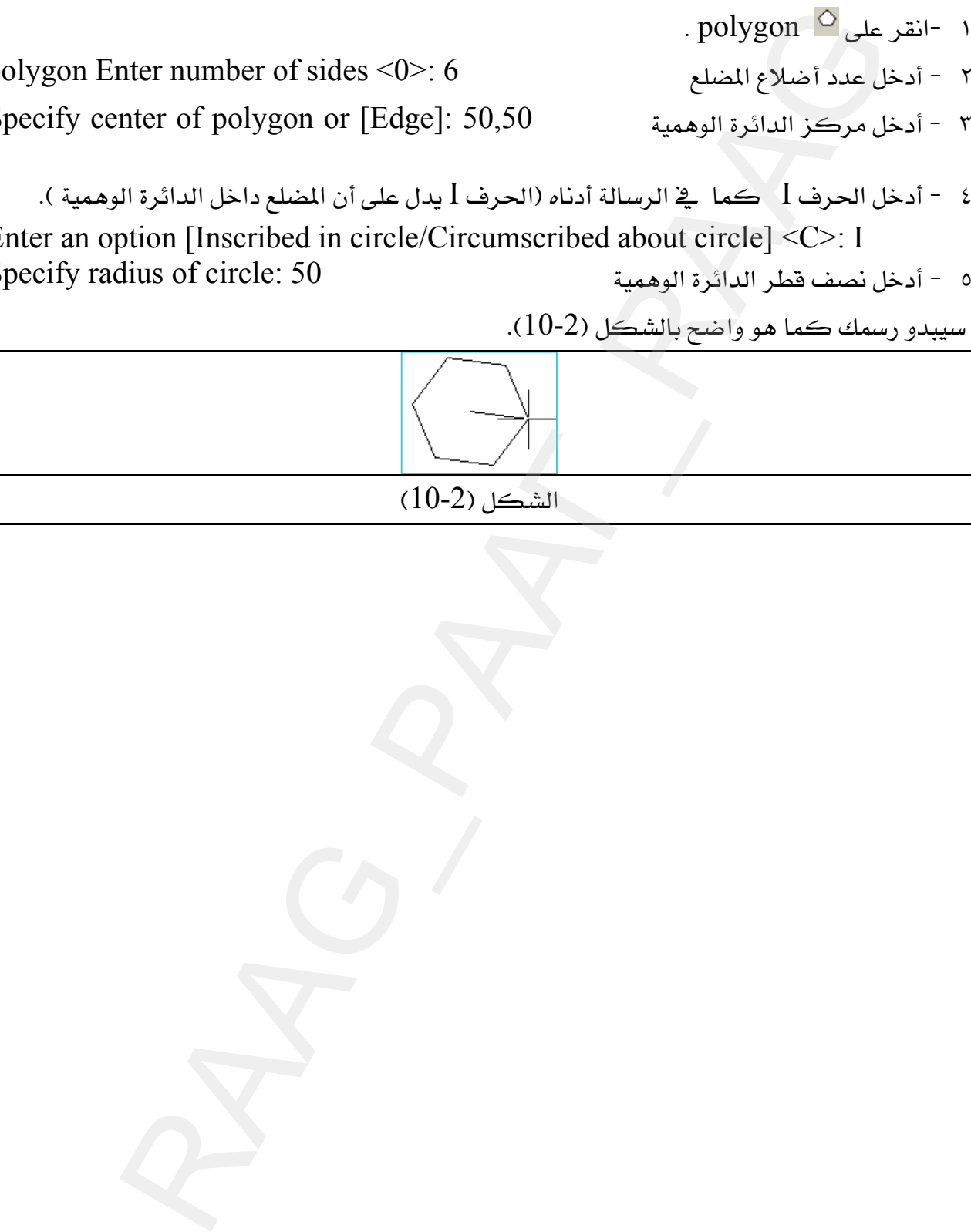

 $(10-2)$ الشكل

الطريقة الثالثة ل:

وهي رسم مضلع بمعرفة مركز الدائرة الوهمية ونصف قطرهـا ، بشـرط أن تكون أضـلاع المضلع مماسة للدائرة الوهمية . مثال : ارسم مضلعاً سداسياً مركزه (70,70) و( R= 30 ) ، بحيث يكون خارج الدائرة الوهمية . ۱ −انقر على <sup>○</sup> polygon polygon Enter number of sides <0>6 אJ ٢ Specify center of polygon or الدخل مركز الدائرة الوهمية [Edge]:70,70 خ – أدخل الحرف  $\rm C$  كما ريَّـ الرسالة أدناه (الحرف  $\rm C$  يدل على أن المضلع خارج الدائرة الوهمية ). Enter an option [Inscribed in circle/Circumscribed about circle] <C>:C ه - أدخل نصف قطر الدائرة الوهمية Specify radius of circle: 30 سيبدو رسمك كما بالشكل (2-11) الثالثة :<br>وسي مضايع بمعرفة مركز الدائرة الوهمية ونصف قطرها ، بشرط أن تكون أن<br>سم مضايا بمعرفة مركز (70,70) و (R= 30) ، بحيث يكون خارج الدائرة<br>ملي تك التعالي بين الموارد (70,70) و (R= 30) ، بحيث يكون خارج الدائرة<br>سم تك التع

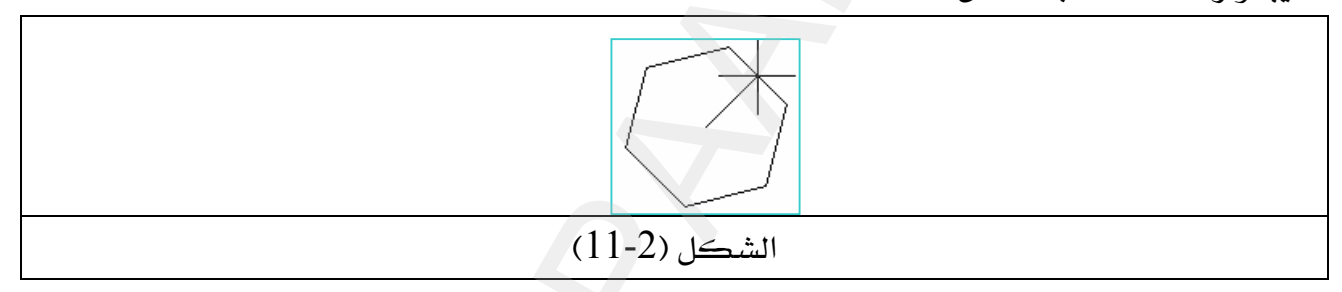

\*\* أمر رسم <sup>[\_\_</sup> Polyline ( محمع خطوط ).

أمر pline يختلف عن line في كون الأول يعتبر عنصـراً واحـداً مهمـاً تعـددت الخطـوط حتـى لوكـان الرسم الناتج شكل عشوائي فـ AutoCAD يتعامل معه وكأنه عنصر واحد ، حيث يمكن أن نرسم به خط ثم قوس ثم منحني ثم زاوية وهكذا وعندما نريد مسح أحد العناصر السـابقة نجـده يمسـح جميـع مكونات أمر (pline ) ، بالإضافة إلى الميزة التي ينفرد بها وهي إمكانية تحويل أي شكل شائي البعد مرسوم بـ pline إلى ثلاثي الأبعـاد بشـرط أن يكـون الشـكل مغلـق وهـذا سـوف نتعـرف عليـه ـ2 الوحـدة الخامسة .

يجدر الإشارة هنا إلى أن أمر line هو أمر رسم خط سواءً كان هذا الخط( أفقي ، رأسي ، مائل ) فقط و لايمكن تحويله إلى ثلاثي الأبعاد إلا بعد تحويل نوع الخط من line إلى pline . طريقة عمل الأمر :

1- pline مشط الأمر -1 Specify start point:60,60 ٢ - أدخل نقطة البداية ولتكن ٦٠.٦٠ ٣ - أدخل النقطة الثانية أمام الرسالة التالية : Specify next point or [Arc/Halfwidth/Length/Undo/Width]: @80,80 ٤ – ننفرض أننا بعد رسم الخط السابق نريد أن نرسم قوس ، إذاً أدخل الحرفA وهو الحرف الأول من (Arc) رسم قوس ، أمام الرسالة التالية : Specify next point or [Arc/Close/Halfwidth/Length/Undo/Width]: A Specify endpoint of arc: ٥ - أدخل النقطة الثانية لنهاية هذا القوس أو بالفأرة ٦ - ثم اضغط عل مفتاح الهروب Esc مرتين لإنهاء هذا الأمر ، ليبدو رسمك كما في الشكل ( ١٢ -

انقطة نهاية الخطأ @80,80 اللقطة الثانية ( انقر هنا بالفارة على الشاشة لثبتو الرسمة كما في هذا الشكل) نقطة البداية .60,60 الشكل (١٢ -٢)

\*\* شريط المعلومات status bar

 $\mathcal{N}$ 

شريط المعلومات — الكائن أسفل نافذة AutoCAD — يظهر الخصائص النشطة والمعطلة وكذلك موقع المؤشر على الرسم ، انظر الشكل (١٣ -٢) أدناه.

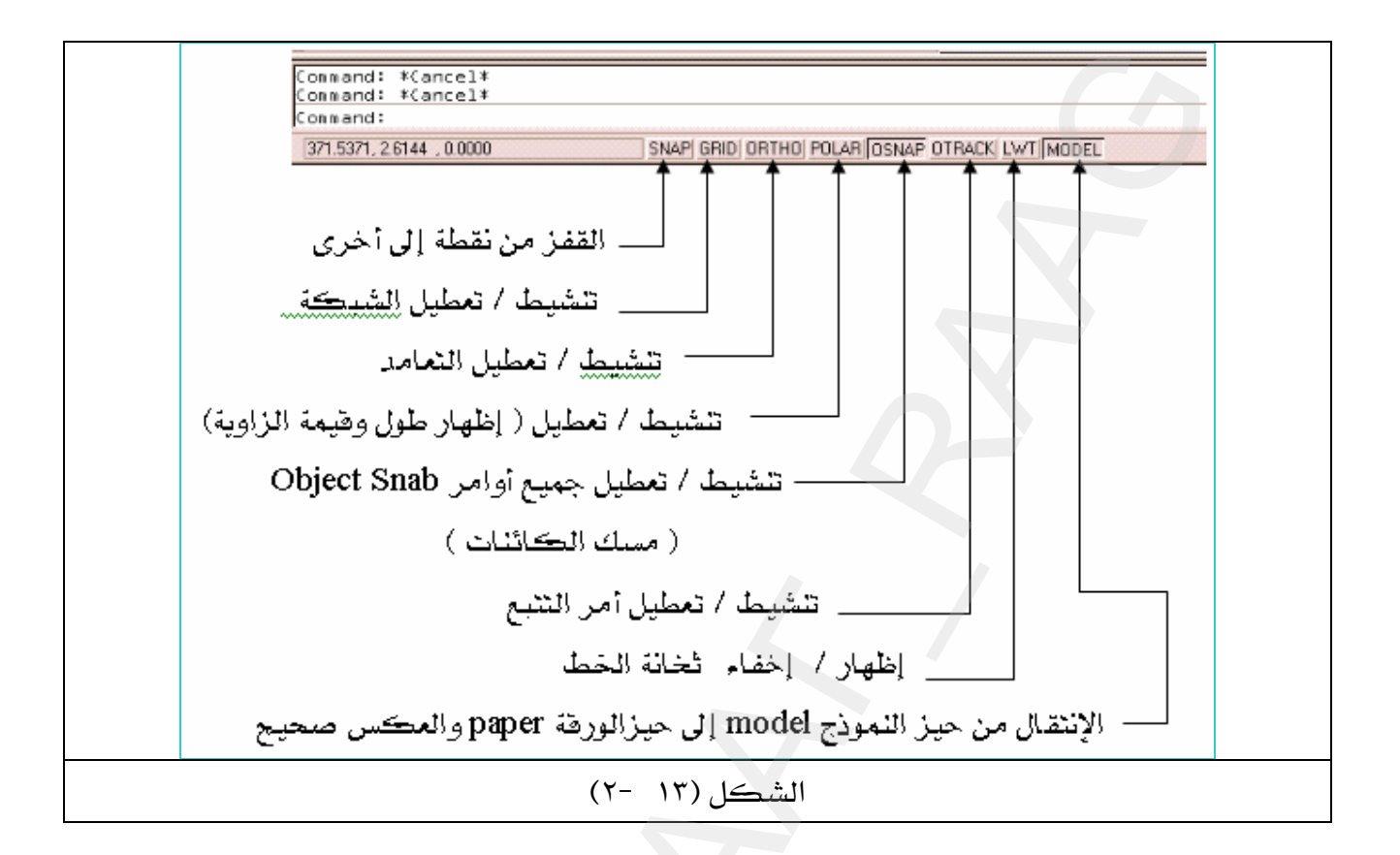

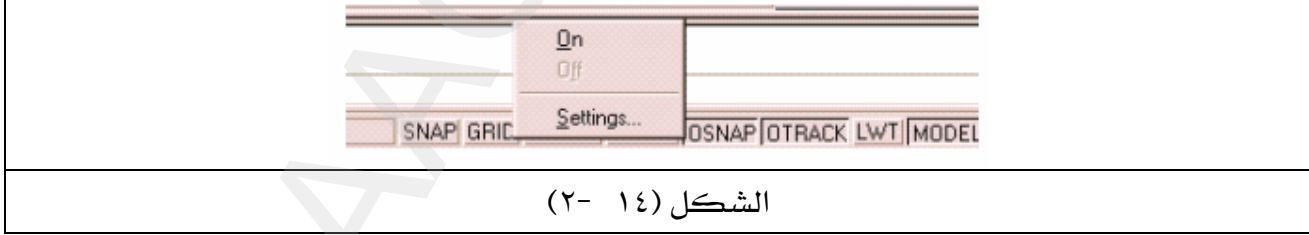

# هه تنشيط وتعطيل الشبكة Grid

الشبكة عبارة عن نقاط على مستوى الرسم ( X,Y ) يتم تغيير التباعد بين كل نقطة وأخرى على حسب نوعيــة الرســم هــل هــو ( معمــاري ، ميكــانيكـي ، ... الـخ ) وغالبــاً مــا يســتعمل فخ الرســومات الإلكترونية لتحديد اتصال العناصر الإلكترونية بخطوط الرسم بسهولة .

هناك العديد من الرسومات لا نحتاج فيها إلى دقة يخ الأبعاد بقدر مـا نحتـاج إلى تقـارب الرسـومات يخ مقياس الرسم ، مثل رسم الدوائر الإلكترونية عدا أن الرسم بالشبكة يوفر للمصمم أو الرسـام القـدرة على إنتاج رسومات سريعة. وإجراء العديد من التغييرات. الدقيقة لجزء من رسمة معقدة .

# **Grid**אאאGG

- ١ اضغط بزر الفأرة الأيمن على Grid.
- ٢- اختر settings كما \_2 الشكل (١٤ −٢) سوف يبدو مربع حوار كما \_2 الشكل (١٥ −٢).
	- ٢- قم بتغيير الإعدادات كما قـ الشكل (١٥ -٢).
	- ٤ اضغط Enter أو اختر OK ، لتنشيط الشبكة لتبدو كما في الشكل (١٦ -٢).

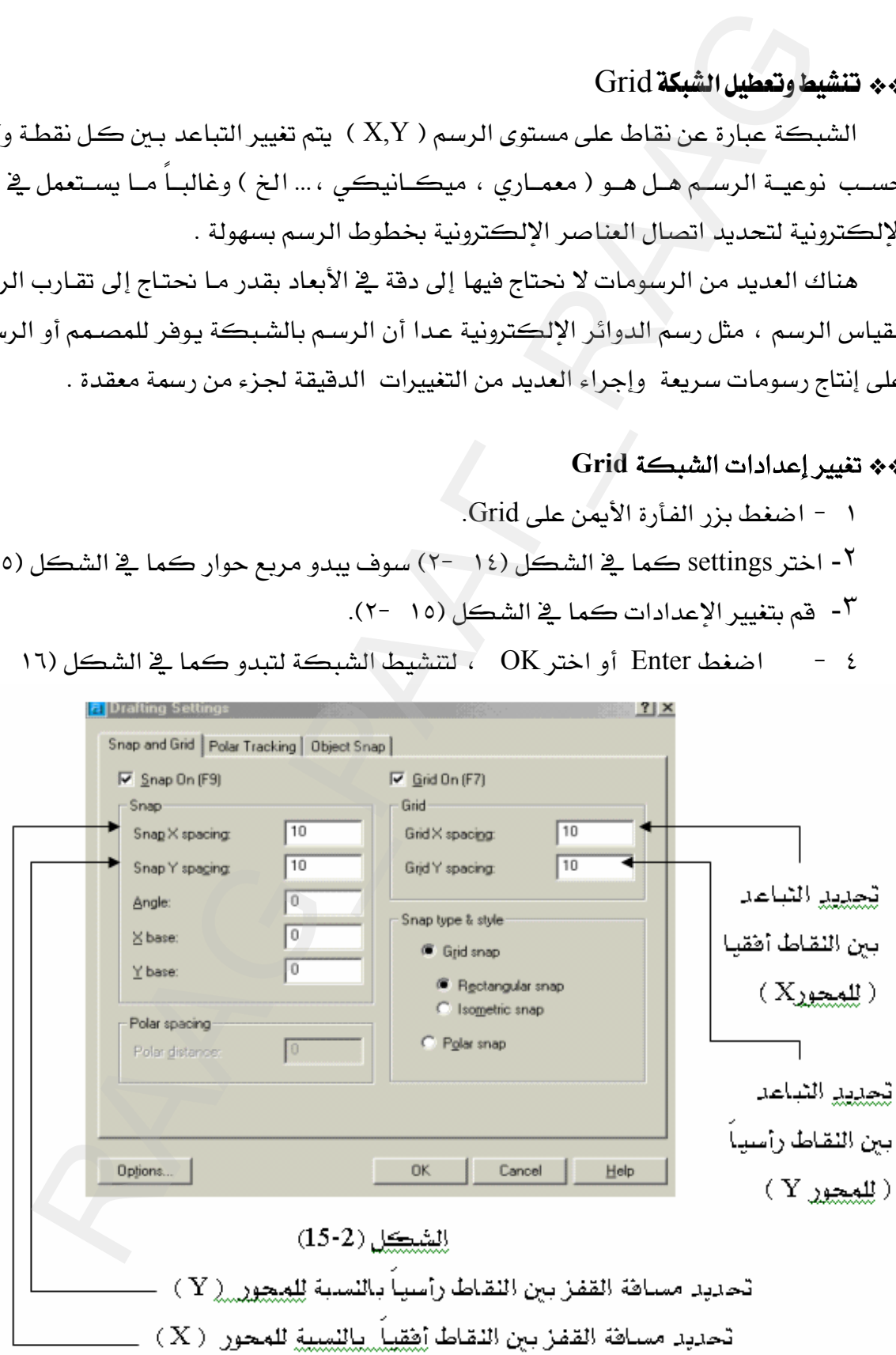

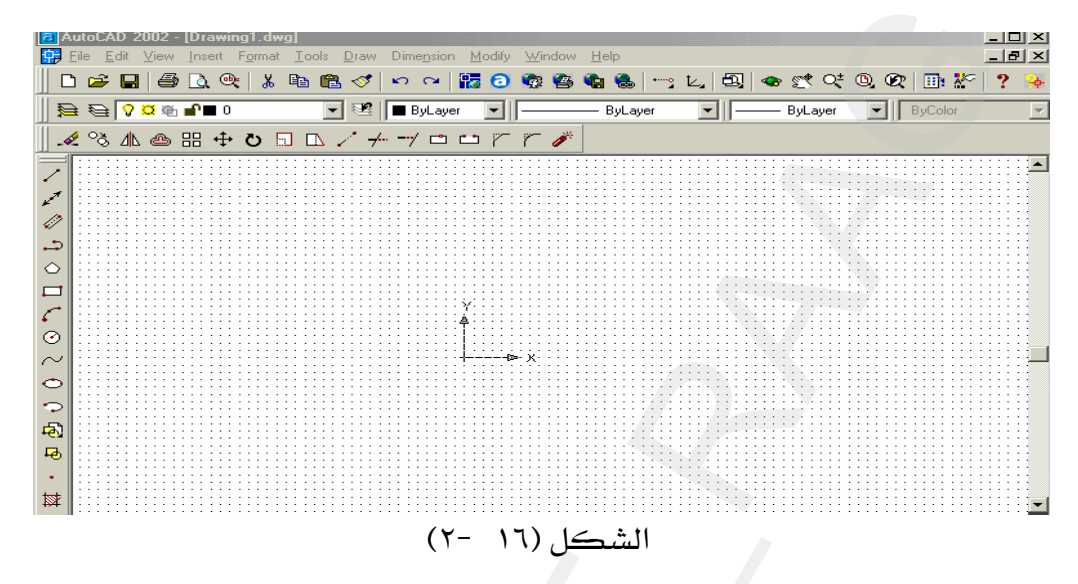

ملحوظة : لا يتم الاستفادة من الشبكة ( Grid) إذا لم يكن أمر القفز ( snap ) من نقطة إلى نقطة نشطا .

# \*\* شريط أدوات الالتقاط ( Object Snap ) أو القفز من عنصر إلى آخر .

شريط أدوات القفز Osnap أعلاه ، يوفر على المصمم أو الرسام العديد من عمليات حساب الأبعاد وذلك لأنه يوفر التقاط أو القفز إلى أي عنصر بمعلومية نقطة (البدايـة ، النهايـة ، المركـز ، ...الـخ) دون الحاجة إلى حساب هذه الاحداشات .

#### ملحوظة:

- ١ – هذه الأدوات لا تعمل إلا إذا سبقت بإحدى أدوات التعديل أو الرسم ( Draw or modify ).
- ٢ - يمكن جعل هذه الأدوات متوفرة ونشطة دون الحاجة إلى تنشيطها في كل مـرة وذلك بـالنقر علـى Osnap في شريط المعلومات status bar شكل (١٣ - ٢٠).

سوف نتعرف على بعض أيقونات هذا الشريط أما البقية فسوف تتعرف عليها بالمارسة وهي كالتالي :

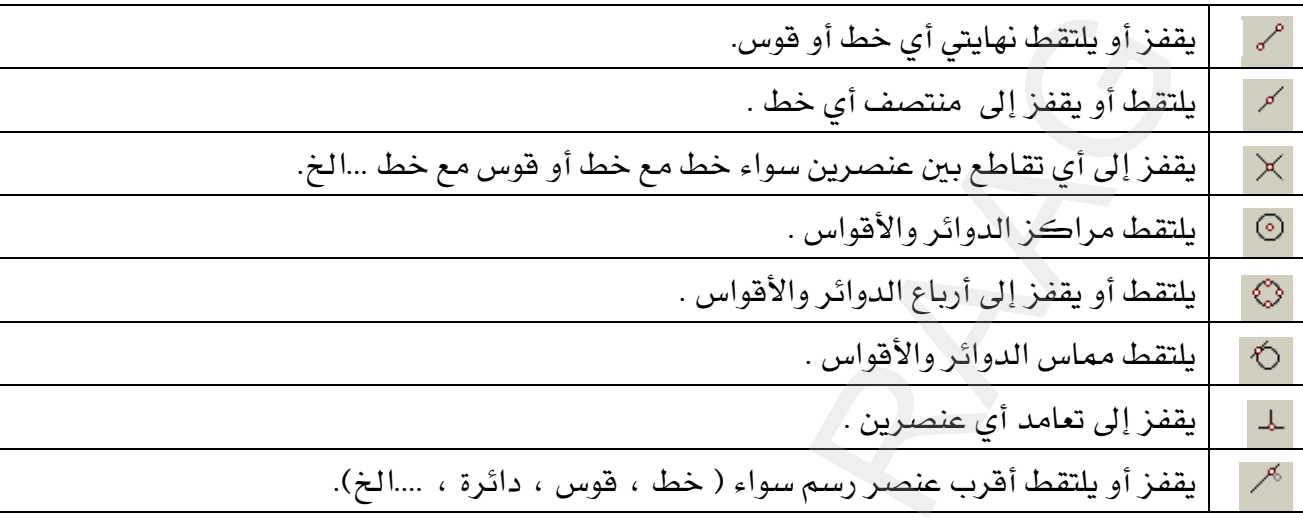

مثال : ارسم المستطيل شكل(١٧ -٢) ثم ارسم الخطوط التي بداخله بواسطة Object Snap . الحل:

- ١ ارسم مستطيلاً بواسطة الأمر Rectangle . ٢ - نشط الأمر Line من قائمة Draw . ٣ - اختر من القائمة Object Snap الأيقونة المحمر ( وسط خط ). ٤ - التقط بالفأرة منتصف الخط العلوى للمستطيل ، انظر الشكل (١٨ -٢). ٥ - التقط بالفأرة منتصف الخط السفلى للمستطيل ، آنظر الشكل (١٩ -٢). ٦ - اضغط Esc لإنهاء الأمر . ۸ – اختر من القائمة Object Snap الأيقونة <sup>مي</sup> نهاية خط . ٩ - التقط بالفأرة الزاوية اليسرى العليا للمستطيل كما في الشكل (٢٠ -٢). قطر أو يلتقط نهايتي أي خط أو قوس.<br>التقط أو يقطر إلى منتصف أي خط.<br>التقط أو يقطر إلى منتصف أي خط.<br>التقط أو يقطر إلى أرباع الدوائر والأقواس .<br>التقط معامل الدوائر والأقواس .<br>التقط أو يقطر إلى أرباع الدوائر والأقواس .<br>التقط مع
- ٧ - نشط الأمر Line من قائمة Draw مرة ثانية وذلك لرسم خط يصل بين أحد أركان المستطيل.
	- ١٠ التقط بالفأرة الزاوية اليسرى السفلى للمستطيل كما في الشكل (٢١ -٢).
		- ١١ - اضغط Esc لإنهاء الأمر سيبدو رسمك كما \_فـ الشكل (١٧ –٢)... )

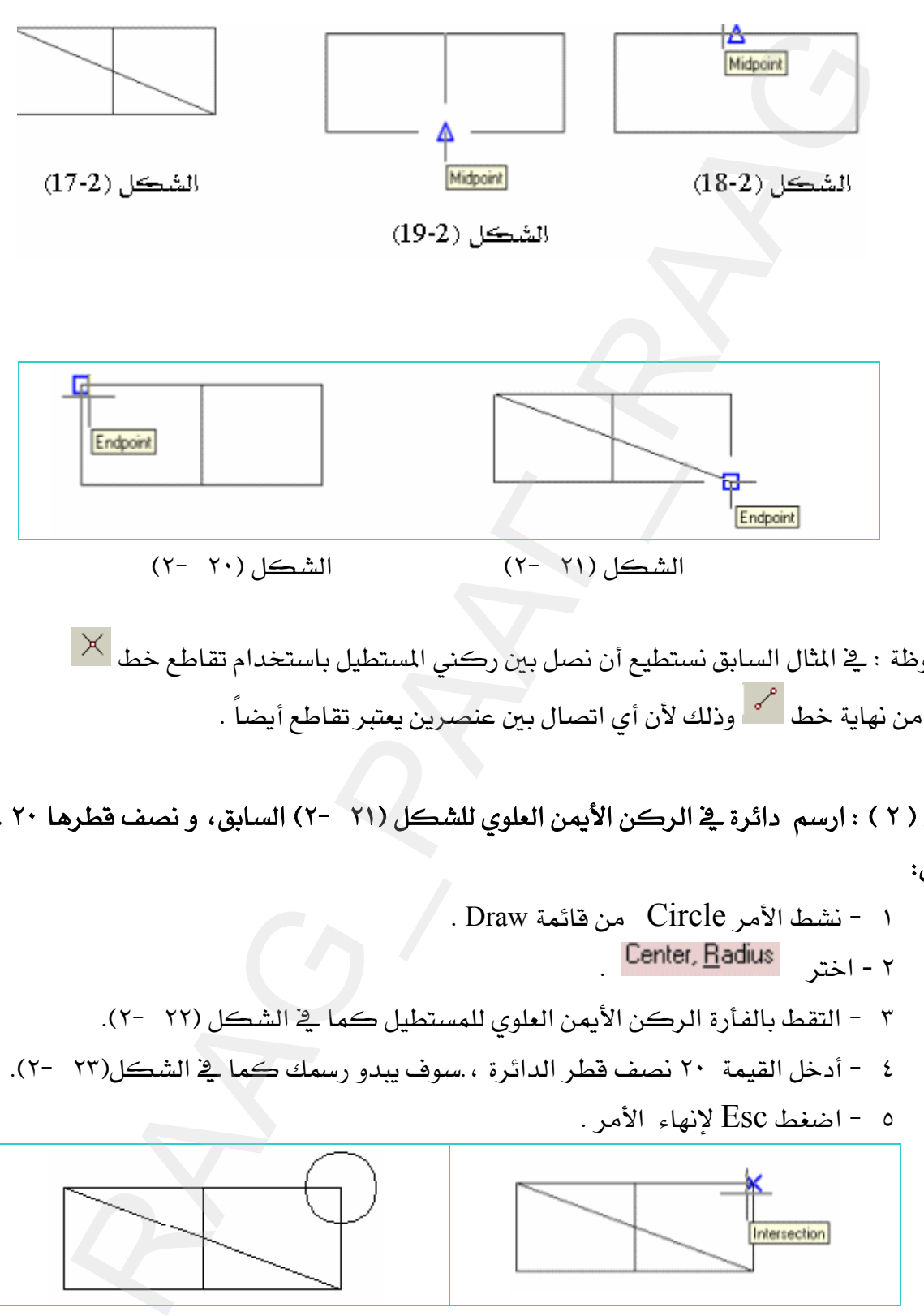

 $\overline{\times}$  ملحوظة : في المثال السابق نستطيع أن نصل بين ركني المستطيل باستخدام تقاطع خط بدلاً من نهاية خط <sup>امي</sup> وذلك لأن أي اتصال بين عنصرين يعتبر تقاطع أيضاً .

مثال ( ٢ ) : ارسم دائرة في الركن الأيمن العلوي للشكل (٢١ -٢) السابق، و نصف فطرها ٢٠ . الحل:

KDrawCircleאJ ١ K א - ٢ KE٢J ٢٢F אאאאאJ ٣ KE٢J ٢٣FאK،אא٢٠אJ ٤ KאEscאJ ٥ E٢J ٢٣F א E٢J ٢٢F א
الرسم بمساعدة الحاسب

Modify

\*\* أمر المسح (Erase)

للمسح في AutoCAD ثلاث طرق وكل طريقة لها أهميتها في سرعة مسح الرسومات أو عناصرها و لايمكن الاستغناء عن أحدها .

١ - طريقة الانتقاء:

نشط أمر المسح مصر الله على المؤشر إلى مربع انتقاء عندها اختر العناصر المراد مسحها ،سـوف تبدو منقطةً ( نشطة) ، عند ذلك آضغط الفـأرة يمـين أو اضـغط Enter ، لتنفيـذ عمليـة المسـح ، انظـر الشكل (٣ -١) قبل عملية الانتقاء ثم انظر الشكل(٣ -٢) بعد انتقاء العناصر المراد مسحها .

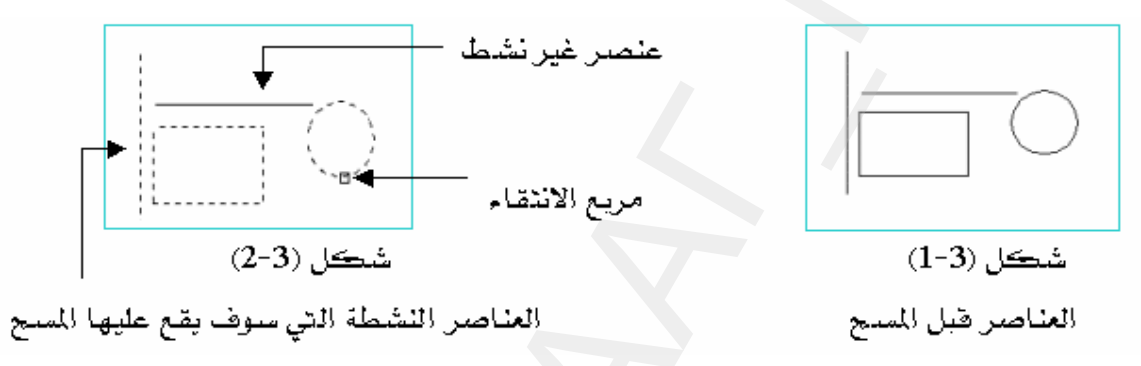

#### ٢ - طريقة المسح بتكوين نـافذة من اليمين إلى اليسـار.

حيث تقوم بمسح جميع العناصر التي داخل النافذة أ و تتقاطع معها.

**العمل/** نشط أمر المسح مصمح الله على المؤشر إلى مربع انتقاء ، عند ذلك اضغط يمين العنصر المطلوب مسحه ثم اسحب الفـأرة ناحيـة اليسـار سـوف تـرى نافـذة تتحـرك بتحـرك الفـأرة ، انظـر شـكل (٣ -٣ )، بعد ذلك انقـر علـى الفـأرة لتحديد الـركن الثـاني للنـافـذة والـتي سـوف يبـدو بعـدهـا الرسـم ( العناصر ) نشط ، انظر الشكل (٣ –٤) عند ذلك نفذ عملية المسح إما بالنقر على الفأرة يمين أو اضغط . Enter

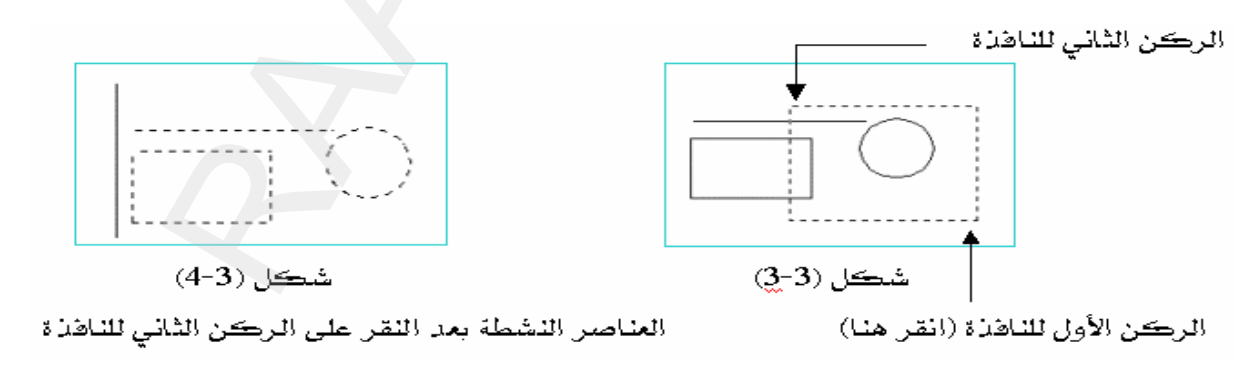

### ٣ - طريقة المسح بتكوين نـاهذة من اليسـار إلى اليمين.

حيث يتم مسح جميع العناصر التي داخل النافذة فقط .

**العمل:** نشط أمر المسح ملك عليه سوف يتحول المؤشر إلى مريع انتقاء ، عند ذلك اضغط يسار الرسم (يسار العناصر المرسومة ) ثم اسحب الفأرة ناحية اليمين سوف ترى نافذة تتحرك بتحرك الفأرة ،أنظر الشكل (٣ -٥) ، وعندما يكون الخط الأفقى والمستطيل داخل النافذة عند ها انقر على الفأرة لتحديد الركن الثاني للنافذة والتي سوف تبدو بعدها جميع العناصر التي داخل النافذة فقط نشطة ( منقطة ) انظر الشكل (٣ -٦) ، بعد ذلك نفذ عملية المسح إما بالنقر على الفأرة يمين أو اضغط Enter ، والتي سوف يمسح بعدها الخط الأفقي والمستطيل انظر الشكل (٣ -٧)

ملحوظة : المقصود بالعنصر هو ( خط ، دائرة ، مستطيل قوس ...الخ ).

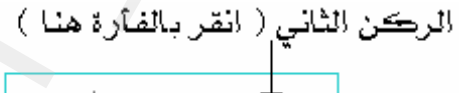

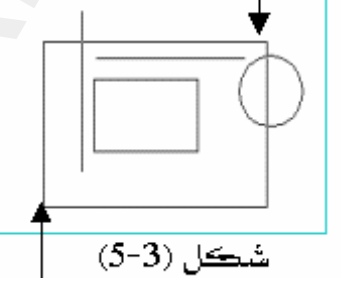

الركن الأول ( انقر بالفأرة هنا )

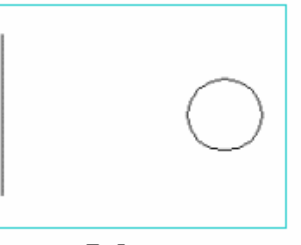

شڪل (3-7)

يوضع الشكل أعلاه إتمام عملية المسع إما بالنقر على الفارة يمين، أو اضغط Enter .

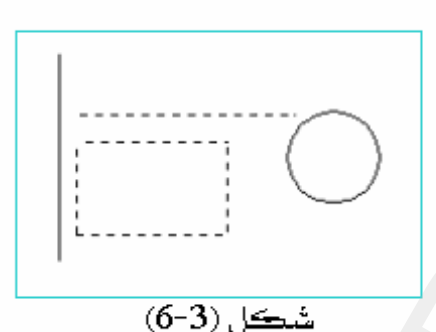

العناصير النشطة( التي سيقع عليها المسج) هي التي داخل الناقذة فقط، وهي ( المستطيل والخَط الأفقى ) أما الدائرة والخط الرأسي فلايمكن مسحهما لأن جزء منهما داخل النافذة والجزء الآخر خارج النافذة

**Undo** אאGG

يقوم بالتراجع عن عدد غير محدد من العمليات ، سـواءً عمليـة رسـم عنصـر أو عمليـة مسـح أو عمليـة حسابية ...الخ ، ففي المثال شكل (٣ -٨) ، سوف نرسم ثلاثة خطوط ودائرة بالترتيب ثم نحاول التراجع عنها مرة تلو الأخرى وذلك بالنقر على المسردين ، عندها سوف يبدو رسمك كمـا ـ2 الشـكل (٣ - $\mathcal{A}$ 

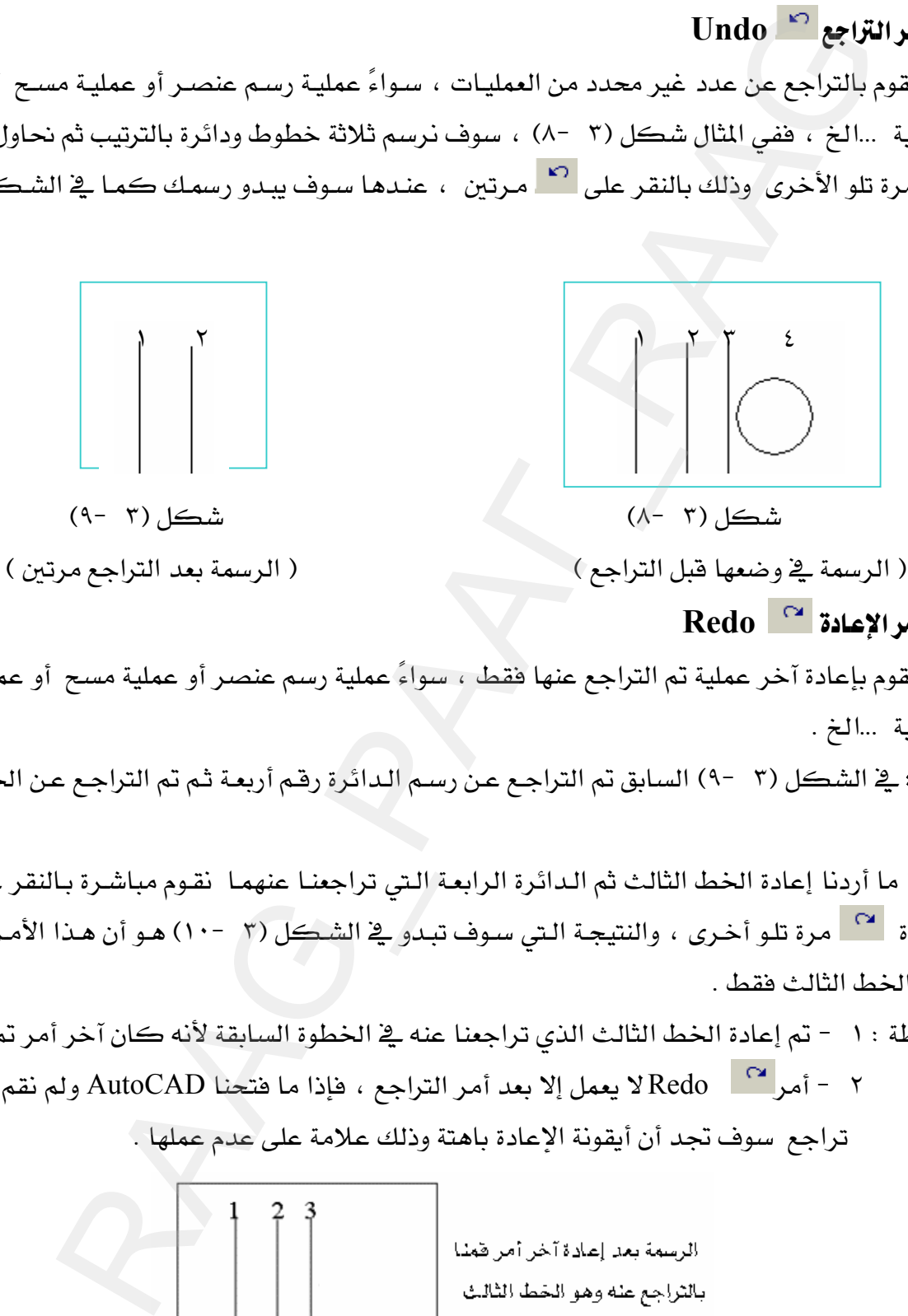

\*\* أمرا¥عادة Redo

يقوم بإعادة آخر عملية تم التراجع عنها فقط ، سواءً عملية رسم عنصر أو عملية مسح أو عملية حسابية ...الخ .

**مثال : \_\_ الشكل (٣ -٩) السابق تم التراجـع عـن رسـم الـدائرة رقـم أربعـة ثـم تم التراجـع عـن الخـط رقـم** ثلاثة

، فإذا ما أردنا إعادة الخط الثالث ثم الدائرة الرابعة التي تراجعنـا عنهمـا نقـوم مباشـرة بـالنقر علـى أمـر الإعادة لـ ````` مرة تلـو أخـرى ، والنتيجـة الـتي سـوف تبـدو \_2 الشـكل (٣ -١٠) هـو أن هـذا الأمـر لم يعـد سوى الخط الثالث فقط .

ملحوظة : ١ - تم إعادة الخط الثالث الذي تراجعنا عنه في الخطوة السابقة لأنه كان آخر أمر تم تنفيذه. ٢ - أمر Redo [صحر الإلا عليه عنهم التراجع ، فإذا ما فتحنا AutoCAD ولم نقم بعملية تراجع سوف تجد أن أيقونة الإعادة باهتة وذلك علامة على عدم عملها .

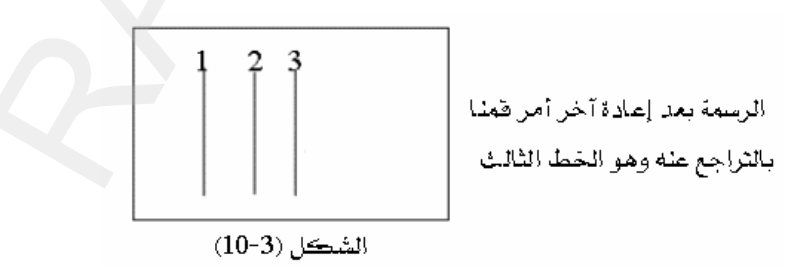

 **Fillet** GG وهو إزالة الحواف على شكل قوس صغير من قائمة Modify  $\text{H} \rightarrow \text{E}$ ملريقة عمله : نشط الأمر $\text{H} \rightarrow \text{E}$  مكتب  $\text{H} \rightarrow \text{E}$  مكتب القطر الجديد Kאאאאא Enter  $\kappa$  atly : ارسم ( Fillet = 11) الشكل (۳  $\epsilon$  - ۱۱) ١١א EnterאR א Fillet א — → اضغط Enter — اضغط Enter اختر( نشط ) الضلع الأفقى كما هو واضح في الشكل (٣ -١٢) ثم اختر الضلع الرأسي ، سوف يبدو الشكل كما هو واضح في شكل (٣ -١٣). Modify أَنَّ اللَّهِ الَّذِينَ الْمَاسَلِ الرَّبَّ الْمَاسَلِ الرَّبَّ الْمَاسَلِ النَّاسِ الشَّاسَةِ الرَّبَّ الْمَاسَلِ النَّاسِ الشَّاسِ<br>Agazar - Buter 4 - R<br>A يَحْمَل (Fillet = 11)<br>And the state in the state in the s

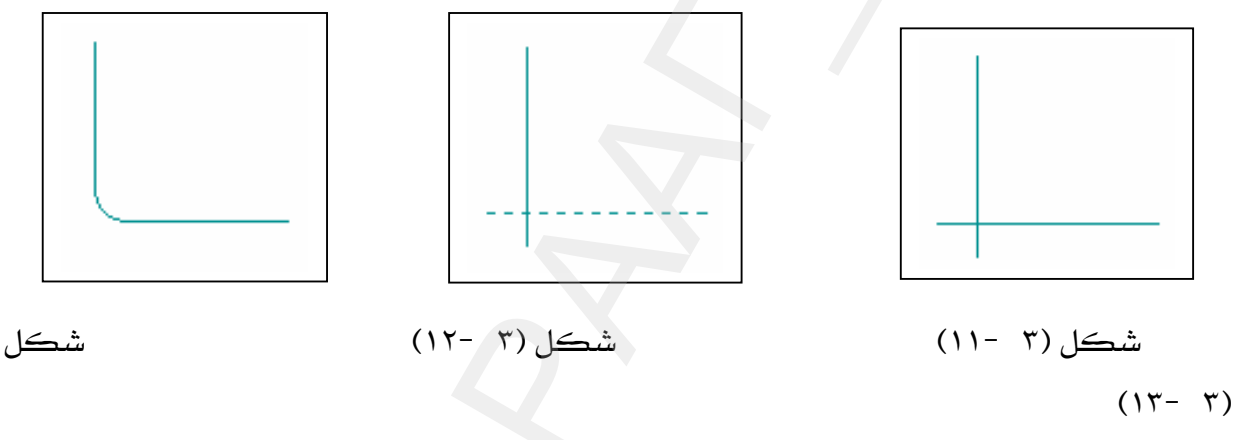

ملحوظة: نصـف قطـر الـ Fillet الموجـود دائمـاً \_2 AutoCAD هـو (١٠) ، فـإذا لم يتغير فإننـا لانحتـاج للخطوة (٣ و ٤) بل ننشط Fillet وننفذ العملية مباشرة باختيار الخطين . وإليك الرسائل التي سوف تظهر في شريط الأوامر عند تنفيذ الأمر Fillet :

- 1- Command: fillet
- 2- Current settings: Mode = TRIM, Radius = 10.0000
- 3- Select first object or [Polyline/Radius/Trim]: R
- 4- Specify fillet radius <10.0000>: 11
- 5- Select first object or [Polyline/Radius/Trim]:
- 6- Select second object:

### K **chamfer** GG

وهو إزالة الحواف على شكل شطفة صغيرة من قائمة Modify طريقة عمله : نشط الأمر مسلحة السلام السلام المنفط Enter مسلحة أدخل مسافة אא Enterא אא KאאEFאאאאEnter Chamfer | [ كما أشخص الله عن الله عن الله عن الله عن الله عن الله عن الله عن الله عن الله عن الله عن الله عن الله عن الله عن الله عن الله عن الله عن الله عن الله عن الله عن الله عن الله عن الله عن الله عن الله عن الله عن

مثال : نفذ عملية الشنفرة للشكل(٣ -١٤) لتبدو كما هو واضع بالشكل (٣ -١٦). <mark>الحل: ١</mark> - نشط الأمر عظم السوف تبدو الرسالة التالية :

3- Command: chamfer

(TRIM mode) Current chamfer Dist $1 = 10.0000$ , Dist $2 = 10.0000$ 

× - أدخل الحرف d لتغيير مسافة الشنفرة أمام الرسالة التالية :

J ٣ Select first line or [Polyline/Distance/Angle/Trim/Method]: d مسافة الشنفرة الأولى ولتكن ٢٠ أمام الرسالة التالية:

٤ - أدخل مسافة الشنفرة الثانية ولتكن ٢٠ أمام الرسالة التالية : Specify first chamfer distance <10.0000>: 20

ه - نشط (اختر ) الخط 17 : <0.0000) 17 17 أشط (اختر ) الخط 5 الأفقي أولاً سوف يصبح نشطاً أمام الرسالة التالية : الشكل (٣ -١٥)

: [Select first line or [Polyline/Distance/Angle/Trim/Method

٦ - نشط (اختر ) الخط الرأسيِّ أمام الرسالة التالية: الشكل (٣ -١٦)

Select second line:

ملحوظة: ١ – الحرف d هو الحرف الأول من كلمةDistance أي مسافة، الموجودة في الرسالة رقم ( ٢  $\cdot$ 

٢ – إذا كنت لا ترغب \_ نفيير مسافة الشنفرة فتجاهل الخطوة (٢ و٣ و٤) ونفذ الخطوة (٥ و٦) مباشرة.

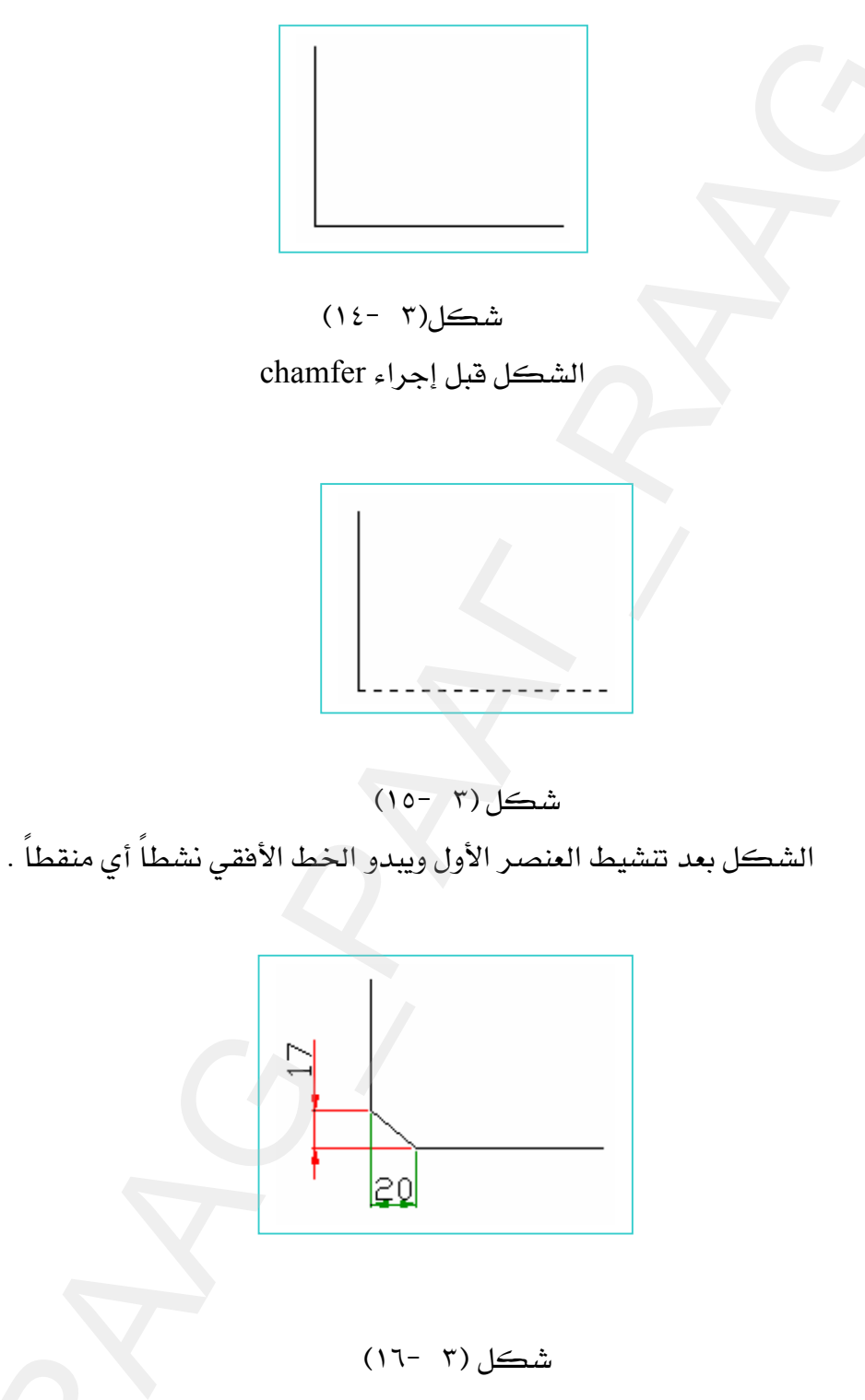

الشكل بعد تنشيط الخط الرأسي حيث يبدو الشكل وقد تم شطفه.

**Copy** GG Osnap . حدد به الأمر الشمل الغامل العنصر المسلم Enter Enter الشمل: نشما الأمر المسلم المسلم الأمر المسلم الشمل النقطة الأساس لنسخ العنصر ـ حدد بـ Osnap نقطة طبع (لصق ) العنصر المنسوخ. مثال : انسخ الدائرة من الموضع (١) إلى الموضع (٢) كما ﴾ الشكل (٣ -١٧). الحل: ١ - نشط الأمر Copy ، سوف تبدو الرسالة التالية :

### Command: copy

KE١٨J ٣FאאWאE١FאאאאJ ٢ Select objects:

WאאאאEnterאJ ٣

Select objects:

٤ – حدد بـ Osnap مركز الدائرة لتحديد نقطة أساس نسخ الدائرة أمام الرسالة التالية: Specify base point or displacement, or [Multiple]: انظر الشكل (٢ - ١٩)

WאאאאאאאאOsnap J ٥ KE٢٠J ٣Fאא

:<Specify second point of displacement or <use first point as displacement

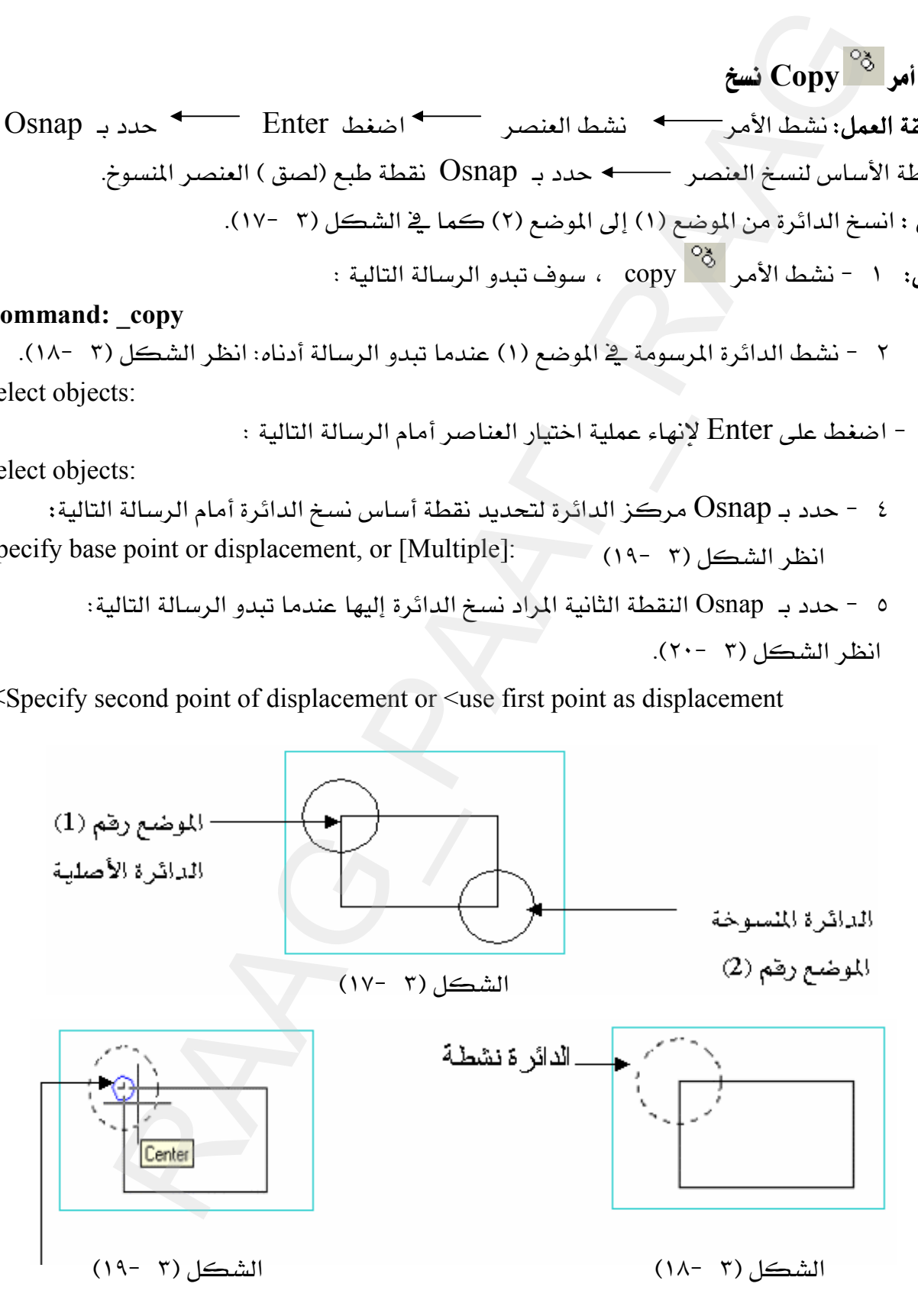

نقطة أساس نسخ الدائرة وهي مركز الدائرة الأصلية

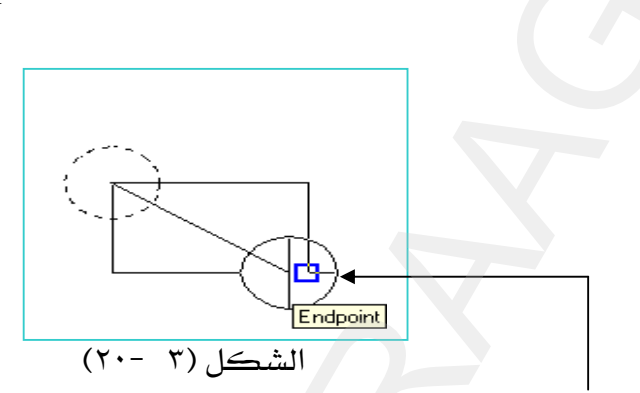

النقطة الثانية المراد نسخ الدائرة إليها ، مختارة بواسطةOsnap وهو نهاية خط.

## Kאאא **Offset** GG

يقوم هذا الأمـر بإزاحـة العناصـر سـواء ًكانت (خط ، دائـرة ، مسـتطيل ، …الـخ)إلى مسـافة محـددة بحيث يكون العنصر المرحل نسخة من العنصر الأصلي ومواز له . אאאא Enter א אWא ترحيله \_\_\_\_\_ حدد بالفأرة جهة الترحيل . مثال : رحل الخط يخ الشكل (٣ -٢١) مسافة ٨ وحدات جهة اليمين مرتين . الحل: ١ - نشط الأمر " سوف تبدو الرسالة التالية : هي التابع العربي العدال المعالمين العدال الأمر الس ٢ − أدخل مسافة الترحيل ٨ ثم Enter أمام الرسالة التالية : Specify offset distance or [Through] <1.0000>: 8 ٣ - نشط الخط ( العنصر ) المراد ترحيله عندما تبدو الرسالة التالية : ا انظر الوضع "ا  $\cdot$ Select object to offset or  $\leq$ exit $\geq$ ٤ - انقر بالفأرة يمين الخط النشط ، عندما تبدو الرسالة التالية : انقر الوضع ٤ ] : Specify point on side to offset ٥ - اختر الخط الثاني المرحل ، عندما تبدو الرسالة التالية : ﴿ لَا انظر الوضع لِهِ ا Select object to offset or  $\leq$ exit> ٦ - انقر بالفأرة يمين الخط النشط ، عندما تبدو الرسالة التالية : ``` 1 انظر الوضع ٢ ٢ ] Specify point on side to offset: ٧ - اضغط على Esc لإنهاء أمر الترحيل. نقطة أساس نسخ الدائرة وهي سركز الذ<br>المقطة الثانية الراد نسخ الدائرة اليها ، مختارة بواسطة Osnap وهو نهاية خط.<br>هم هذا الأمرد بإزاحة الغانسة بالدائرة اليها ، مختارة بواسطة Osnap وهو نهاية خط.<br>هم هذا الأمر بإزاحة الغناصر سوا

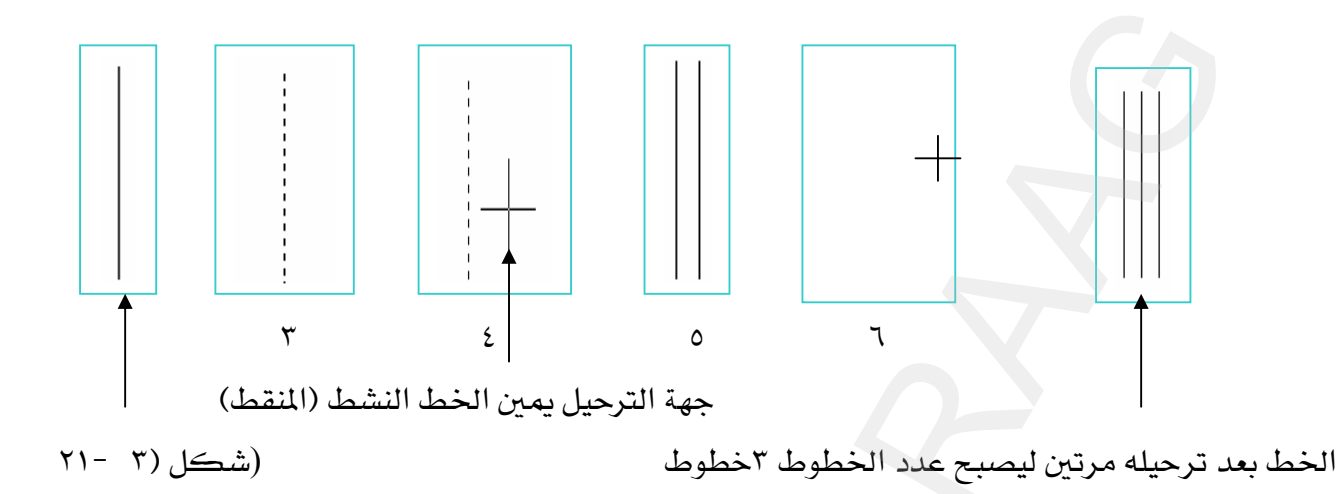

**Move**  $\frac{+}{+}$  مه أمر $\cdot$ 

يقوم هذا الأمر يتحريك ونقل العناصر أو الرسومات من نقطة إلى أخرى داخل مساحة الرسم. طريقة العمل: ١ - نشط الأمر <del>المباحث المحتر العنصر ( الشكل) ==</del> Enter == حدد نقطة الأساس ( الأصل ) ————> حدد نقطة ( مسافة ) النقل أو التحريك .

**مثال:** انقل الدائرة من موضعها الحالي في الشكل (٣ -٢٢) إلى الموضع الثاني المبين على الرسم . الحل: ١ - نشط الأمر <del>1 / الح</del>ل: 1 - نشط الأمر السلة المحل: 1 We see the seed of the seed of the seed of the see

X – اختر الدائرة عندما تبدو الرسالة أدناه ، سوف تبدو الدائرة نشطة. **Select objects:** E23-3Fאא

٢ -اضغط على Enter لإنهاء الاختيار ،أمام الرسالة التالية : Select objects: ، found ٤ - حدد نقطة الأساس لنقل الدائرة وليكن مركزها ، عندما تبدو الرسالة التالية : Specify base point or displacement:  $(15 - 7)$ انظر الشڪل  $(15 - 7)$ 

٥ - حدد النقطة الثانية ( أو مسافة التحريك ) ، وليكن منتصف خط شكل (٣ -٢٥). <use first point as displacement>: Specify second point of displacement or ٦ - اضغط على Esc لإنهاء الأمر ، سوف يبدو الرسم كما ية الشكل (٣ -٢٦).

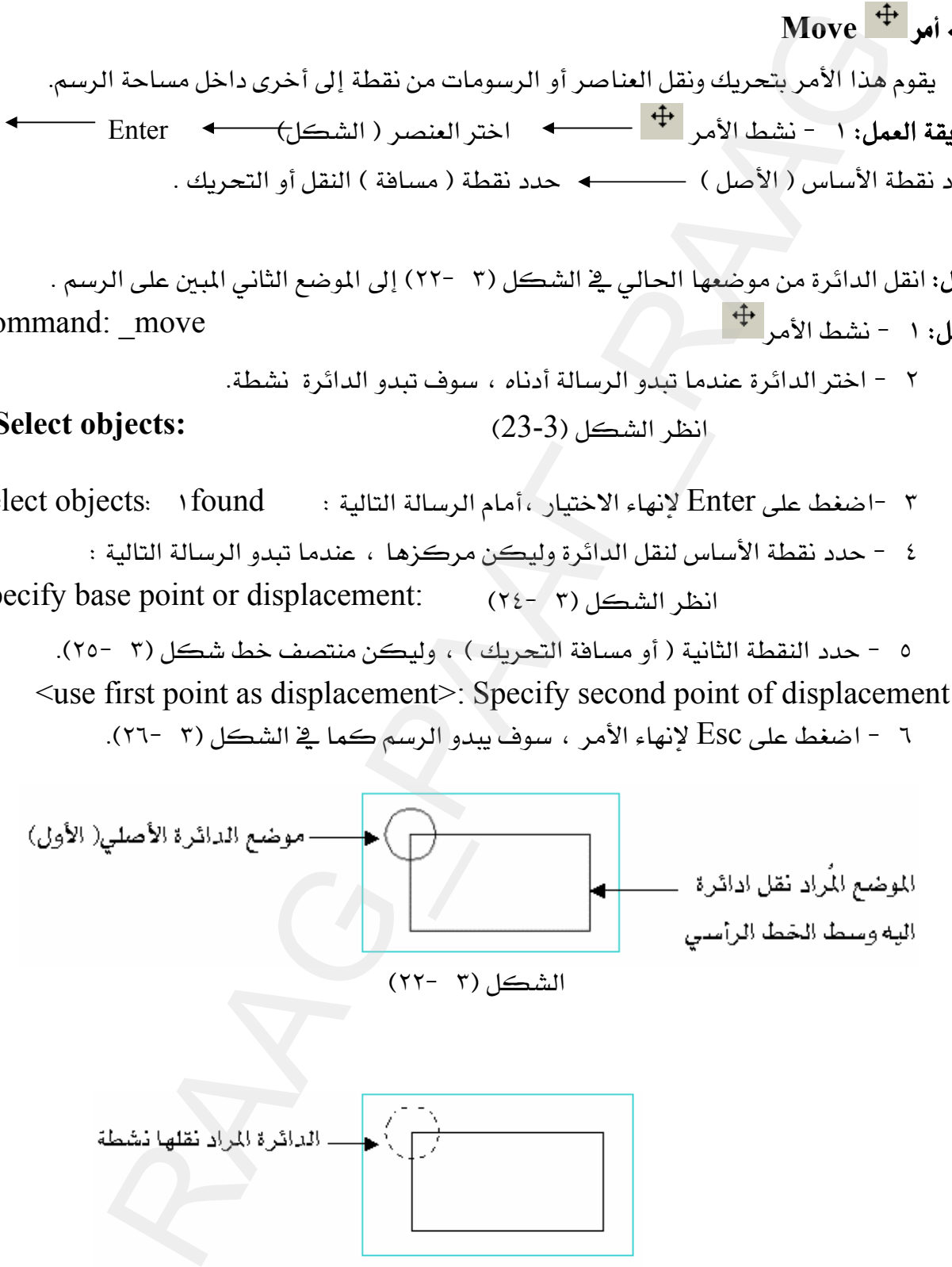

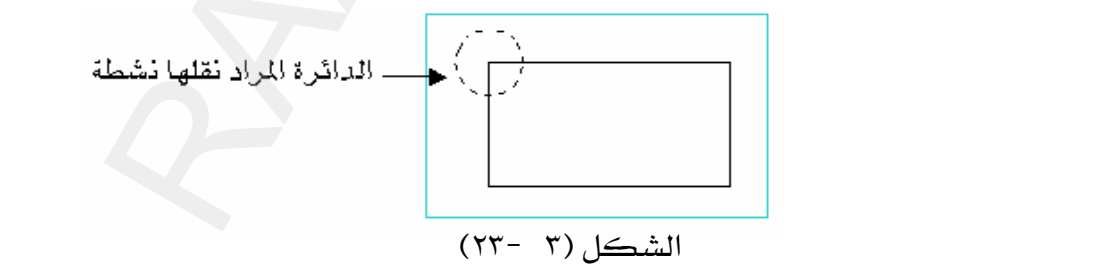

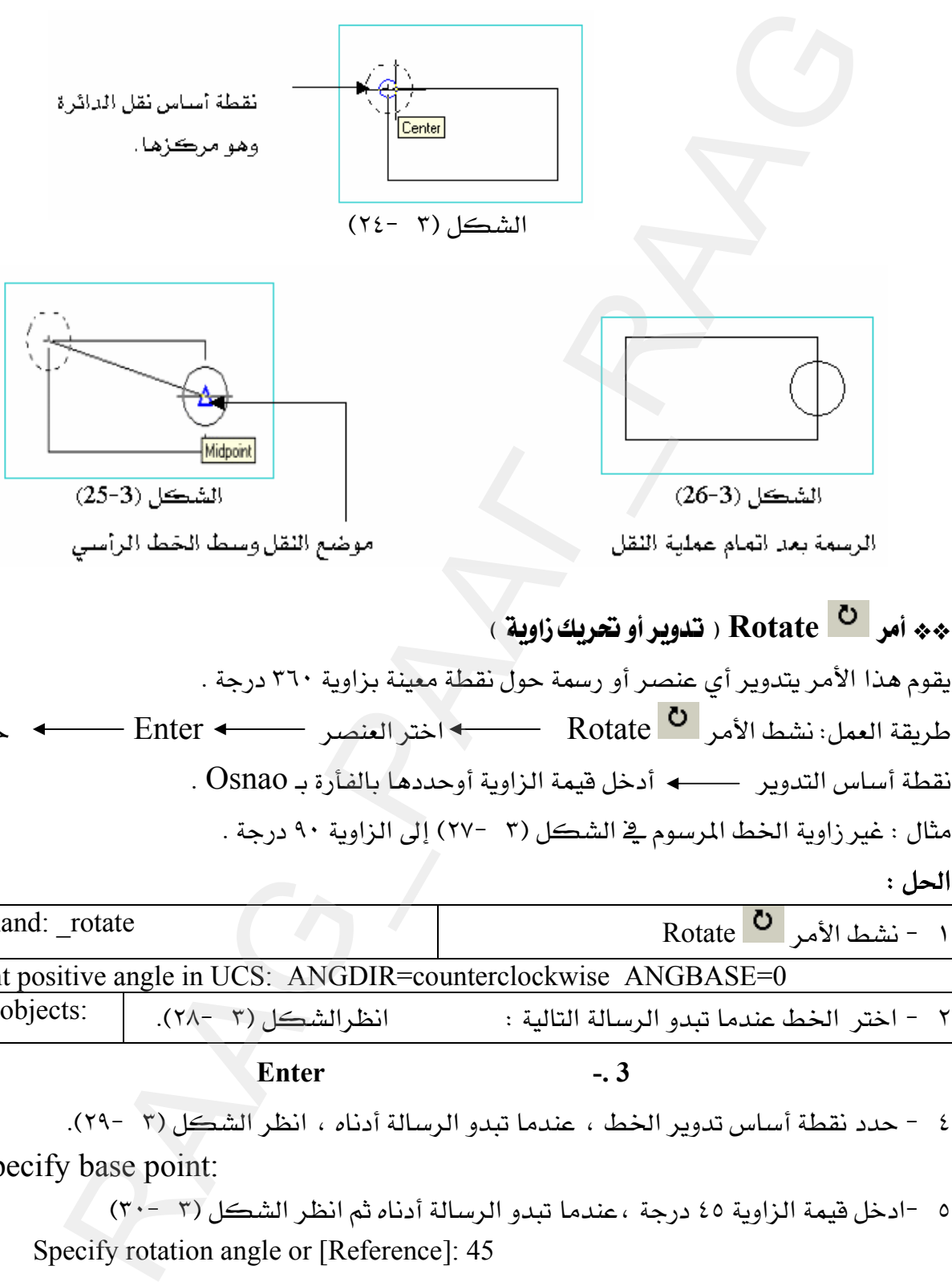

 Enter אא Rotate אWא KOsnaoאא א مثال : غير زاوية الخط المرسوم في الشكل (٣ -٢٧) إلى الزاوية ٩٠ درجة . الحل :

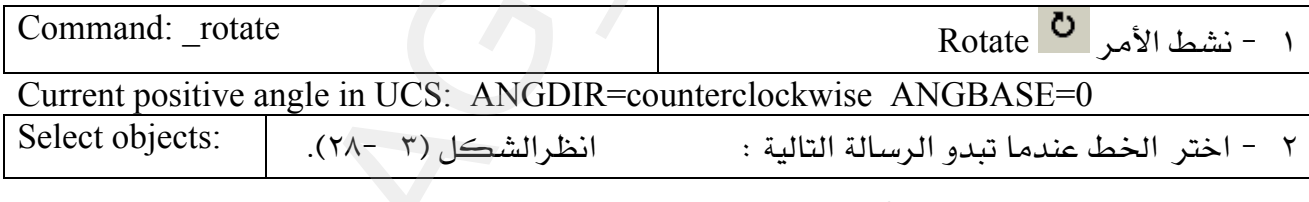

 **3 -. لإنهاء اختيار العناصر Enter اضغط على**

٤ - حدد نقطة أساس تدوير الخط ، عندما تبدو الرسالة أدناه ، انظر الشكل (٣ -٢٩). Specify base point:

٥ -ادخل فيمة الزاوية ٤٥ درجة ، عندما تبدو الرسالة أدناه ثم انظر الشكل (٣ -٣٠٠) Specify rotation angle or [Reference]: 45

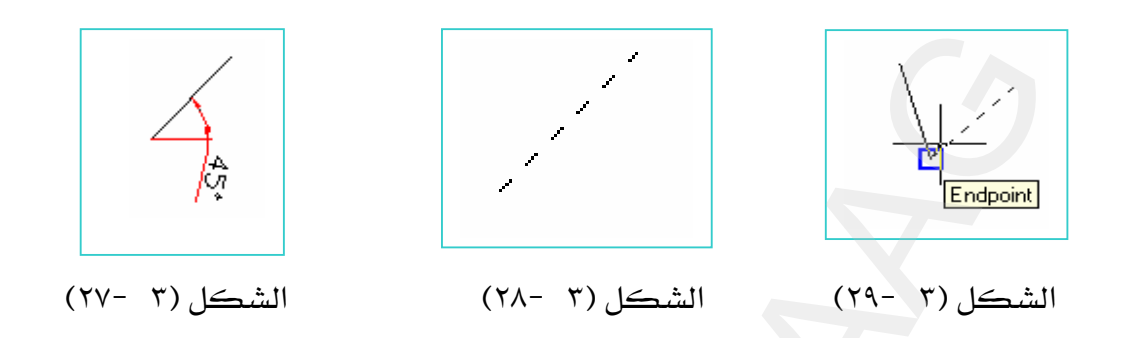

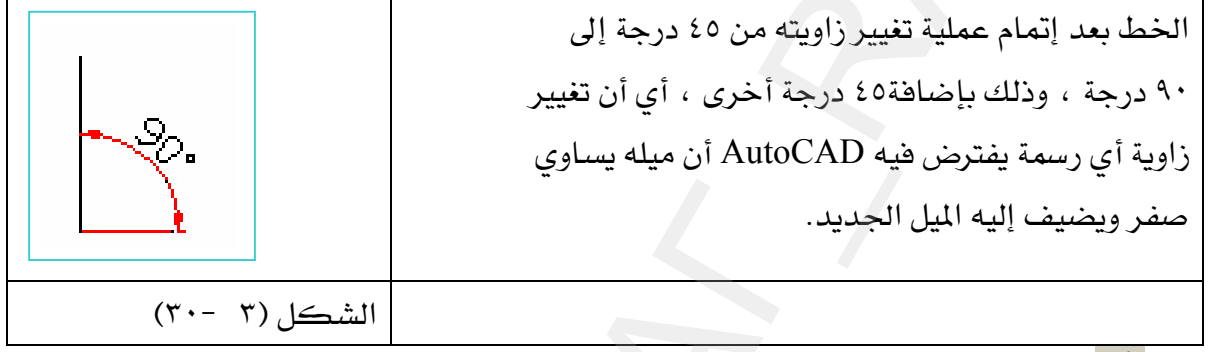

K**Trim** GG

أمر trim يقوم بإزالـة ( تشـذيب) الزوائـد الغير مرغـوب فيهـا مـن الرسـومـات ، حيـث يجب أن تكـون العناصر المراد تشذيبها متقاطعة حتى يتم تنفيذ الأمر . EאFאאאא trim אWא KEscאEאFאאאאEnter مثال: أزل الخطوط خارج الدائرة التي تبدو في الشكل (٣ - ٣١).  $\overline{\phantom{a}}$ الشكل(٣١-٢١) . trim أخشط الأمر ال<sup>مهر</sup> ٢ - اختر الدائرة ( العنصر القاطع ) سوف تبدو الدائرة نشطة،انظر الشكل (٣ -٣٢) ، . the property of the control of the الشكل(٣ -٣٢) الأشكار " التعامل المقدر التي تبدأ التي تعامل المقدر التي تعامل المقدر التي تعامل المقدر التي تعامل المقدر الت<br>الشكار ( YA- Y) التشكل (YA- Y) التشكل (YA- Y) التشكل (YA- Y) التشكل (YA- Y) التشكل (YA- Y) التشكل (YA- Y) الت<br>

٣ - اضغط Enter لإنهاء الاختيار .

- ٤ -اختر الخطوط التي تريد إزالتها ( فطعها) خارج الدائرة المنقطة ، سوف يختفي الجزء الذي
	- تم اختياره ، عندما تبدو الرسالة التالية : انظر الشكل (٣ -٣٣)

Select object to trim or shift-select to extend or [Project/Edge/Undo]:

٥ -اضغط Esc لإنهاء الأمر ،انظر الشكل (٣ -٣٤)

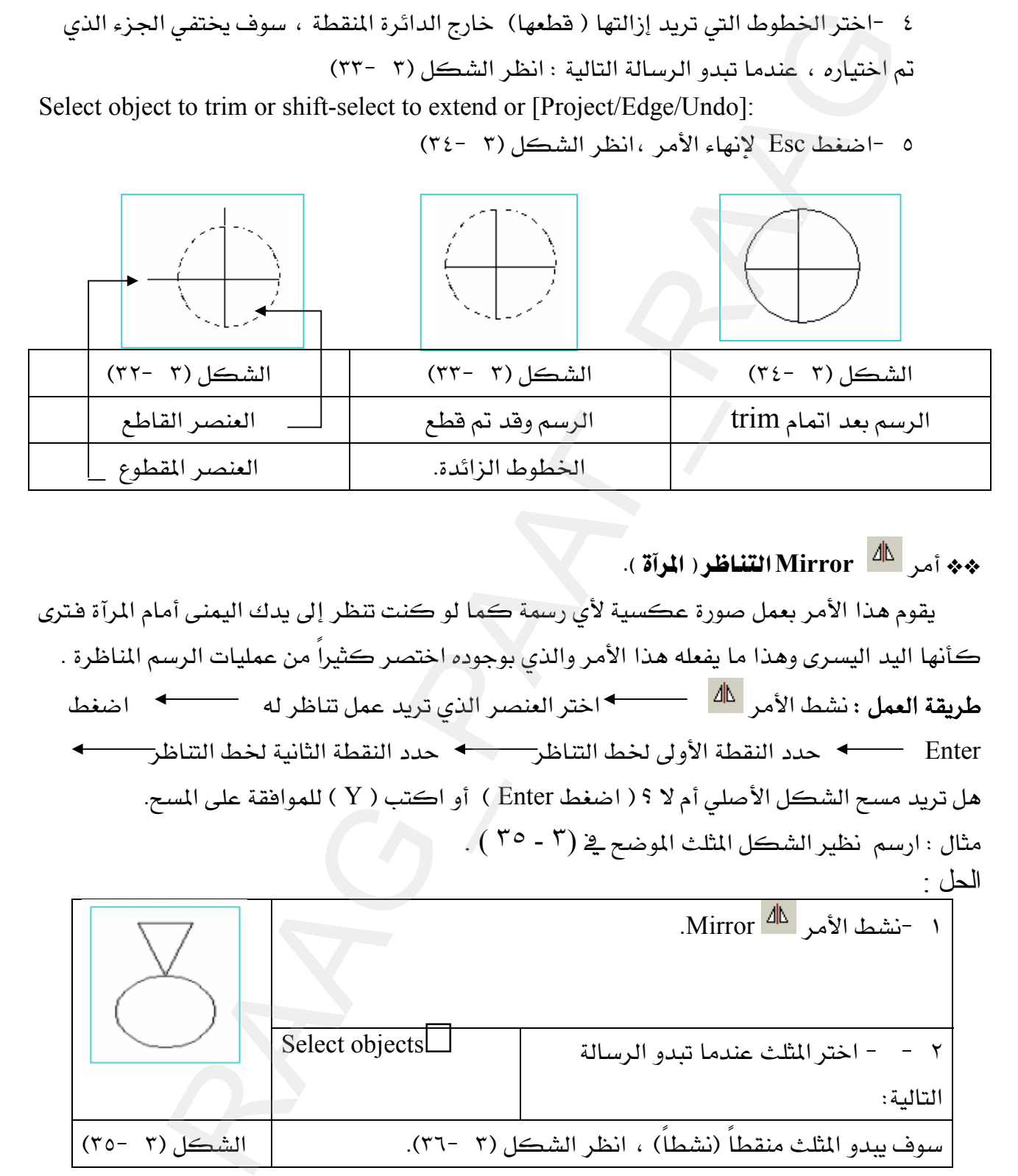

KEאFא**Mirror** GG

يقوم هذا الأمر بعمل صورة عكسية لأي رسمة كما لو كنت تنظر إلى يدك اليمني أمام المرآة فترى كأنها اليد اليسرى وهذا ما يفعله هذا الأمر والذي بوجوده اختصر كثيراً من عمليات الرسم المناظرة . א אאא אWא אאאאאא Enter هل تريد مسح الشكل الأصلي أم لا ؟ ( اضغط Enter ) أو اكتب ( Y ) للموافقة على المسح.  $\left( \begin{array}{cc} \mathfrak{r} \circ \mathfrak{r} \circ \mathfrak{p} \circ \mathfrak{p} \circ \math$ الحل :

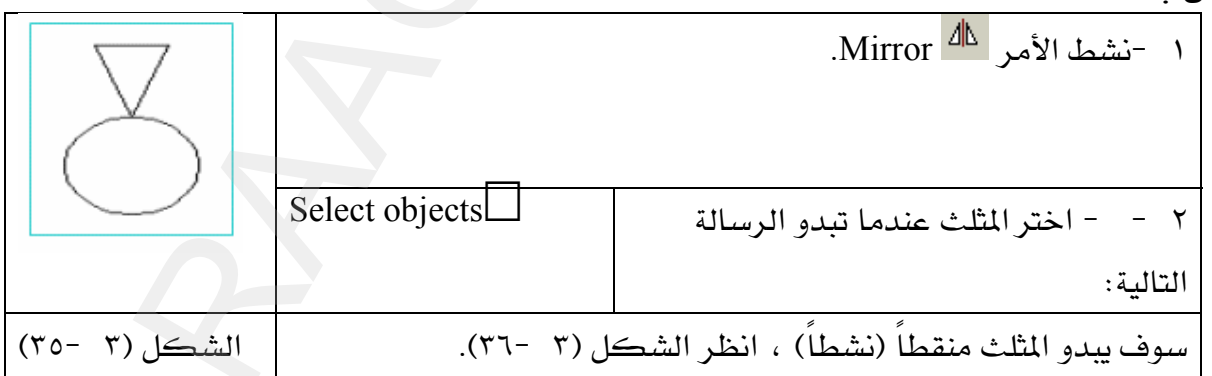

٢ - اضغط Enter لإنهاء الاختيار .

٤ - حدد النقطة الأولى لخط التناظرعندما تبدو الرسالة التالية ، ثم انظر الشكل (٣ -٣٧). : Specify first point of mirror line

٣ - حدد النقطة الثانية لخط التناظر عندما تبدو الرسالة التالية ، انظر الشكل (٣ -٣٨). Specify second point of mirror line:

سوف يختفي النظير حتى يتم الإجابة على السؤال التالى . ٤ - هل تريد مسع الشكل الأصلي أم لا ، أجب على الرسالة أدناه بـ ضغط Enter .<br>ا

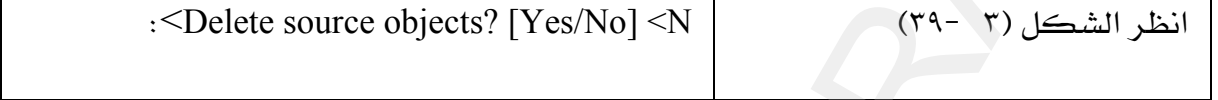

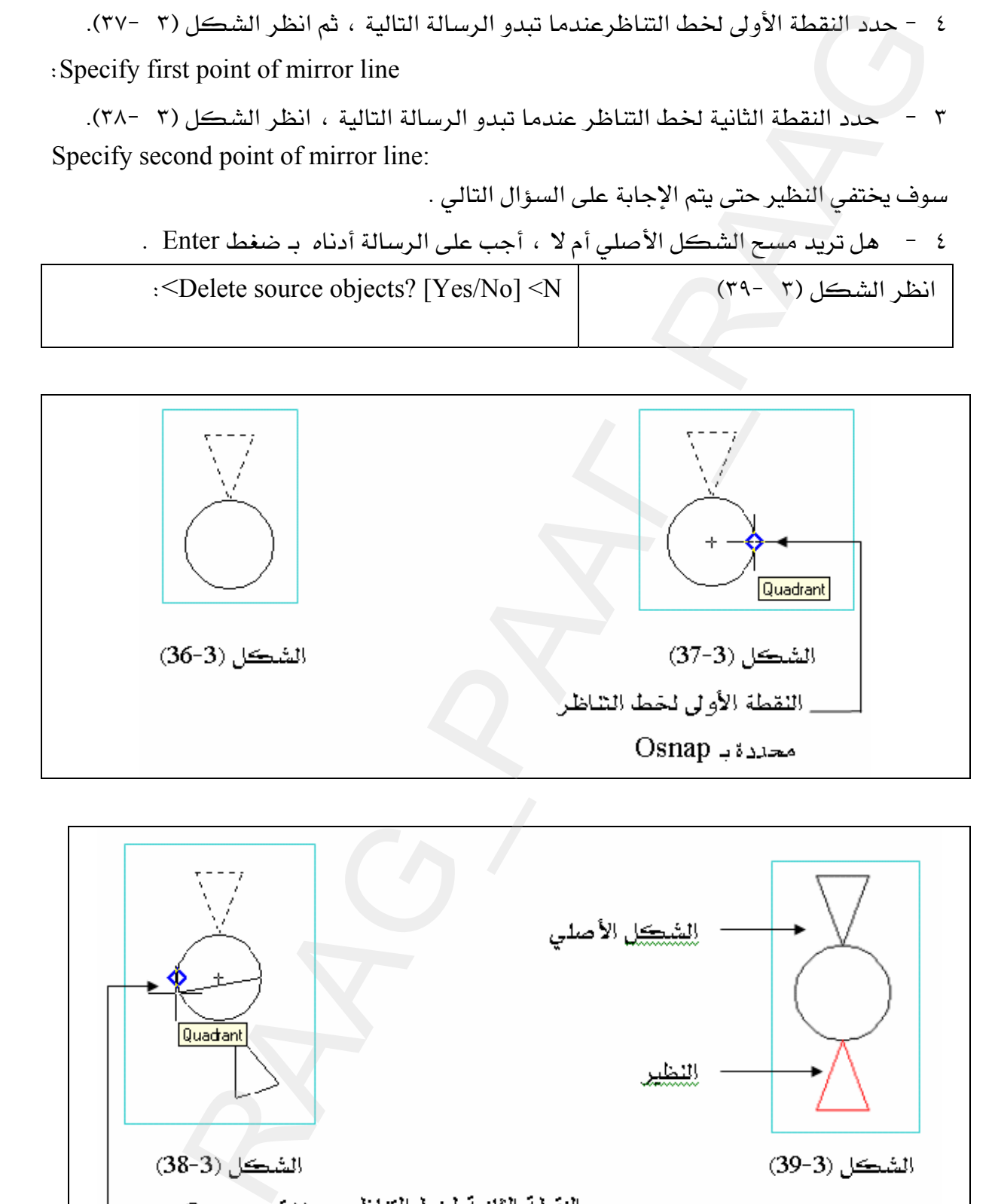

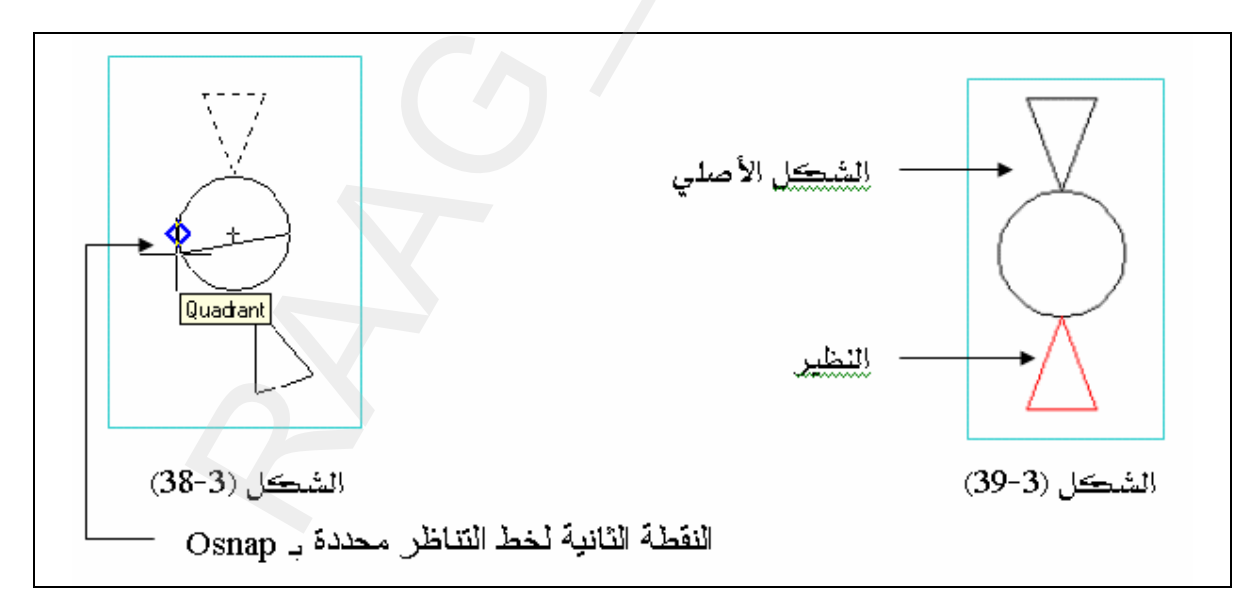

## $\epsilon_{\rm F}$ هر Explode  $\epsilon_{\rm F}$ تفجير (تفتيت  $\sim$

يقوم هذا الأمر بتحويل العناصر المركبة ( المستطيل ، الكتل، مجمع الخطوط ، المضلع، ....الخ ) إلى عناصرها الأساسية المكونة لها ، وبدون إحداث تغيير يشاهد على هذه الرسومات .

فمثلاً عندما نفتت مستطيل مرسوم بأمر Rectangle نجد هذا المستطيل لم يحدث به تغيير يشـاهد ولكنه في الواقع تحول إلى خطوط أي مستطيل مرسوم بأمر line .

KEnterאאאאא אWא مثال : ارسم مستطيلاً بواسطة الأمر - Rectangle - حاول مسح الخط الجانبي الأيمن من هذا المستطيل انظر الشكل (٣ -٤٠) ، ستجد أنك لا تستطيع ذلك لأن المستطيل سوف تكون جميع أضلاعه نشطة ، إذاً قم الآن بتفجيره بـ Explode ثم حاول مسحة .

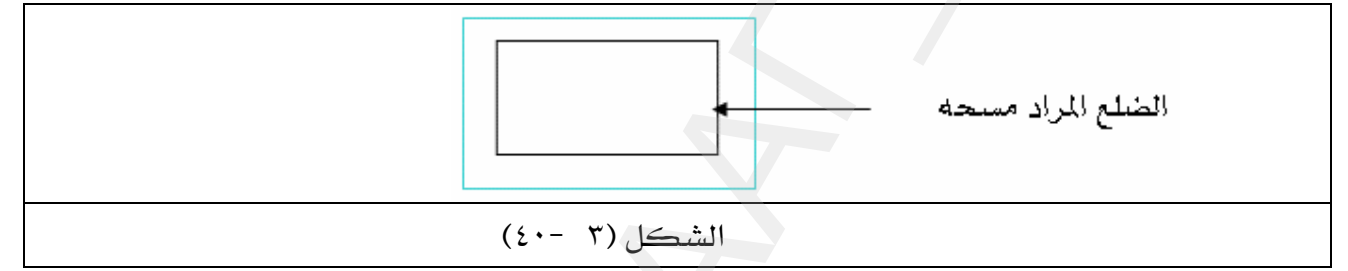

الحل :

Wאא، אJ <sup>١</sup> Select objects: ٢ - نشط أحد أضلاع المستطيل ، سوف تجد أن جميع أضلاع المستطيل أصبحت منقطة كما سدو في الشكل (٣ -٤١). ٣ - اضغط Enter أو الفأرة يمين لتنفيذ عملية التفجير ، انظر الشكل (٣ -٤٢). ٤ - نشط الآن أمر $\frac{\mathcal{R}}{\mathcal{R}}$  مسح ، ثم امسح الخط الجانبي من المستطيل ، ستجد أنه تم مسحه بمفرده ولم يتنشط بقية أضلاع المستطيل . E٤١J ٣Fא E٤٢J ٣Fא المستطيل بعد تفجيره ، حيث لم يحدث له تغيير يُشاهد **4** Explode تفهير اتفقيت )<br>4 الأمر بتحويل النفاصر التركية ( المستطيل ، الكتل ، مجمع الخطوط ، الضا<br>بدولة الأمر بتحويل النفاصر التركية ( المستطيل ، الكتل ، مجمع الخطوط ، الضا<br>إلا ما الأمر التحقيق التي يتعلق التي يتحد المستط

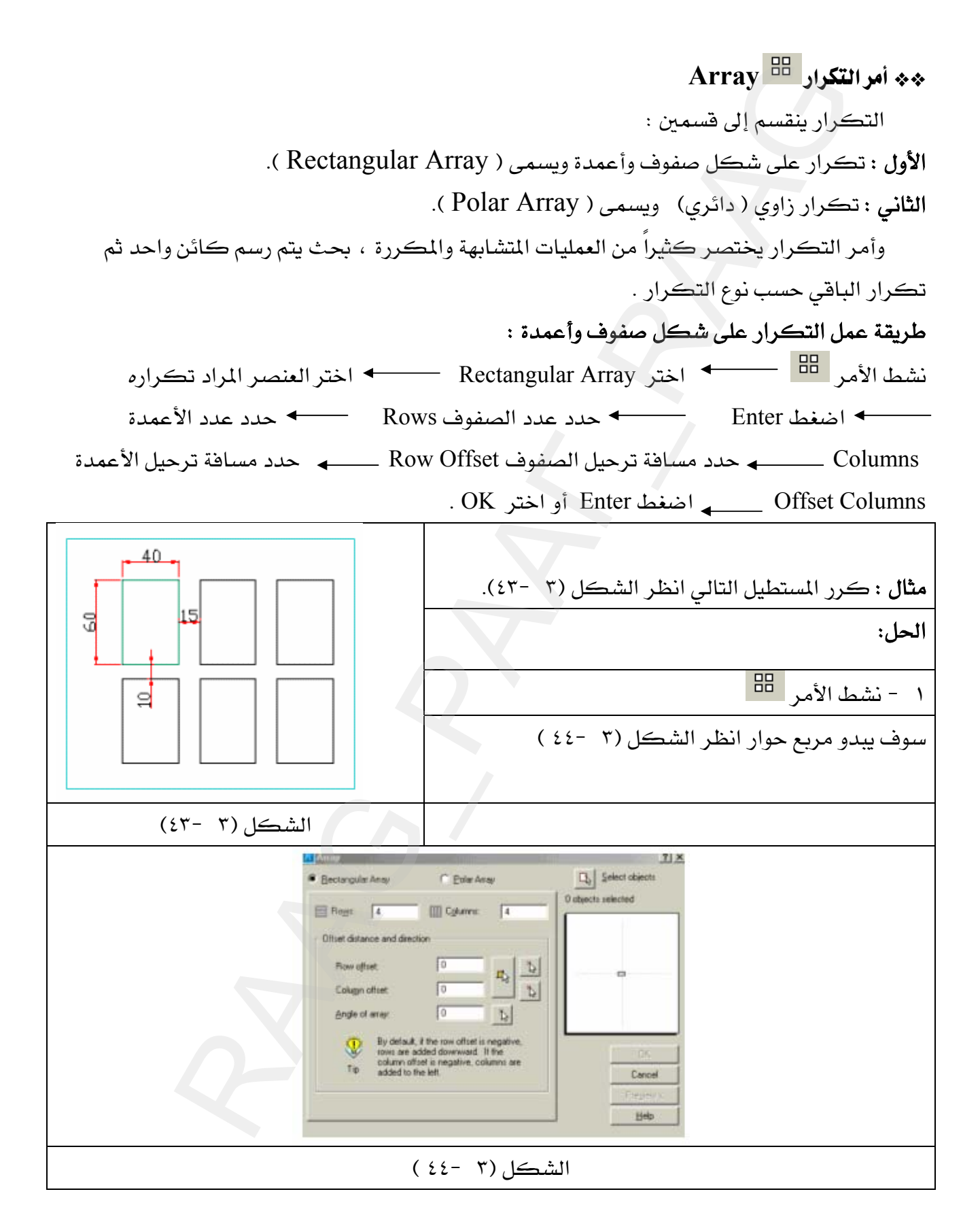

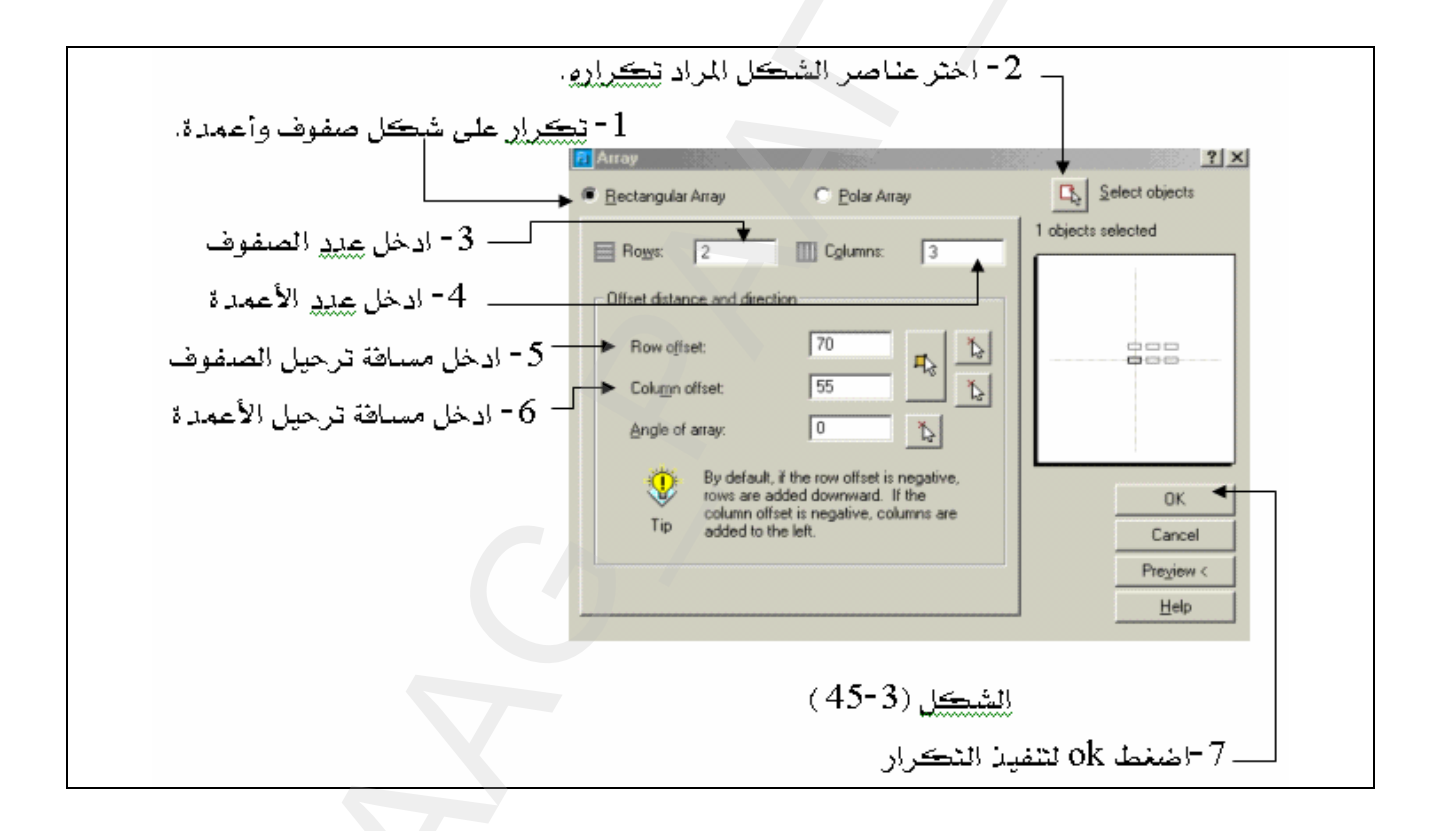

ملحوظة : ١ - المسافة البينية بين الصفوف ( Row Offset) هي المسافة من أول حافة في الصف الأول إلى أول حافة في الصف الثاني .

٢ – المساهة البينية بين الأعمدة(Offset Columns ) هي المساهة من أول حاهة في العمود الأول إلى أول حافة في العمود الثاني . طريقة عمل التكرار الدائري :

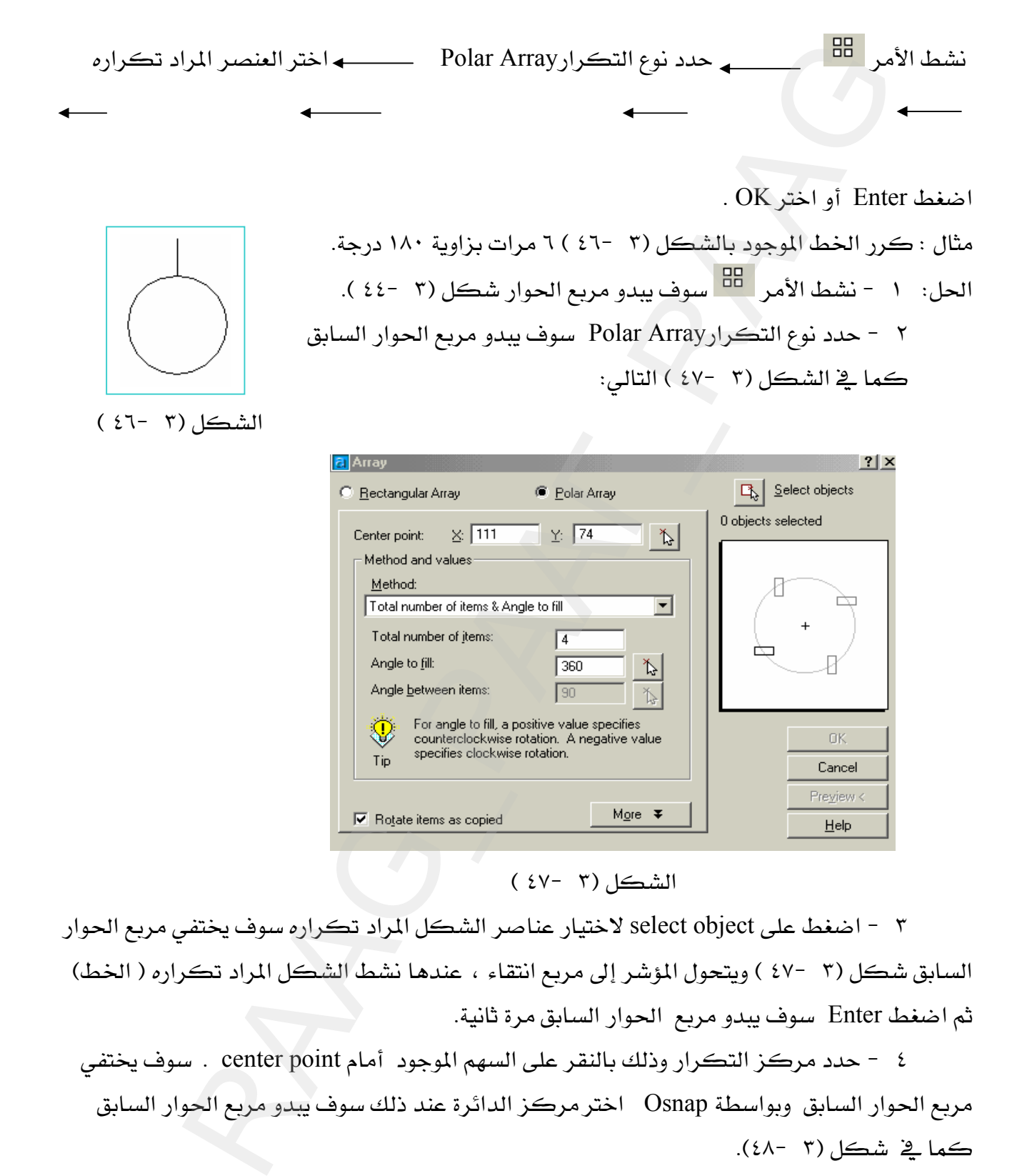

الشكل (٣ -٤٧)

٣ - اضغط على select object لاختيار عناصر الشكل المراد تكراره سوف يختفي مربع الحوار السابق شكل (٣ -٤٧ ) ويتحول المؤشر إلى مربع انتقاء ، عندها نشط الشكل المراد تكراره ( الخط) ثم اضغط Enter سوف يبدو مربع الحوار السابق مرة ثانية.

٤ – حدد مركز التكرار وذلك بالنقر على السهم الموجود أمام center point . سوف يختفي مربع الحوار السابق وبواسطة Osnap اختر مركز الدائرة عند ذلك سوف يبدو مربع الحوار السابق ڪما قخ شڪل (٣ -٤٨).

> ٥ - أدخل عدد مرات التكرار وهو ٦ مرات. ٦ - أدخل زاوية التكرار ١٨٠ درجة .

0 - اضغط Enter أو اختر OK ، سوف يبدو رسمك كما في الشكل (٣ -٤٩).

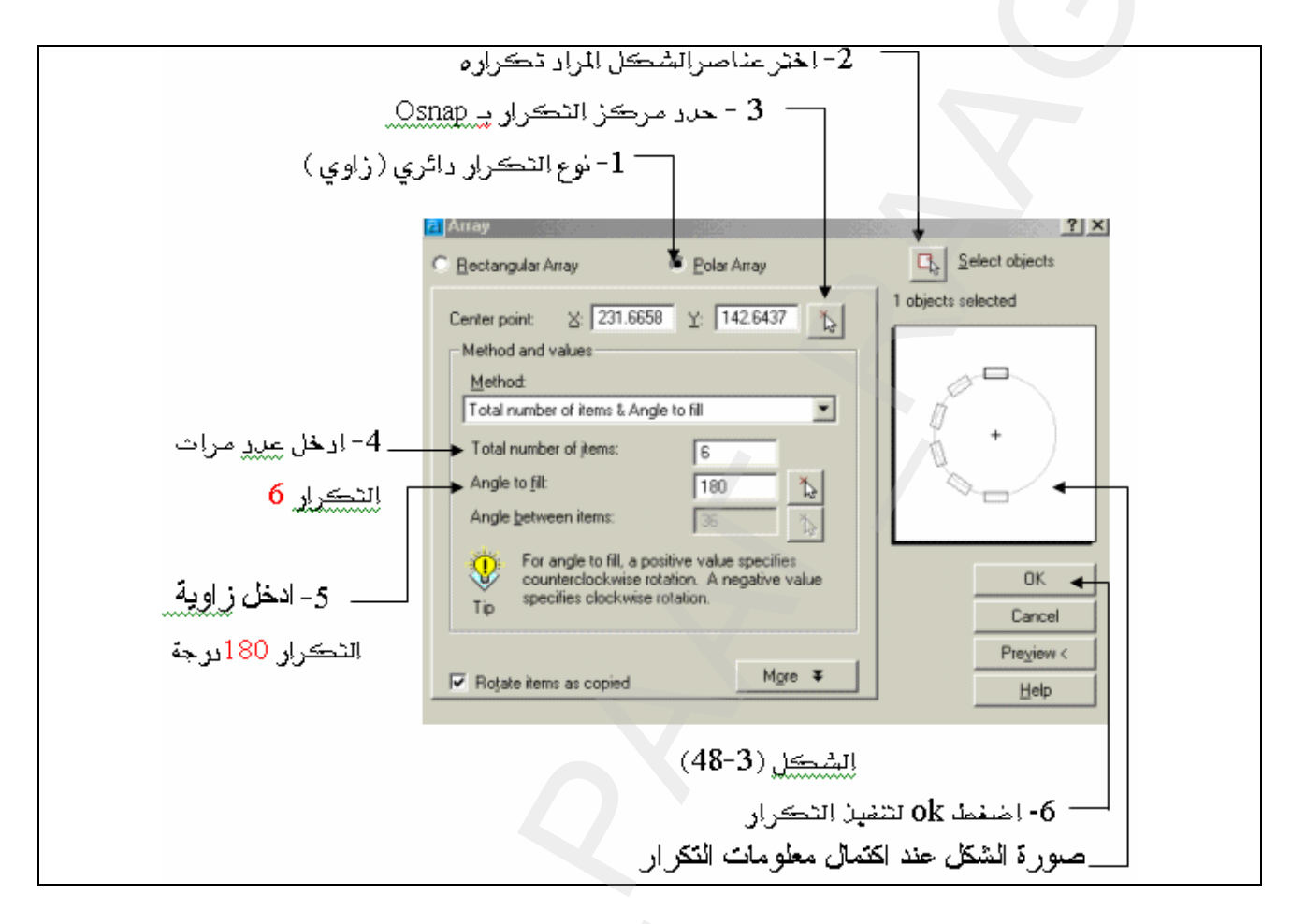

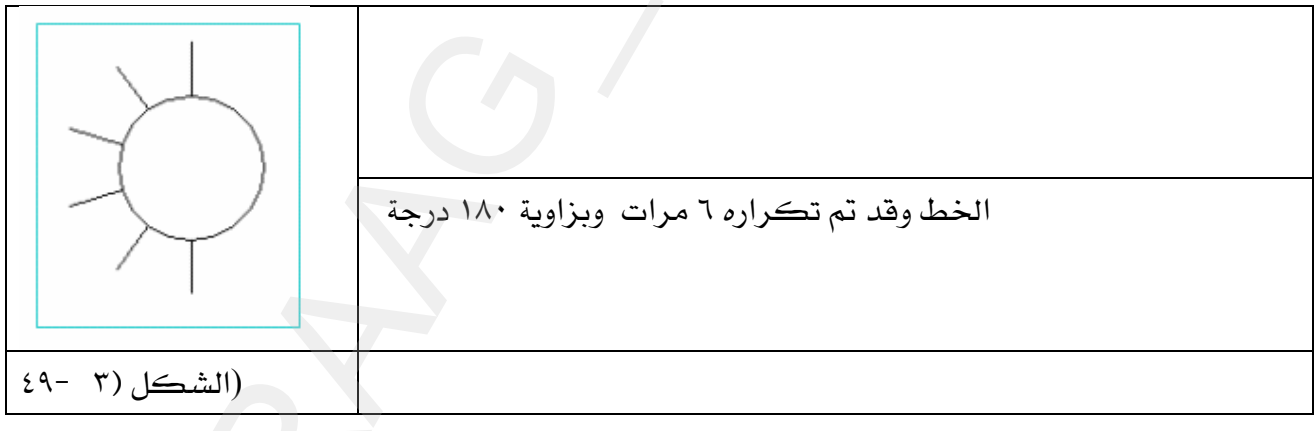

\*\* أوامراله ( Zoom ) تكبيروتصغير الرسومات .

أوامر تكبير وتصغير الرسومات لها أهمية كبيرة يخ إنتاج الرسومات بدقة وسرعة عالية فهي لا تغير مقياس الرسم للرسومات بل تقوم بتقريب العنصر أو الرسم حتى يبدو وكأنه مكبر أو تبعيد الرسم حتى يبدو وكأنه مصغر وبالتالي مشاهدة أجزاء أخرى من الرسم .

Standard) Toolbars( أو على شكل شريط مستقل كما في الشكل (٣ -٥٠).

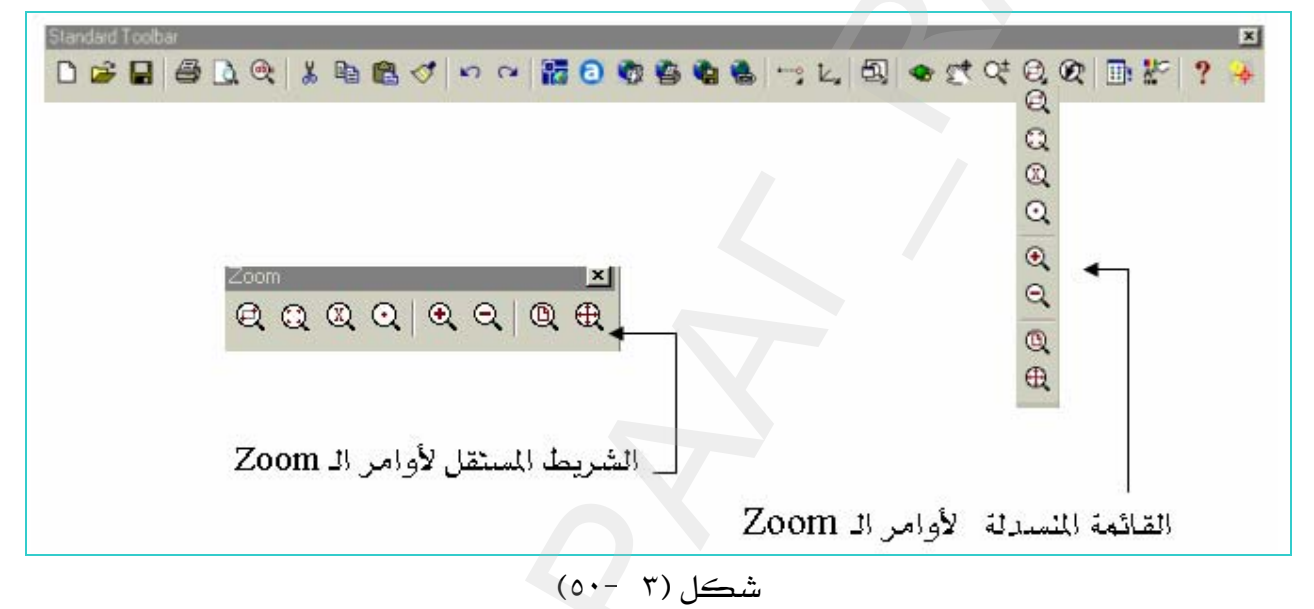

دعنا الآن نتعرف على هذه الأوامر ،وذلك بتعريف أيقوناتها وهي كالتالي :

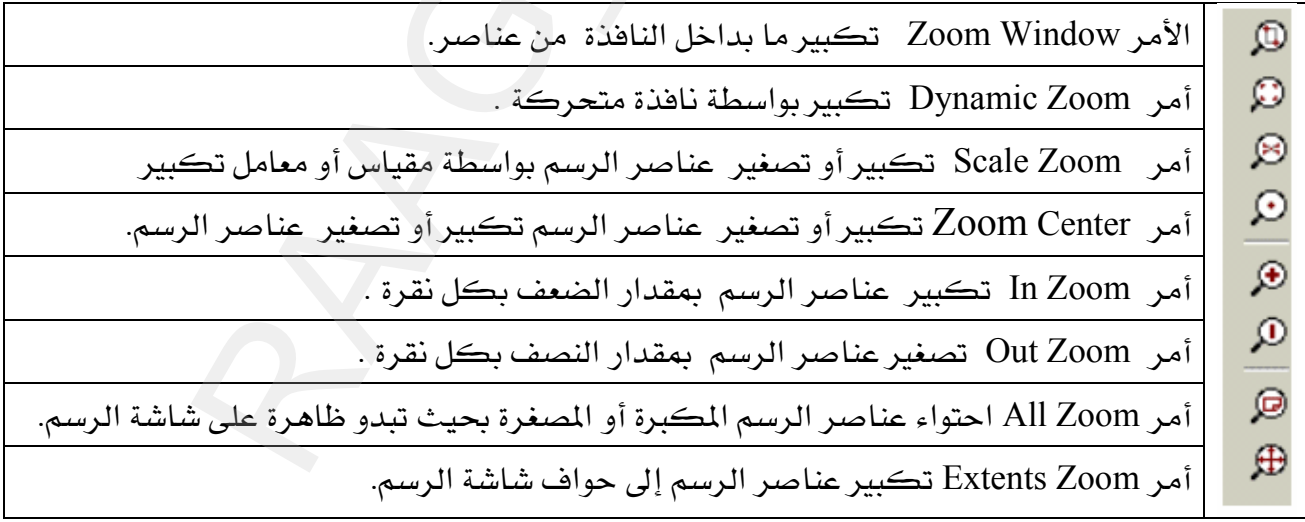

**مثال:** ارسم الشكل (٣ -٥١)ثم كبر رؤية المثلث المرسوم داخل الدائرة ثم قم باحتوائه إلى مساحة الشاشة.

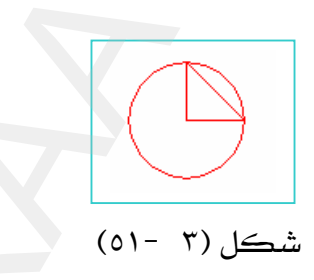

الحل :

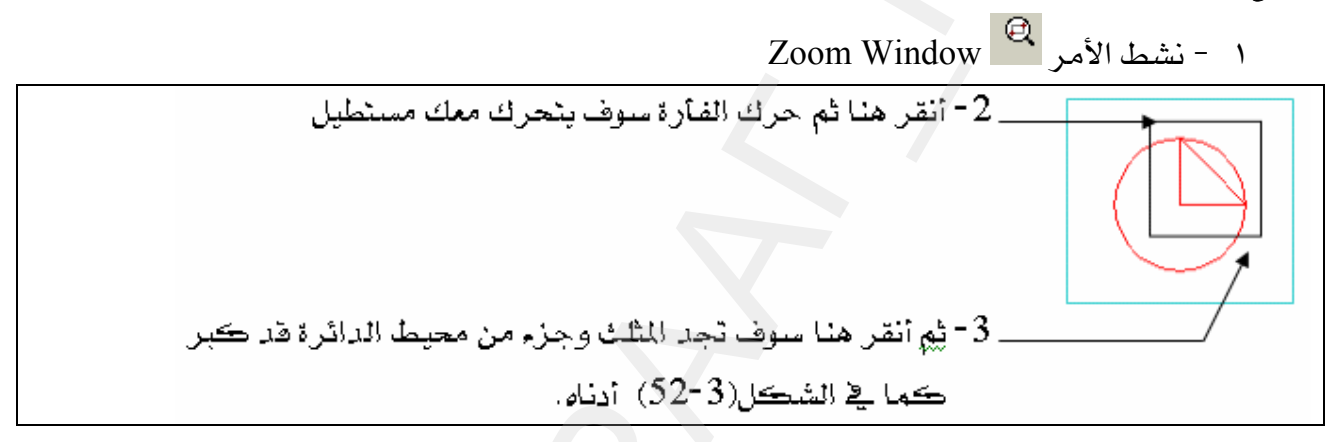

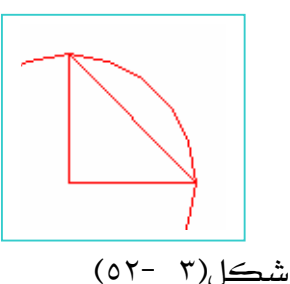

بعد أن فمنـا بتكبير المثلـث المرسـوم داخـل الـدائرة سـوف نقـوم بـاحتواء ( إرجـاع ) الرسـم إلى وضـعه الطبيعي وذلك بالنقر على هي All Zoom وبذلك يبدو رسمك كما \_2 الشكل (٣ -٥١).

ملحوظة : عند البدء في الرسم يجب أن تكون شاشة الرسم في الوضع All Zoom وذلك لتلافي تكرار رسم العناصر بسبب عمليات التصغير أو التكبير السابقة ، والتي قد يبدو الرسم غير ظاهر على شاشة الرسم بسبب كبره حيث لاتسعه مساحة الرسم أو لصغره بحيث لا يرى .

تطبيقات شاملة

التطبيق الأول:

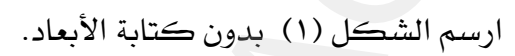

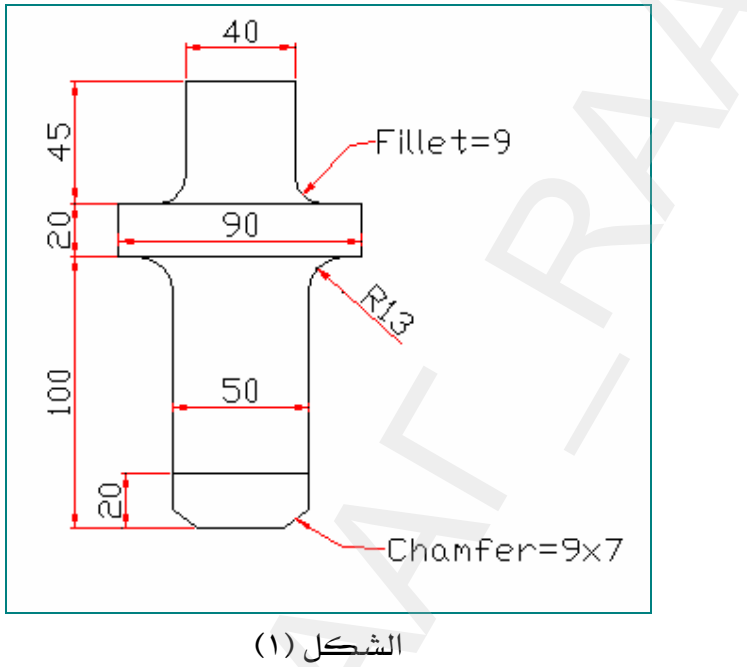

التطبيق الثاني :

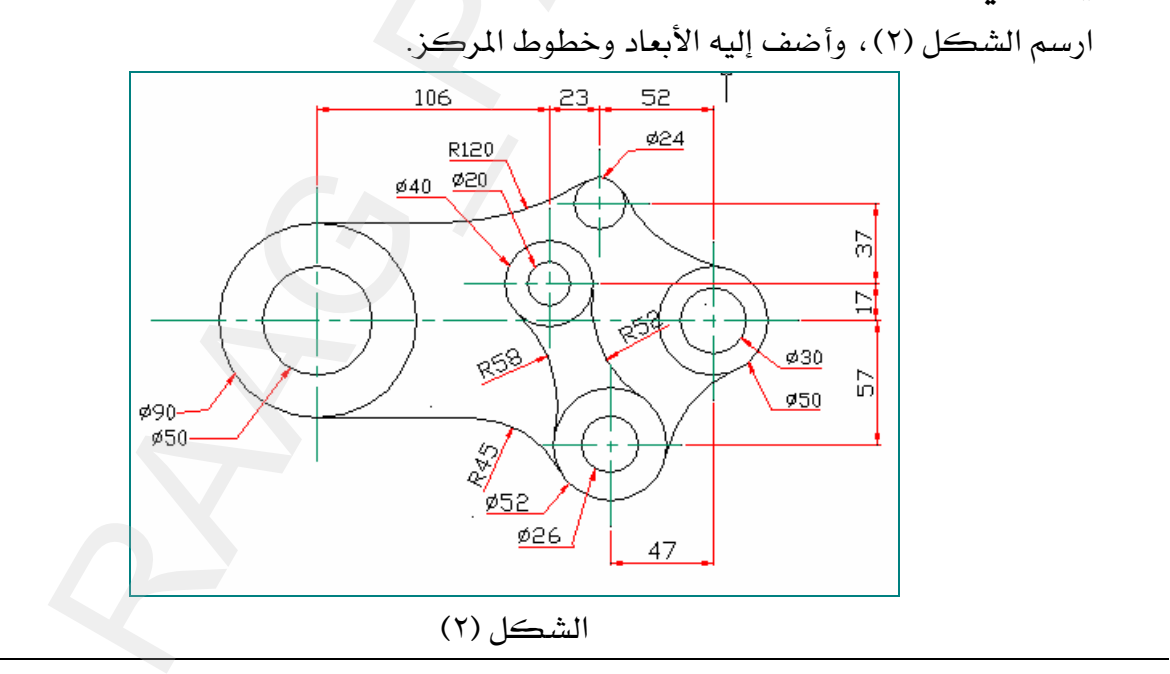

التطبيق الثالث : "

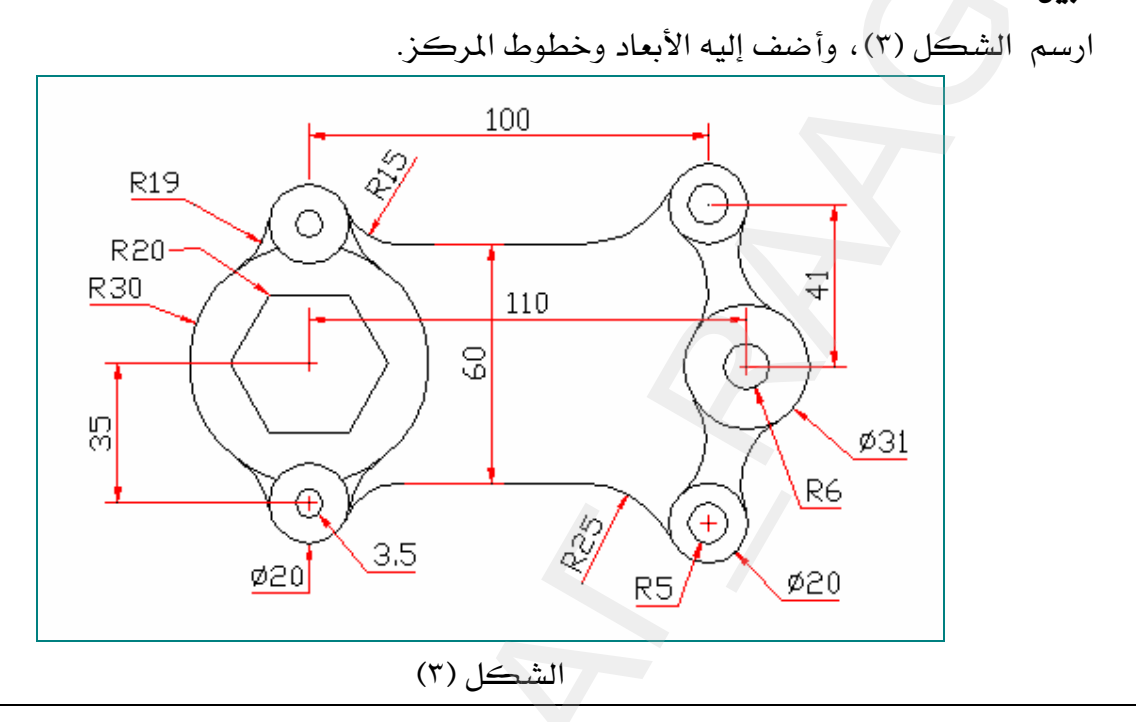

التطبيق الرابع:

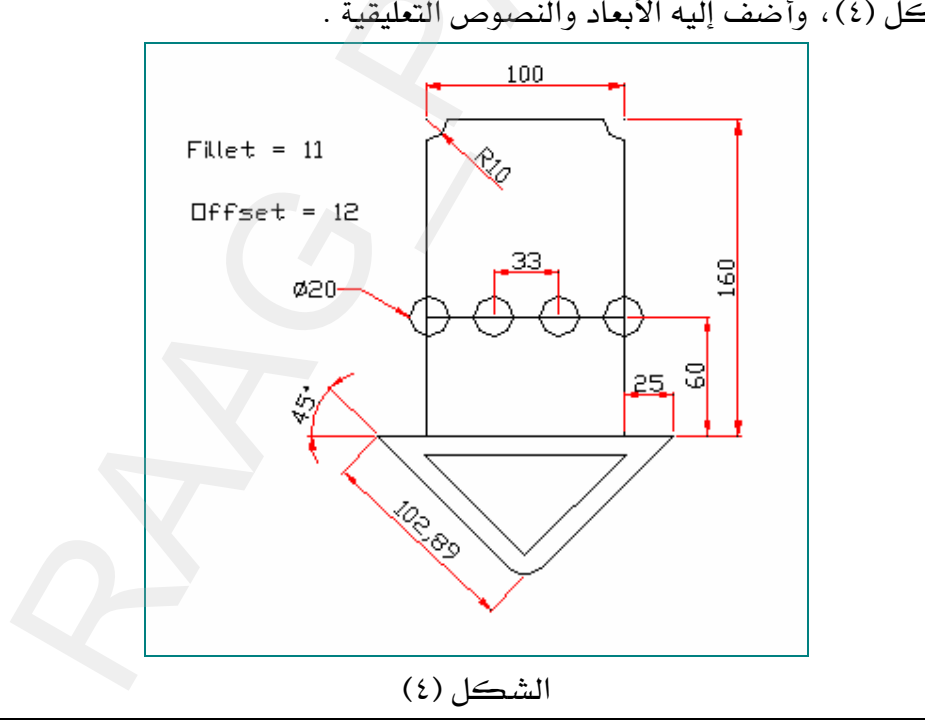

ارسم الشكل (٤)، وأضف إليه الأبعاد والنصوص التعليقية .

التطبيق الخامس:

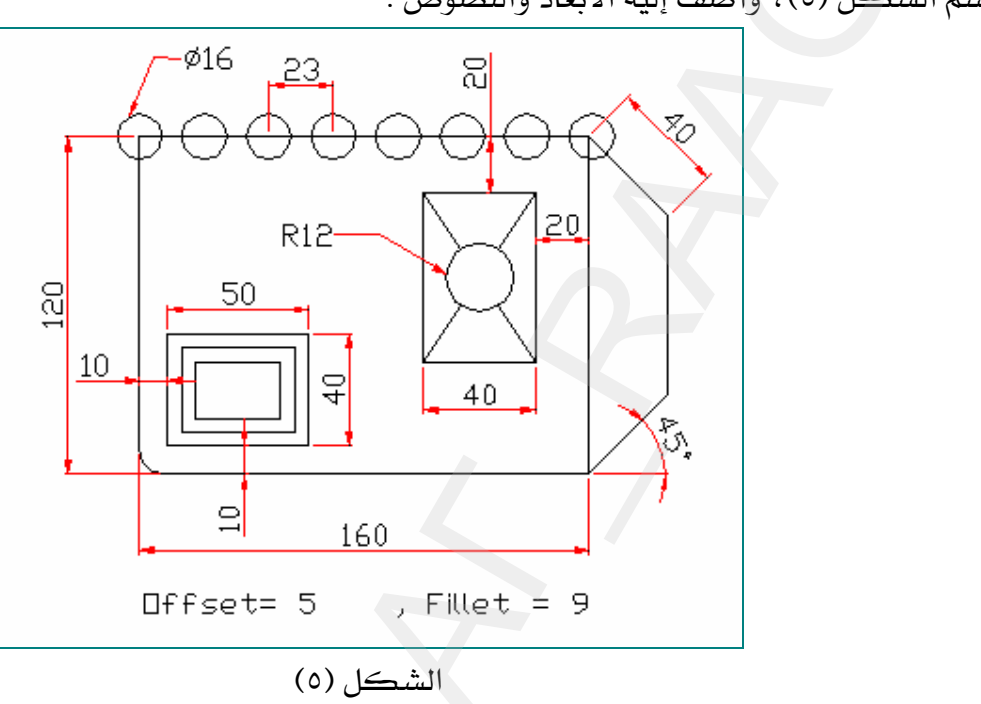

ارسم الشكل (٥)، وأضف إليه الأبعاد والنصوص .

التطبيق السادس :

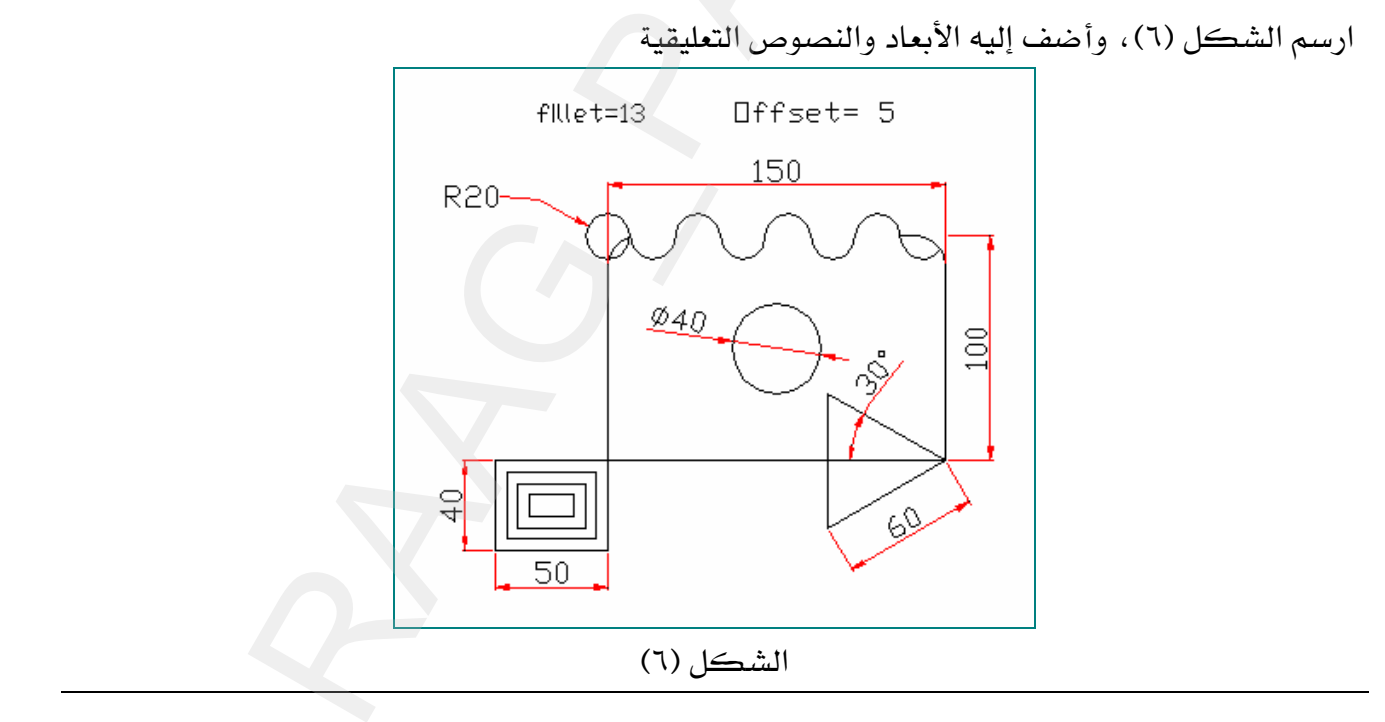

التطبيق السابع: -

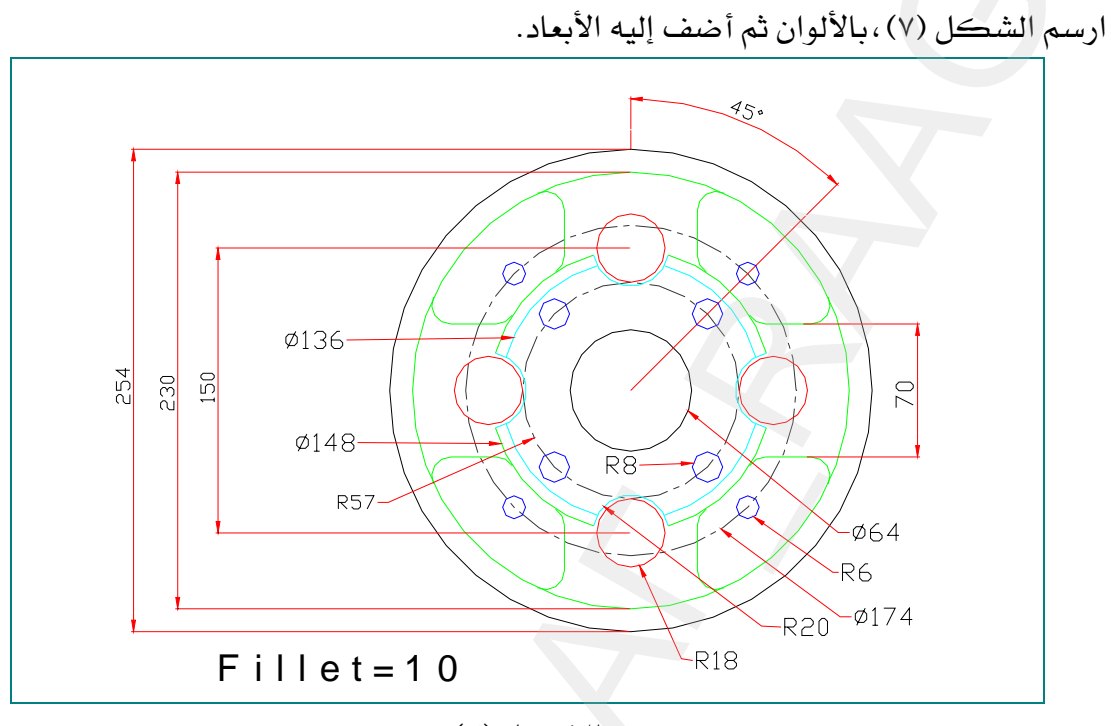

الشكل (٧)

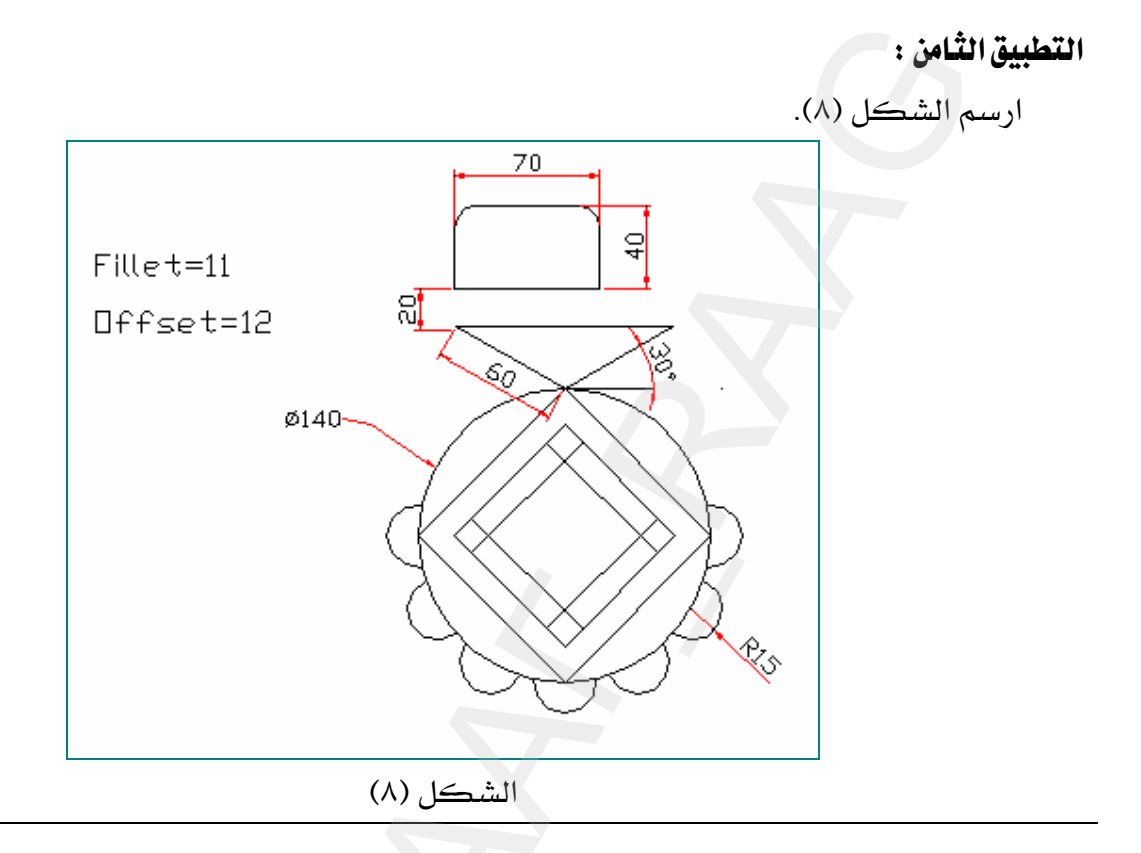

### التطبيق التاسع :

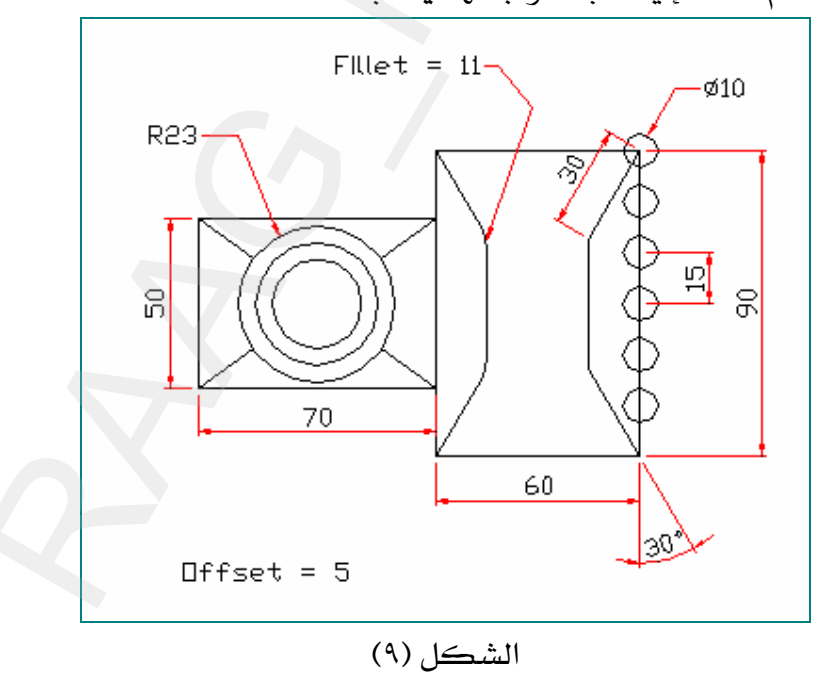

ارسم الشكل (٩) ثم أضف إليه الأبعاد واجعلها في طبقة .

التطبيق العاشر: "

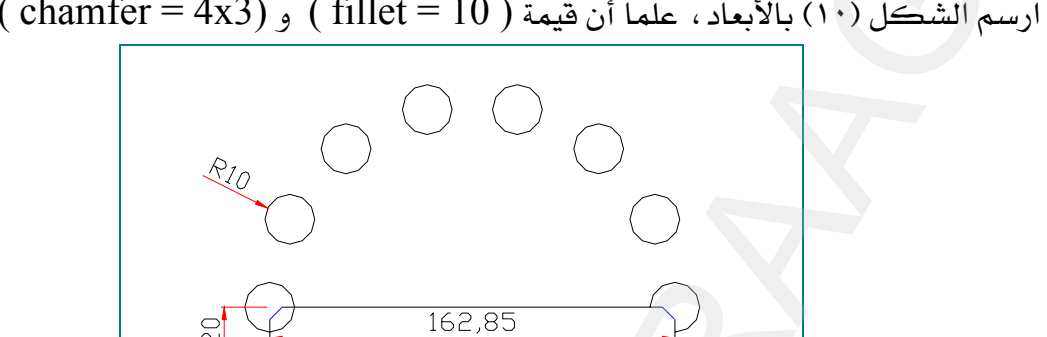

S)

 $($  chamfer = 4x3) و ( fillet = 10) بالأبعاد، علماً أن قيمة ( fillet = 10) و

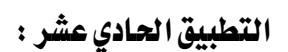

ارسم الترس شكل (١١) علماً أن (Offset=6) ، (Fillet=5) ، عدد أسنان الترس ٣٩ سن .

 $\approx$ 

60

الشكل (١٠)

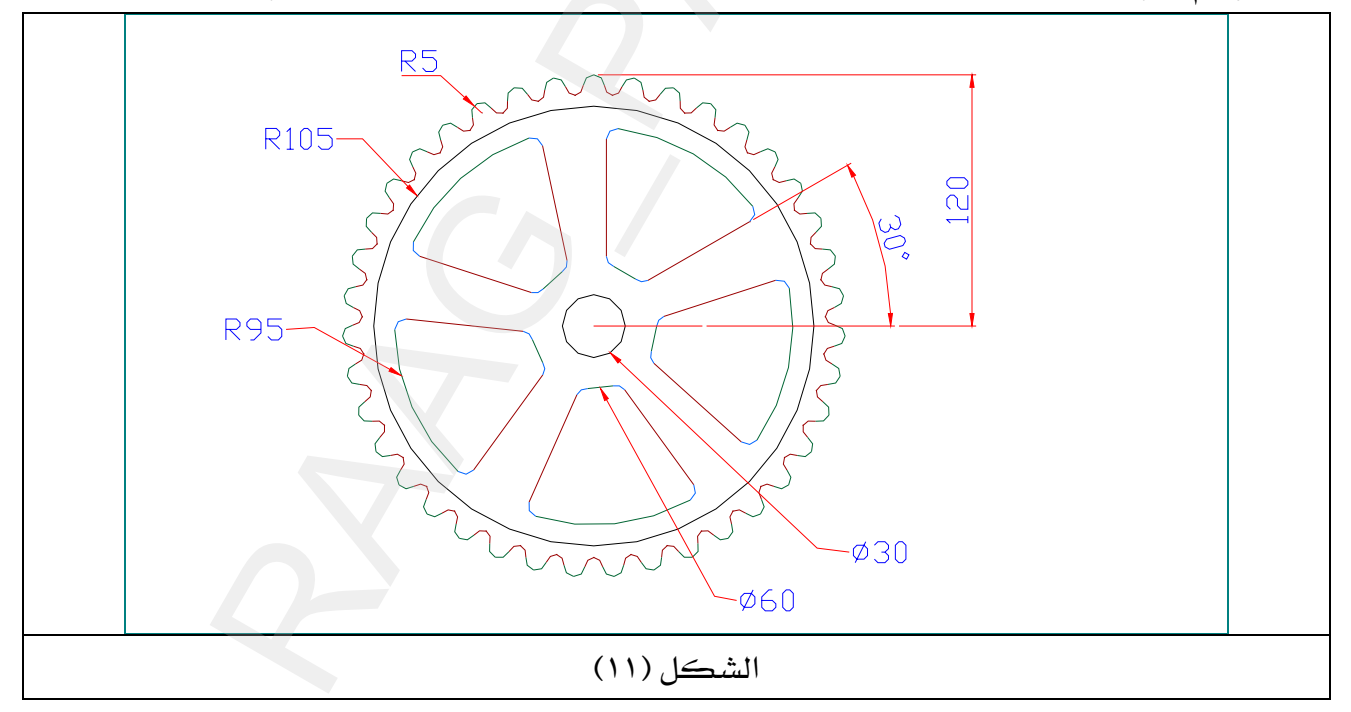

ومن المكن أن تستعين بالخطوات الموضحة في الصفحة التالية ابتداءً من الخطوة ( ١ إلى ٤).

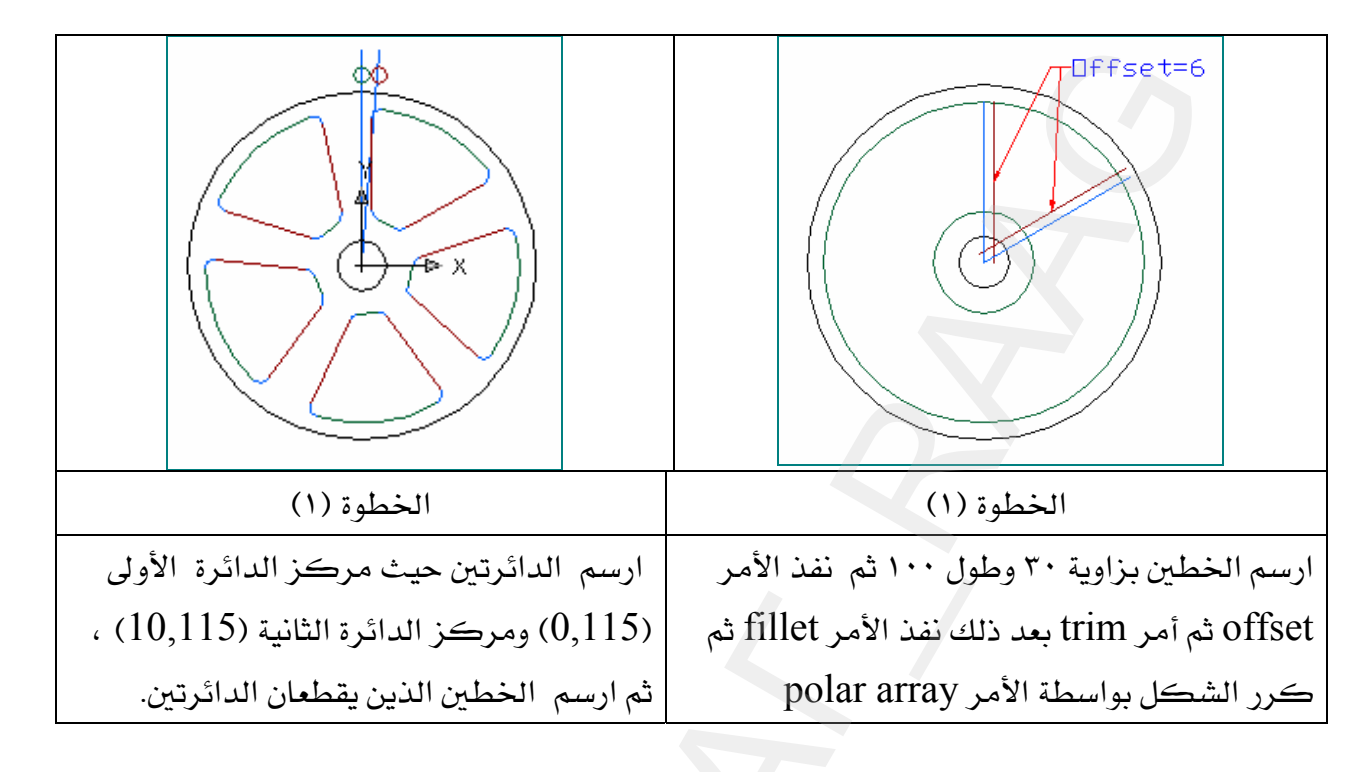

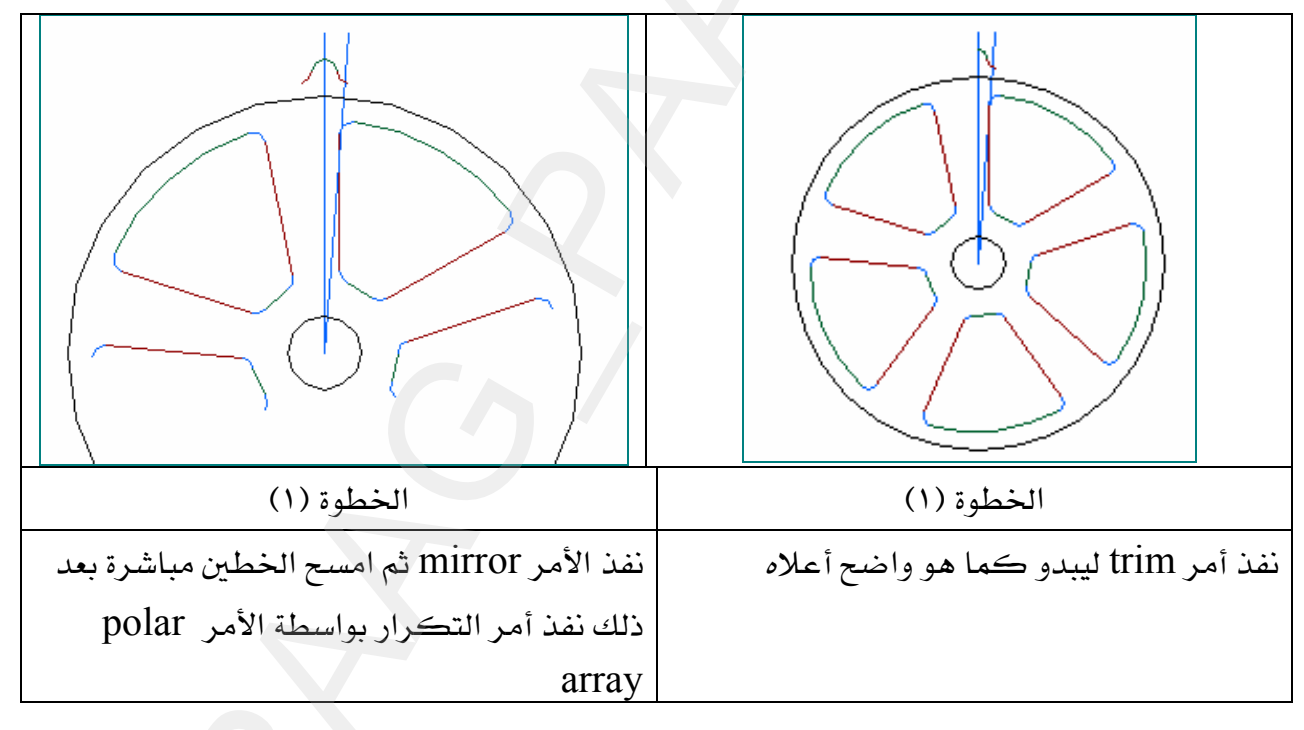

الرسم بمساعدة الحاسب

الكتل (Block)

#### \*\* الكتل Block

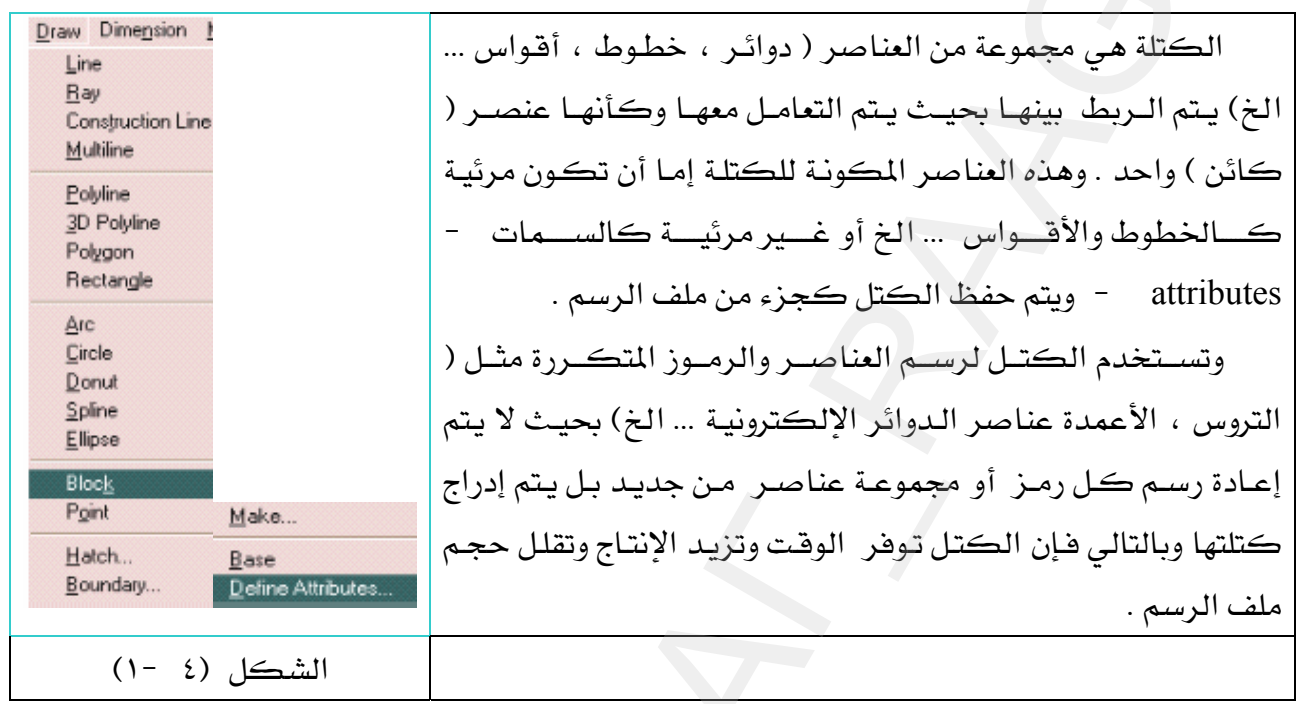

سوف نقوم بالتعرف على إنشاء الكتل وإدراجها وإضافة السمات لها ۖ وذلك برسم دائرة إلكترونية متكاملة كما ﴾ الشكل (٤ -٢) مضافاً إليها السمات .

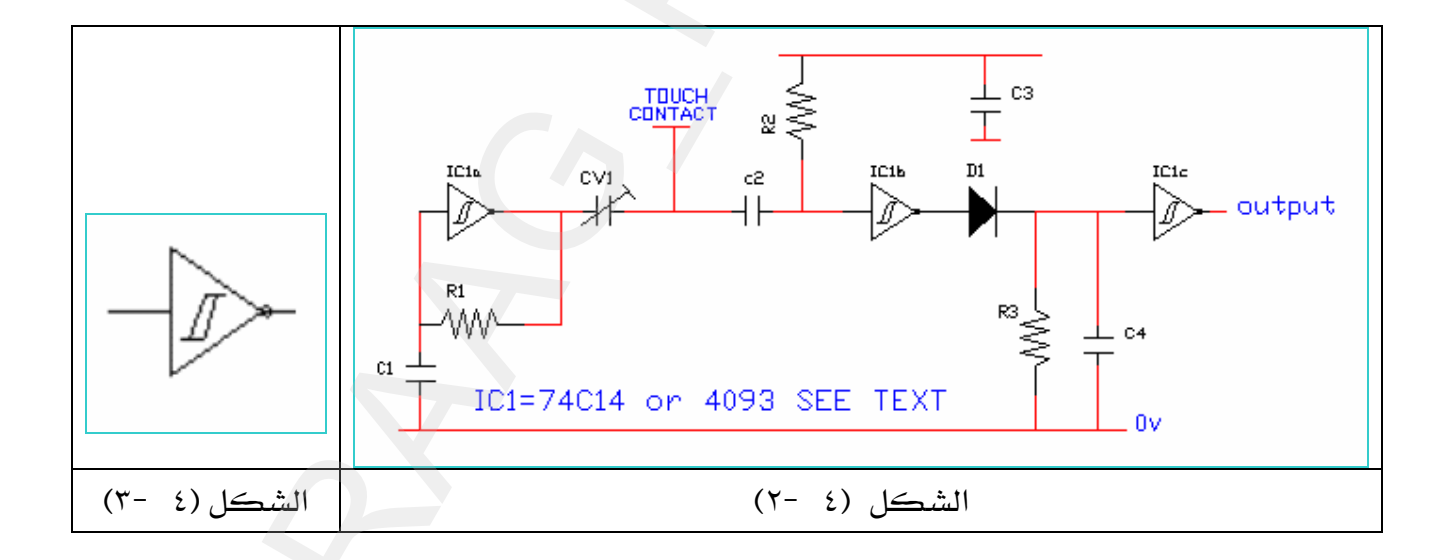

# \*\* إنشاء كتل بالسمات Attribute

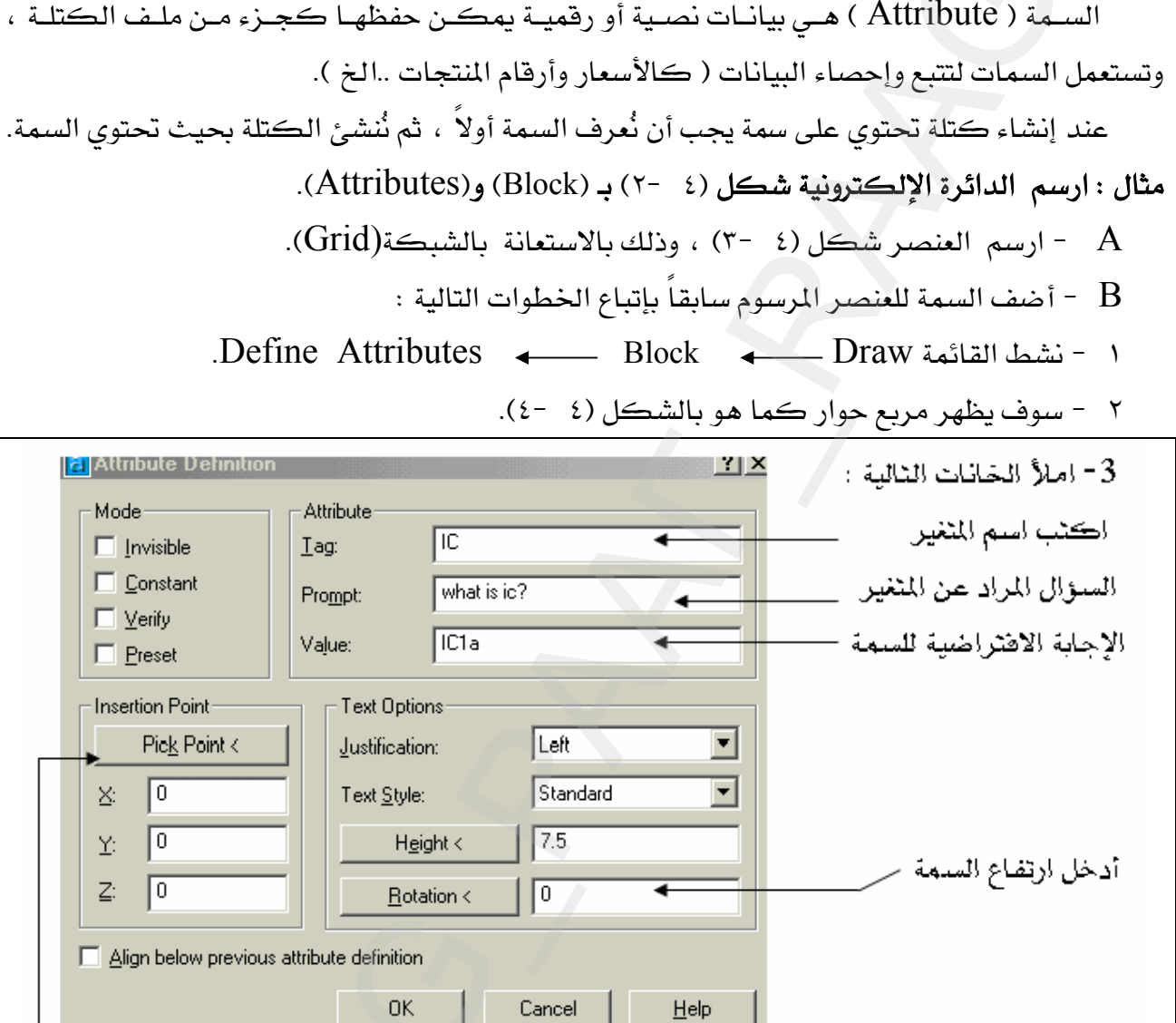

الشكل (4-4)

٤ – انقر هنا لتحديد نقطة إدراج السمة. –

٥ - سوف يختفي مربع الحوار شكل (٤ -٤) وتبدو شاشة الرسم ، عندها انقر في الموضع الحدد يٍّ الشكل (٤ -٥) سوف يبدو مباشرة مربع الحوار الشكل (٤ -٦) معدداً عليه إحداثيات نقطة الإدراج.

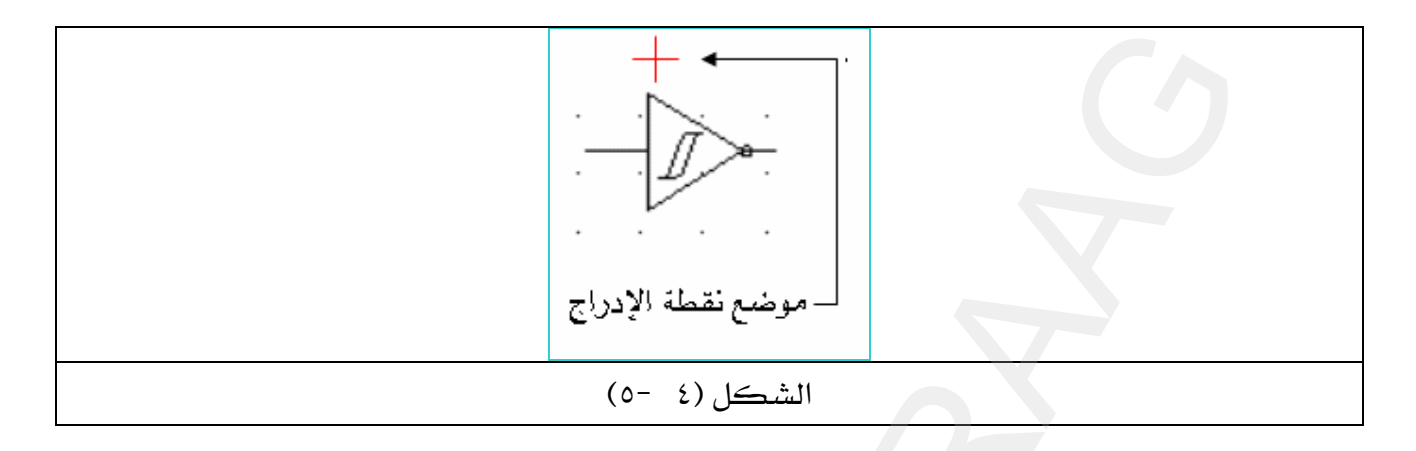

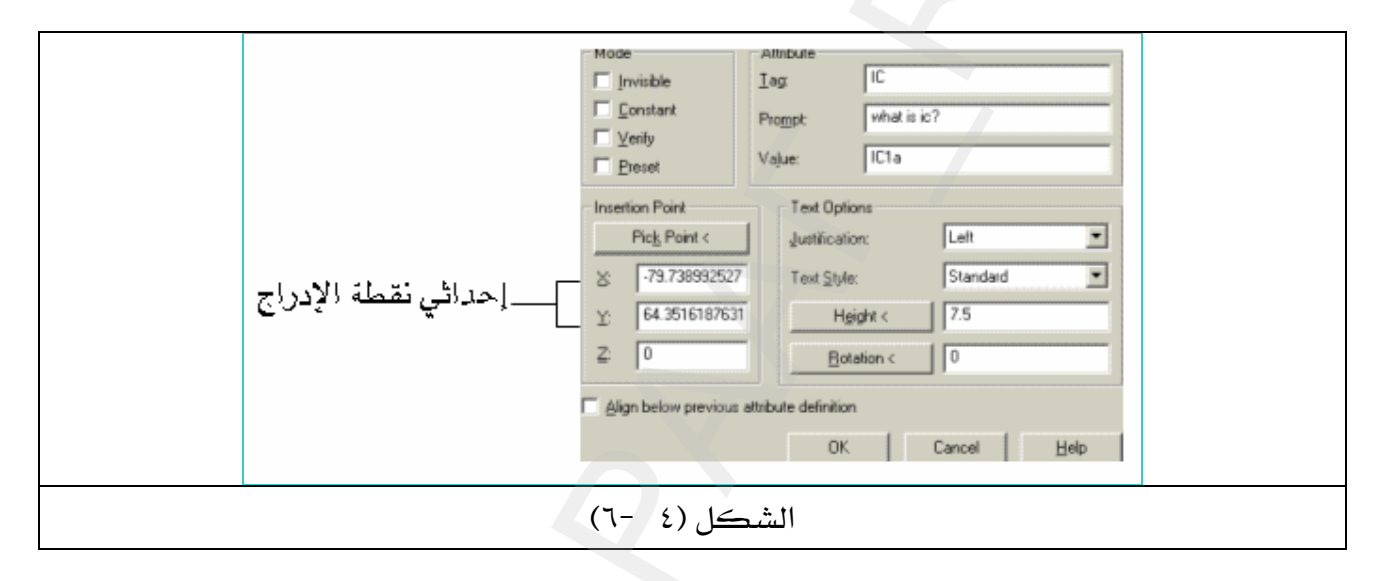

- ا اضغط Enter أو انقر بالفأرة على  $\rm{OK}$ ، لتبدو السمة ظاهرة على العنصر المطلوب شكل -
	- $(Y \xi)$

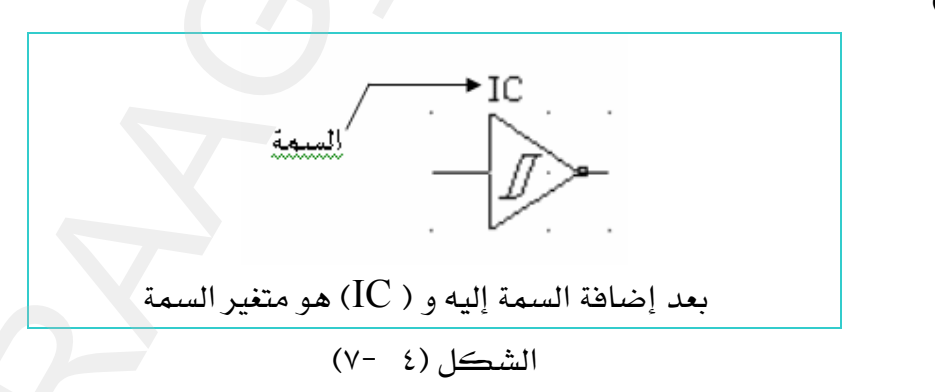

€ - ارسم كل رمز من رموز الدائرة الموضح بالشكل (٤ -٢) ثم أضف السمات لكل عناصر الدائرة وذلك بتنفيذ جميع الخطوات التي نفذناها <u>ب</u>خ الخطوة B .

**Block** א GG حول الرسمة شكل (٤ -٧) إلى Block إما بالنقر على <mark>ا<sup>لها</sup>ً</mark> أواذهب إلى :  $Draw \leftarrow Block \leftarrow Make$ 

سوف يظهر مربع حوار كما هو واضح في الشكل ( ٤ -٨) ، بعده تابع الخطوات بالترتيب.

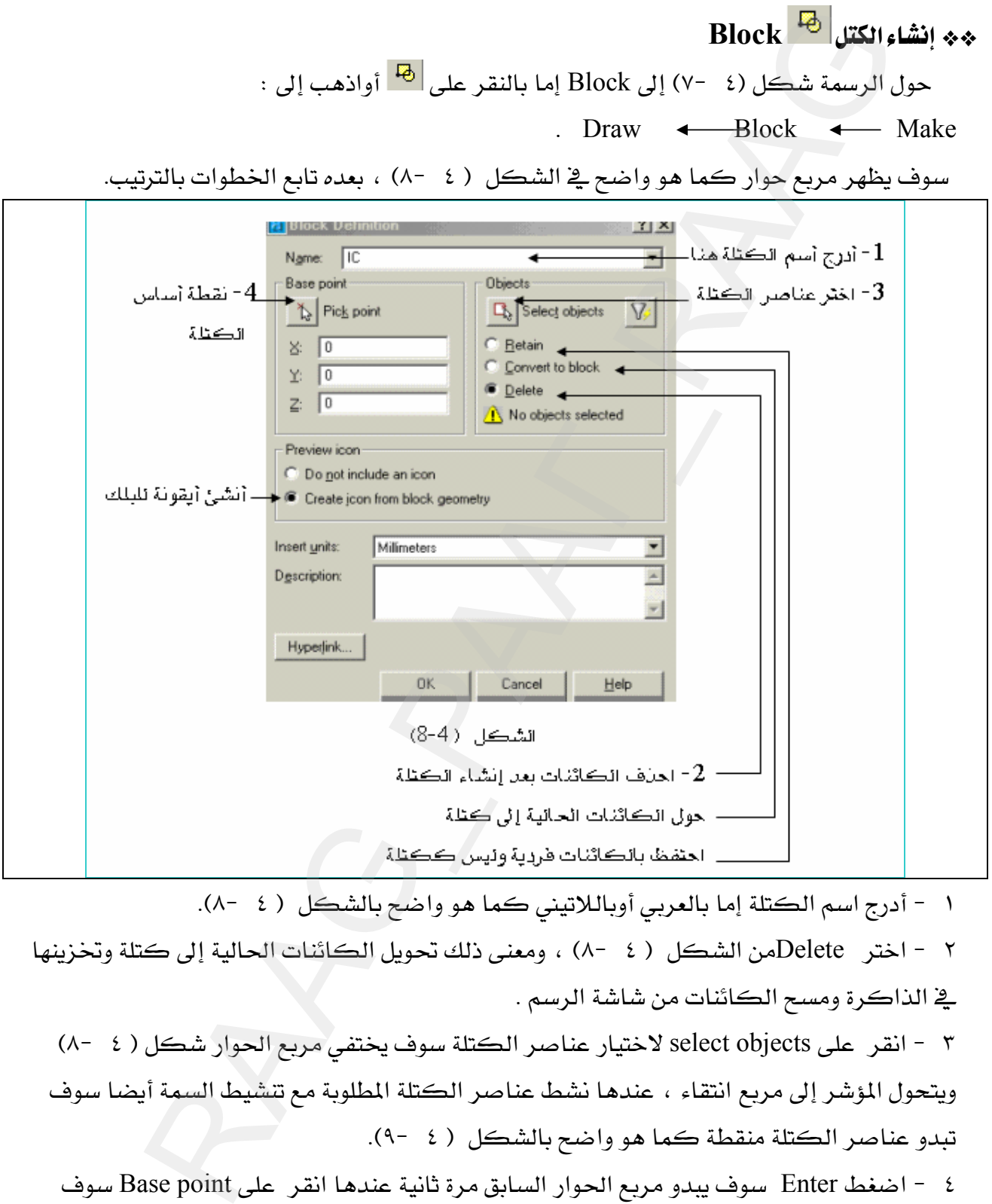

١ - أدرج اسم الكتلة إما بالعربي أوباللاتيني كما هو واضع بالشكل ( ٤ -٨).

٢ − اختر Deleteمن الشكل ( ٤ −٨) ، ومعنى ذلك تحويل الكائنات الحالية إلى كتلة وتخزينها يخ الذاكرة ومسح الكائنات من شاشة الرسم .

٣ - انقر على select objects لاختيار عناصر الكتلة سوف يختفي مربع الحوار شكل ( ٤ -٨) ويتحول المؤشر إلى مربع انتقاء ، عندها نشط عناصر الكتلة المطلوبة مع تتشيط السمة أيضا سوف تبدو عناصر الكتلة منقطة كما هو واضح بالشكل ( ٤ -٩٠).

٤ – اضغط Enter سوف يبدو مربع الحوار السابق مرة ثانية عندها انقر على Base point سوف يختفي مربع الحوار مرة أخرى عندها اختر نقطة توصيل ( أساس ) الكتلة بـOsnap ، انظر شكل (  $(1 - 2)$ 

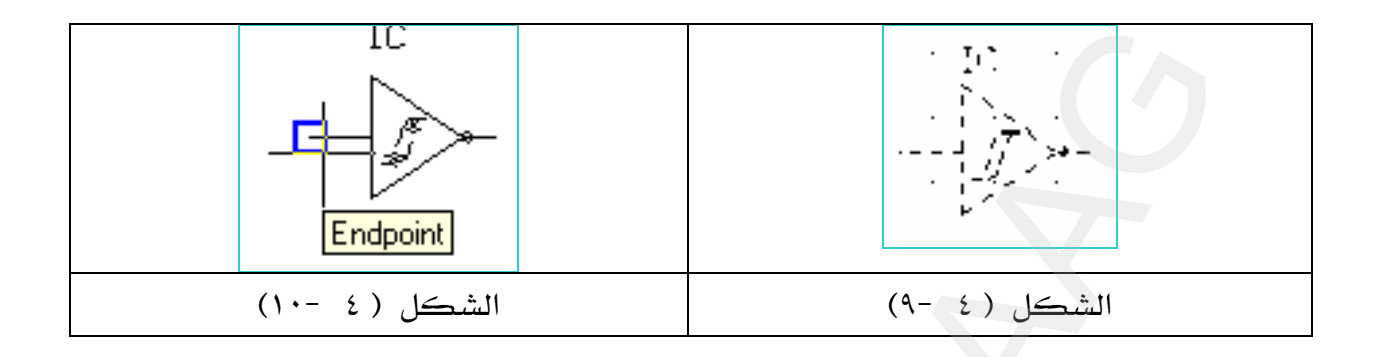

٥ - عندما نختار نقطة التوصيل من على شاشة الرسم كما في الشكل ( ٤ -١٠٠) سوف يبدو مباشرة مربع حوار شکل ( ٤ -١١).

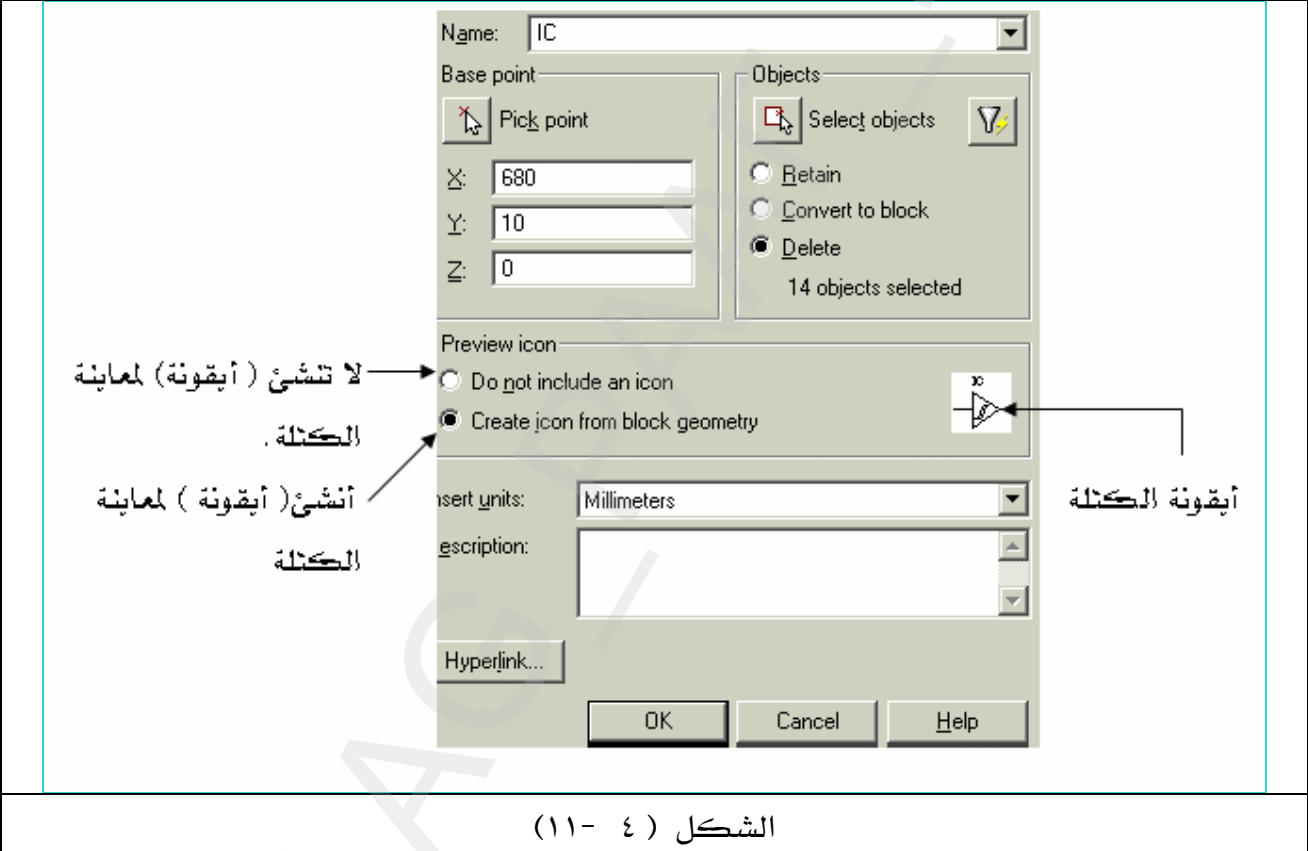

٦ - اضغط Enter أو OK سوف يختفي مربع الحوار هذا وتختفي الكتلة أيضاً . نفذ جميع الخطوات السابقة لبقية عناصر الدائرة الإلكترونية حتى يصبح عندك خمس كتل هي مكونات الدائرة الإلكترونية كما هو واضح في الشكل ( ٤ -١٢).

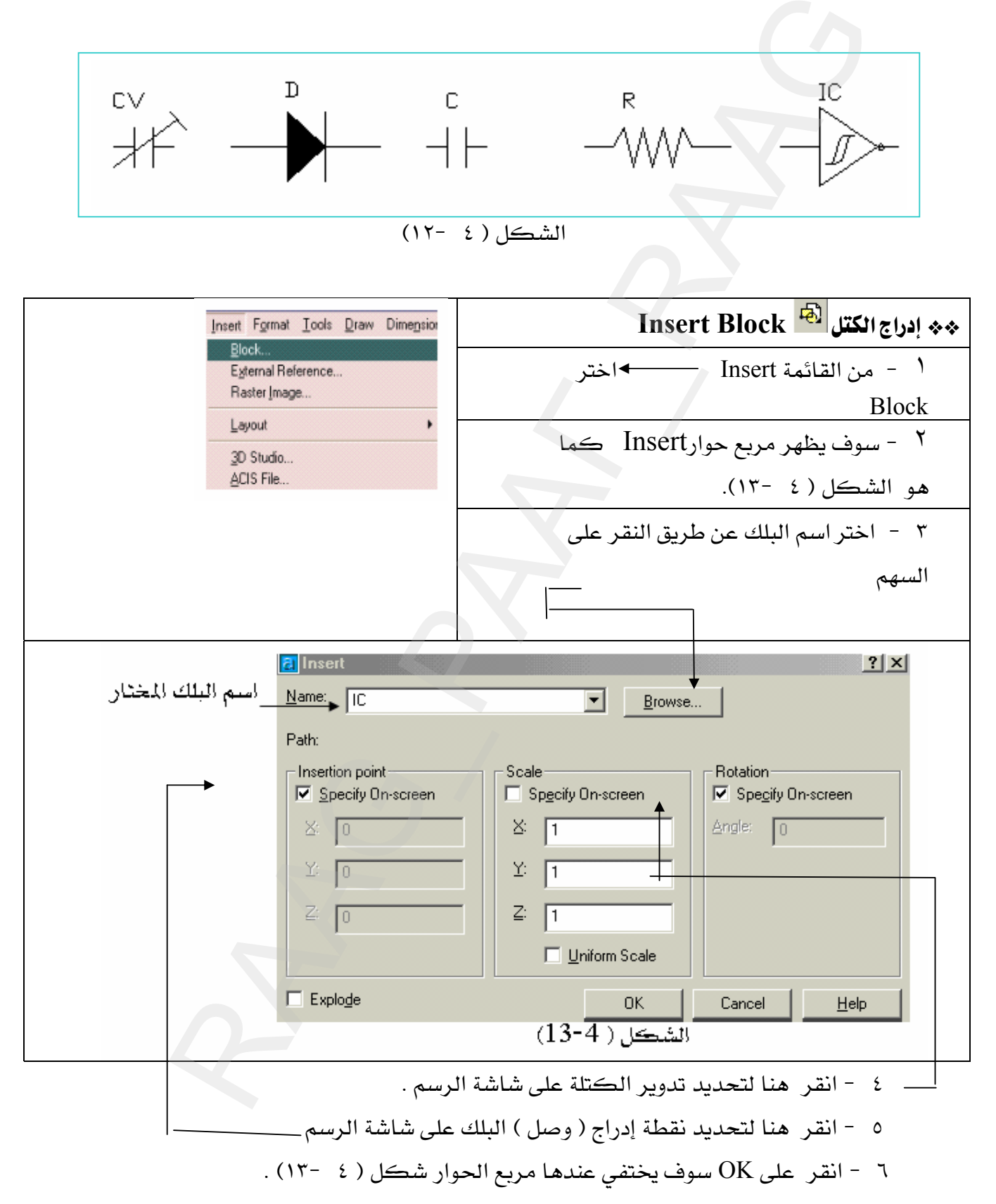
٧ - انقر بالفأرة على موضع الإدراج على شاشة الرسم انظر شكل ( ٤ -١٤)أمام الرسالة التالية : Specify insertion point or [Scale/X/Y/Z/Rotate/PScale/PX/PY/PZ/PRotate]

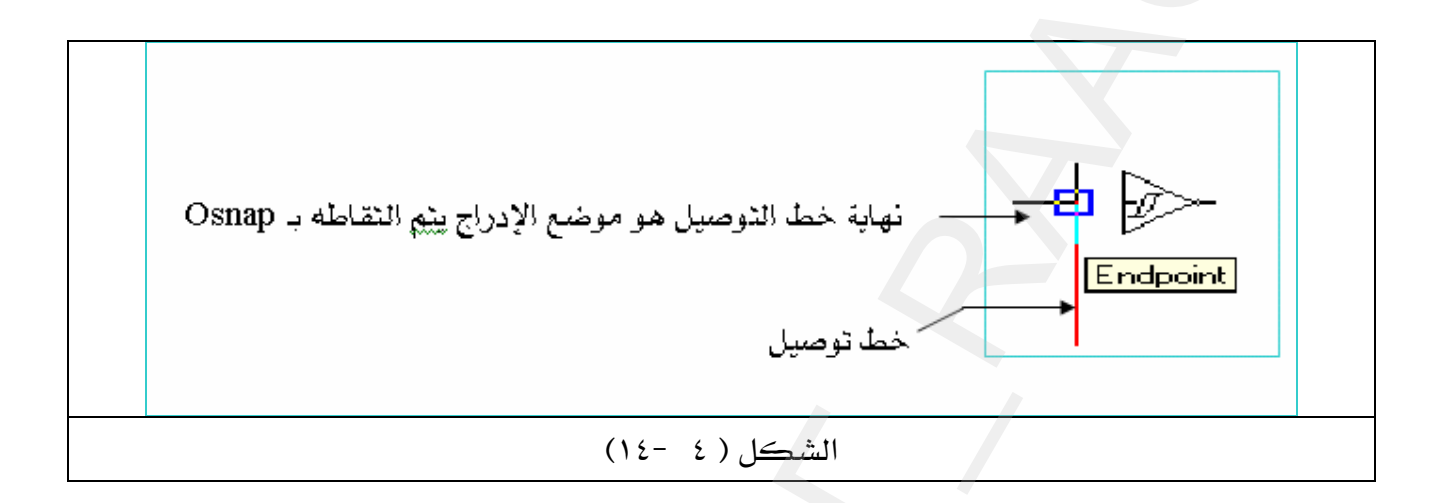

: <Specify rotation angle <0

٩ – اضغط Enter أمام السمة المفترضة <IC1a>: أو أدخل سمة أخرى عندما تبدو الرسالة التالية : 4- Enter attribute values

what is  $ic? \leq C1a$ : Enter

١٠ - قم بإكمال رسم الدائرة الإلكترونية بإدراج جميع الكتل السابقة كما سبق ذكره . ملحوظة : ١ - خطوط التوصيل (الحمراء ) هي خطوط عادية line ترسم ثم تدرج الكتلة في أحد نهايتي الخط.

- إضافة التعليقات والنصوص بعد الانتهاء من إدراج الكتل .  $\forall$
- يمكن التعديل فج السمة سواء في موضعها أو محتواها إما بالنقر عليها أو بتنشيط  $\forall$ المسكات الساخنة .

# تطبيقات شاملة

\*\* التطبيق الأول:

ارسم الدائرة البنيوماتية التالية على شكل كتل ( Block ) وأدرج السمات بواسطة الأمر . Attributes

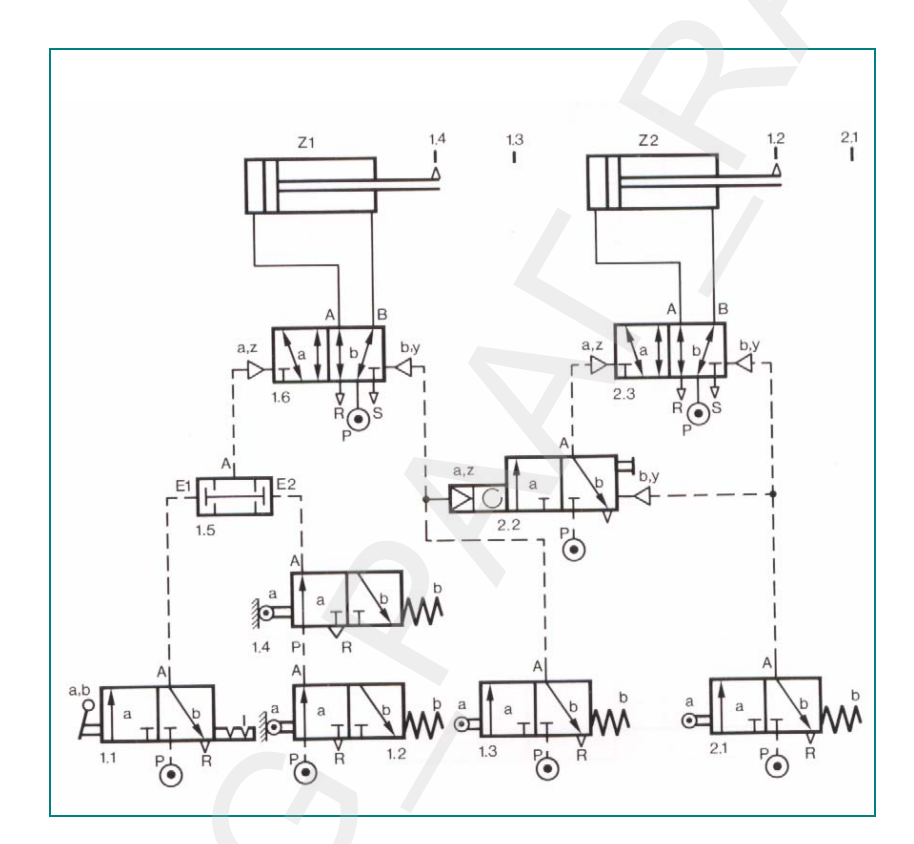

\*\* التطبيق الثاني :

ارسم الدائرة البنيوماتية التالية على شكل كتل ( Block ) وأدرج السمات بواسطة الأمر . Attributes

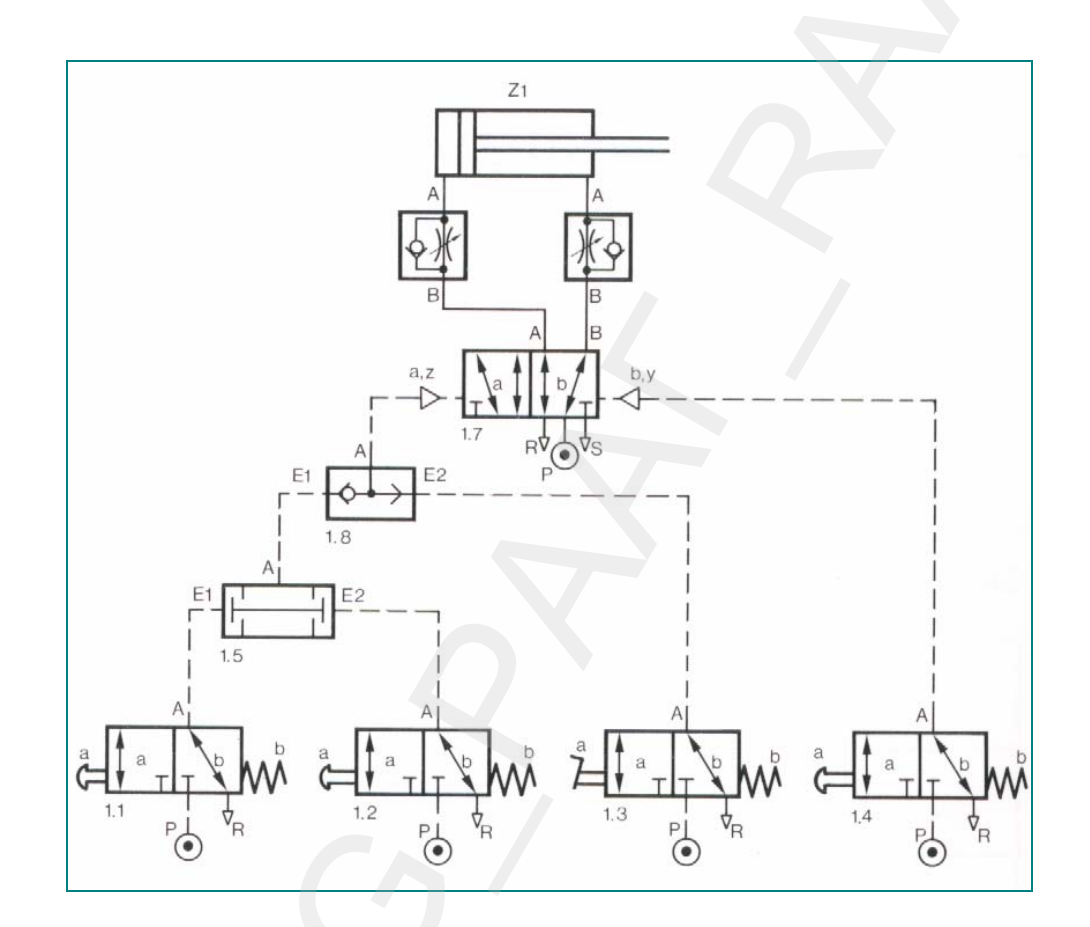

\*\* التطبيق الثالث :

ارسم الدائرة البنيوماتية التالية على شكل كتل ( Block ) وأدرج السمات بواسطة الأمر . Attributes

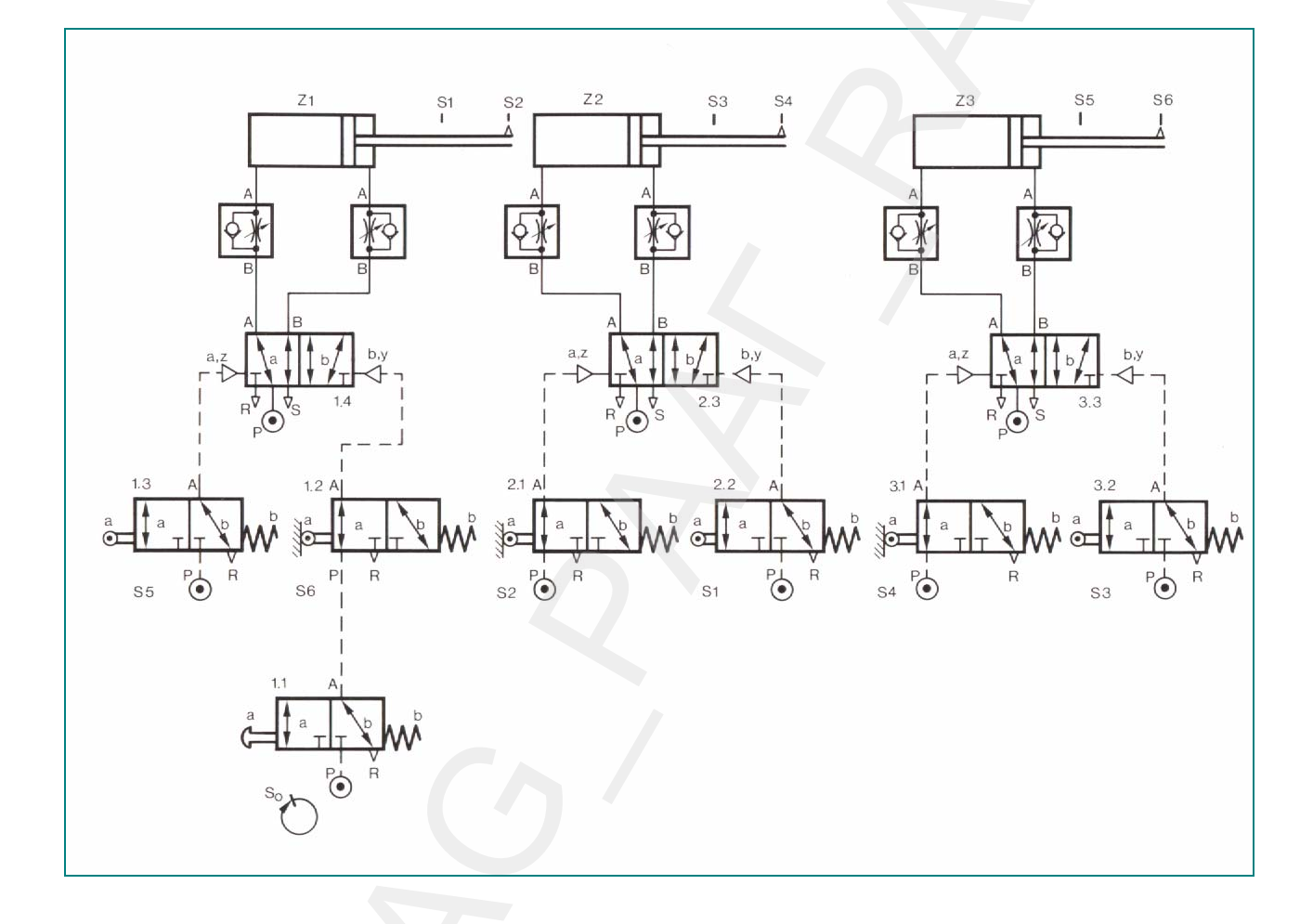

# الدوائر الإلكترونية

\*\* التطبيق الرابع:

ارسم الدائرة الإلكترونية التالية على شكل كتل ( Block ) وأدرج السمات بواسطة الأمر . Attributes

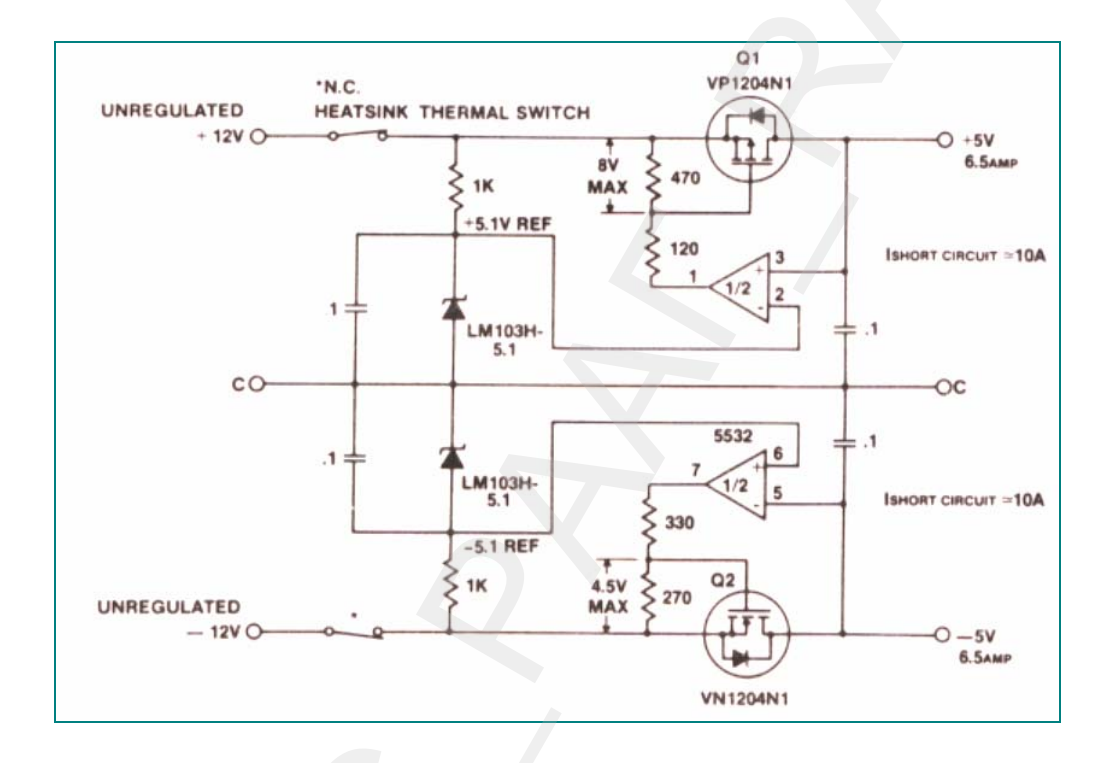

\*\* التطبيق الخامس :

ارسم الدائرة الإلكترونية التالية على شكل كتل ( Block ) وأدرج السمات بواسطة الأمر . Attributes

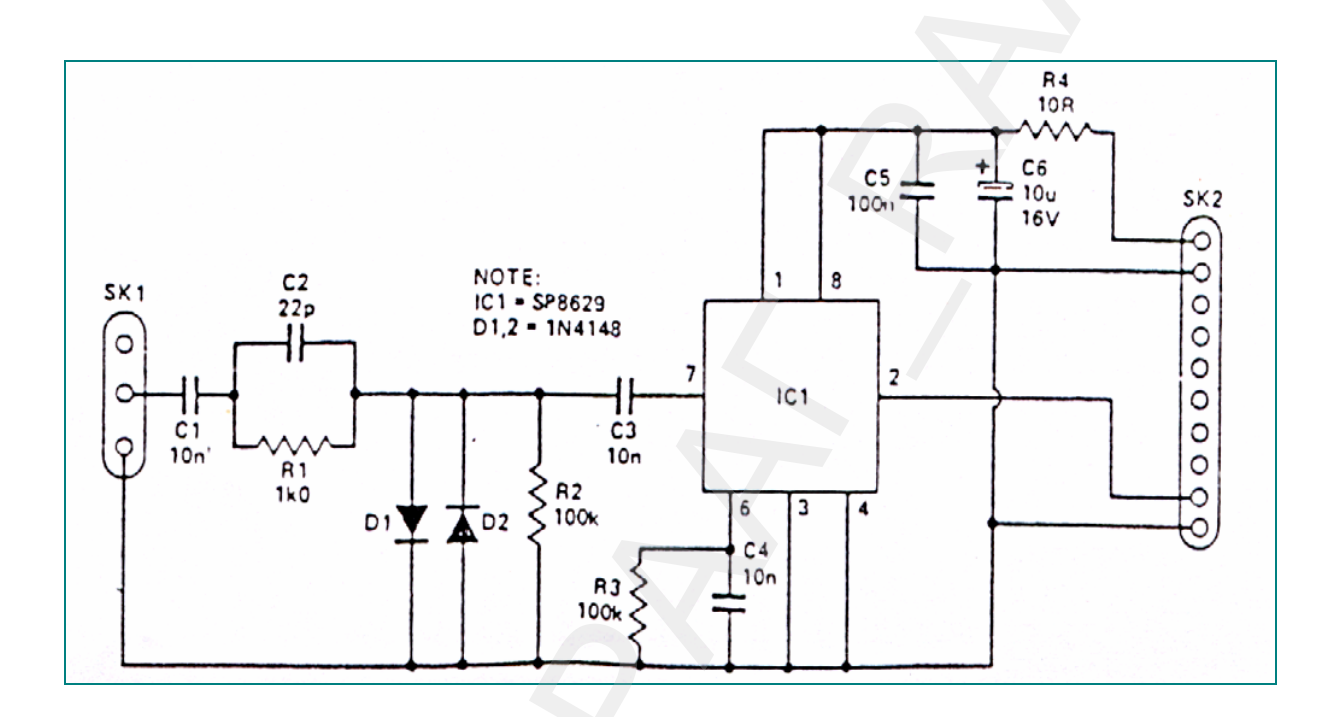

\*\* التطبيق السادس :

ارسم الدائرة الإلكترونية التالية على شكل كتل ( Block ) وأدرج السمات بواسطة الأمر . Attributes

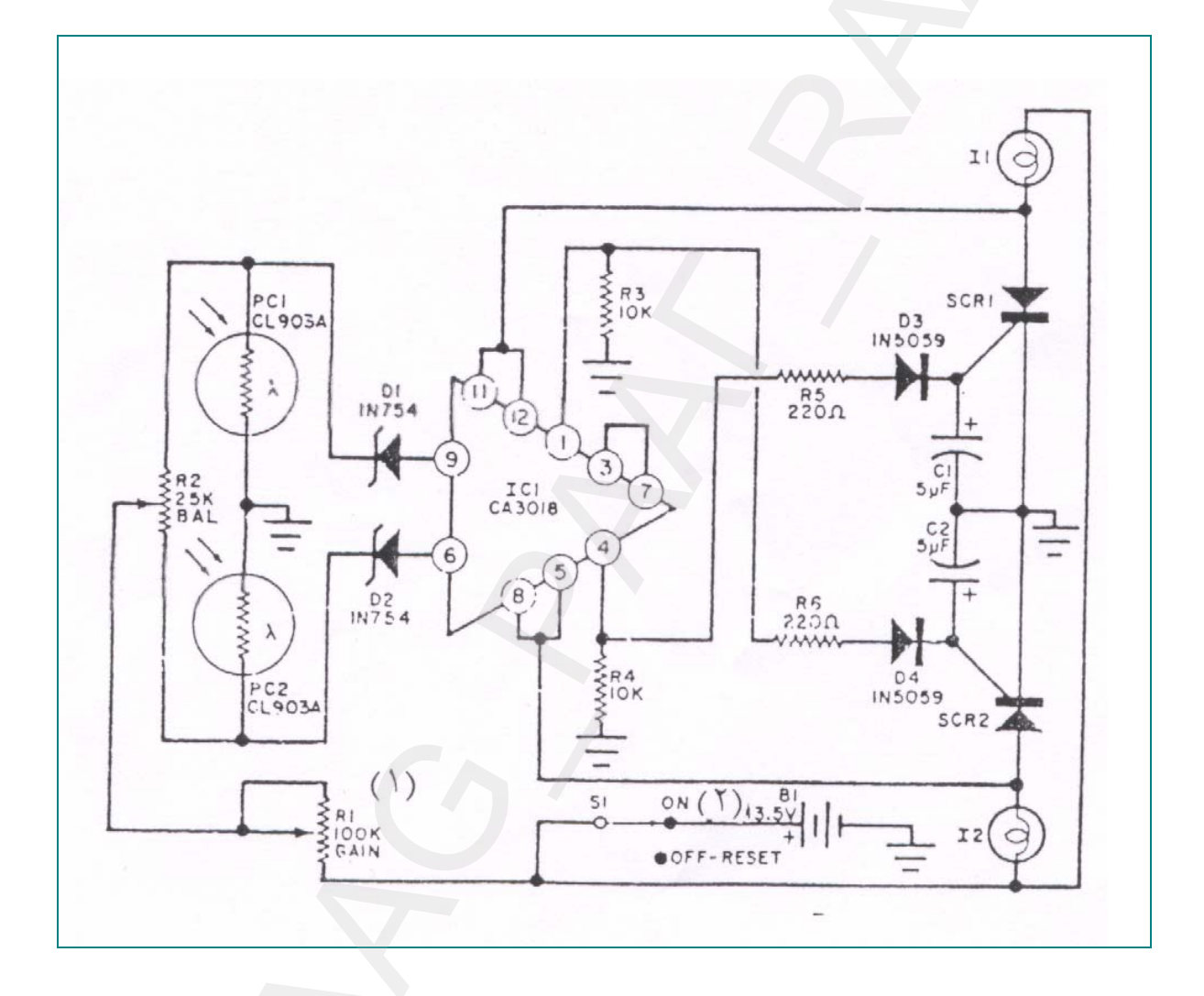

الرسم بمساعدة الحاسب

إضافة الأبعاد والنصوص

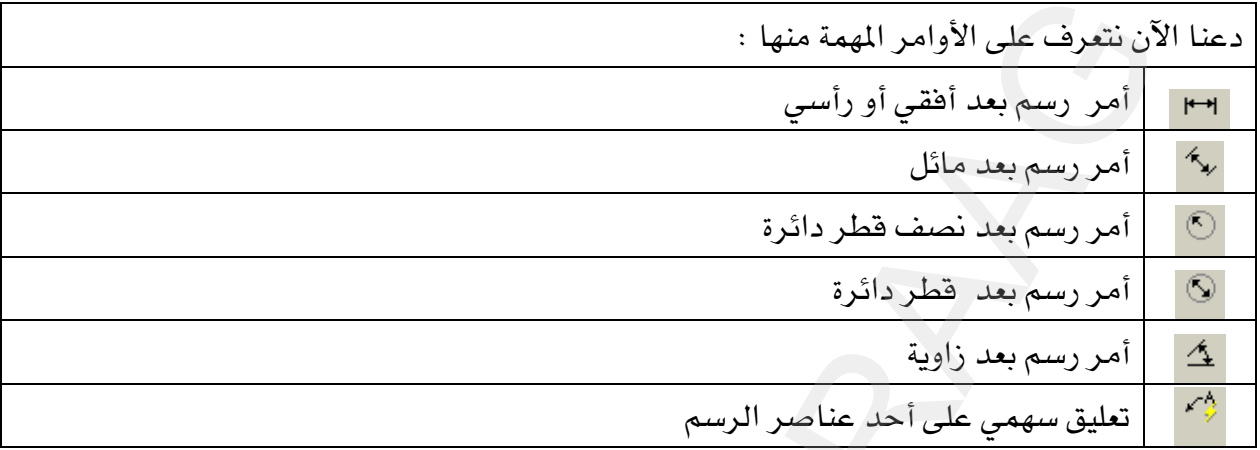

### \*\* إعدادات الأبعاد ( إعداد أسلوب بعد خاص )

قبــل أن تقـــوم برســـم أي بعـــد علـــى الرســـم يجــب أن تتأكــد هـــل الإعـــدادات الافتراضــية لـــــــــ AutoCADمناسبة أم لا ، غالبـاً نحـن نحتـاج إلى تعـديل هـذه الإعـدادات لتتوافـق مـع رسـوماتنا المختلفـة فحاجة مهندس الإلكترونيات تختلف عن حاجة مهندس الميكانيكا وتختلف أيضا عن حاجة المندس المعماري وذلك لأن كل تخصص له أسلوبه في كتابة الأبعاد عدا اختلاف مقياس رسمها . لتغيير إعدادات الأبعاد اذهب إلى :

Dimension -1 سوف يبدو مربع حوار انظر الشكل (٥ -٢).  $Style$ ——

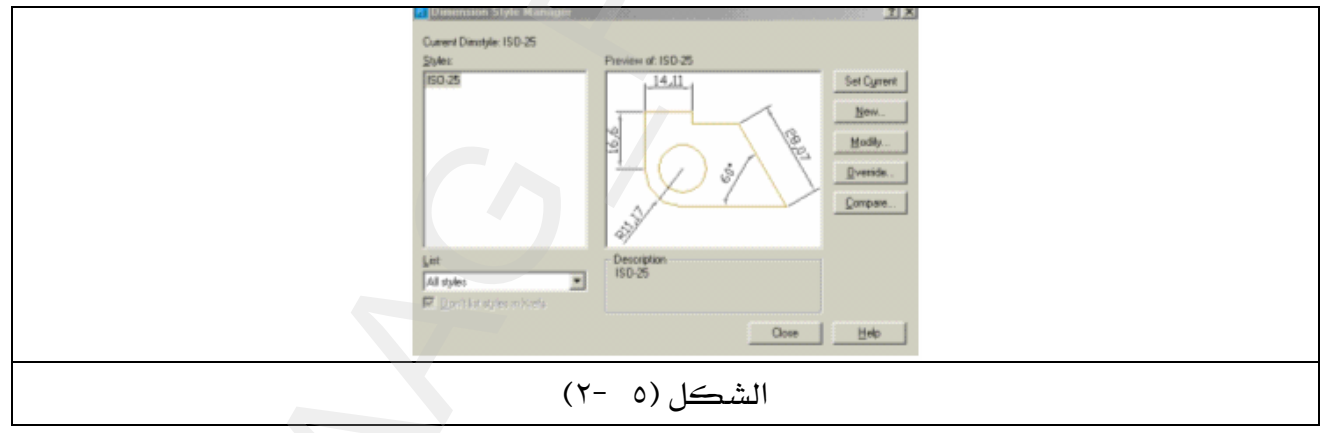

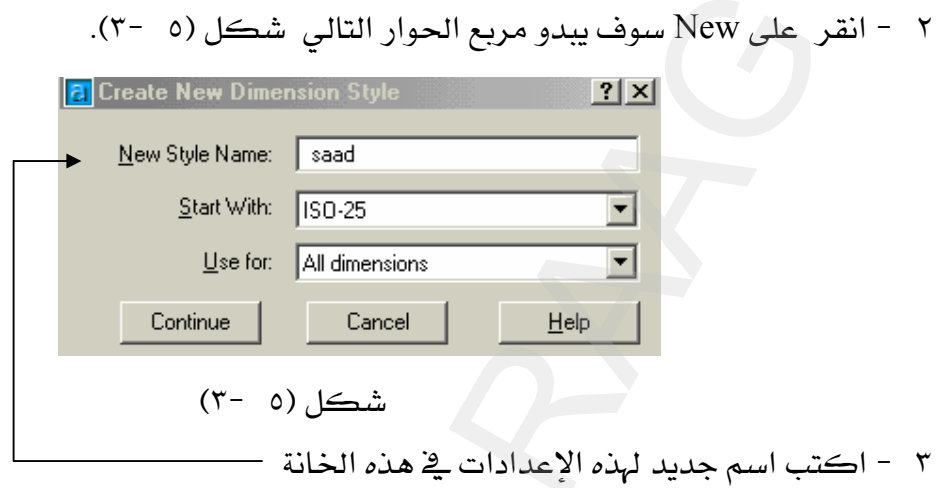

٤ - انقر بالفأرة على continue سوف يختفي مربع الحوار أعلاه ويظهر مربع حوار شكل (٥ -٤)

![](_page_81_Picture_14.jpeg)

يخ مريع الحوار أعلاه سوف نقوم بعمل الإعدادات لـ البعد المسمى saad ولكن قبل ذلك يجب أن نتعرف على جميع الإعدادات التي أمامها رفم وهي كالتالي :

- ١ نافذة تغيير إعدادات الكتابة .
- ٢ هذه النافذة خاصة بخط البعد فقط.
	- ٣ - تغيير لون خط البعد .
- ٤ تغيير عرض أو سماكة خط البعد .
	- ٥ نافذة الخطوط المساندة.
	- ٦ تغيير لون الخطوط المساندة .
	- ٧ تغيير عرض الخطوط المساندة .
- ٨ مسافة ترحيل الخط المساند عن حافة عنصر الرسم .
	- ٩ تغيير حجم رأس السهم .
	- ١٠ عرض التغييرات التي تمت على إعدادات الأبعاد .

![](_page_82_Picture_41.jpeg)

![](_page_82_Picture_42.jpeg)

٥ -بعد أن غيرت إعدادات الأبعاد فم الآن بتغيير البعد نفسه وذلك بالنقر على الرقم (١)في الشكل(٥ -٤) وهو Text ، سوف يبدو مربع حوار جديد كما في الشكل(٥ -٦).

![](_page_83_Picture_18.jpeg)

الشكل(٥ -٦)

![](_page_83_Picture_19.jpeg)

٧ - اضغط Enter أو انقر على Ok ، سوف يختفي مربع الحوار في الشكل(١ -٧) ويبدو مربع حوار الشكل(١ -٨) . ۸ – يخ مربع الحوار شكل(١ –٨) ، هناك بعدأن الأول وهو الافتراضي باسم ISO-25 والثاني باسم Saad ، ظلل البعد saad ثم انقر بالفأرة على set current لجعله البعد الافتراضي الحالي .

![](_page_84_Figure_1.jpeg)

ملحوظة : عندما تقوم برسم الأبعاد على الرسم وكنت غير راض عن إحدى الإعدادات ما عليك سوى الذهاب إلى مربع الحوار شكل(١ -٨) والنقر على modify سوف يبدو لك مربع الحوار شكل(١ -٧)عنده فم بإجراء التغييرات المطلوبة ، ثم انقر على Ok ليبدو لك مربع الحوار الشكل(١ -٨) ، عندها انقر على Override لترقية جميع الأبعاد القديمة إلى الإعدادات الحديثة ، سـوف يبـدو لك مربـع الحـوار  $\text{Close } \Delta$ شڪل (١ -٧) مرة ثانية عندها انقر على عالي C $\text{loss}$ .

# \*\* أولا : إنشاء الأبعاد للرسوم ثنائية البعد.

عند إنشاء الأبعاد يجب أن يتناسب مقياس رسم البعد مع الرسمة لأنه غالباً يكون مقياس الأبعاد هو نفسه مقياس الرسمة أي ( ١٠١ ) وبالتالي فإن الأبعاد تكون صغيرة جداً بحيث لا ترى ، لذا يجب تغيير مقياس رسم الأبعاد عند إجراء إعدادات الأبعاد .

![](_page_84_Picture_159.jpeg)

![](_page_85_Figure_0.jpeg)

![](_page_85_Picture_140.jpeg)

![](_page_85_Picture_141.jpeg)

مثال (٥) : ارسم بعد زاوية الشكل(١ -١٣).<br>الحل : ١ - نشها الأم <mark>الحل :</mark> ١ - نشط الأمر ٢ - سوف يتحول المؤشر إلى مربع انتقاء اختر عندها ضلعي الزاوية. الشكل(٥/ ١٣-٣ - إذا حركت المؤشر إلى الوضع A فإن البعد سيكون كما \_2 الشكل(٥ -١٣). - تنشما الأمر<sup>ية</sup><br>هنامة الأمري<sup>ة كل</sup>د الأمريكي الخط الأمريكي .<br>هنامة اختراع الواقع الخط الثانل ، ثم حرك الشارة لأعلى حتر<br>هند عن الرسم مساحة معقولة ، بعدها انقر بالفارة المحل<br>التعلم بعد قطر الدائرة شكل(1 - 11).<br>كما تعلما

![](_page_86_Figure_0.jpeg)

![](_page_86_Figure_1.jpeg)

![](_page_86_Figure_2.jpeg)

![](_page_86_Picture_102.jpeg)

0 - اكتب في مريـع الحـوار أعـلاه التعليـق التـالي ( chamfer10x10 ) ، ثـم اضـغط Enter سـوف يبـدو رسمك كما في الشكل(١ -١٦).

\*\* ثانياً: إنشاء الأبعاد للرسوم ثلاثية البعد.

ليس هناك اختلاف كبير في رسم الأبعاد بين الرسوم شائية البعد أو الرسوم ثلاثية البعد سوى في  $\rm{UCS}$  تحديد المستوى ( X , y ) للعنصر الذي تريد رسم البعد له ، أي أننا نحتاج إلى نقل أو تغيير  $\rm{UCS}$  كلما اختلف مستوى الرسم .

مثال (١) ارسم الأبعاد للشكل(١ -١٨).

٢ - سوف تبدو الرسالة أدناه حدد بالفأرة نقطة الأصل بـ( Osnap )

Specify new origin point  $\leq 0, 0, 0$ :

- $\overline{\phantom{a}}$ . X حدد بـ Osnap اتجاه المحور X .
	- . Y حدد به Osnap اتجاه المحور Y .
- 

للشكل(٥ -١٨).

![](_page_87_Figure_11.jpeg)

![](_page_88_Figure_0.jpeg)

إذاً ليس هنالك اختلاف في رسم الأبعاد سواءً للأبعاد الثنائية أو الثلاثية البعد ، كما هـو واضـح في الرسومات أعلا*ه سوى* في نقل صفر المرجع UCS عن طريق تحديد ثلاث نقط وهي :

- ١ تحديد نقطة الأصل ( ٠,٠).
	- ٢ تحديد اتجاه المحور X.
	- ٣ تحديد اتجاه المحورY.

�� إضافة النصوص للرسوم **Text**אGG هناك طريقتان للكتابة وهي : Text Multiline - A ( أمر كتابة بمواصفات معينة عن طريق مربع حوار ) Kingle Line Text - B أمر الكتابة السريع عن طريق سطر الأوامر ).

![](_page_89_Picture_157.jpeg)

ملحوظة : إذا ضغطت Enter مرة واحدة فقط فإن الكتابة تنتقل لسطر جديد .

# \*\* مثال على الكتابة بـ Multiline Text.

١ - نشط الأمر Multiline Text( كما \_ لا الشكل (١ -٢٢). ٢ - أنقر بالفأرة على موضع بداية الكتابة على شاشة الرسم .

![](_page_90_Figure_0.jpeg)

- ٤ عندها سوف يبدو مربع حوار كما يخ الشكل(٥ -٢٤).
- 0 اكتب النص التالي Riyadh College of Technology .
- ٦ − اضغط Enter أو انقر على ok لتنفيذ الكتابة على شاشة الرسم انظر الشكل(٥ -٢٥).

![](_page_90_Picture_50.jpeg)

يتم التحكم في خصائص النص مثل اللون حجم الكتابة نوع الخط …الخ بواسطة مربع

![](_page_90_Figure_6.jpeg)

الشكل(٥ -٢٥)

ملحوظة؛ قد يكون النص المراد كتابته في سطر واحد ، يبدو عند تنفيذه في سطرين وذلك بسبب صغر طول مريع النص شكل(٥ -٢٣) ، والحل هو أن تنقر على النص ، سوف ترى المسكات الزرقاء (أربع مربعـات بلـون أزرق ) ضـع المؤشـر علـى أحـد المسـكات الـتي في جهـة الـيمين وانقـر واسـحب في نفس الوقت ، بعدما تمد مريع النص قليلاً انقر على الفأرة ، عندها سوف يبدو النص في سطر واحد .

\*\* التهشير Hatch

وهو إضفاء خطوط على المساقط المقطوعة أو إضفاء أشكال جميلة على واجهة المباني مثال أشكال الطوب أو الأشكال الرخامية أو للتفريق بين سطح وآخر...الخ .

![](_page_92_Figure_2.jpeg)

![](_page_92_Picture_18.jpeg)

٢ - \_2 مربع الحوار السابق شكل (٥ -٢٨) اضغط على الرقم (١) لاختيار نوع وشكل التهشير ، وذلك بالضغط عليه مرتين متتاليتين سريعتين ، سوف ترى مربع حوار شكل (٥ -٢٩).

![](_page_93_Figure_1.jpeg)

٣ - انقر على ANSI لتبدو أشكال التهشير الظاهرة في الشكل(٥ -٢٩) ، عندها انقر مرتين متتاليتين سريعتين على التهشير (ANSI ۳۱ ، سوف يبدو مربع حوار شكل (٥ -٣٠٠). ـ ٤ – انقر على Pick Points لاختيار العناصر التي لا تريد تهشيرها ،سوف يختفي مربع حوار شكل (٥ -٢٠) وتبدو شاشة الرسم انقر بالمؤشر داخل ( المستطيل الصغير ، الدائرتين ) سوف تبدو نشطة انظر شكل (٥ -٣١). Quick | Advanced | 马 Pick Points Type: Predefined  $\overline{\phantom{a}}$ 马 Select Objects Pattern: ANSI31 ┯║┈╢ Swatch: 77777  $\times$  **Bemove Islands** ᆗ Custom pattern: Q View Selections न Angle: 0 च Scale:  $1$ Inherit Properties F Relative to paper space  $\Box$  Double Spacing: 1 Composition  $\overline{\mathcal{F}}$ ISO pen width: C Associative C Nonassociative Preview **OK** Cancel Help

![](_page_94_Figure_0.jpeg)

![](_page_94_Figure_1.jpeg)

0 - بعد ذلك اضغط Enter ليبدو لك مريع حوار شكل (٥ -٣٢) .

٦ – انقر بالفأرة على Select Objects لاختيار العناصر التي نريد تهشيرها سوف يختفي مربع الحوار السابق وتبدو شاشة الرسم ويتحول المؤشر إلى مربع انتقاء عندها اختر المربع الكبير وحافة الدائرة السفلي ، انظر شكل (٥ -٣٣).

![](_page_94_Picture_19.jpeg)

![](_page_95_Figure_0.jpeg)

٧ - بعد ذلك اضغط Enter ليبدو لك مريع حوار شكل (٥ -٣٢) مرة ثانية ، غير مقياس رسم التهشير إلى ٤ ثم اضغط Enter أو OK لتنفيذ عملية التهشير ويبدو رسمك كما ﴾ الشكل(٥ -٢٧). الرسم بمساعدة الحاسب

الرسم ثلاثي الأبعاد

إن الربط بين العناصر الأساسية مثل ( المكعب ، المخروط ، الكرة …الخ ) وإجراء المسح والتعديل عليها ينتج رسومات ثلاثية البعد ، فالنمذجة بواسطة AutoCAD لها عدة طرق وهي كالتالي:

- ١ إنشاء رسوم ثلاثية البعد مصمتة بواسطة أدوات Solids .
- K إنشاء رسوم ثلاثية البعد مفرغة بواسطة أدوات Surfaces .
- ٣ إنشاء رسوم ثلاثية البعد بتحويل الرسوم ثنائية البعد إلى ثلاثية البعد بواسطة Extrude .
	- ٤ إنشاء رسوم ثلاثية البعد بواسطة الأمر Thickness .
	- ٥ إنشاء رسوم ثلاثية البعد وذلك بالتوصيل أو الربط بين الرسومات ثنائية البعد.

سوف نتطرق في هذه الوحدة لجميع الطرق السابقة بالتفصيل عدا النوع الثاني وذلك لأن الرسم بـ Solids لا يختلف عن الرسم بـ Surfaces سوى ية أن الأول مصمت والثاني مفرغ ،وية كثير من الرسومات نحتاج إلى إنتاج رسمة ( نموذج ) بواسطة الاستعانة بالطرق السابقة مجتمعة .

#### **Solids**אא GG

يقوم AutoCAD بتوفير شريط أدوات مستقل لرسم الأجسـام المسمتة كمـا يبـدو في الشـكل (٦ - $\cdot$ (

![](_page_97_Picture_9.jpeg)

## \*\* تحويل شاشة الرسم إلى الرسم ثلاثي الأبعاد

قبل أن تبدأ بالرسم ثلاثي الأبعاد يفضل أن تحول شاشة الرسم إلى شاشة الرسم ثلاثي الأبعاد وذلك ڪالتالي :

- ١ – انقر على View في شريط الأدوات الثابت سوف تبدو قائمة منسدلة .
	- KD Views٣א J ٢
- ٣ - اختر SE Isometric سوف يتحول نظام الإحداثيات كما ية الشكل (٦ -٢).

![](_page_98_Figure_0.jpeg)

N - نشط الأمر Box سوف تبدو الرسالة أدناه حدد عندها النقطة ( الركن ) الأولى للمكعب. Specify corner of box or  $[Center] < 0,0,0> : 0,0$ ٢ - أدخل النقطة الثانية لركن المكعب أمام الرسالة التالية :

Specify corner or [Cube/Length]: 100,60

٣ - أدخل ارتفاع المكعب أمام الرسالة التالية :

Specify height: 40

سوف بيدو رسمك كما في الشكل (٦ -٤).

![](_page_99_Figure_0.jpeg)

- \*\* رسم ڪرة مصمتة Sphere
	- ا نشط الأمر sphere . ﴿
- ا أدخل مركز الكرة (  $0,0$  ) أمام الرسالة التالية :  $\,$

Specify center of sphere  $\leq 0,0,0$  $\geq 0,0$ 

٣ - أدخل نصف قطر الكرة ( ٣٥ ) أمام الرسالة التالية:

Specify radius of sphere or [Diameter]: 35

![](_page_99_Picture_8.jpeg)

شكل (٦ -٦)

# \*\* رسم أسطوانة Cylinder

KCylinderאJ ١ WאאE٠{٠FאאJ ٢ Specify center point for base of cylinder or [Elliptical] <0,0,0>: 0,0 WאאE٣٥FאאJ ٣ Specify radius for base of cylinder or [Diameter]: 30

٤ - أدخل ارتفاع الاسطوانة( ٥٠ ) عندما تبدو الرسالة التالية :

Specify height of cylinder or [Center of other end]: 50

![](_page_100_Figure_4.jpeg)

٦ – ظلل الأسطوانة ، سوف تبدو كما \_2 الشكل (٦ -٨ ) وذلك باتباع الخطوات التالية : Shaded Flat Shade Shade View

![](_page_100_Figure_6.jpeg)

 $\text{Cone}$  د رسم مغروط ک د -نشط الامر<sup>ان</sup> Cone ٢ - أدخل مركز المخروط ( ٠٫٠ ) عندما تبدو الرسالة التالية : Specify center point for base of cone or [Elliptical]  $\leq 0,0,0>$ : 0,0 ٣ - أدخل نصف قطر المخروط ( ٣٠ ) عندما تبدو الرسالة التالية : Specify radius for base of cone or [Diameter]: 30

٤ - أدخل ارتفاع المخروط ( ٦٥ ) عندما تبدو الرسالة التالية :

Specify height of cone or [Apex]: 65

![](_page_101_Figure_3.jpeg)

٦ - ظلل المخروط سوف يبدو كما \_2 الشكل (٦ - ١٠ ) وذلك باتباع الخطوات التالية : Edges on, Shaded Flat Shade Shade View

![](_page_101_Figure_5.jpeg)

\n
$$
\blacklozen
$$
   
\n $\blacklozen$    
\n $\blacklozen$    
\n $\blacklozen$    
\n $\blacklozen$    
\n $\blacklozen$    
\n $\blacklozen$    
\n $\blacklozen$    
\n $\blacklozen$    
\n $\blacklozen$    
\n $\blacklozen$    
\n $\blacklozen$    
\n $\blacklozen$    
\n $\blacklozen$    
\n $\blacklozen$    
\n $\blacklozen$    
\n $\blacklozen$    
\n $\blacklozen$    
\n $\blacklozen$    
\n $\blacklozen$    
\n $\blacklozen$    
\n $\blacklozen$    
\n $\blacklozen$    
\n $\blacklozen$    
\n $\blacklozen$    
\n $\blacklozen$    
\n $\blacklozen$    
\n $\blacklozen$    
\n $\blacklozen$    
\n $\blacklozen$    
\n $\blacklozen$    
\n $\blacklozen$    
\n $\blacklozen$    
\n $\blacklozen$    
\n $\blacklozen$    
\n $\blacklozen$    
\n $\blacklozen$    
\n $\blacklozen$    
\n $\blacklozen$    
\n $\blacklozen$    
\n $\blacklozen$    
\n $\blacklozen$    
\n $\blacklozen$    
\n $\blacklozen$    
\n $\blacklozen$    
\n $\blacklozen$    
\n $\blacklozen$    
\n $\blacklozen$ 

![](_page_102_Picture_2.jpeg)

Specify height: 40

الشكل (٦ - ١١)

٦ - ظلل الإسفين سوف يبدو كما \_2ْ الشكل (٦ -١٢ ) وذلك باتباع الخطوات التالية : Shaded Gouraud Belges on Shade Shade View

![](_page_102_Figure_6.jpeg)

\*\* رسم حلقة مصمتة<sup>9</sup> Torus

KTorusא J ١ WאאE٠{٠F Torusא J ٢ Specify center of torus <0,0,0>: 0,0 -٥ WאאE٦٠FTorusJ ٣ Specify radius of torus or [Diameter]: 60 WאאE١٠FאאJ ٤

Specify radius of tube or [Diameter]: 10

٥ - سوف يبدو رسمك كما ﴾ الشكل (٦ -١٣).

![](_page_103_Figure_4.jpeg)

٦ - ظلل الإسفين سوف يبدو كما ﴾ الشكل (٦ -١٤) . وذلك باتباع الخطوات التالية :

Shaded Gouraud . Edges on  $\leftarrow$  Shade  $\leftarrow$  View

![](_page_103_Picture_7.jpeg)

#### ملحوظة :

. - طرق التظليل أو الإكساء (Shade ) أربع طرق وهي كالتالي : ١ - التظليل العادي أو السطحي( Flat Shaded ) كما هو في شكل (٦ -٨). ٢ - التظليل الناعم ( Shaded Gouraud) كما هو ڤي شكل (٦ -٦). ٣ - التظليل العادي مع إظهار الحواف (Edges on , Shaded Flat) كما هو ڤي شكل (٦ - ١٠). ٤ - التظليل الناعم مع إظهار الحواف (Edges on , Shaded Gourad) كما هو في شكل (٦ -١٤٠). Y – B يتضح الفرق بين التظليل السُطحي والتظليل الناعم إلا ـ2 الأشكال المستديرة . € − لا يطبق التظليل الناعم ( Gourad ) إلا على الأشكال المستديرة فقط لكي يكون الإخراج جيداً C وحتى لا يأخذ مساحة كبيرة ٍ عند إعداده توليد الرسم .

## \*\* العمليات النطقية ( Operations )

 $\vert x \vert$ 

أن العناصر الأساسية للأشكال ثلاثية البعد مثل ( المكعب ، الأسطوانة ، والإسفين …الخ ) لا تنتج رسوماً ثلاثية البعد معقدة بمفردها ، مالم نظم ببعض العمليات المنطقية عليها مثل الطرح (Subtract) أو التوحيد (union) أو التقاطع (Intersect) ،وهذه الأوامر موجودة على صورة أيقونات في شريط أدوات (Solids Editing) ، انظر شكل (٦ -١٥ ) أو عن طريق الخطوات التالية :

0000000000000000000000

Solids Editing

شكل (٦ -١٥)

![](_page_105_Picture_30.jpeg)

 $\text{Subtract}$  هو الطرح<sup>@</sup> ي يقوم هذا الأمر بإنتاج أشكال مجوفة مثل ( الأنابيب ، الثقوب …الخ ) وذلك بطرح الأجسام المصمتة. طريقة عمل الأمر : \_\_

- Subtract أشط أمر
- ٢ اختر العنصر الكبير ( المطروح منه) .
	- . Enter اضغط  $-1$
	- ١ اختر العنصر الصغير ( الطارح ) .
		- $Enter \Delta t$ اضغط ا

![](_page_106_Figure_6.jpeg)

٥ - ارسم الأسطوانة الثانية وذلك بتتشيط الأمر Cylinder. ٦ - أدخل مركز الأسطوانة (٠,٠) . ٧ - أدخل نصف قطر الأسطوانة ٢٠ ٨ - أدخل ارتفاع الأسطوانة وليكن أكبر من ارتفاع الأسطوانة السابقة ٥٥ . سوف يبدو رسمك كما قے الشكل (٦ -١٩)

![](_page_107_Figure_1.jpeg)

- Subtract <sup>100</sup> أمر الطرح<sup>06</sup>
- ١٠ اختر أو نشط الأسطوانة الكبيرة ( الخضراء )، سوف تبدو منقطة .
- ١١ - اضغط Enter أو الفأرة يمين سوف تعود خطوط الأسطوانة متصلة .
	- ١٢ نشط الأسطوانة الصغيرة ( الحمراء ) سوف تبدو منقطة .
- ١٣ - اضغط Enter أو الفأرة يمين ، سوف يبدو رسمك كما ﴾ الشكل (٦ -٢١).

![](_page_107_Figure_7.jpeg)
## **Union** א GG

أمر التوحيد هو جعل عدة عناصر ثلاثية البعد وكأنها عنصر واحد ، وبالتالي فإن التعامل مـع هـذا الرسم النـاتج بعـد التوحيـد يلغـى العديـد مـن الخطـوط الزائـدة ويقلـل حجـم ملـف الرسـم ممـا يسـاعد \_2 استعادة وتوليد الرسوم بسرعة أفضل .

ملحوظة : لا يتم تنفيذ هذا الأمر إلا بعد التأكد من عدم إجراء أي تغيير للعناصر المكونة لـه ، وذلك لأنه لايمكن إجراء أي تغيير أو تعديل ولو كان طفيفاً بعد إتمام عملية التوحيد .

#### طريقة عمل الأمر

لا - نشط أمر التوحيد "Union".

٢ - نشط العناصر التي تريد توحيدها بحيث تبدو منقطة .

٣ - اضغط Enter أو الفأرة يمين لإتمام عملية التوحيد.

مثال : وحد عناصر الشكل (٦ -٢٢).

الحل: ١ - نشط أمر التوحيد Union

٢ - نشط جميع عناصر الشكل (٦ -٢٢) سوف تبدو منقطة كما \_2 الشكل (٦ -٢٣) .

٣ - اضغط Enter أو الفأرة يمين سوف يبدو رسمك كما ية الشكل (٦ -٢٤).

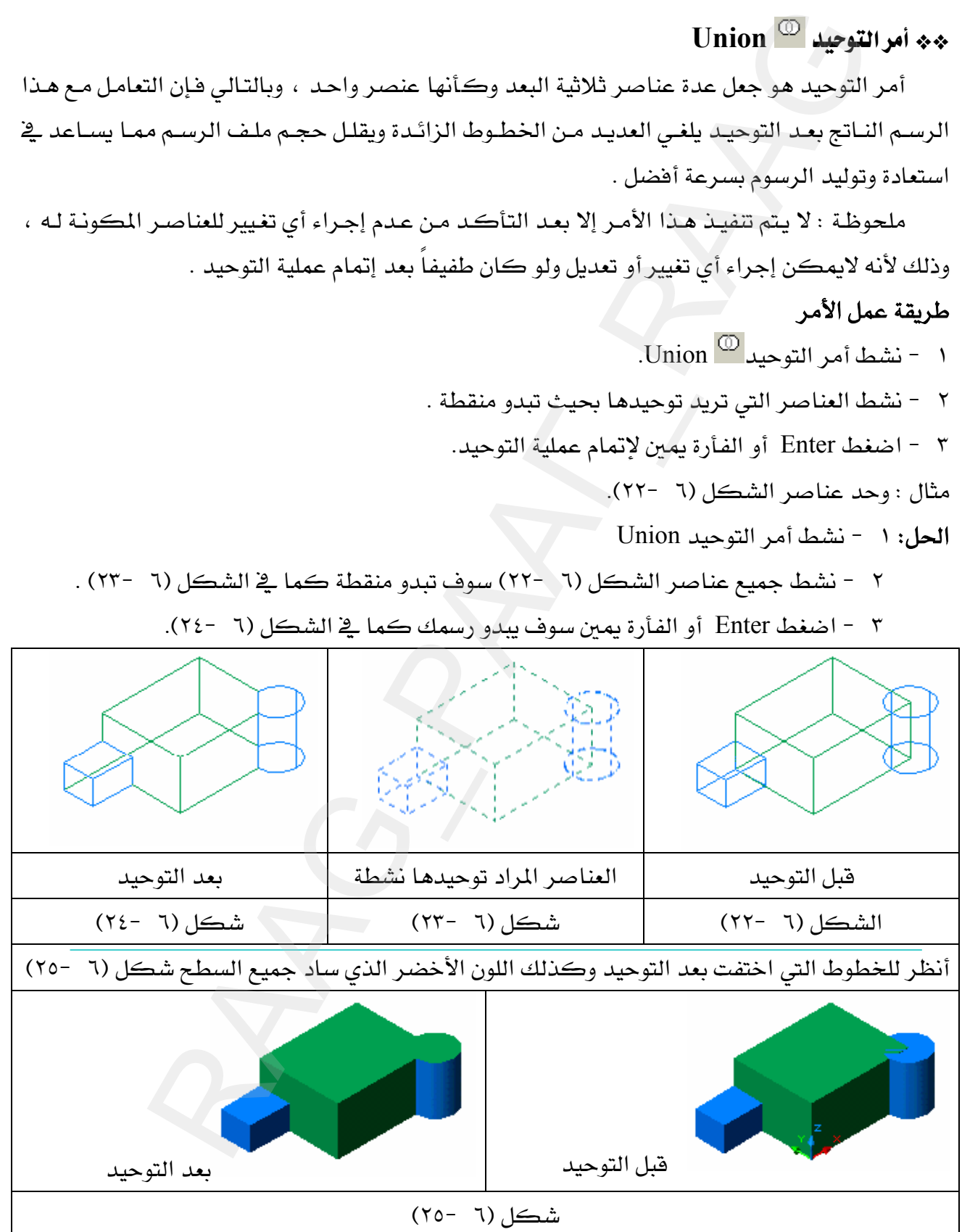

**Intersect** אGG

أمر التقاطع هو الشكل الناتج من تقاطع جسمين فأكثر .

#### طريقة العمل :

- ا نشط الأمر Intersect
- ٢ نشط العناصر التي تريد استنتاج (رسم ) تقاطعها ، سوف تبدو منقطة.
	- ٣ - اضغط Enter أو الفأرة يمين لإتمام عملية التقاطع .

مثال : أوجد منطقة التقاطع للشكل (٦ -٢٦) .

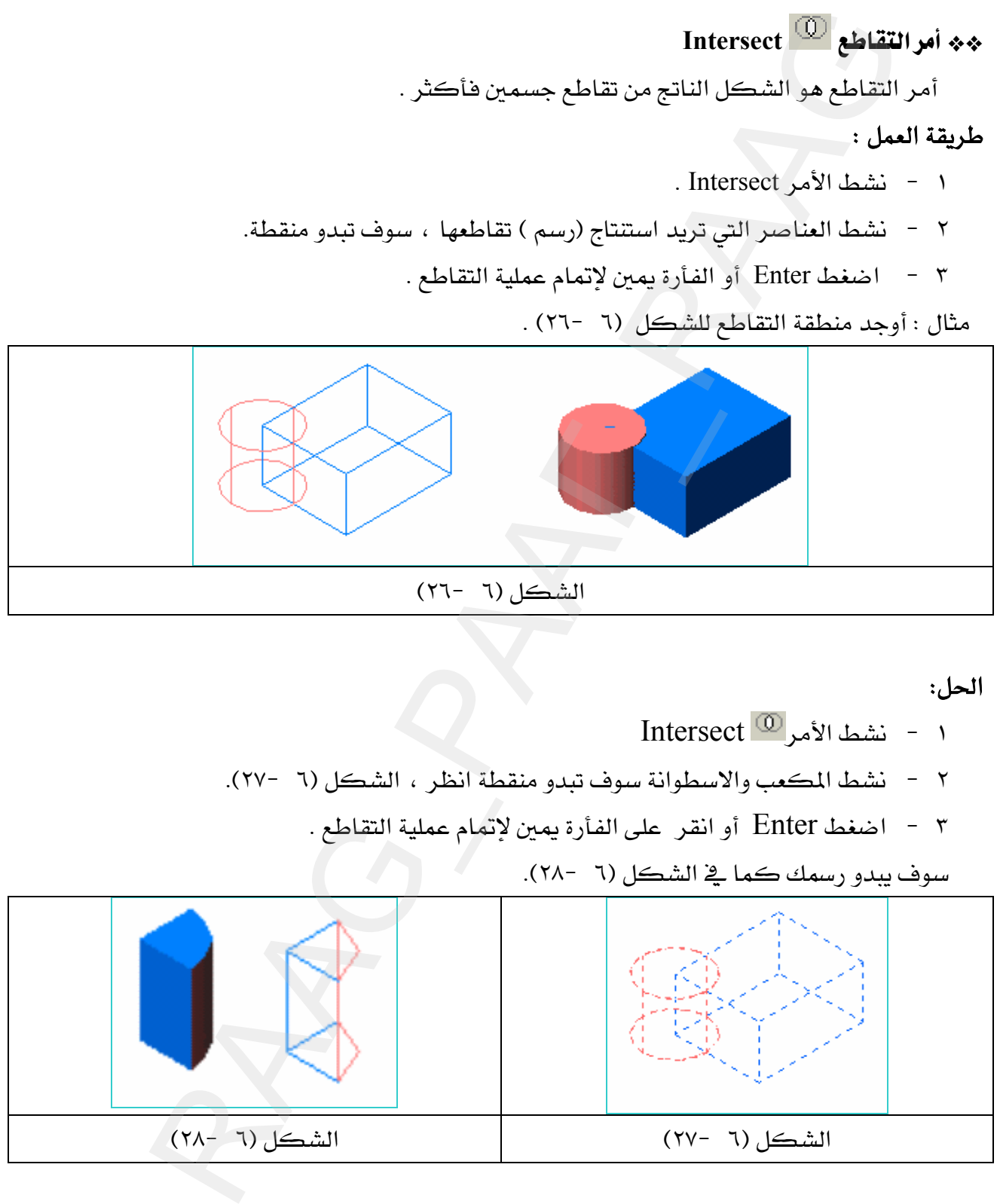

الحل:

- Intersect  $\overline{\omega}$  الأمر $\overline{\omega}$  نشط الأمر
- ٢ نشط المكعب والاسطوانة سوف تبدو منقطة انظر ، الشكل (٦ -٢٧).
	- ٣ اضغط Enter أو انقر على الفأرة يمين لإتمام عملية التقاطع .

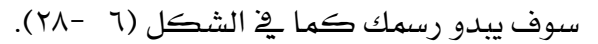

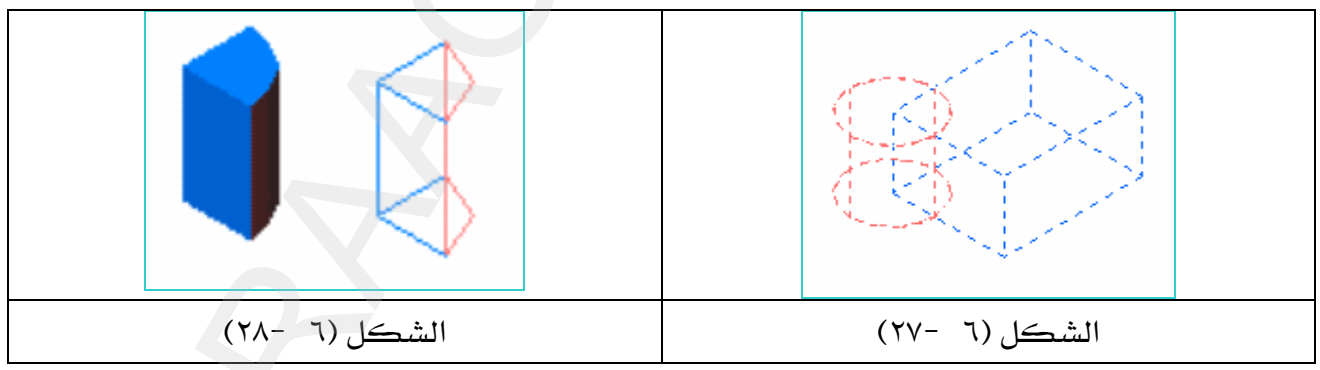

\*\* إنشاء رسوم لأجسام ثلاثية البعد بطريقة البثق.

طريقة البثق هي تحويل الرسوم شائية البعد إلى رسوم ثلاثية البعد وذلك بإعطاء الرسوم ارتفاع هـو حد البثق أو مقداره ، وبثق الرسوم شائية البعد يجب أن يتوفر بها شرطان وهما :

١ - أن يكون نوع الخط Polyline فـ (المستطيل ، الدائرة ، والمضلع ، ومجمع الخطوط) جميعها خطوط Polyline .

٢ - أن يكون الخط مغلقاً .حتى يمكن بثقه .

\*\* أمراليثق<sup>11</sup> Extrude يمكن تنشيط هذا الأمر من القائمة Solids شكل (٦ - ١) مباشرة أو بالذهاب إلى : Extrude  $\leftarrow$  Solids  $\leftarrow$  Draw

مثال (١) :اأبثق الدائرة شكل (٦ -٢٩) بمقدار ٦٠ وبزاوية ٧ درجات .

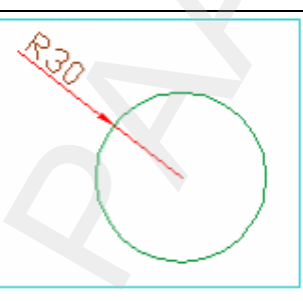

#### $(T - 7)$ شڪل (٦

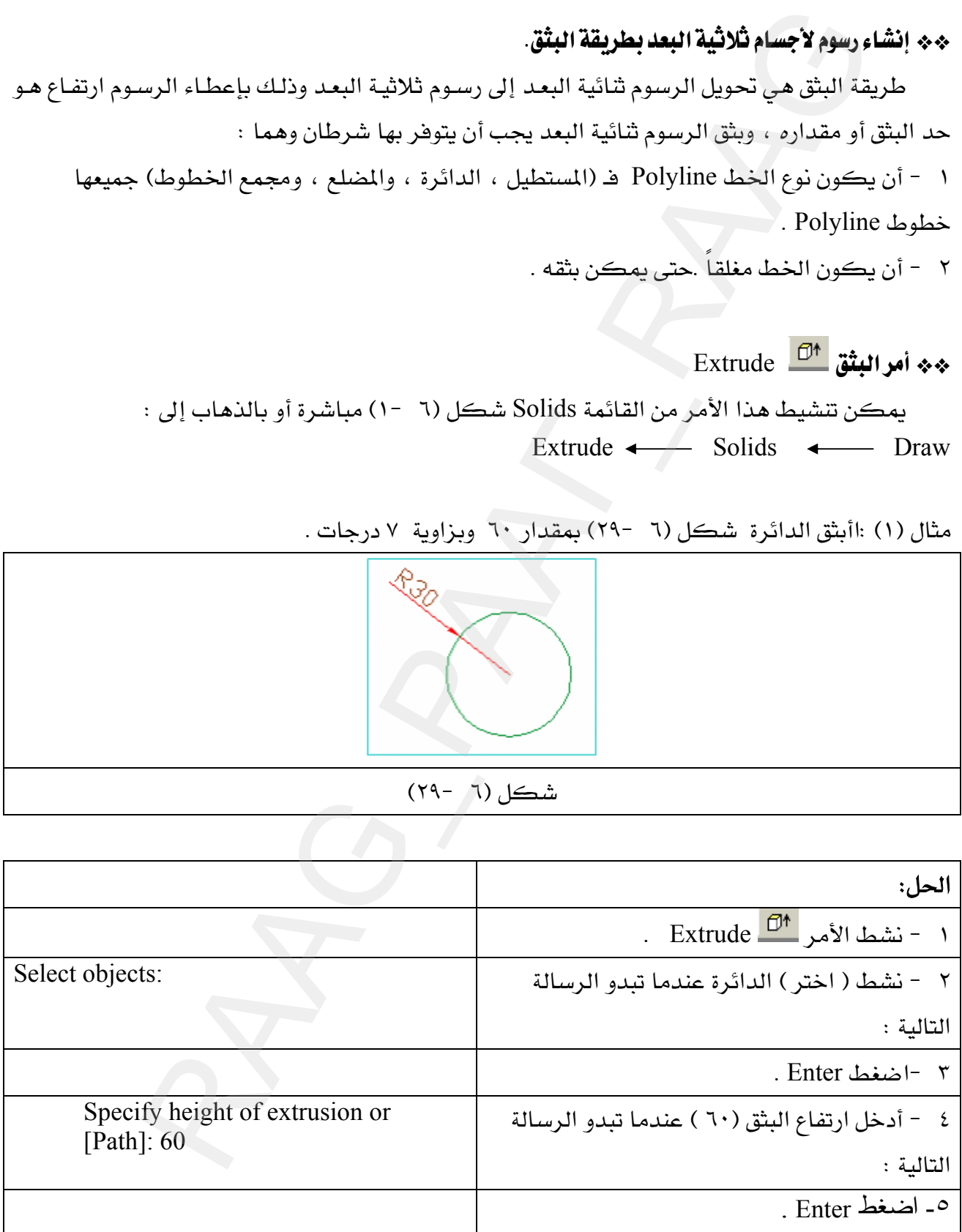

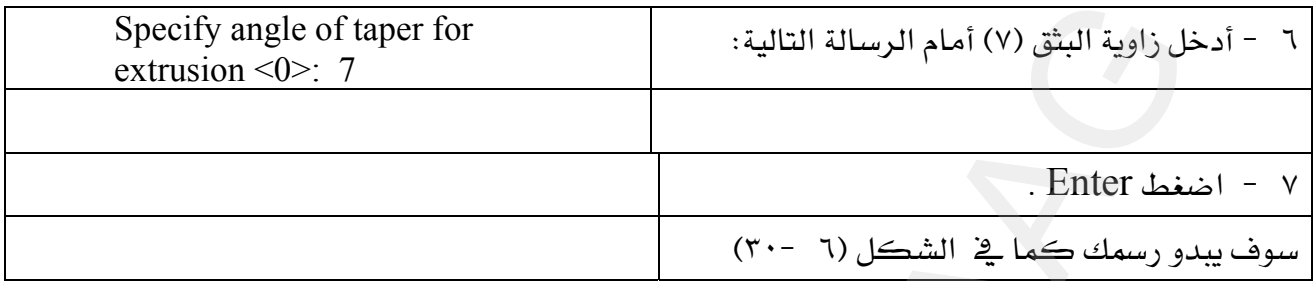

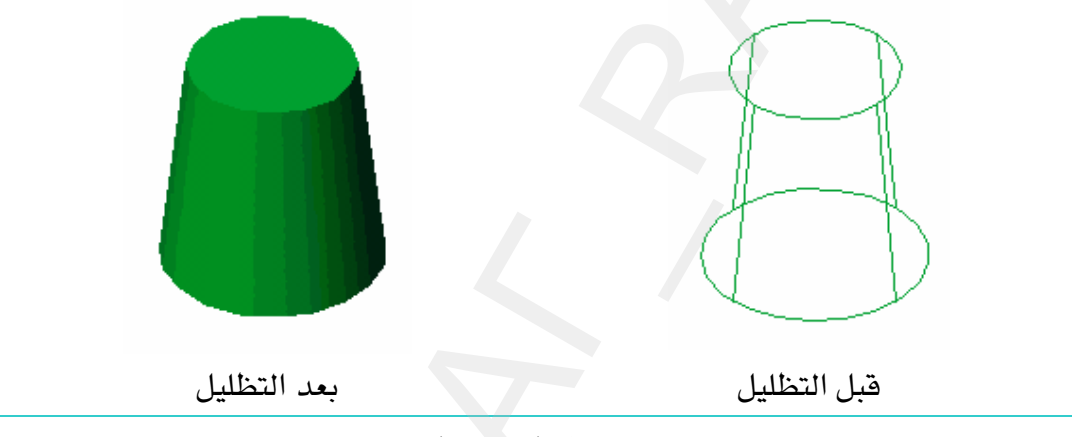

 $(T - T)$ شڪل

مثال (٢): ارسم الشكل (٦ -٣١) بواسطة أمر المسلم Polyline ثم ابثقه بمقدار ٥٠.

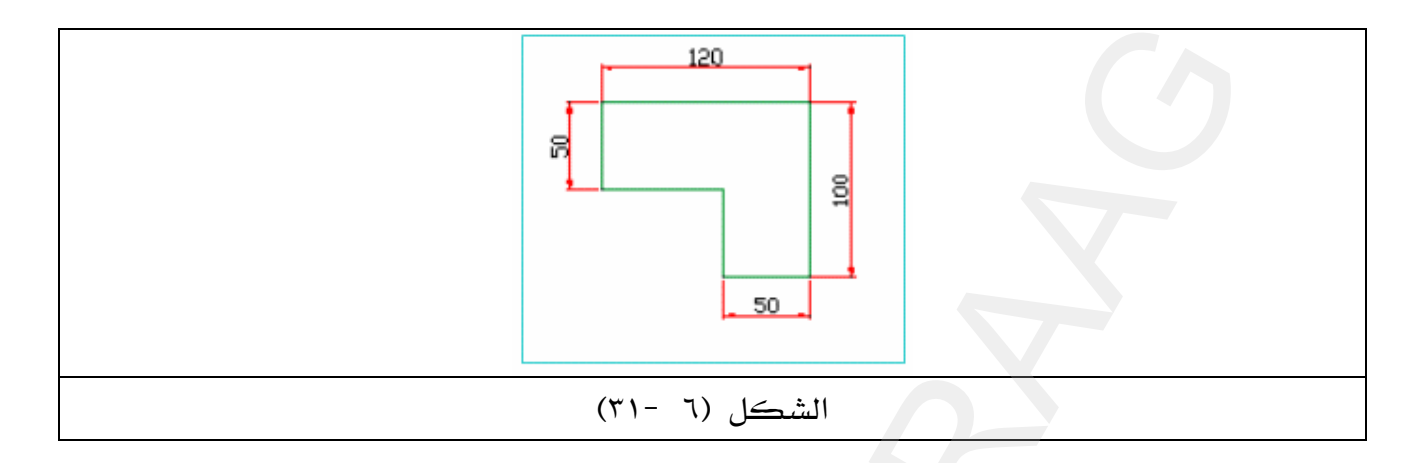

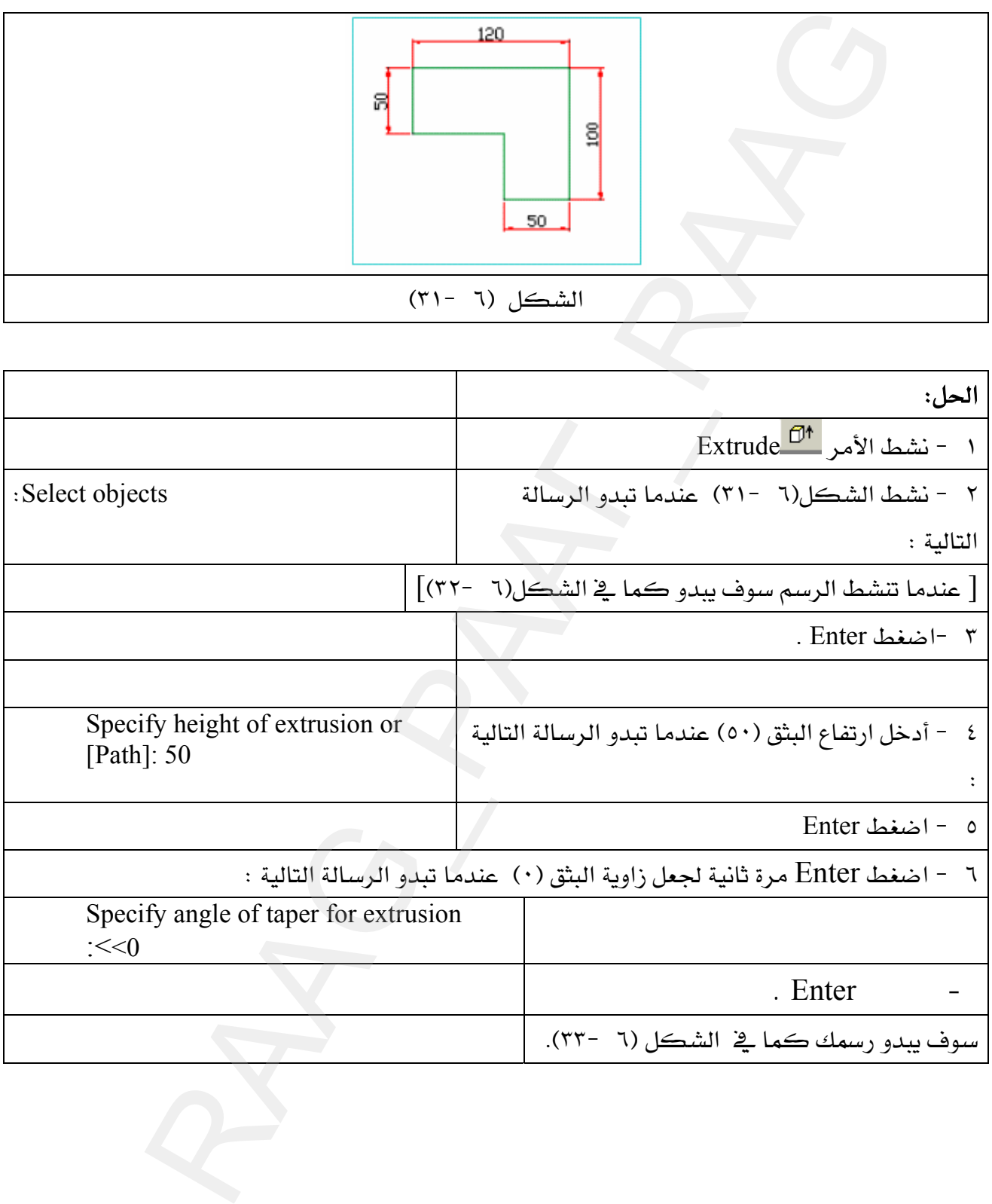

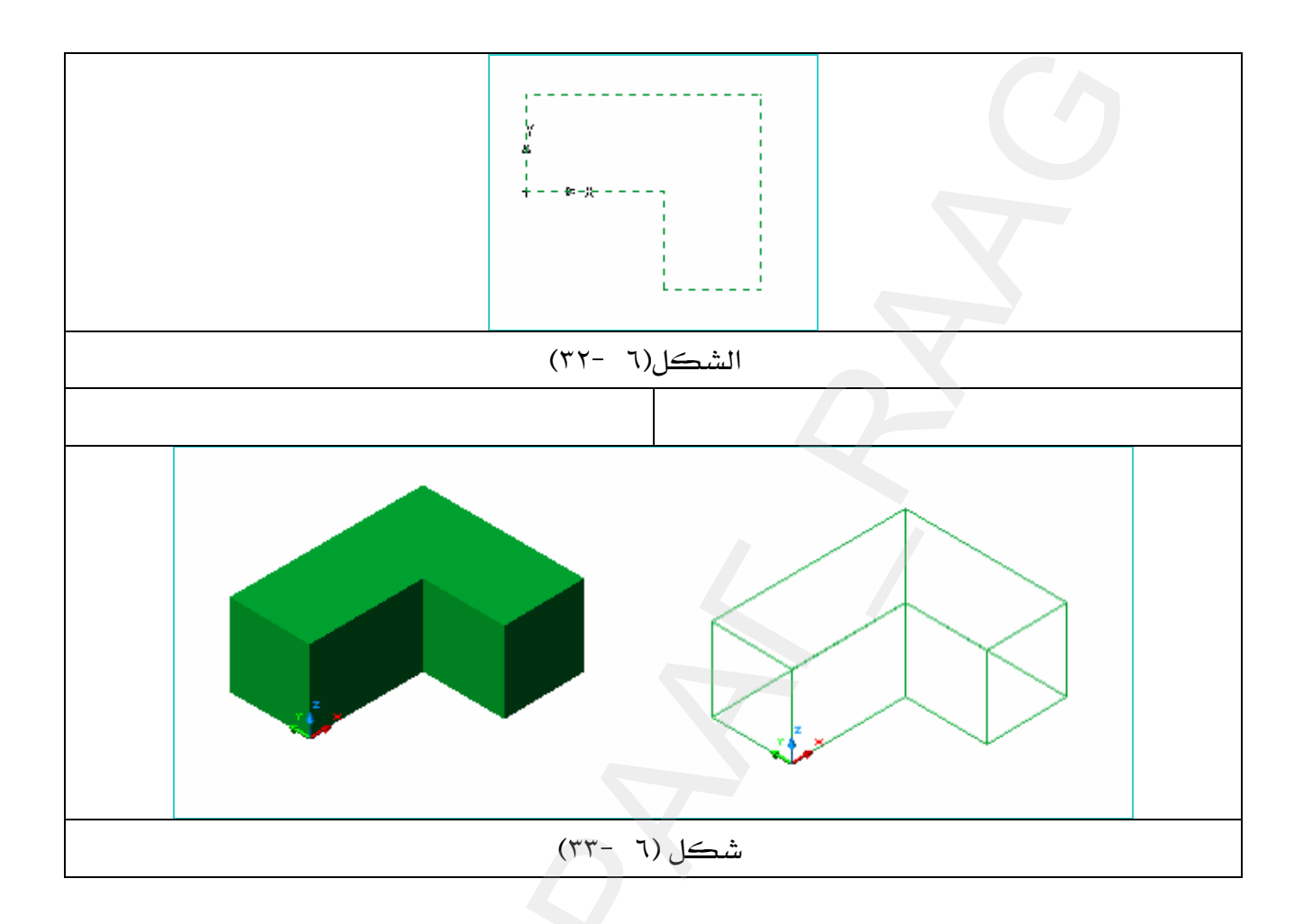

### \*\* إنشاء رسوم ثلاثية البعد بطريقة تغيير Thickness.

إن جميـع عناصـر الرسـم الأساسـية كــ ( المستطيل ، الـدائرة القـوس ، الخـط ) يكـون ارتفاعهـا الافتراضي هو( صفر ) فإذا ما غيرنا في هذا الارتفاع فسيكون الرسم الناتج هـو رسـم ثلاثي البعـد ولـيس رسم ثنائي البعد ، مع ملاحظة أن النموذج المرسوم بهذه الطريقة ليس جسماً مصمتاً بل مفرغاً .

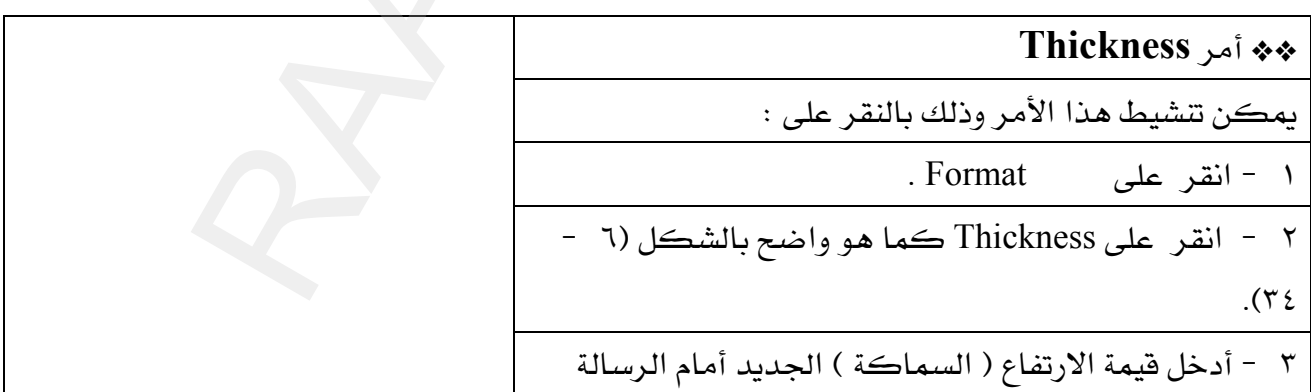

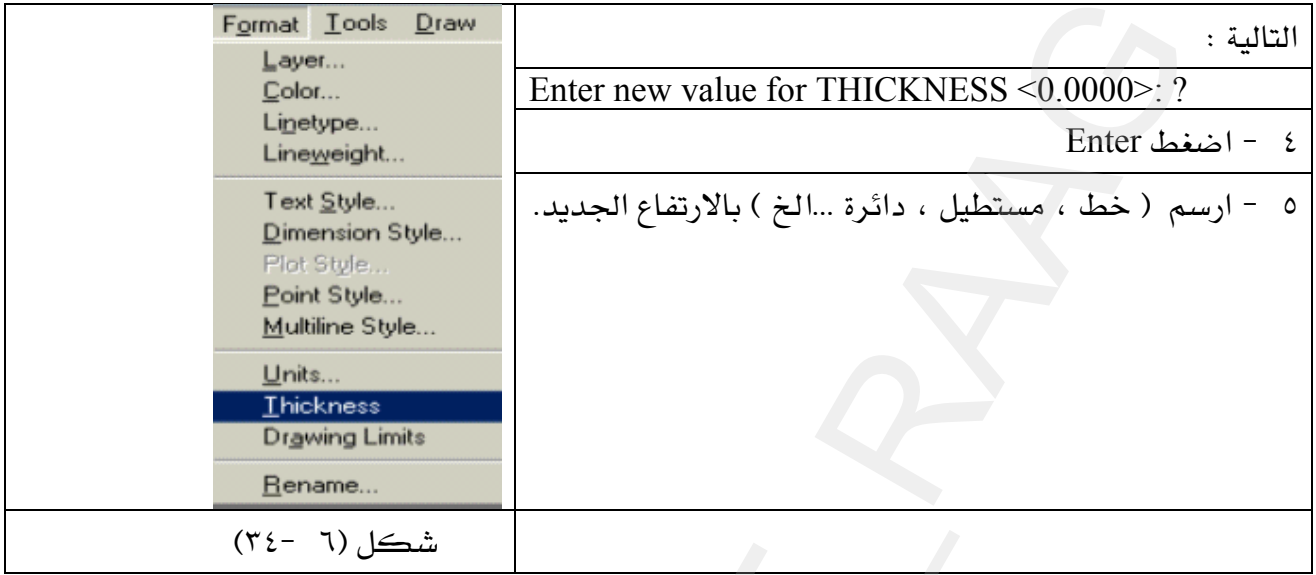

مثال ( ١ ): ارسم أسطوانة مصمتة بطريقة Thickness نصف قطرها ٢٥ وارتفاعها ٤٠ .

ملحوظة: قبل أن تبدأ بالرسم يفضل تحويل شاشة الرسم إلى الوضع الايزومتري شكل (٦ -٢) .

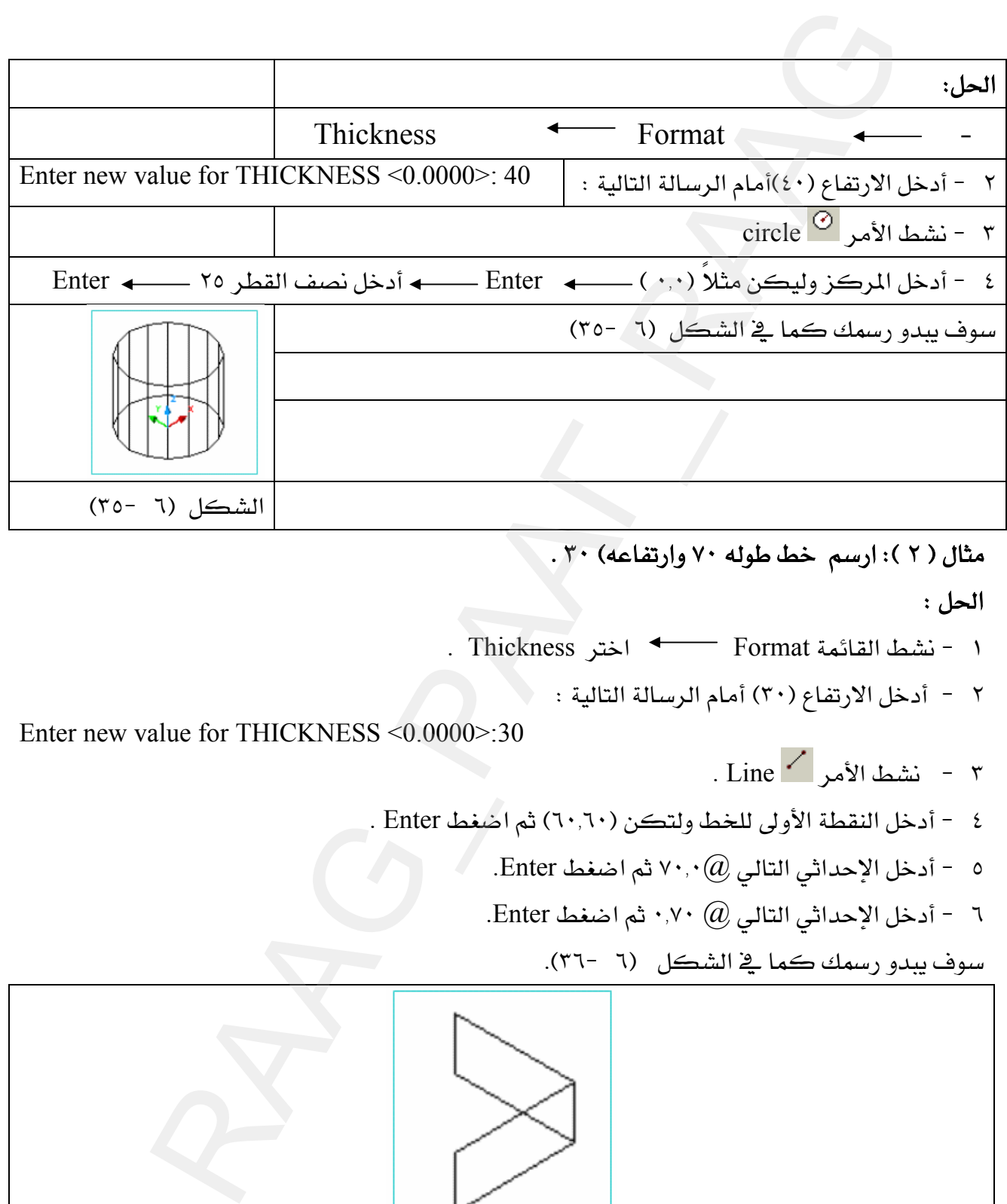

مثال ( ٢ ): ارسم خط طوله ٧٠ وارتفاعه) ٣٠.

الحل :

K Thicknessא FormatאJ ١

WאאE٣٠Fא J ٢

Enter new value for THICKNESS <0.0000>:30

. Line 
$$
\sim
$$
 اشط الأمر .

- ٤ - أدخل النقطة الأولى للخط ولتكن (٦٠,٦٠) ثم اصغط Enter .
	- $\lambda \in \mathbb{R}$ ه أدخل الإحداثي التالي $\widehat{\omega}$ ٧٠,٠ ثم اضغط
		- K أدخل الإحداثي التالي @ ٠,٧٠ ثم اضغط Enter.

KE٣٦J ٦Fא

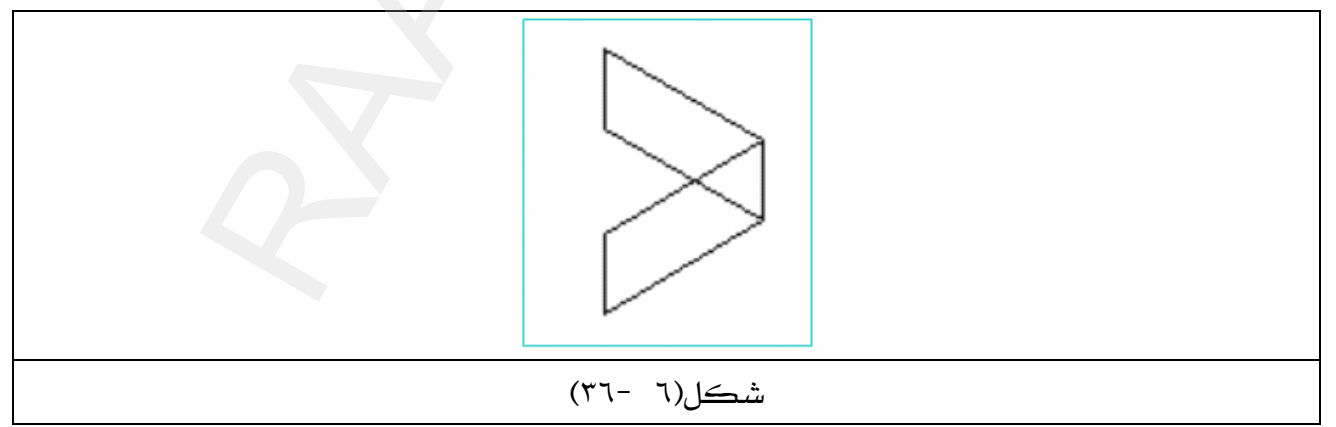

ملحوظة : يتم تغيير Thickness أولاً ، قبل رسم العناصر الأساسية مثل ( الخط ، الدائرة …الخ) ماعدا المستطيل Rectangle ، فإنه يتم تنشيطه أولاً ثم يتم تغيير ارتفاعه.

# \*\* إنشاء القطاعات ( Sections )

WAutoCADא KSlice EאFאJ ١ KSection אJ ٢

# \*\* الأمر التي Slice

يتم تنشيط الأمر Slice من شريط أدوات Solids مباشرة ، أو بالذهاب إلى فائمة :

◆ Slice Solids ◆ Draw

## طريقة عمل الأمر :

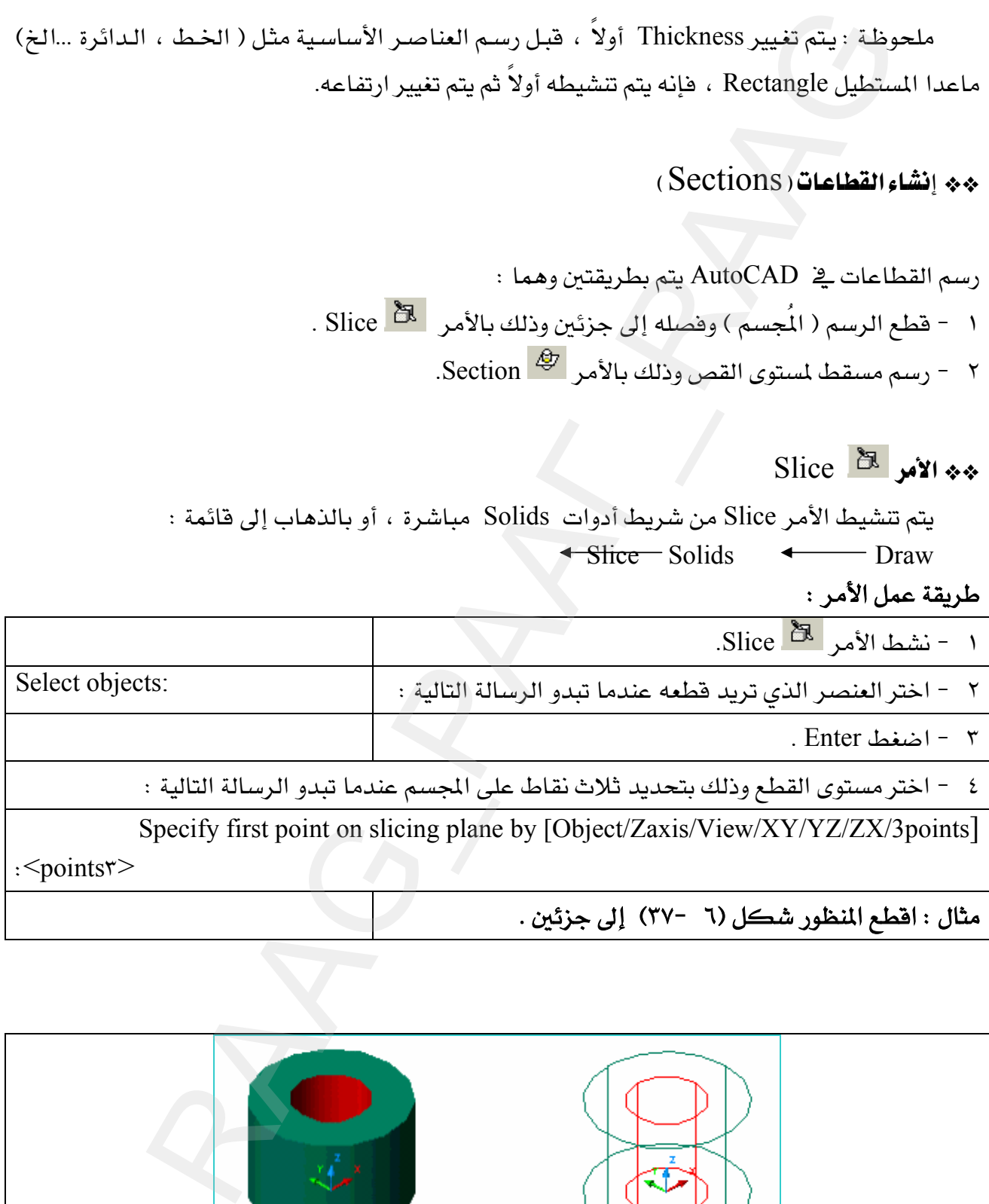

# مثال : اقطع المنظور شكل (٦ -٣٧) إلى جزئين .

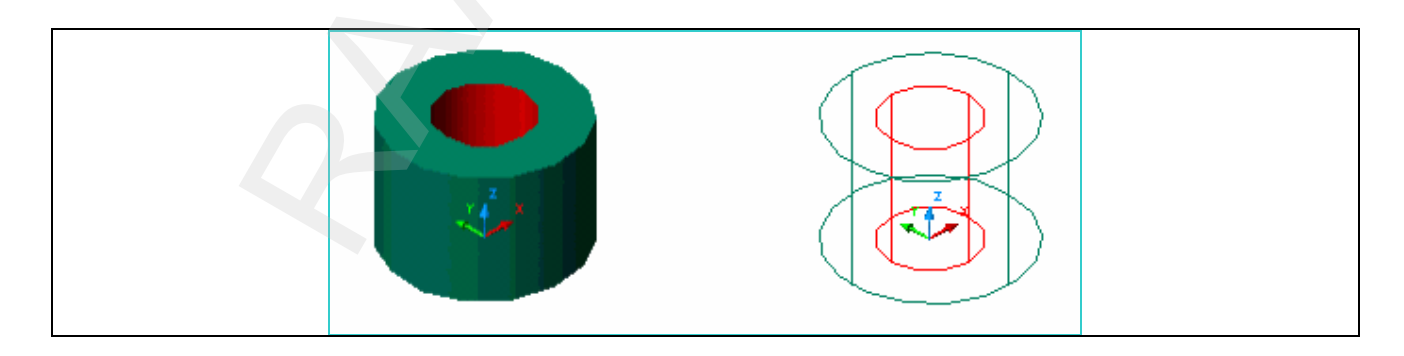

شكل(٦ -٣٧)

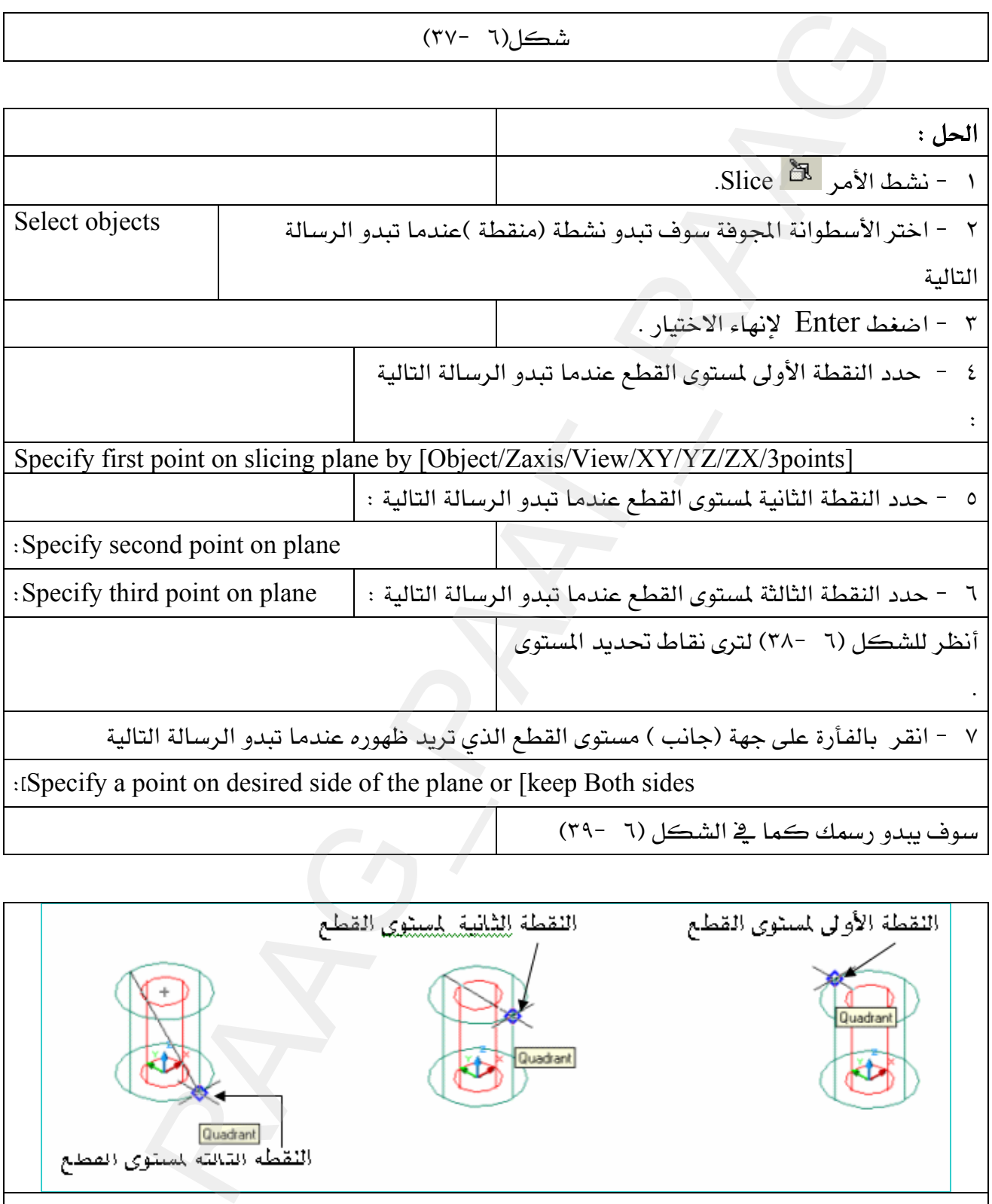

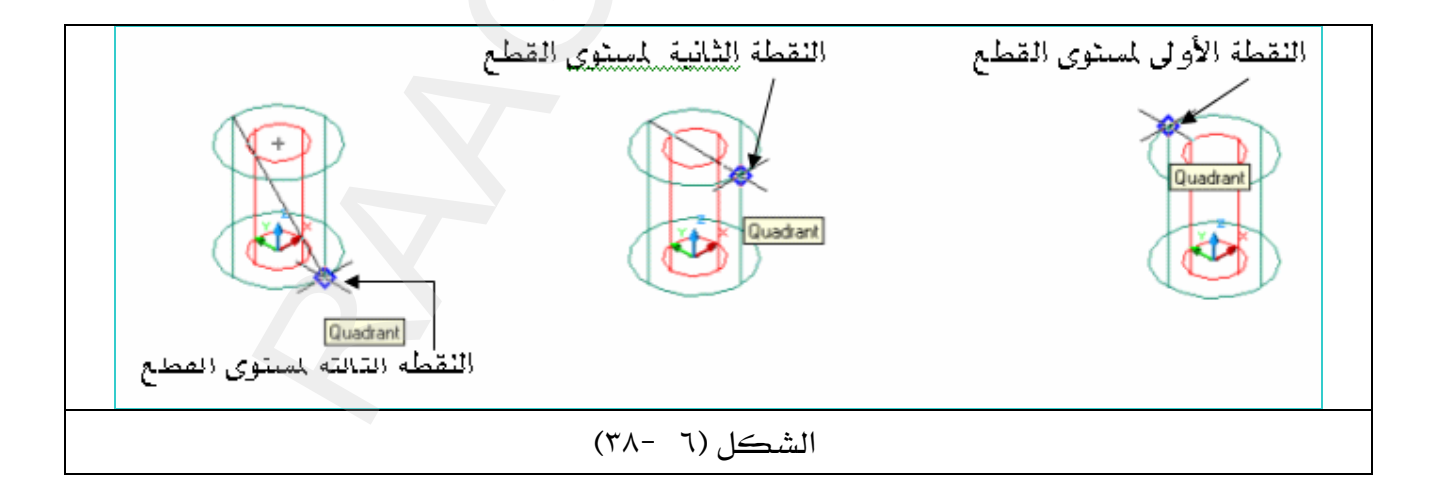

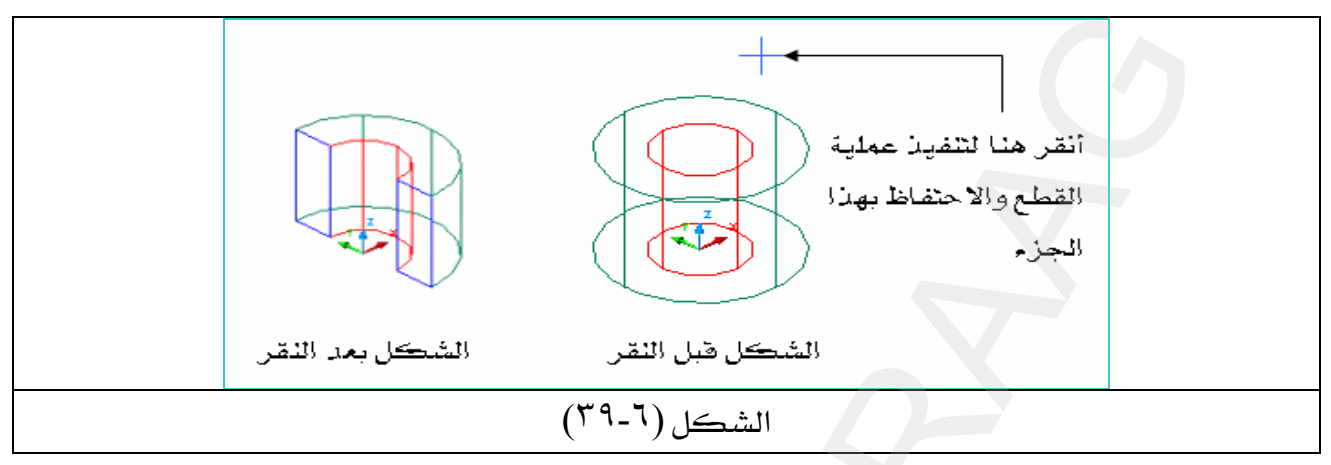

.<br>أما إذا قررت الاحتفاظ بالجزئين المقطوعين كما ـ2ْ الشكل (٦ -٣٩) فما عليك سـوى عـدم تنفيـذ الخطوة رقم (٧) ، والانتقال مباشرة للخطوة رقم (٨).

Specify a point on desired side of the plane or [keep Both sides]: B

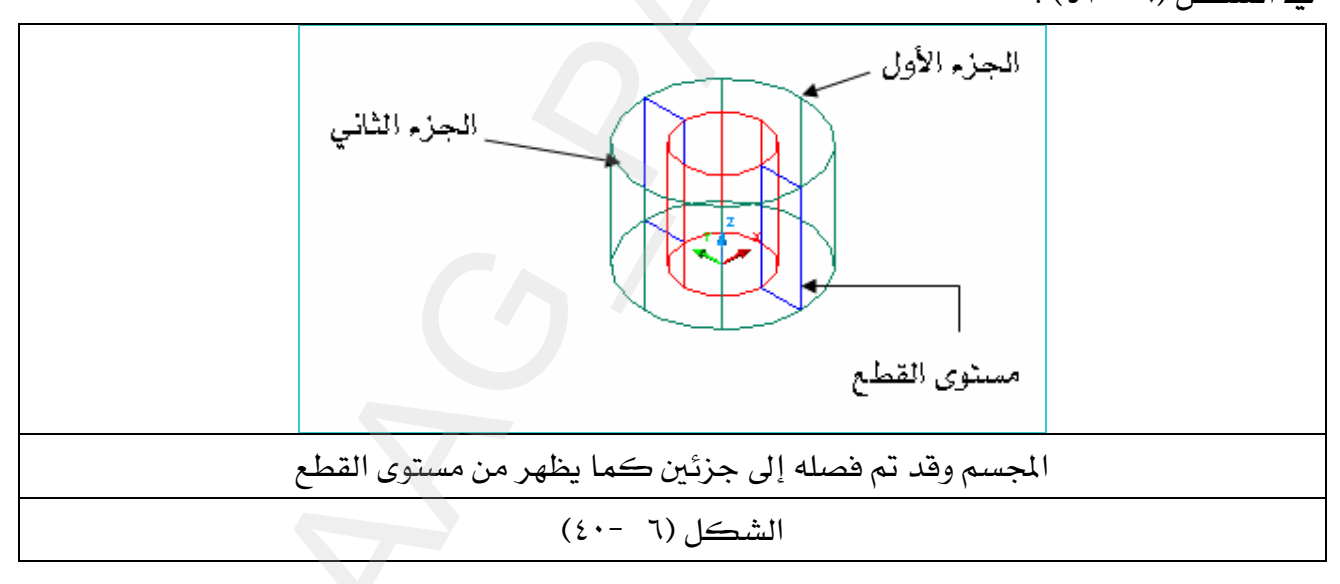

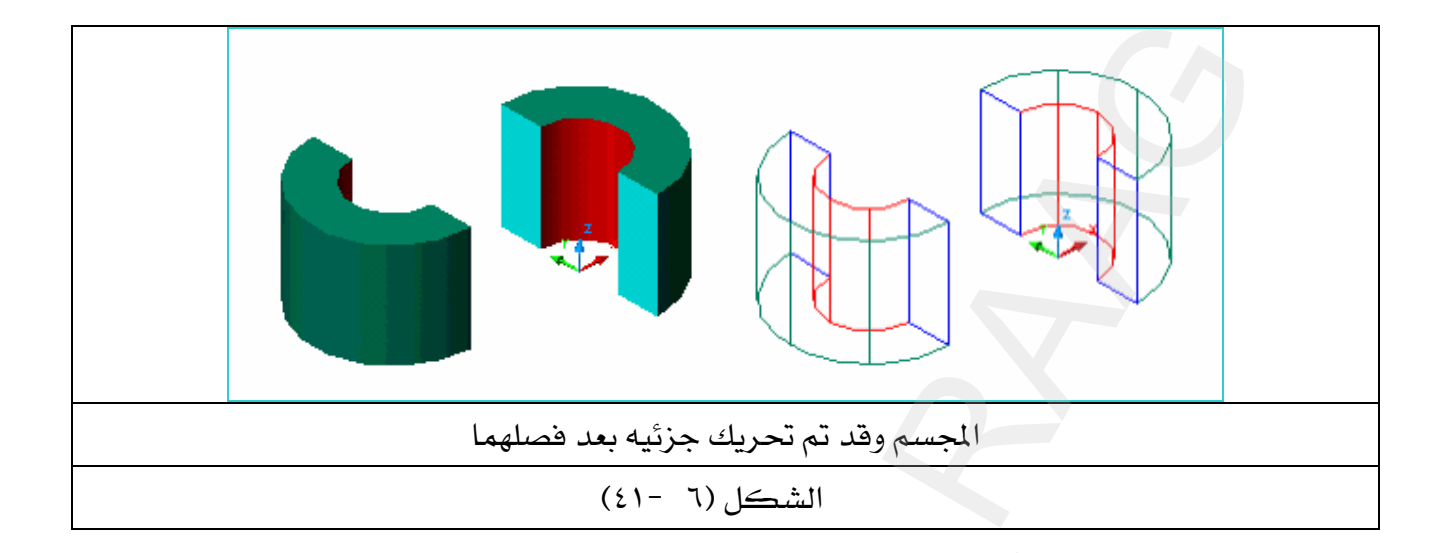

الجسم وقد تم تحريطاً الجزئية بعد فصلهما<br>Rection ® من شريطاً ادوات الرسم Solids<br>تشييط الأمبر Section من شريطاً ادوات الرسم Solids<br>تشطيط الأمبر Section Solids<br>Section Solids<br>Later United Section Solids<br>Later United Section **Section** الأمر<sup>1</sup> يتم تنشيط الأمر Section من شريط أدوات الرسم Solids مباشرة ، أو بالذهاب إلى فائمة : Section Solids  $\leftarrow$  Draw ا - نشط الأمر Section ٢ - نشط الكائن الذي تريد إنشاء مقطع له 8 ، وهذا الكائن هو الشكل (٦ -٤٢)  $E$ Kenter اضغط  $-$  ۳ (الشكل (٦ -٤٢ ٤ - اختر مستوى القطع وذلك بتحديد ثلاث نقاط على المجسم عندما تبدو الرسالة التالية : Specify first point on Section plane by[Object/Zaxis/View/XY/YZ/ZX/3points points>: ٥ - حدد النقطة الثانية لمستوى القطع عندما تبدو الرسالة التالية : Specify second point on plane: ٦ - حدد النقطة الثالثة لمستوى القطع عندما تبدو الرسالة التالية : Specify third point on plane: أنظر للشكل (٦ -٣٨) لترى نقاط تحديد المستوى .

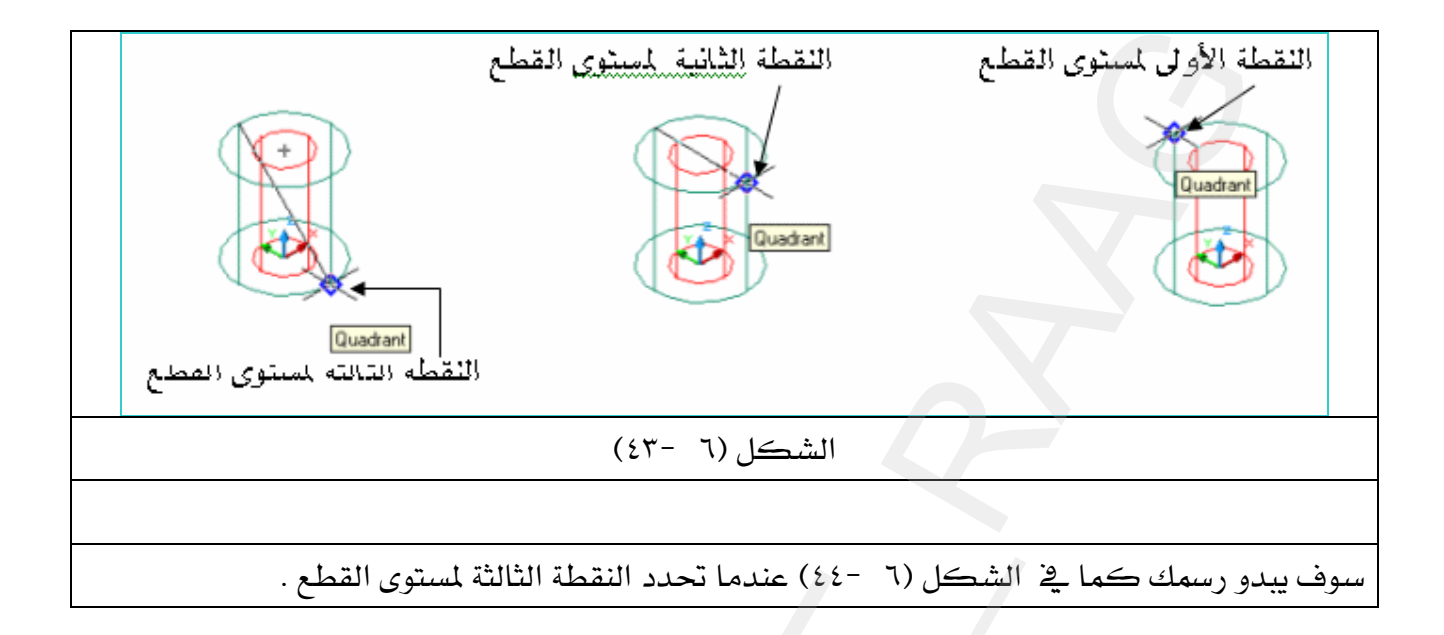

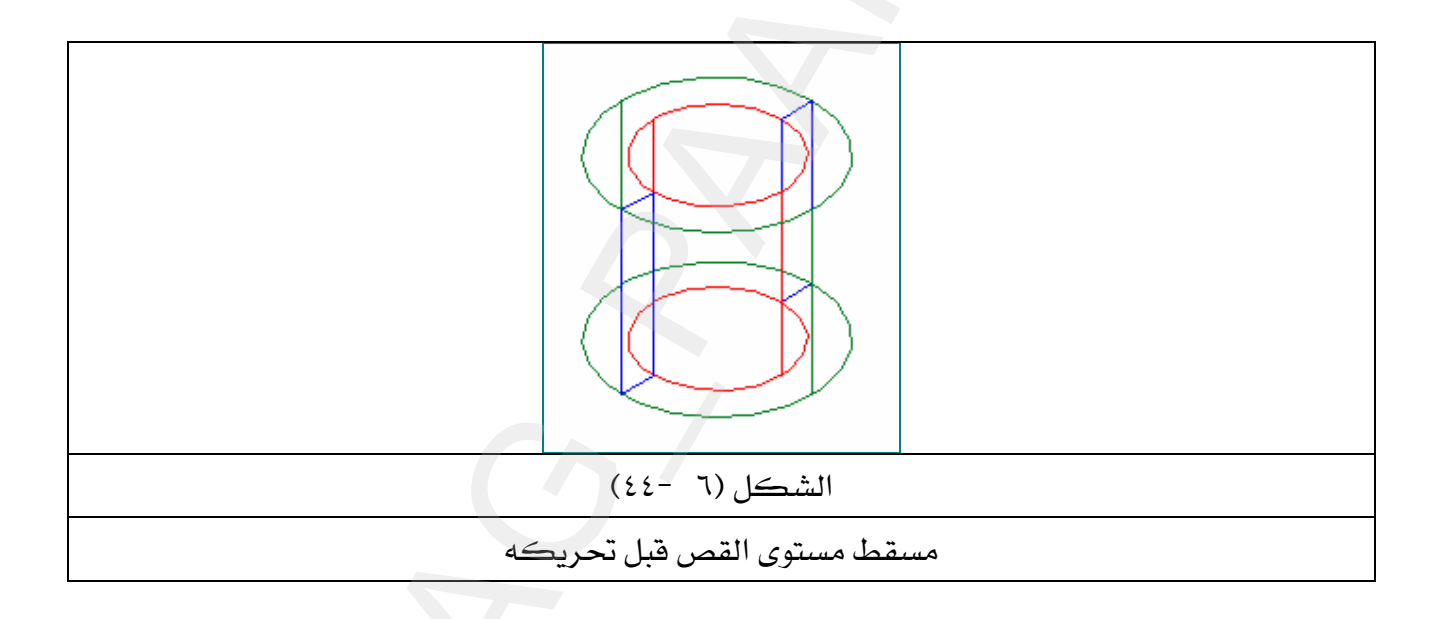

٧ - حرك مسقط مستوى القطع ليبدو كما \_2ْ الشكل (٦ -٤٥).

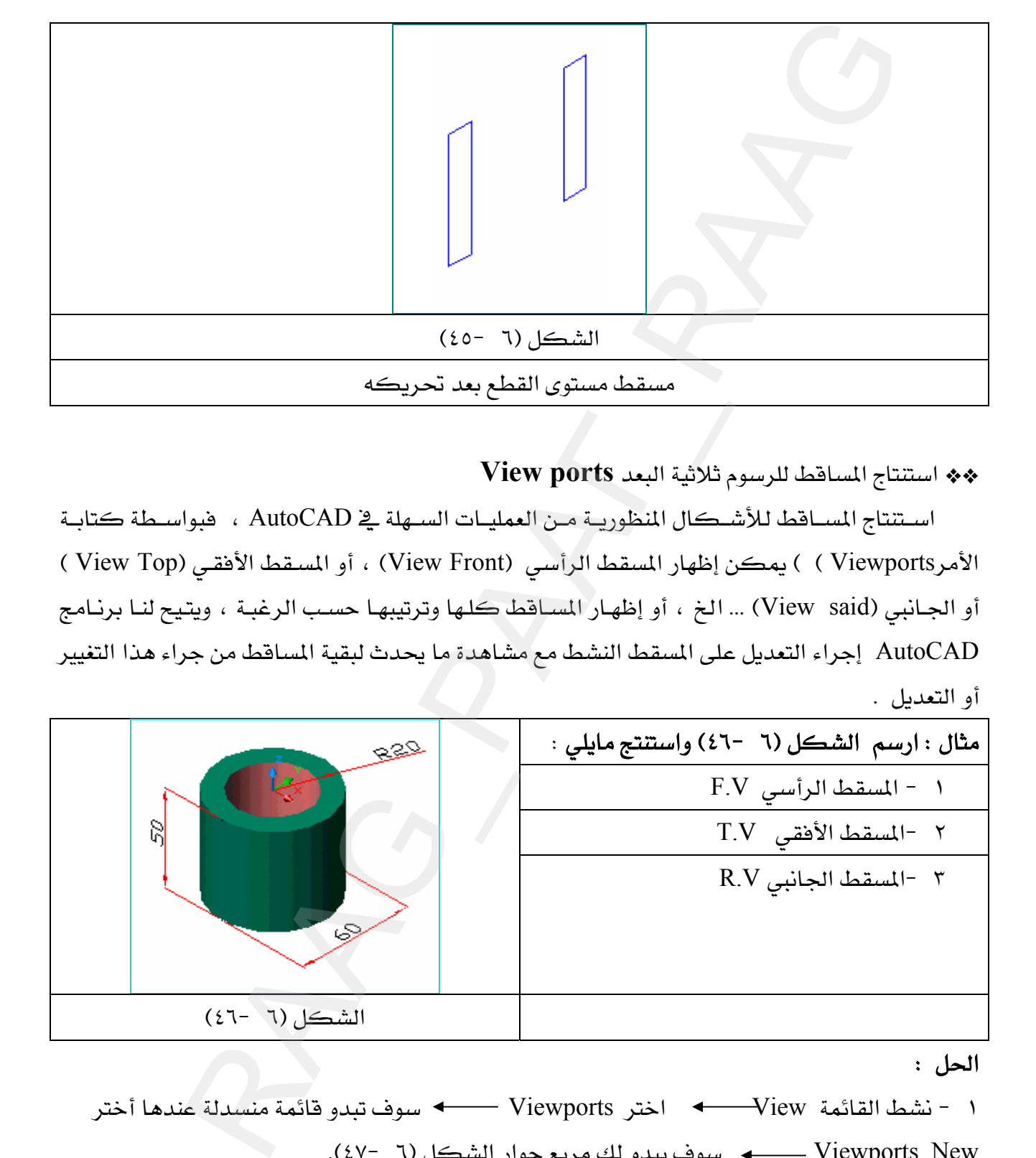

\*\* استتتاج المساقط للرسوم ثلاثية البعد View ports

اسـتنتاج المســاقط للأشــكال المنظوريــة مــن العمليــات الســهلة ــِقـ AutoCAD ، فبواســطة كتابــة الأمركا ( Viewports ) ) يمكن إظهار المسقط الرأسي (View Front) ، أو المسقط الأفقي (View Top ) أو الجـانبي (View said) ... الخ ، أو إظهـار المسـاقط كلـها وترتيبهـا حسـب الرغبـة ، ويتيح لنـا برنـامج AutoCAD إجراء التعديل على المسقط النشط مع مشاهدة ما يحدث لبقية المساقط من جراء هذا التغيير أو التعديل .

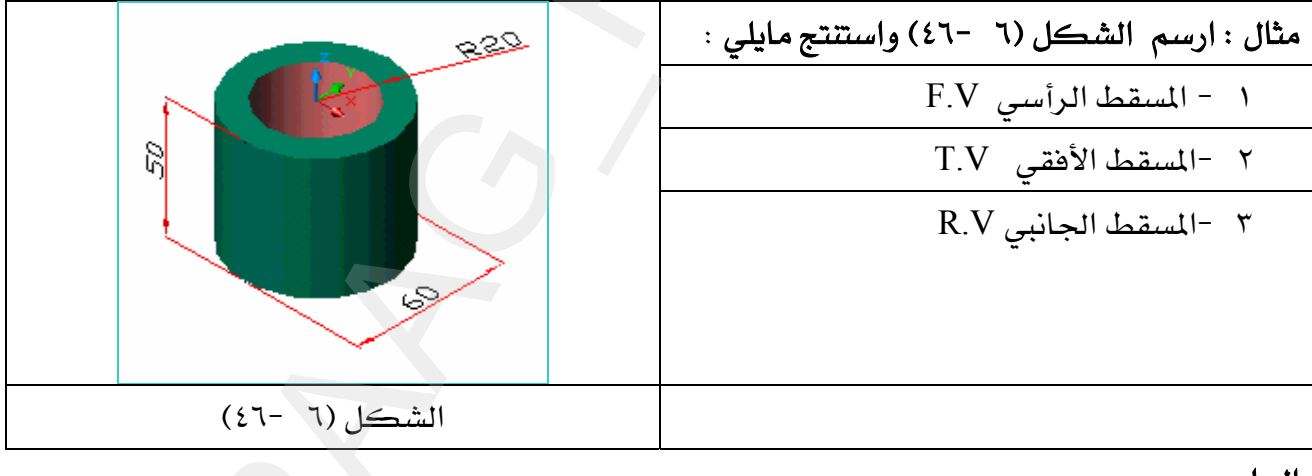

الحل :

١ – نشط القائمة Viewports اختر Viewports سوف تبدو قائمة منسدلة عندها أختر KE٤٧J ٦FאאViewports New

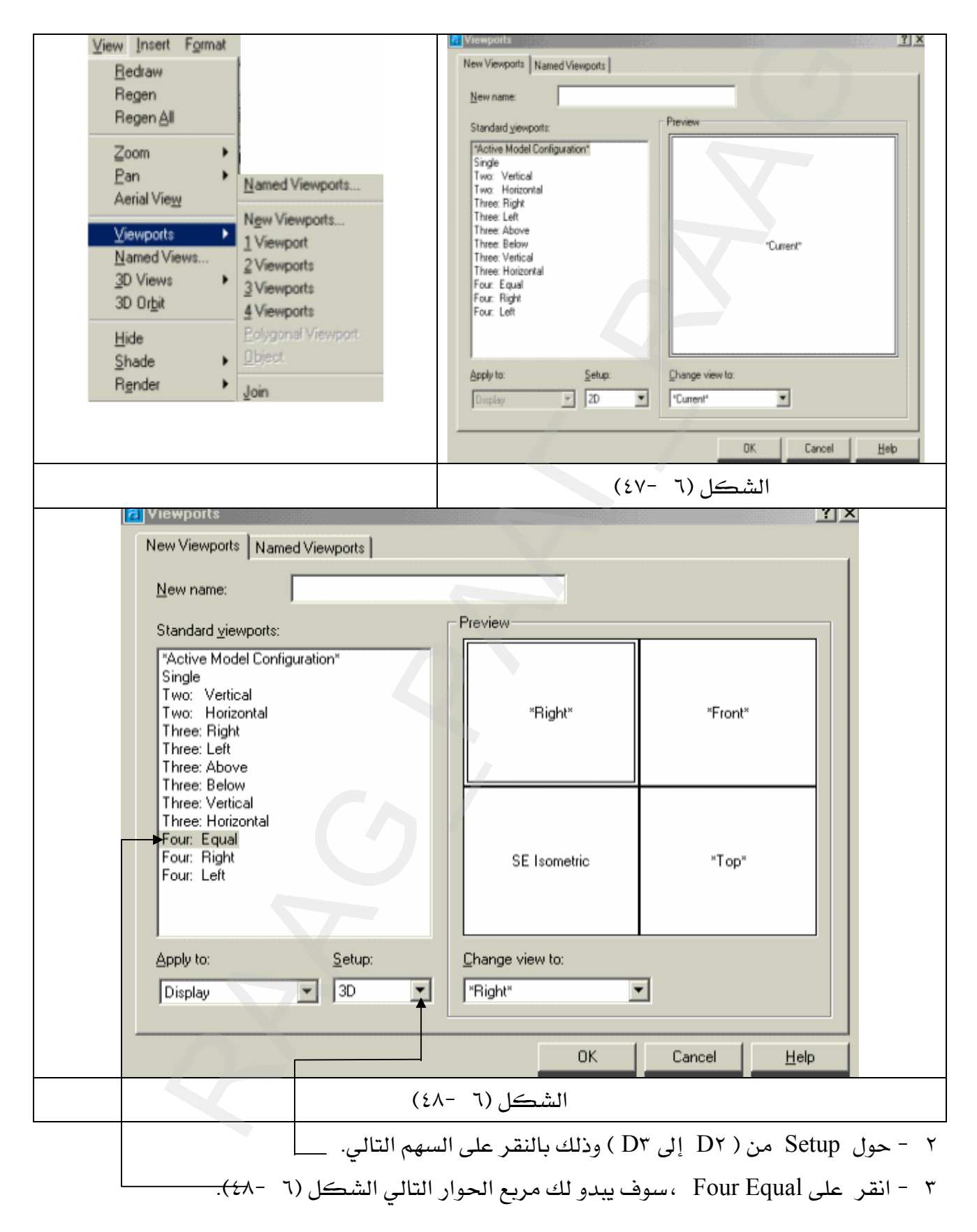

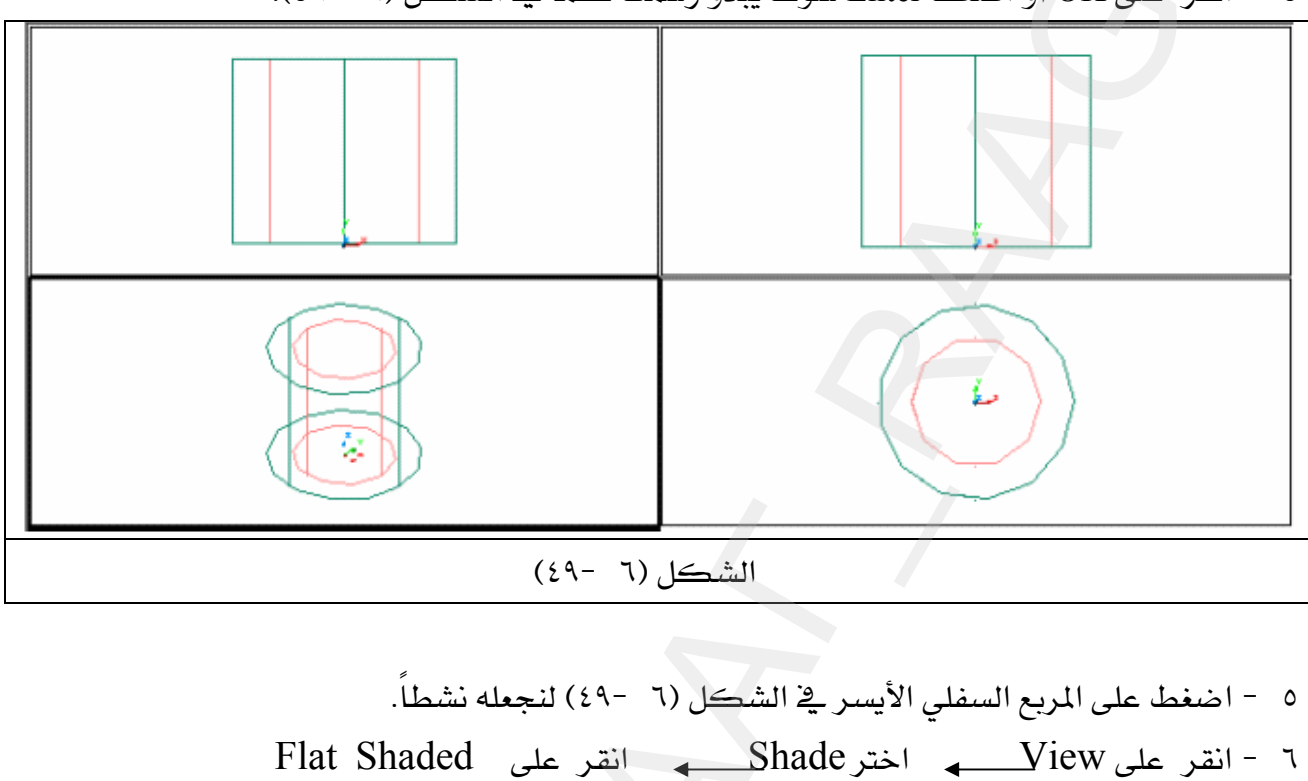

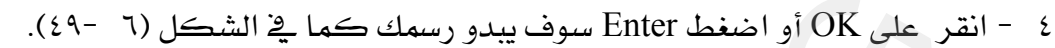

سوف يتحول المنظور السلكي في المشاهدة السابقة إلى منظور مظلل ، انظر الشكل (٦ -٥٠).

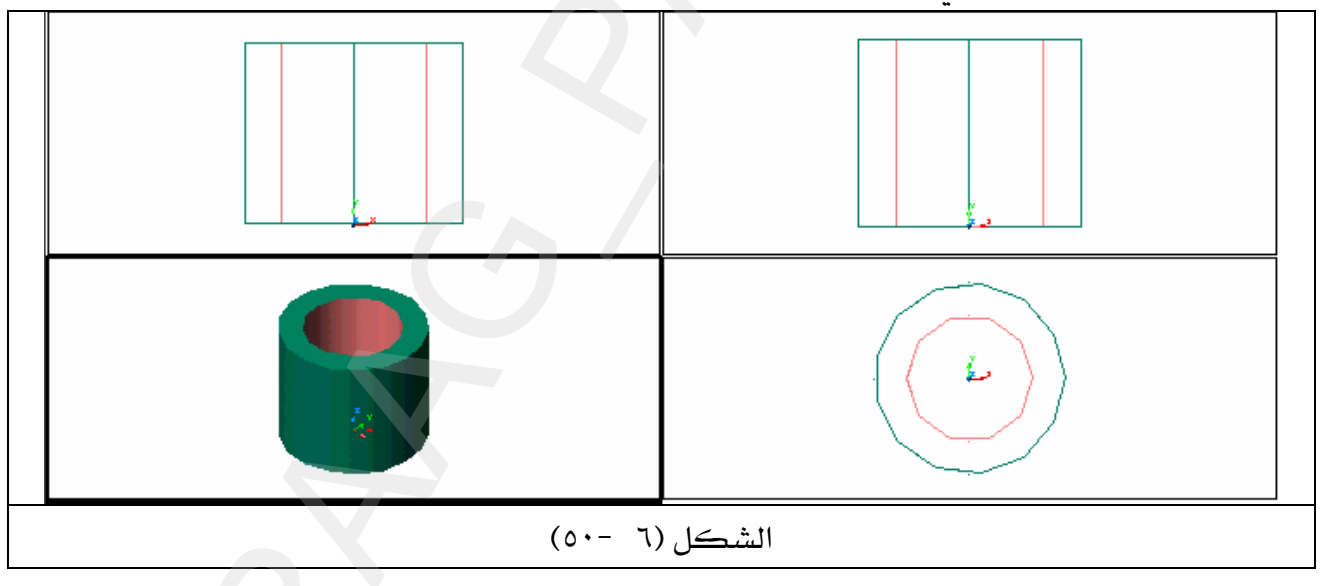

ملحوظة : المسقط المحاط بمربع أسود داكن يعني أن هـذا المسقط هـو المسقط النشـط الـذي سـيقع عليه أي تعديل أو إضافة .

#### المشروع الأول

١ - حول شاشة الرسم منD٢ إلى D٣ كالتالي : View 3D Views SW Isometric View

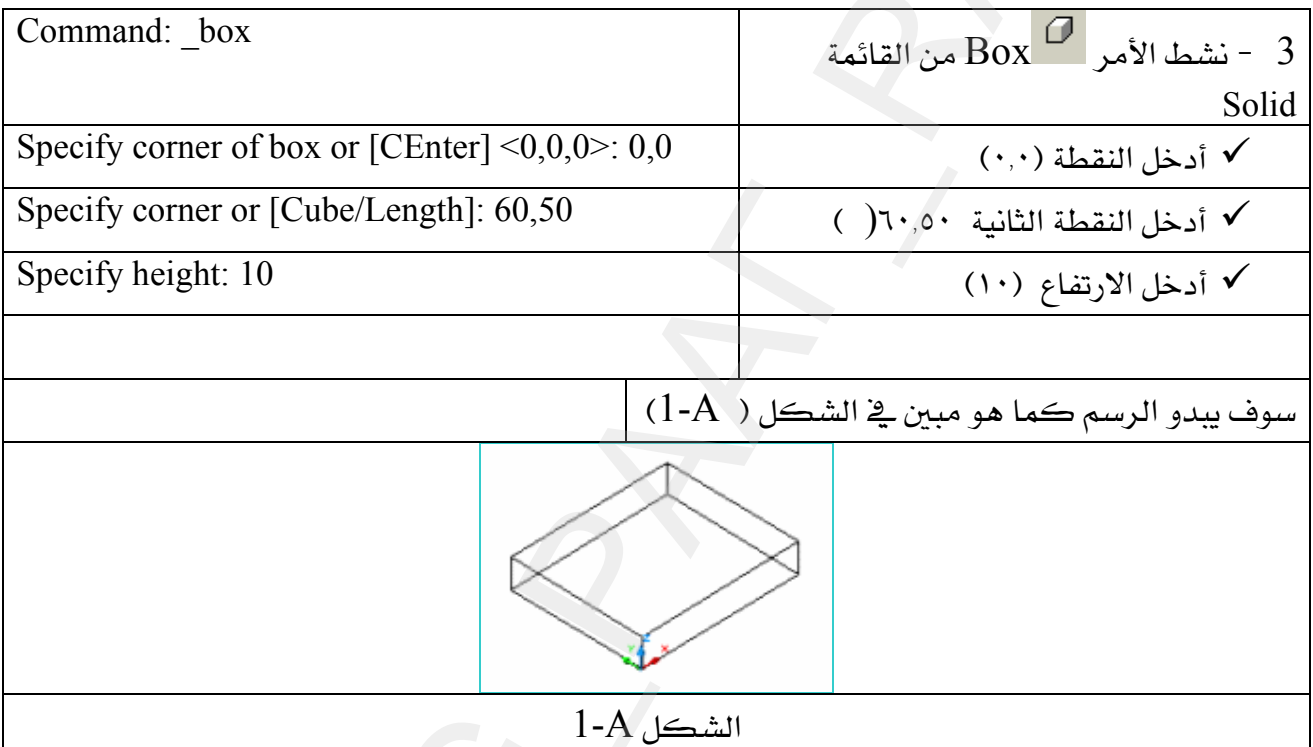

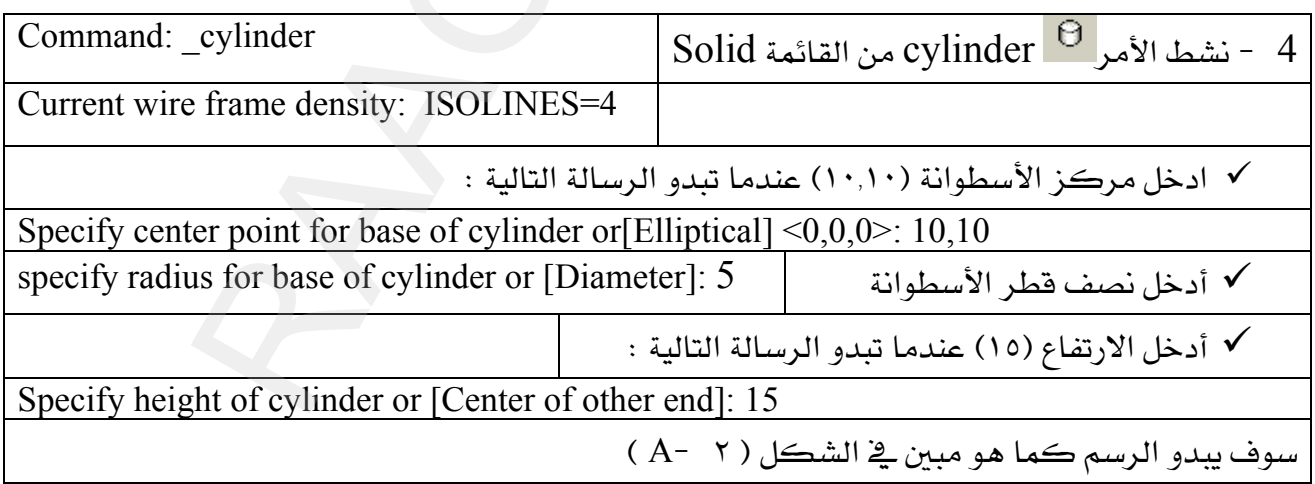

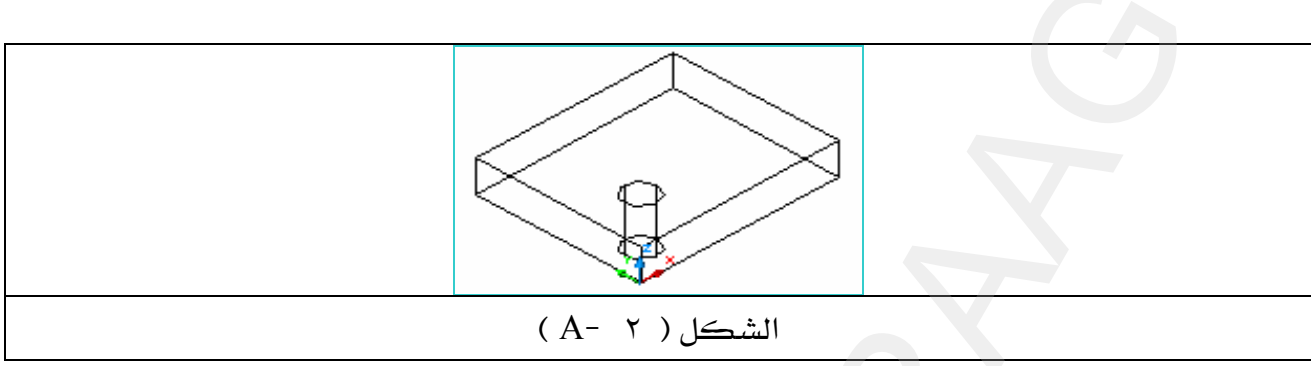

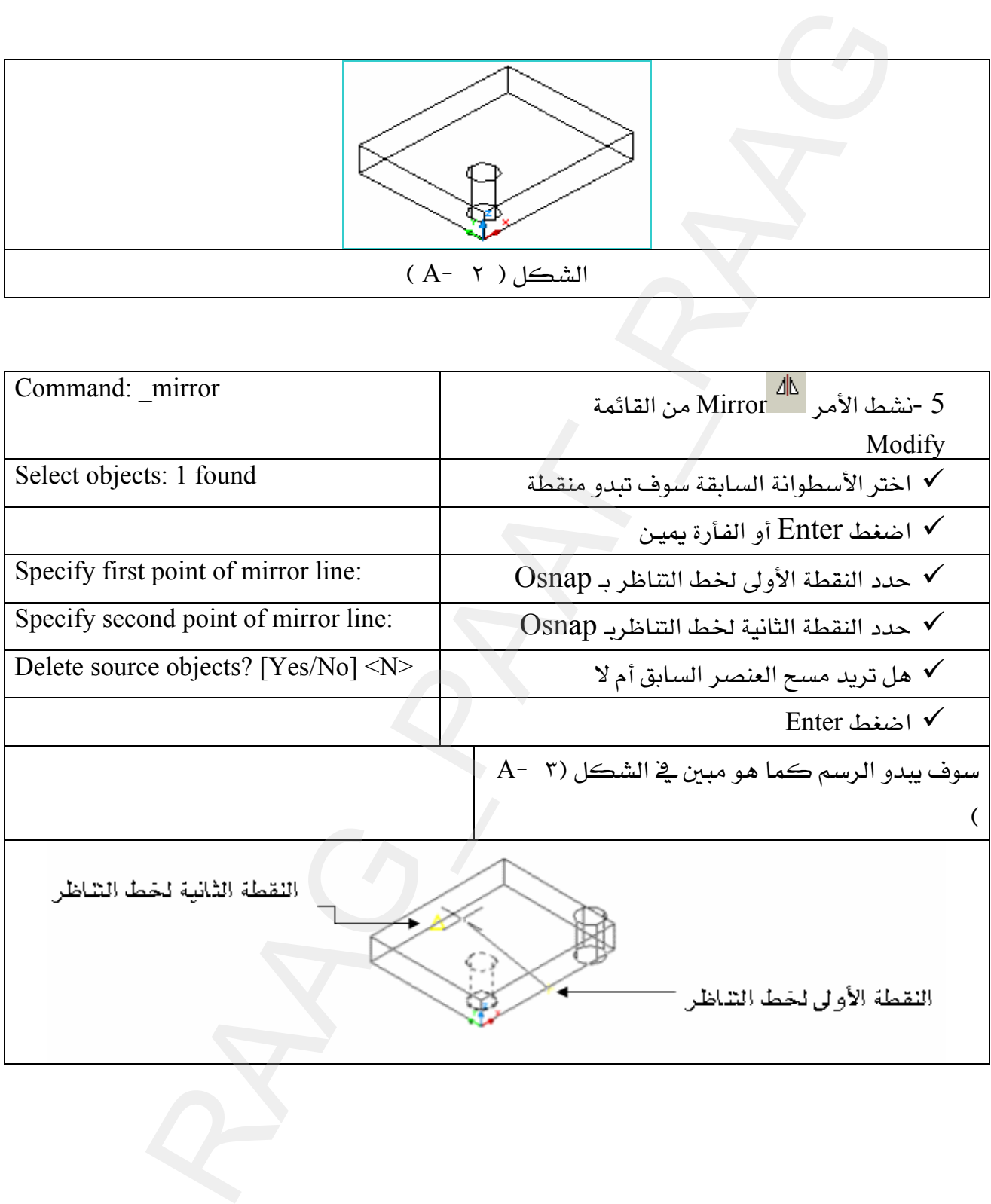

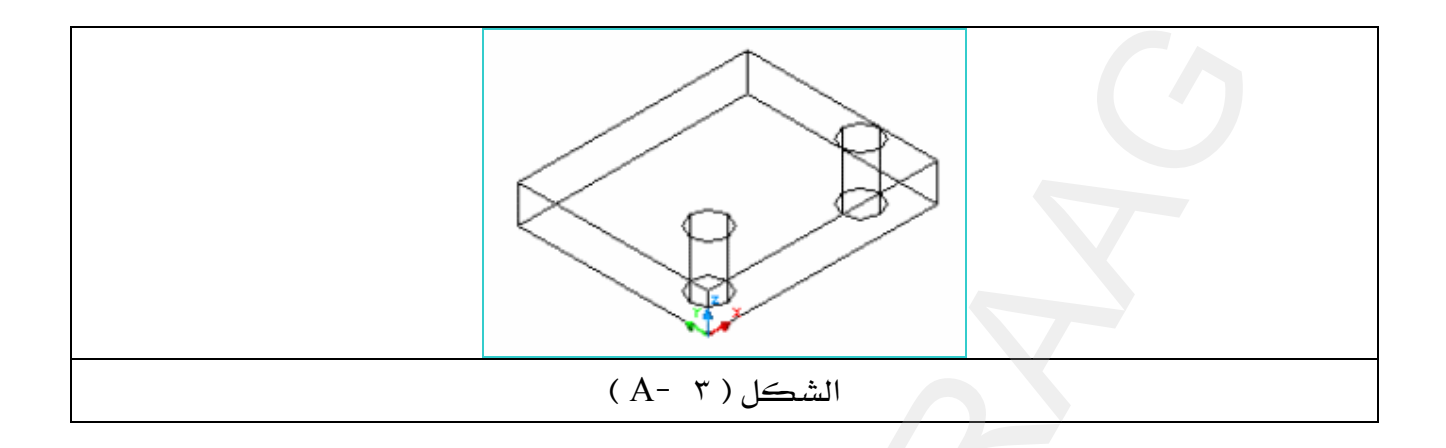

٦ -انقل مستوى الرسم UCS إلى سطح المكعب كما هو مبين \_2 الشكل ( A− ٤ ) الشكل (A- 1) أدناه ، بواسطة Osnap.

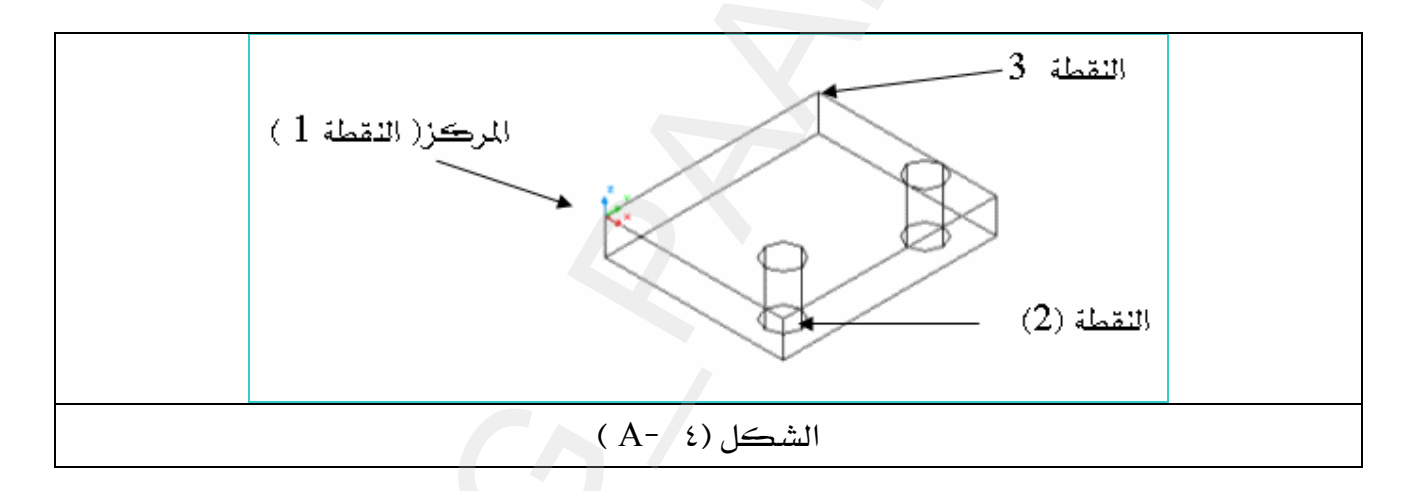

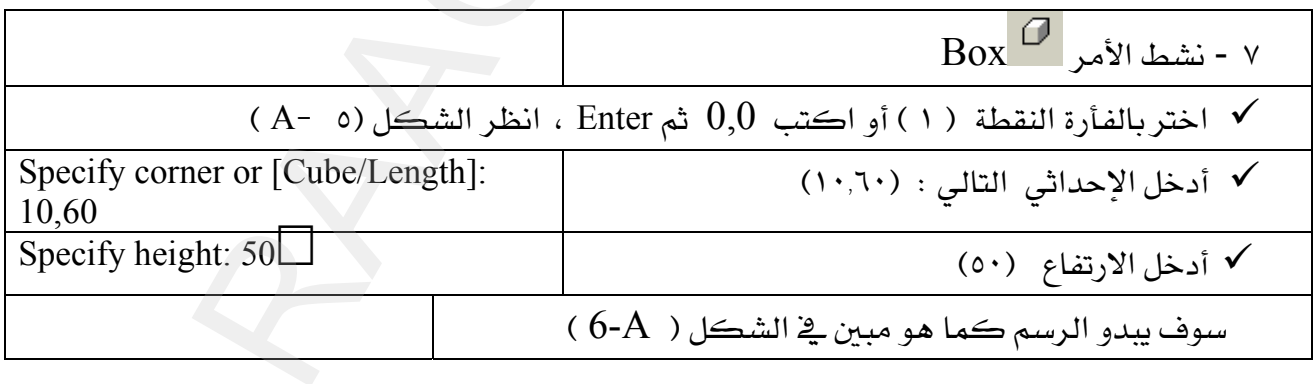

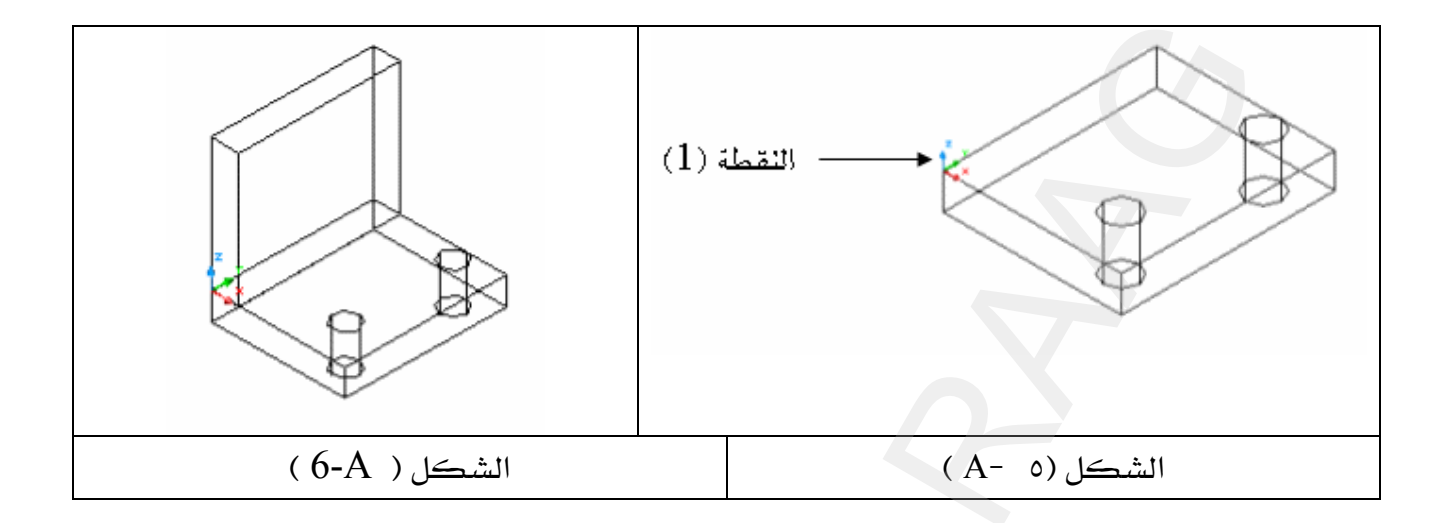

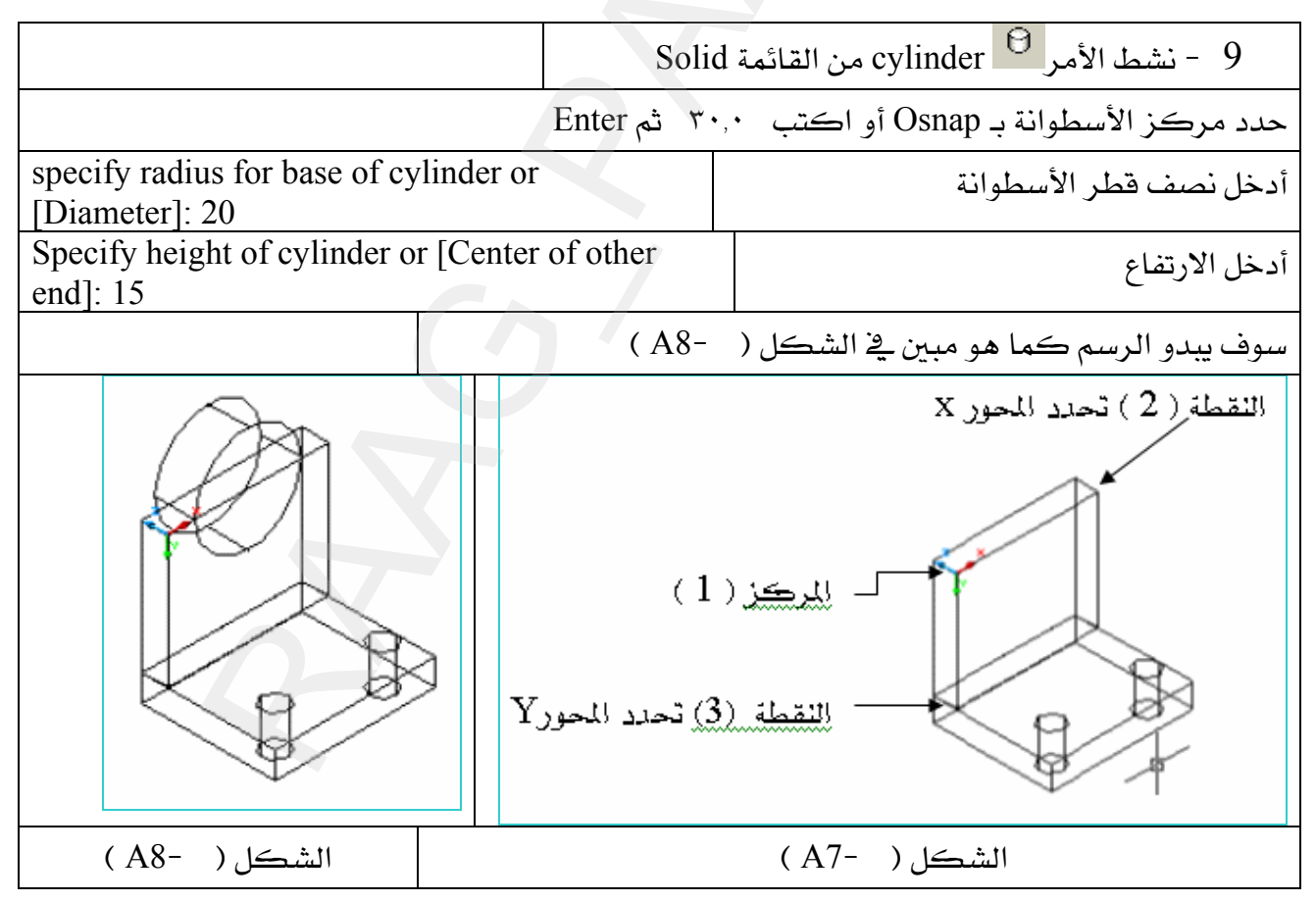

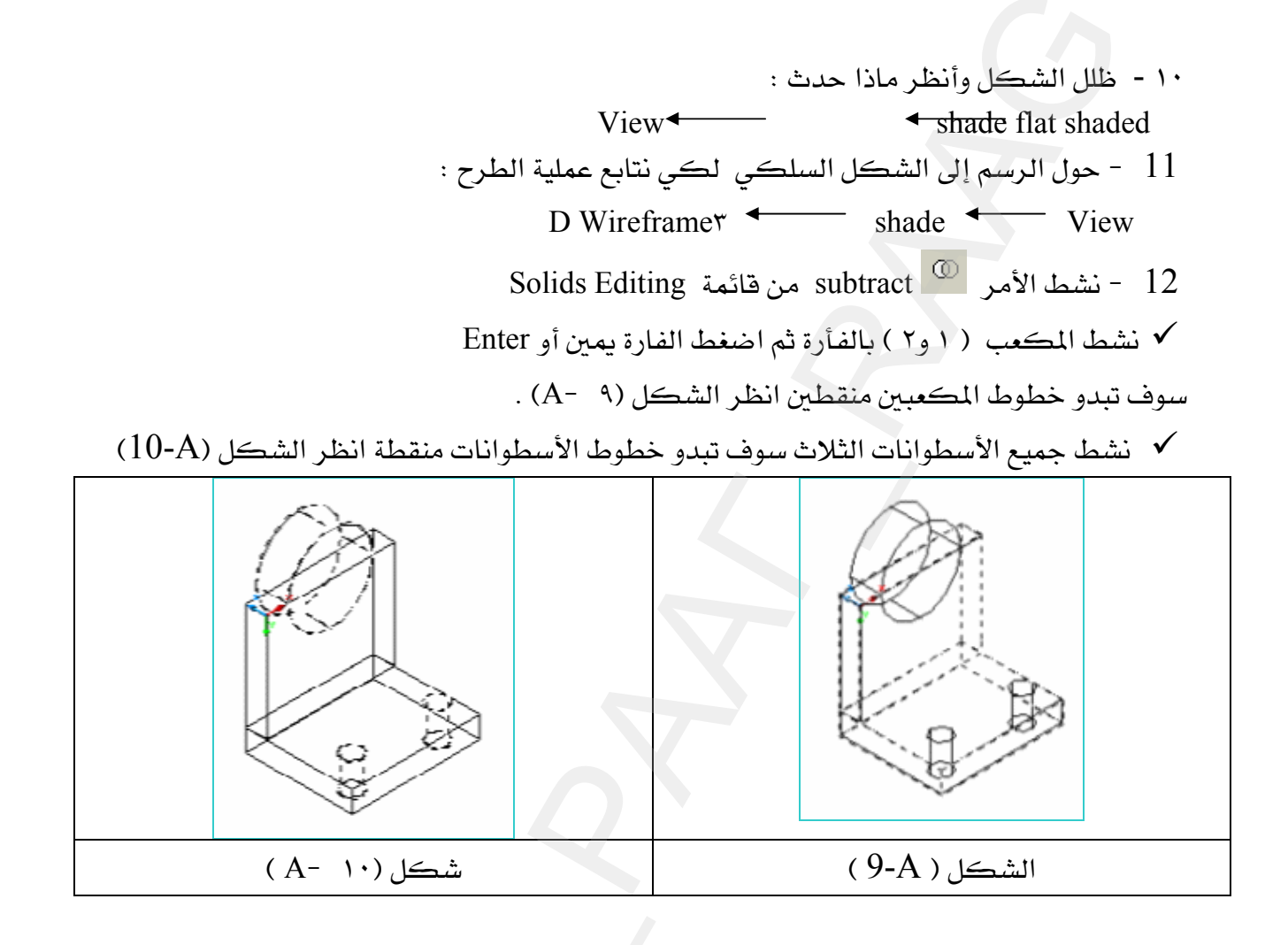

✔ اضغط زر الفأرة يمين أو Enter من لوحة المفاتيح سوف تبدو الرسمة كما بالشكل (١١ -A)

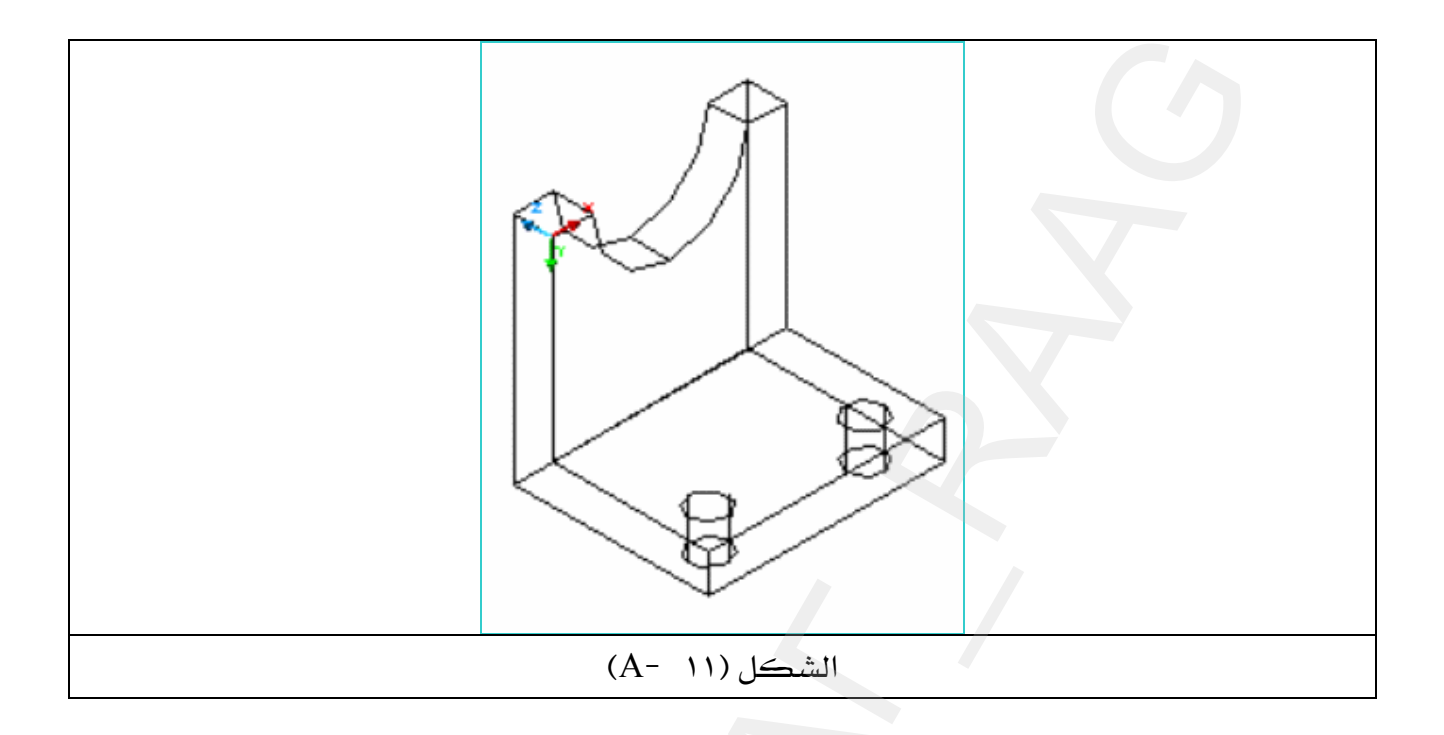

#### المشروع الثانى

يخ هـذا المشـروع سـوف نتعـرف علـى التطبيقـات العمليـة لــ أمـر البثـق  $\frac{\text{\sf dt}}{\text{\sf D}}$  ، وذلـك بتحويـل  $\frac{\text{\sf C}}{\text{\sf D}}$ المستطيل إلى مكعب ، وأمر الطرح <sup>@</sup> Subtract لطرح المكعب السابق والدائرة ٤٠ @ ، من كامل ، Union <sup>100</sup> الفناصر الناتجة لتتصرف وكأنها عنصر واحد وذلك بواسطة الأمر بالإضافة إلى ما تعلمناه في المشروع الأول من كيفية تغيير UCS لتعديل مستوى الرسم لنتمكن من رسم  $\left(\mathrm{B}\right)$  عناصر النموذج ، انظر الشكل

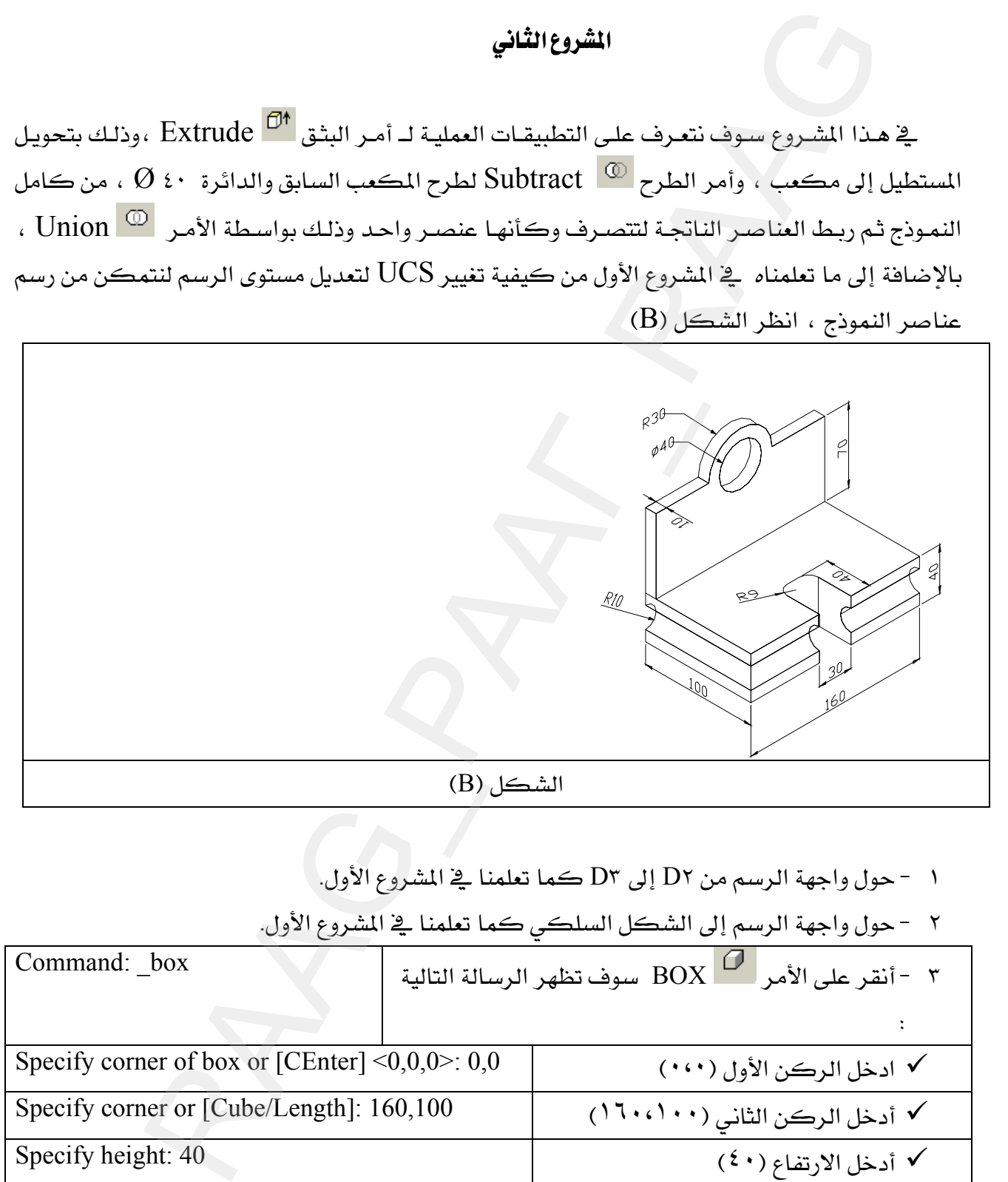

١ - حول واجهة الرسم من D٢ إلى D٣ كما تعلمنا في المشروع الأول.

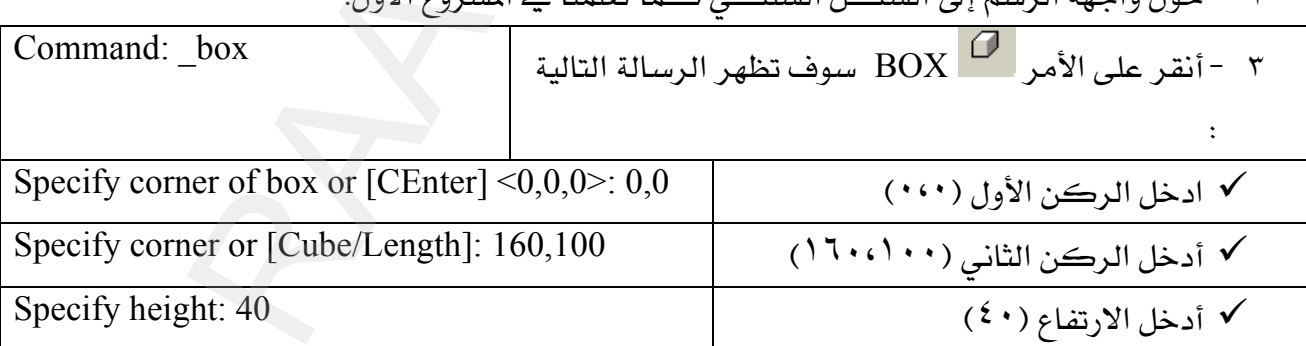

٢ - حول واحهة إلى سمرالي الشكل السلكي كما تعلمنا في الشدوع الأول

ملحوظة : بعد أي رقم يكتب من لوحة المفاتيح يجب أن تضغط Enter .

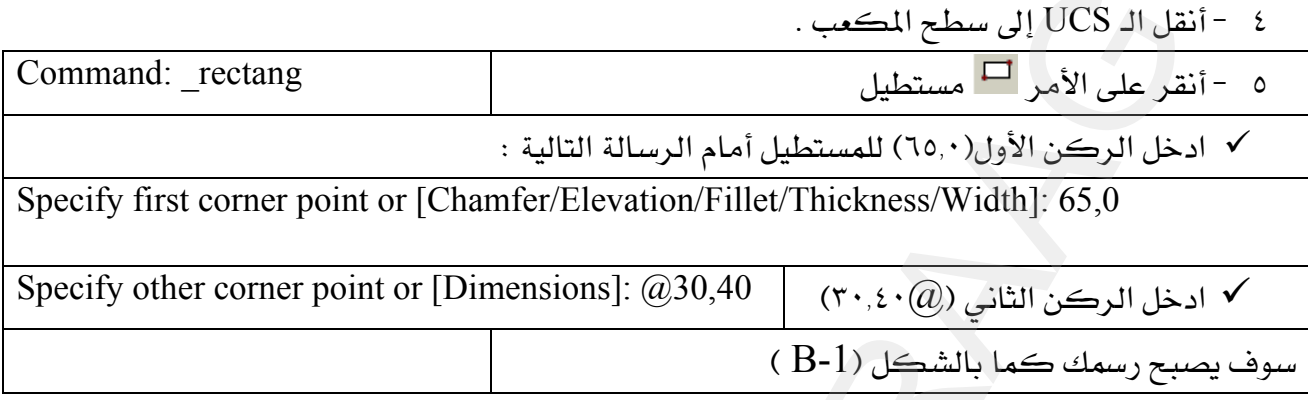

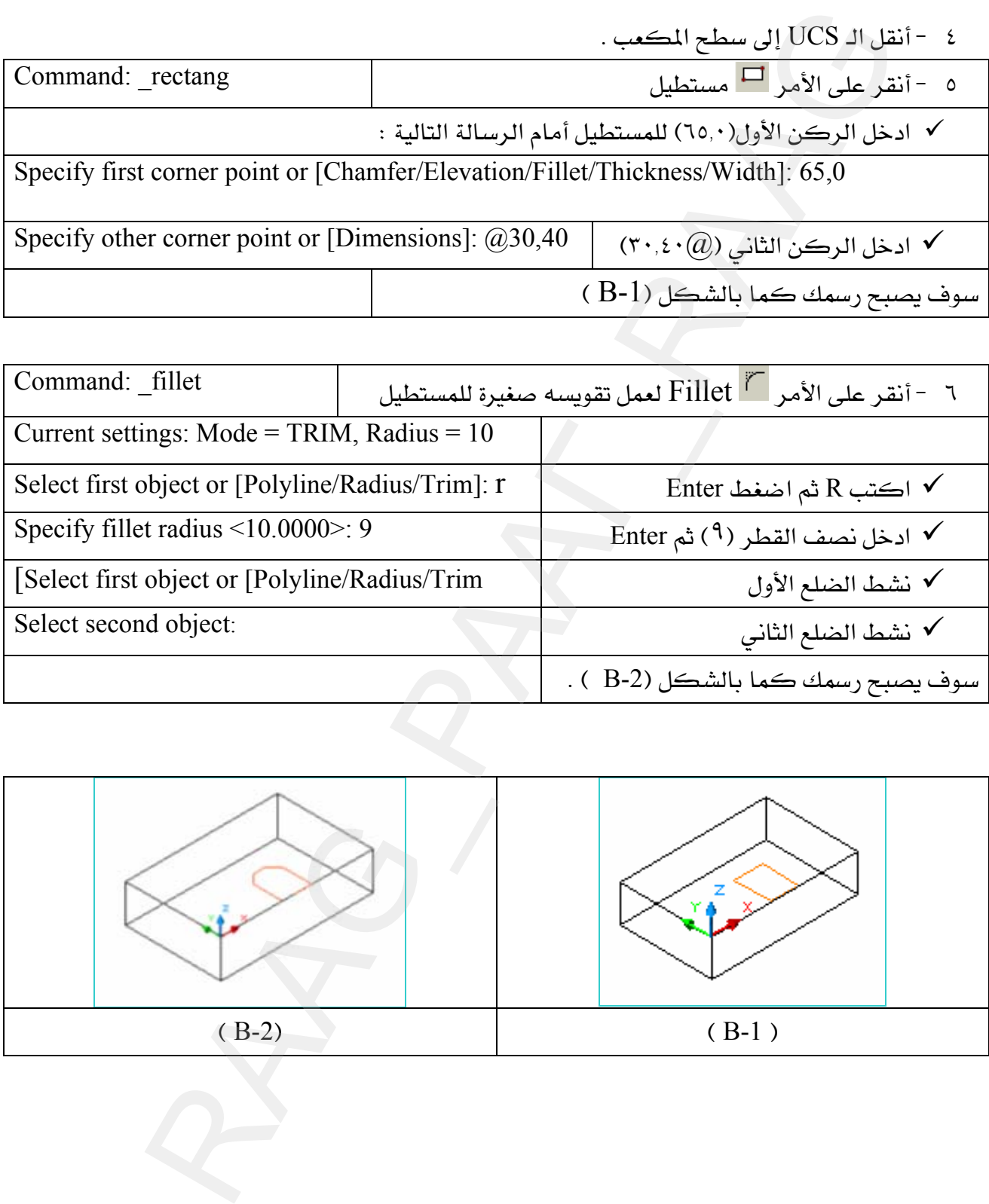

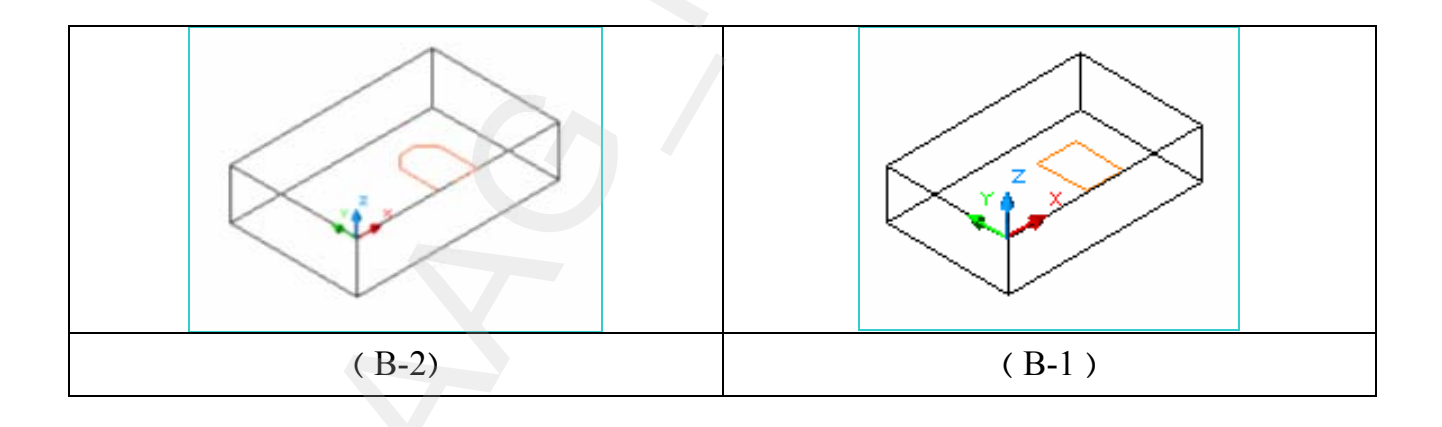

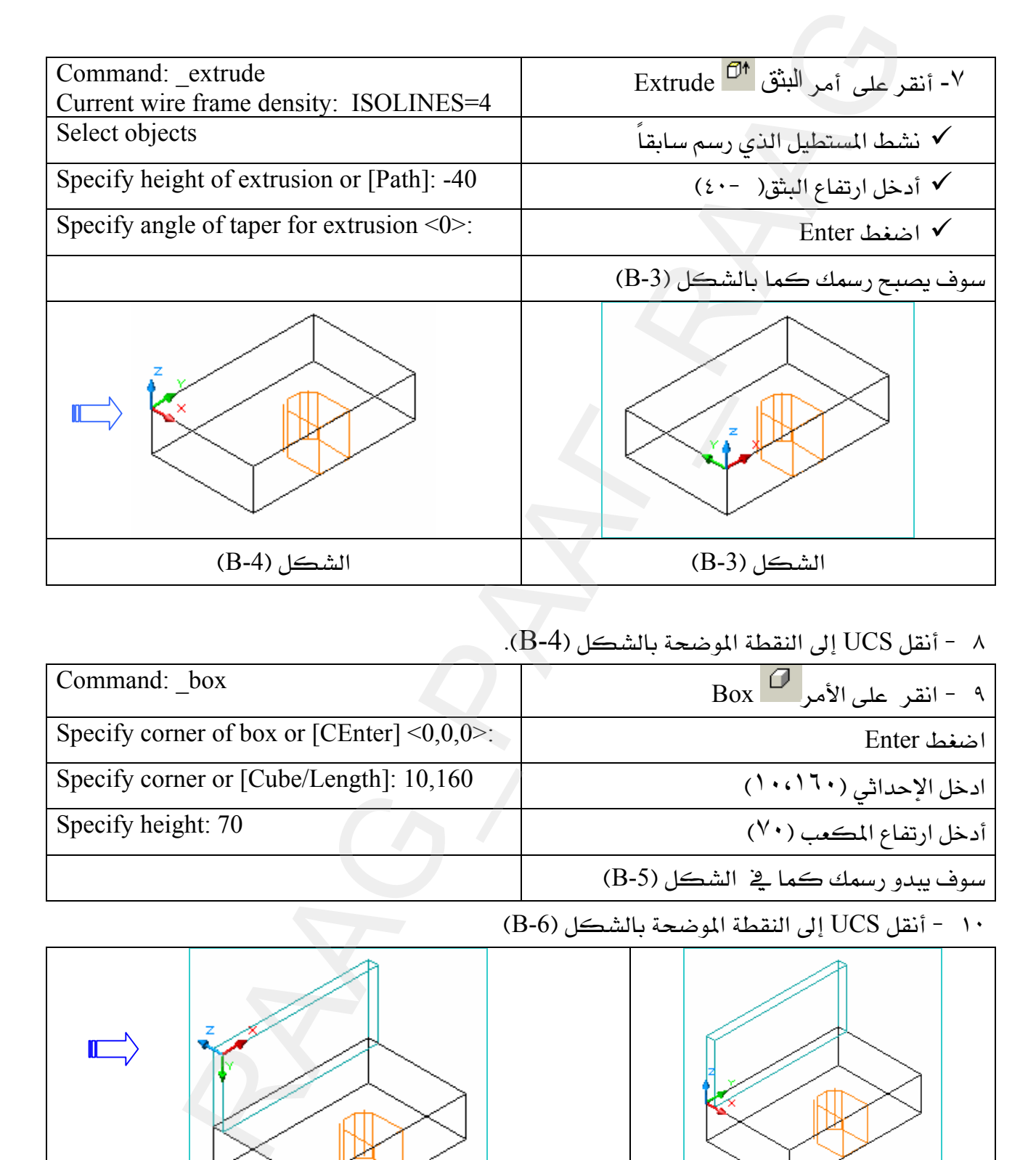

# ا - أنقل UCS إلى النقطة الموضحة بالشكل (B-4).

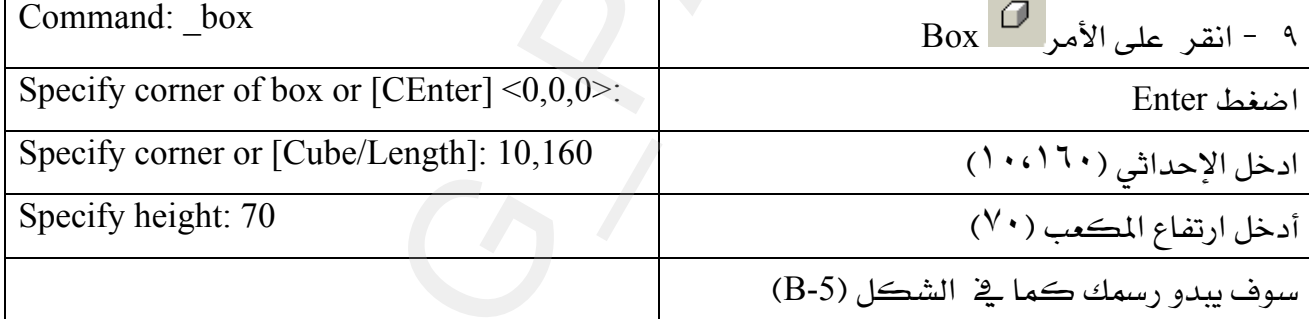

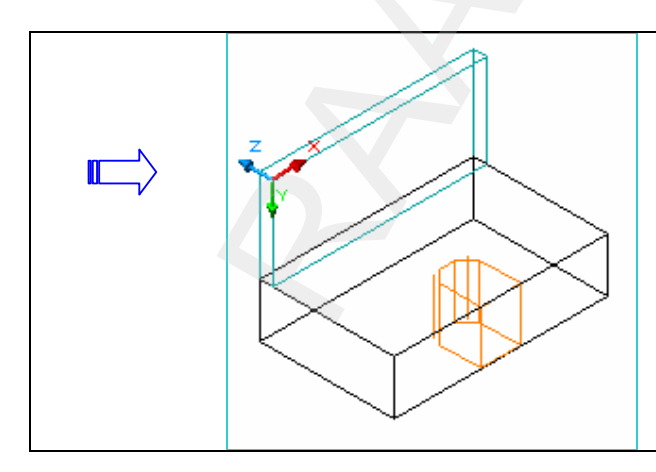

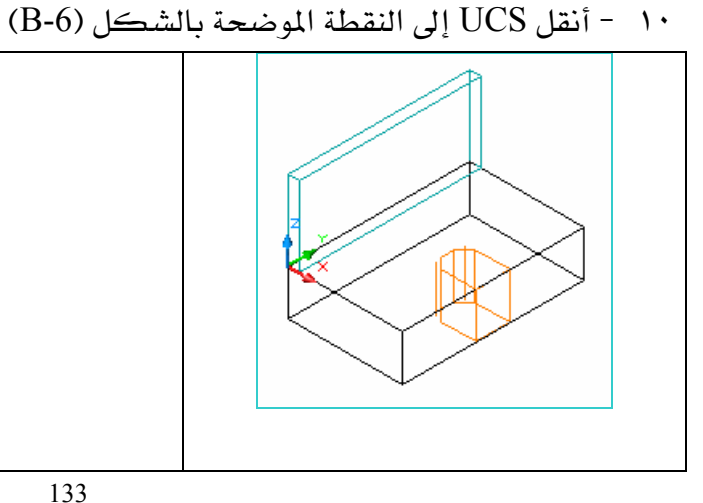

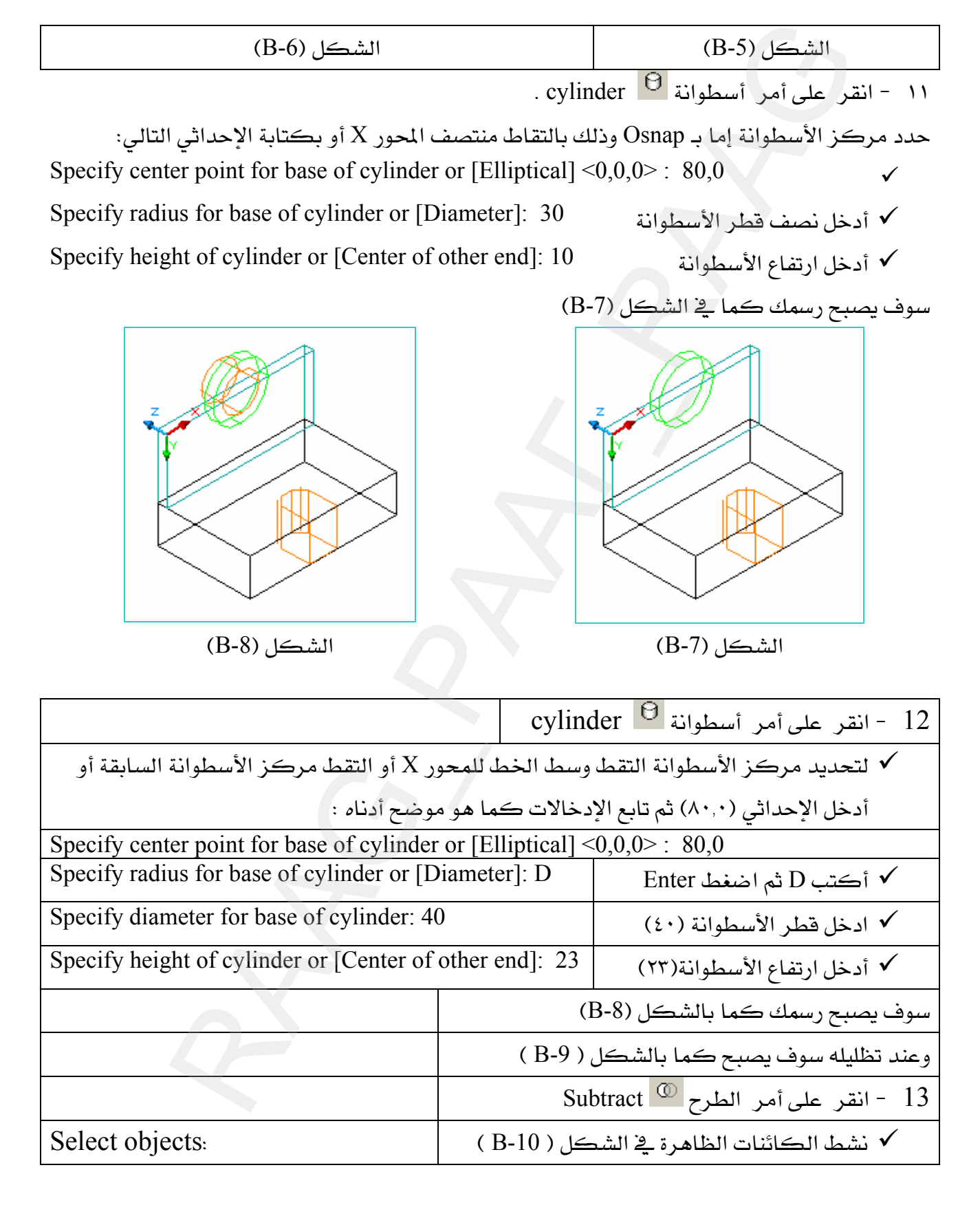

√ اضغط Enter أو الفأرة يمين ♦ نشط الأسطوانة ذات اللون البرتقالي والمستطيل المبثوق ذو اللون البرتقالي ،انظر الشكل ( B-11 √ اضغط Enter أو الفأرة يمين ، انظر إلى الشكل ( B-12 )

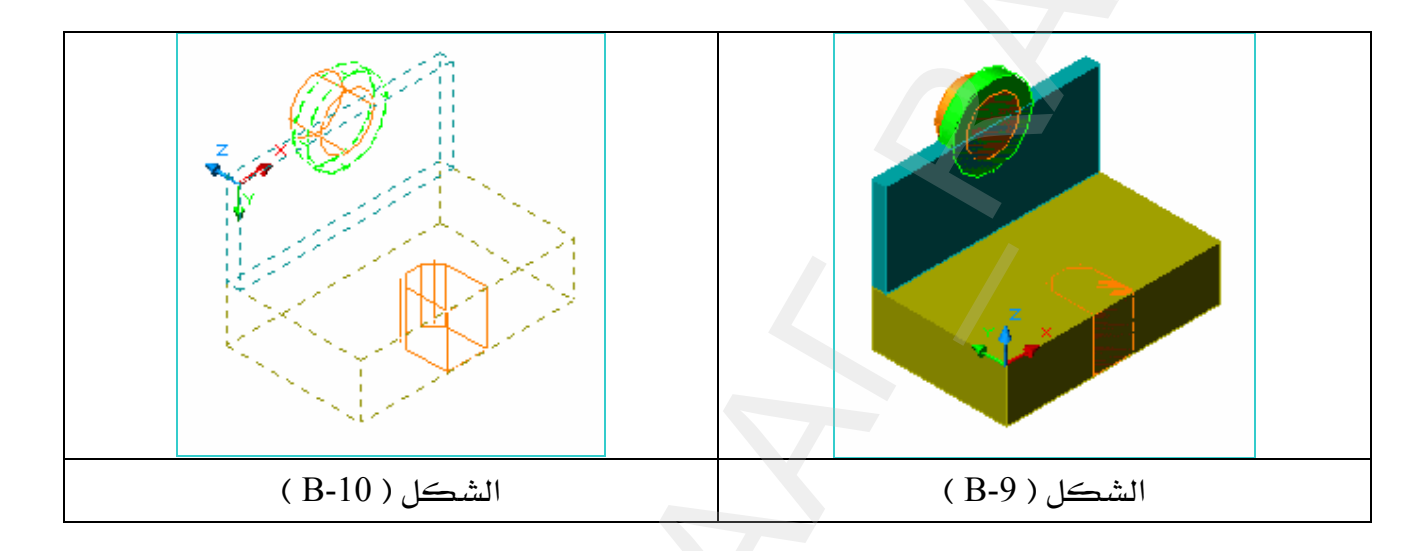

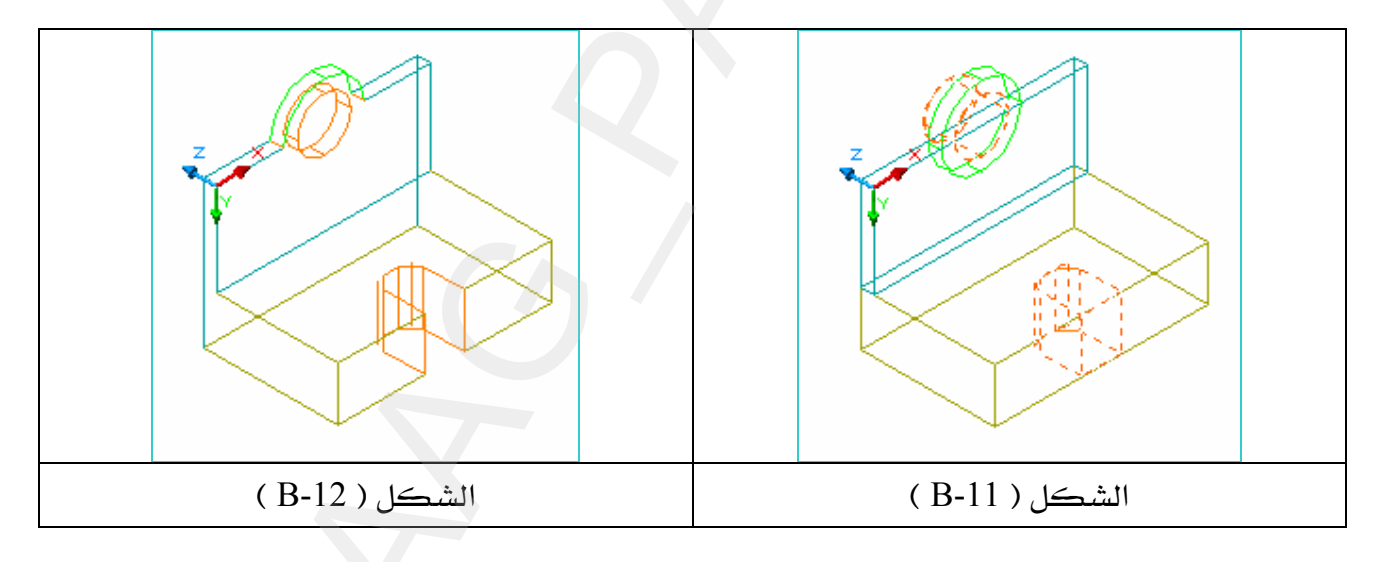

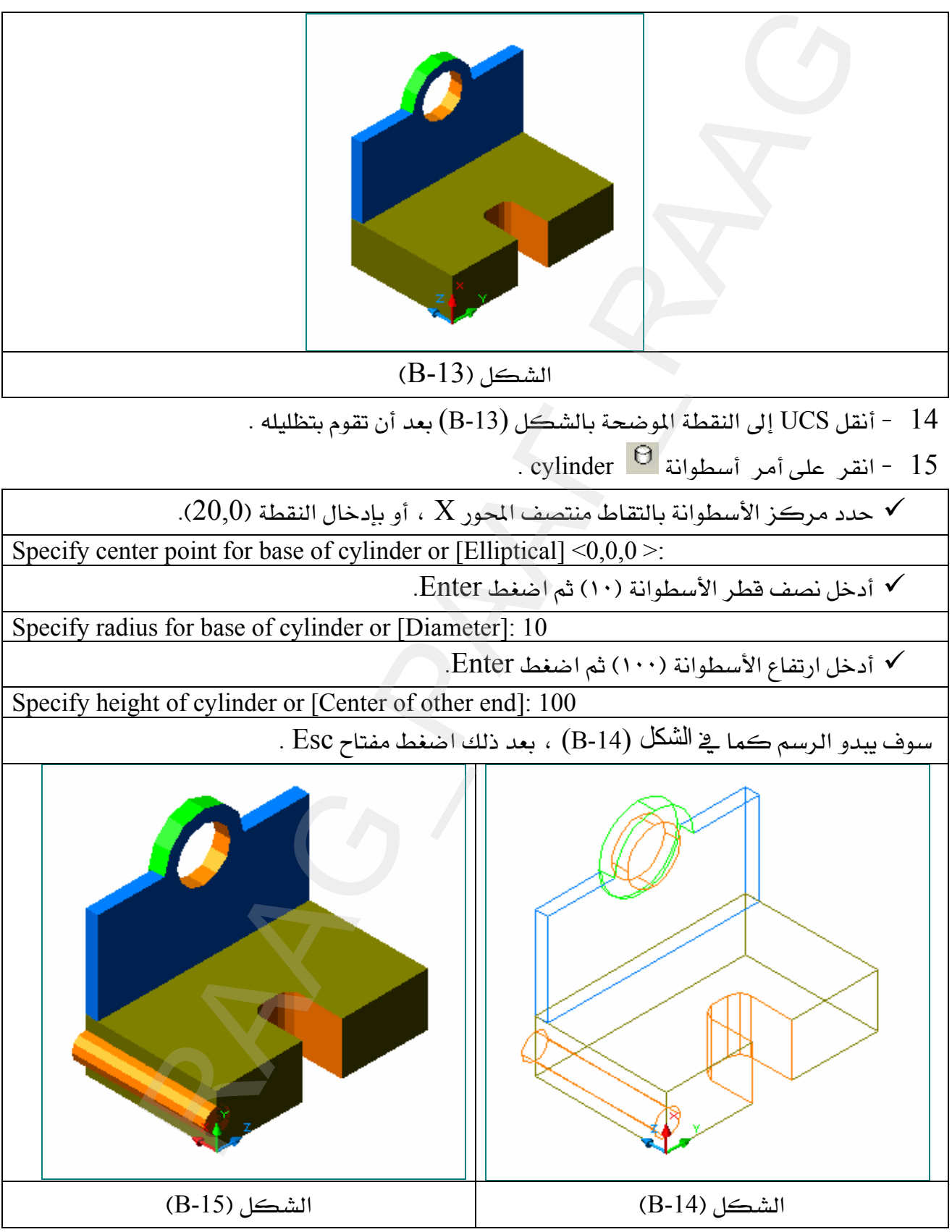

انقل  $\rm{UCS}$  إلى النقطة الموضحة بالشكل (B-15) بعد أن تقوم بتظليله.  $16$  $\frac{1}{\sqrt{1-\frac{1}{2}}\sqrt{1-\frac{1}{2}}}$ - انقر على أمر أسطوانة

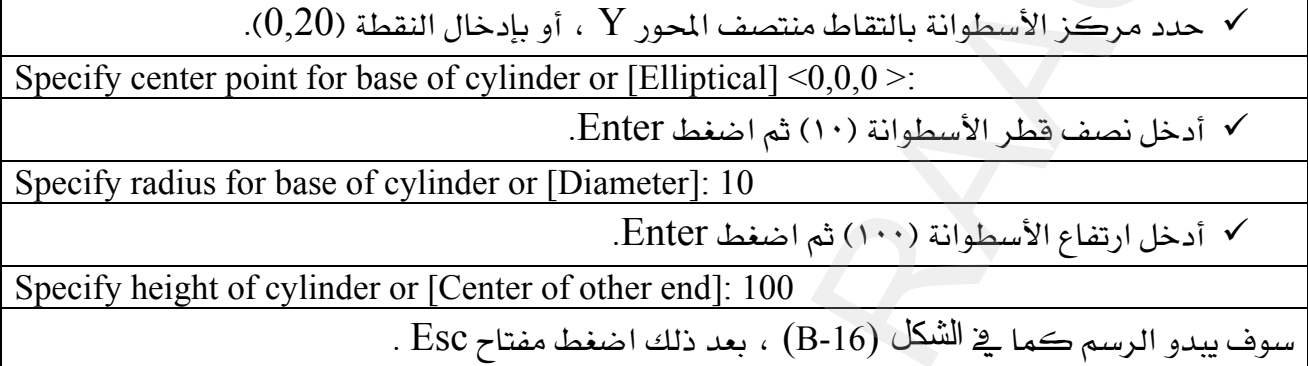

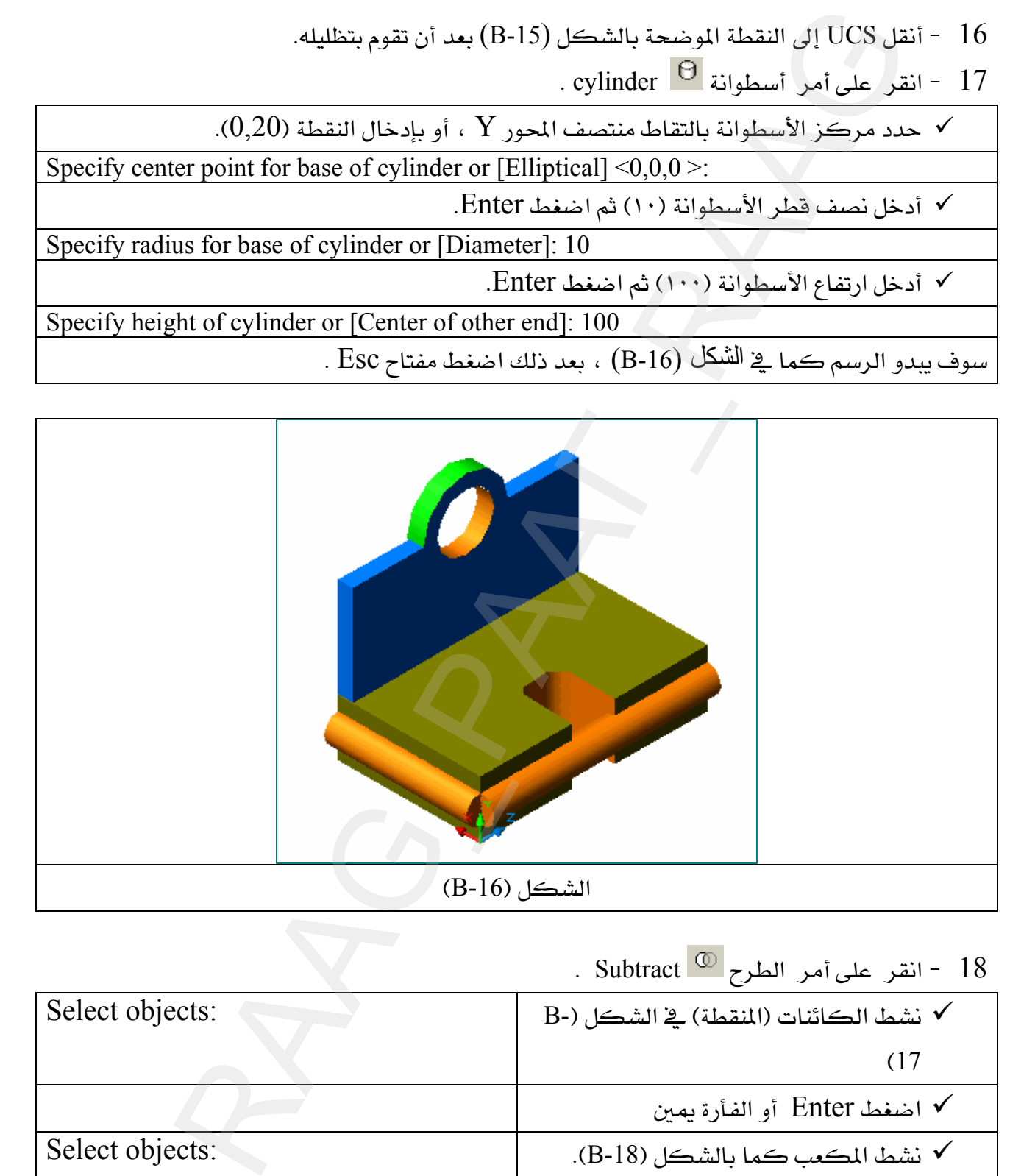

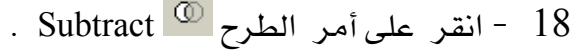

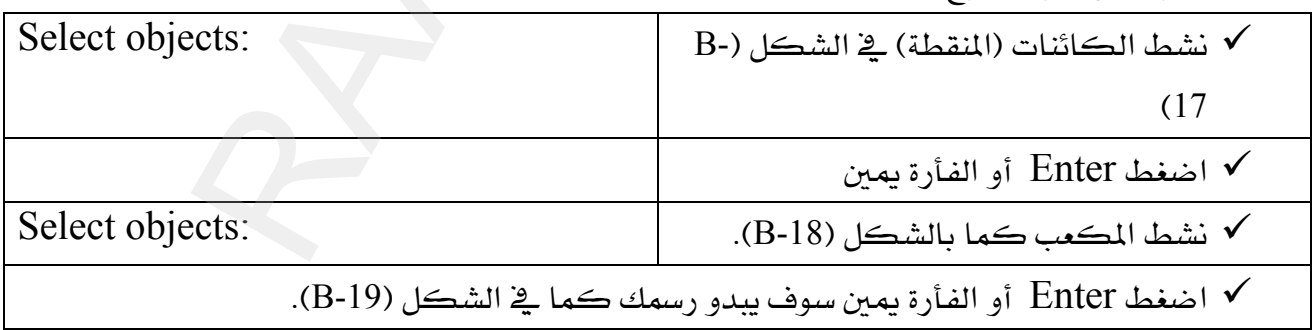

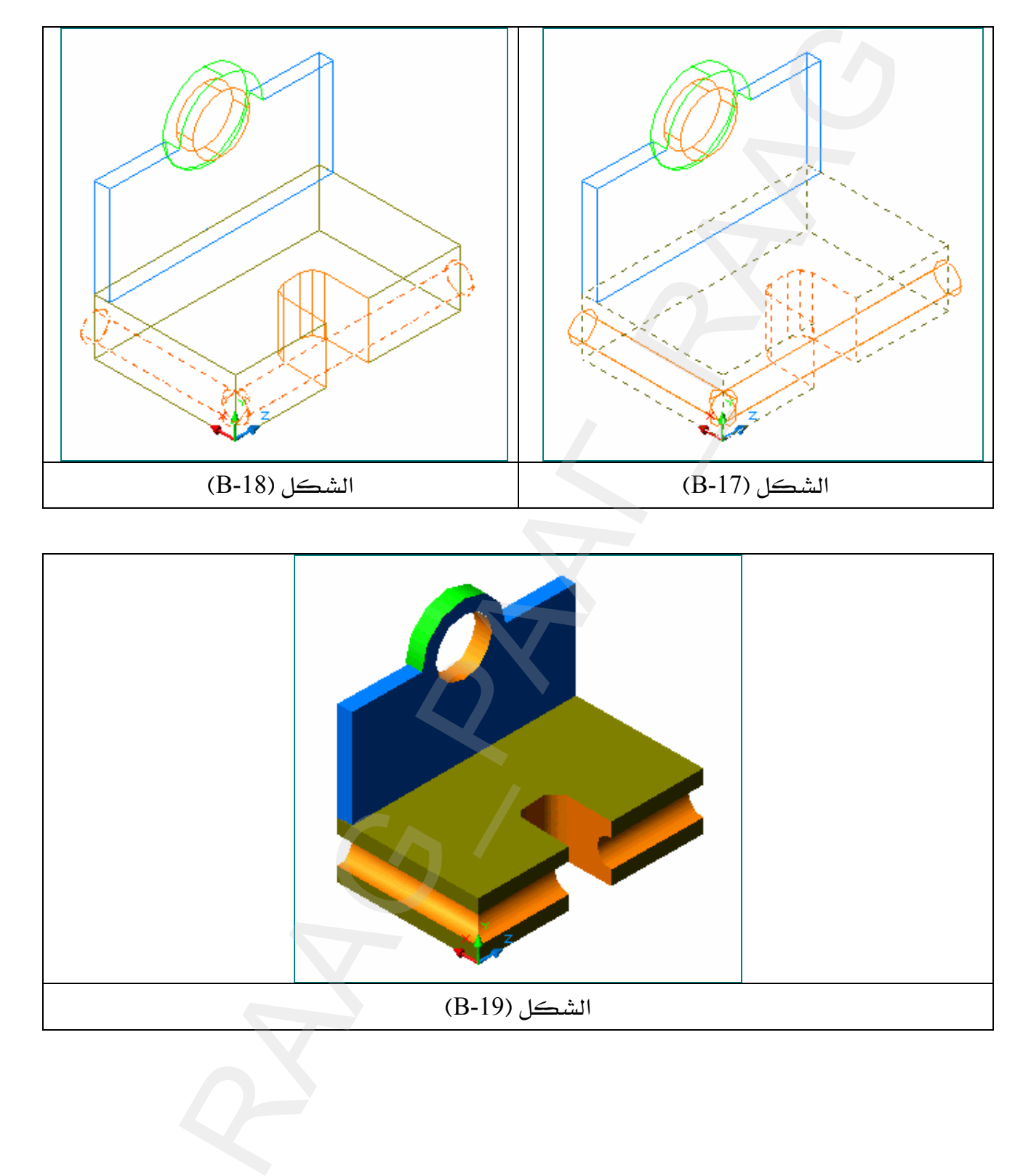

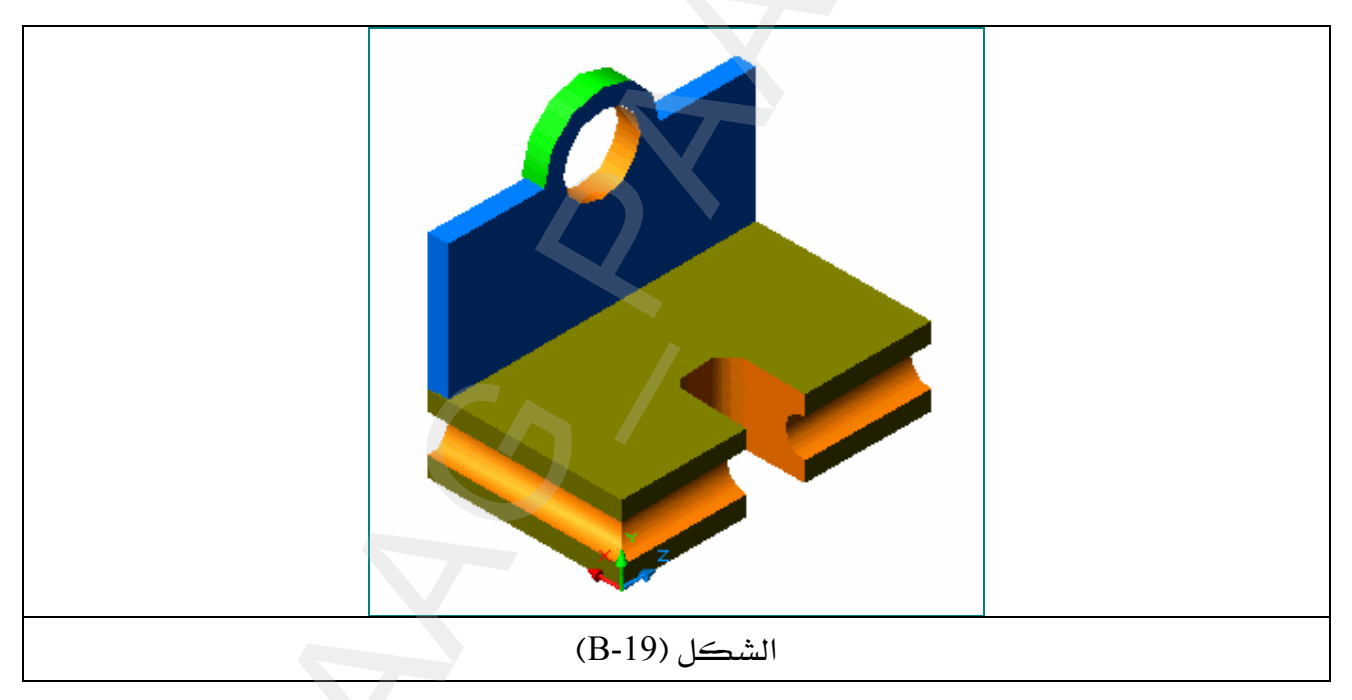

#### المشروع الثيالث

يخ هذا المشروع سوف نتعلم كيف نحول رسم شائي الأبعاد إلى رسم ثلاثي الأبعاد وذلك بالرسم يخ أحد المساقط ،علمـاً أن رسـم هـذا المشـروع سـوف يكـون في المسقط الرأسـي ( الأمـامي ) ، و هـو المسقط الرئيسي كما هـو معـروف مـن قواعـد الرسـم الهندسـي وذلك لأن المسقط الرأسـي هـو المسقط الوحيد الذي يجب أن يظهر أغلب أجزاء الرسم وعندما يكتمل رسم المسقط الأمامي ، نقوم بربط جميع العناصر لتتصرف وكأنها عنصر واحد عن طريق الأمر join بعدها نقوم بإيجاد البعد الثالث لهذا المسقط عن طريق أمر البثق extrude ، وبعد أن يكتمل أجزاء المشروع نقـوم بفصـله إلى جـزأين وذلك بالأمر slice ثم نستخرج القطاع من هذا النموذج بواسطة الأمر section ، ونجري عليه عمليات التهشير hatch عند ذلك تكتمل أجزاء المشروع .

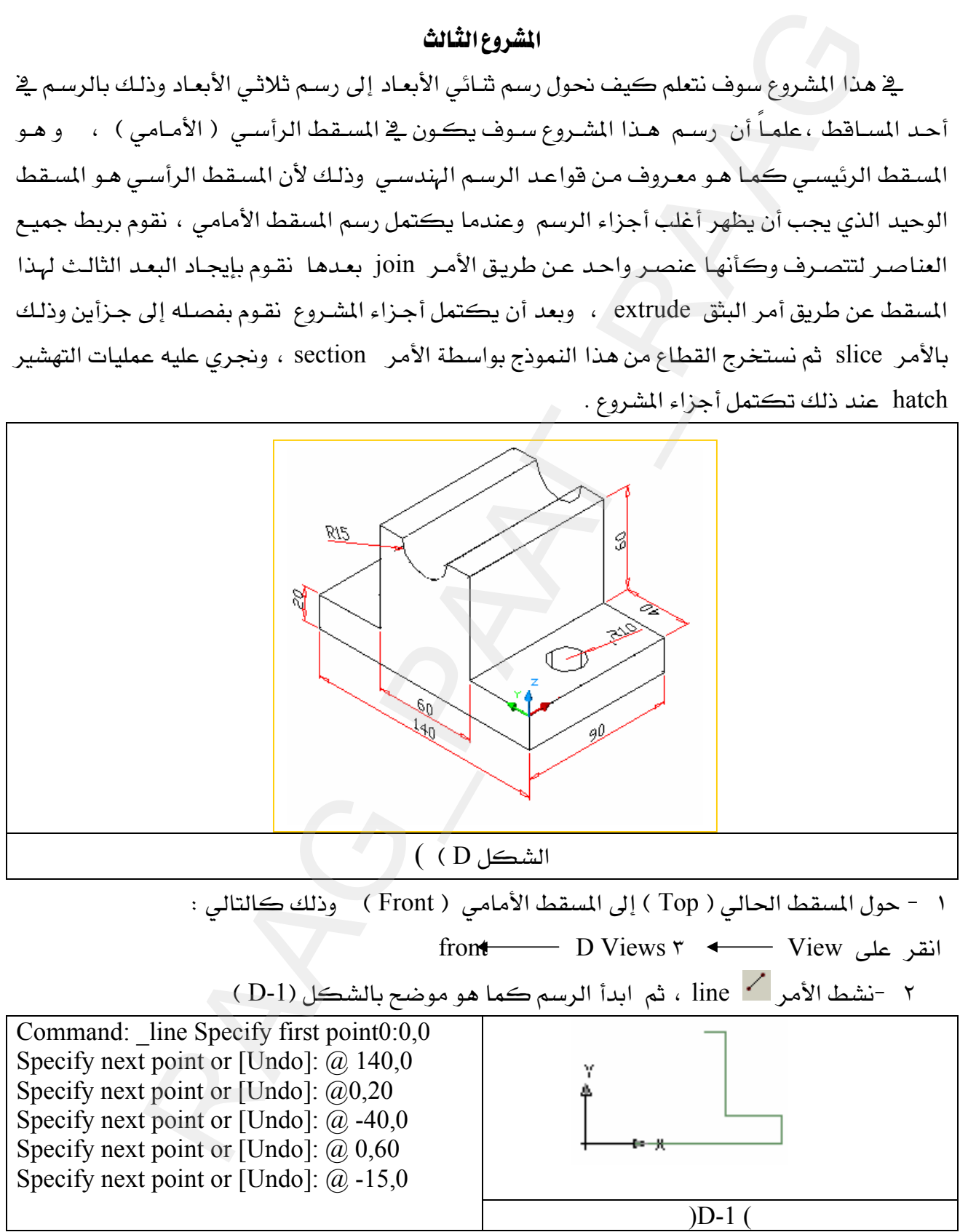

٣ – تم الآن رسم الجهة اليمني من الرسم انقر على مفتاح الهروبEsc مرتين . ٤ - نشط الأمر / line ، لرسم الجهة اليسرى من الرسم ، ثم ابدأ الرسم كما هو موضح بالشكل (D-2)

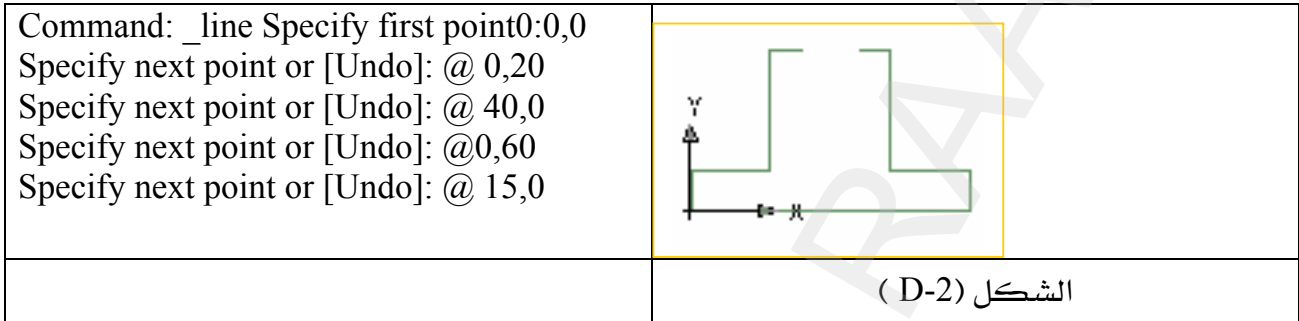

0 - انقر على مفتاح الهروب Esc مرتين لإنهاء الأمر line .

في الخطوة التالية سوف نرسم القوس الذي يصل بين الشكلين .

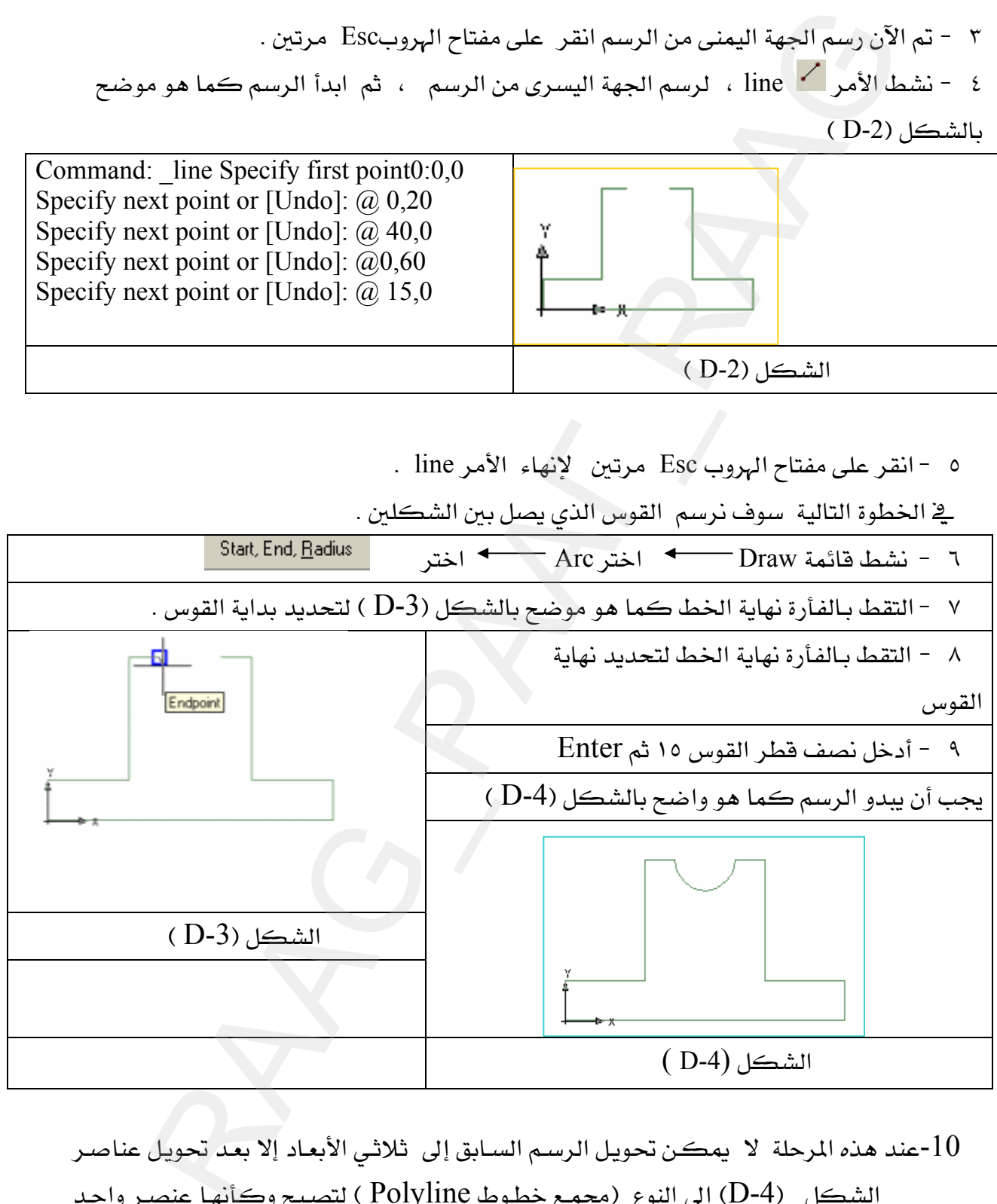

عند هذه المرحلة لا يمكن تحويل الرسم السـابق إلى ثلاثـي الأبعـاد إلا بعـد تحويل عناصـر -الشكل (D-4) إلى النوع (مجمع خطوط Polyline ) لتصبح وكأنها عنصر واحد سواءً كانت خطوط أو أقواس ، وإليك الطريقة :

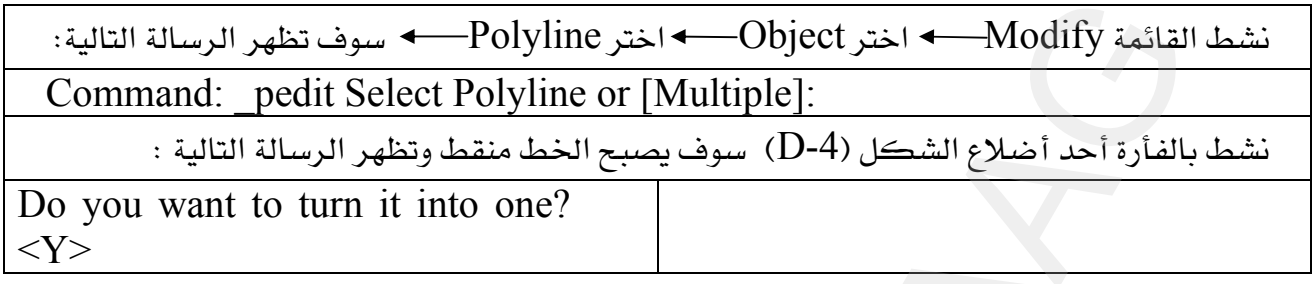

عندما تظهر الرسالة السابقة اضغط Enter لكي توافق على تحويل جميع العناصر وكأنها عنصر واحد ، بعدها سوف تظهر الرسالة التالية : Enter an option [Close/Join/Width/Edit vertex/Fit/Spline/Decurve/Ltype قم باختيار الحرف الأول من كلمة Join يخ الرسالة أعلاه ، ثم اضغط Enter Select ثم قم بتنشيط الشكل(D-4) ليصبح منقطاً عندما تظهر الرسالة التالية objects: اضغط بعدها على Enter مرتين ليكتمل توحيد العناصر ملحوظة : في الخطوة السابقة أي خطوة توحيد العناصر لا تشعر بتغير في الرسم ولكنك إذا أردت أن تمسح مثلاً القوس فقط فإن جميع عناصر الشكل سوف تمسح وهكذا أي تغيير آخر . extrude $\overline{\mathsf{d}^{\mathsf{h}}}$ انقر على أمر البثق $\overline{\mathsf{d}^{\mathsf{h}}}$ 12 - سوف يتحول مؤشر الفأرة إلى مربع انتقاء نشط أحد أضلاع الشكل سوف تصبح جميع عناصر الشكل منقطة ( نشطة ) بعدها اضغط Enter. Specify height of extrusion or 13 ٪ - أدخل ارتفاع البثق [Path]:  $90$ Specify angle of taper for 14 ٪ - أدخل زاوية ميل البثق extrusion  $\leq 0$ : 0 15 - حول الرسم من شائي الأبعاد إلى ثلاثي الأبعاد بحيث يظهر \_2 الوضع SE Isometric . يجب أن يبدو الرسم كما بالشكل D-5 ) 16 -حول الرسم إلى الشكل السلكي . 17 - أنقل ucs إلى الموضع الموضح بالشكل (D-6)  $\Theta$  - انقر أمر رسم أسطوانة  $18$ 19 -ادخل مركز الأسطوانة ٤٥,٢٠ 10 - أدخل نصف قطر الأسطوانة ١٠

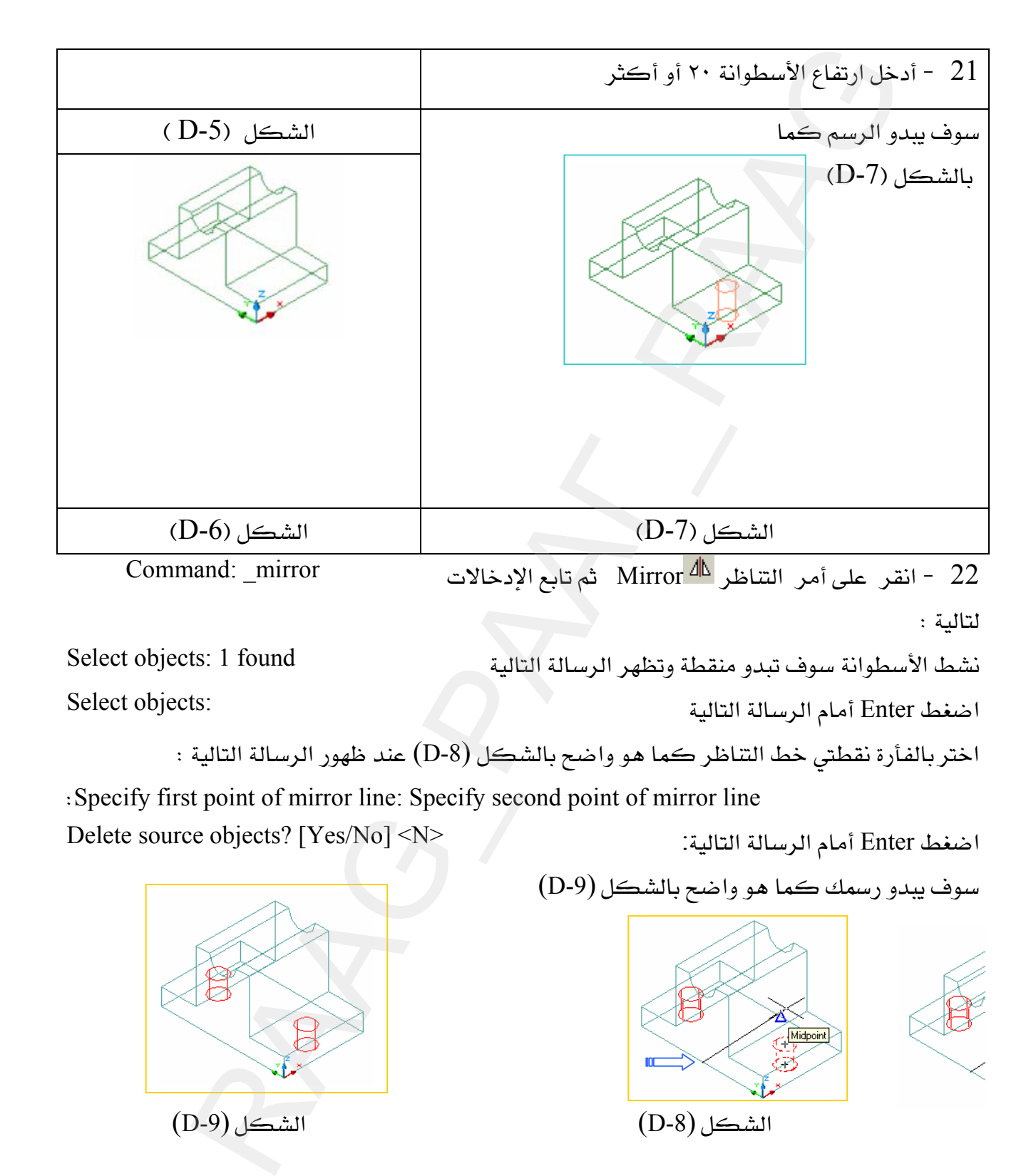

: 3 - نشط أمر قطاع Section 4 ، ثم تابع ادخالات الرسائل التالية  $1$ 

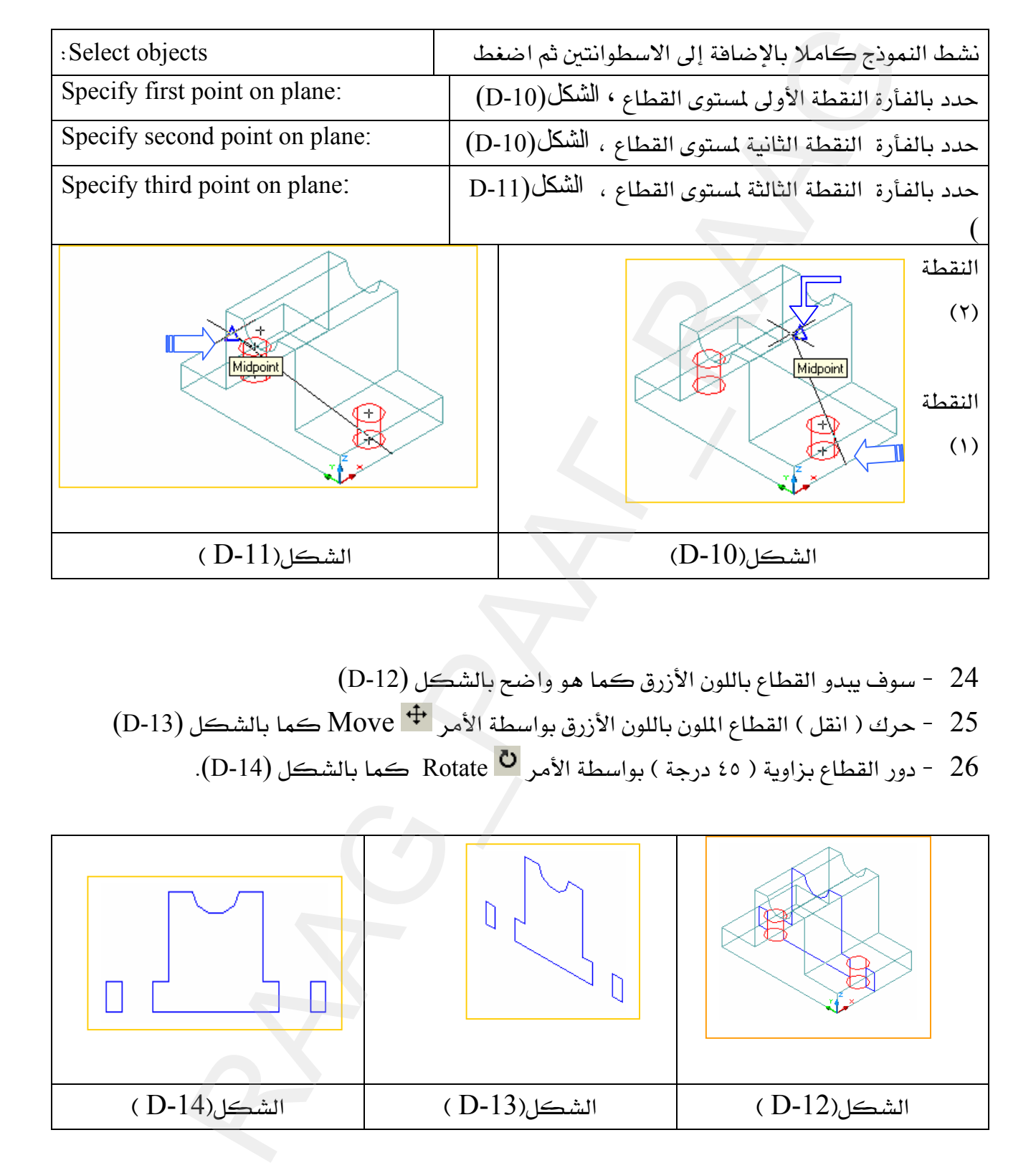

- 24 - سوف يبدو القطاع باللون الأزرق كما هو واضع بالشكل (D-12)
- 15 حرك ( انقل ) القطاع الملون باللون الأزرق بواسطة الأمر Move + كما بالشكل (D-13)
	- K(D-14)Rotate אאE٤٥FאאJ 26

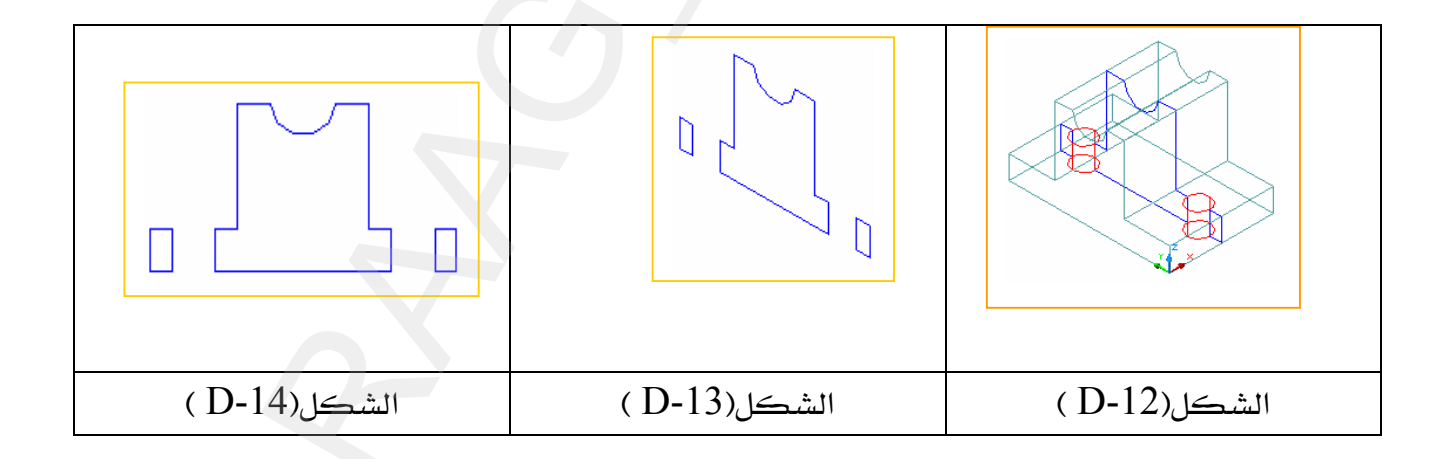

 $(D-15)$  أنقل  $UCS$  إلى الوضع الذي يظهر بالشكل (15- $27$ 

 $\ddot{\phantom{0}}$ 

قم بعملية التهشير  $\frac{1}{\mathbb{R}}$  Bhatch للشكل (14-D) ، ارجع إلى طريقة التهشير في الوحدة الثالثة  $-28$ 

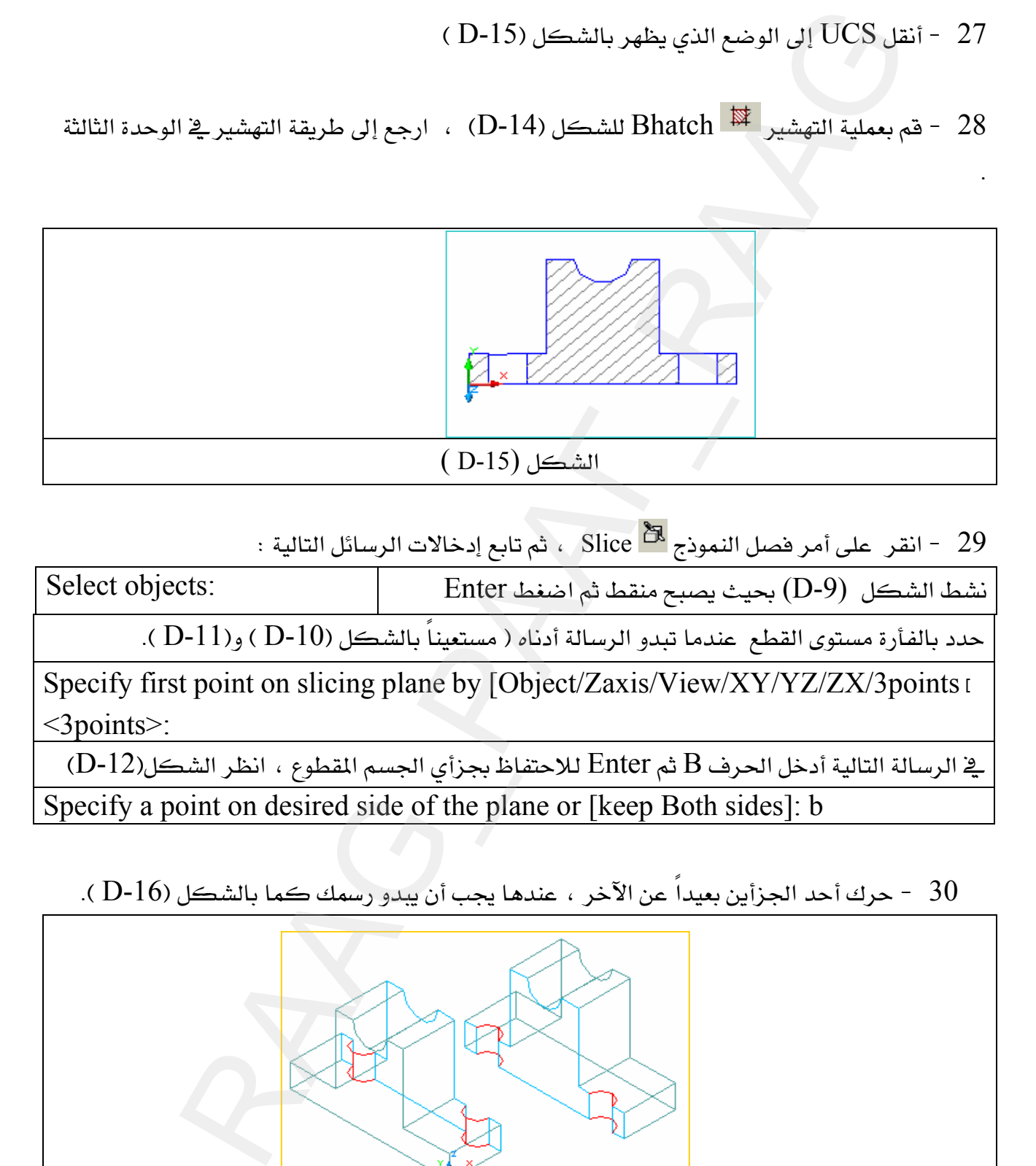

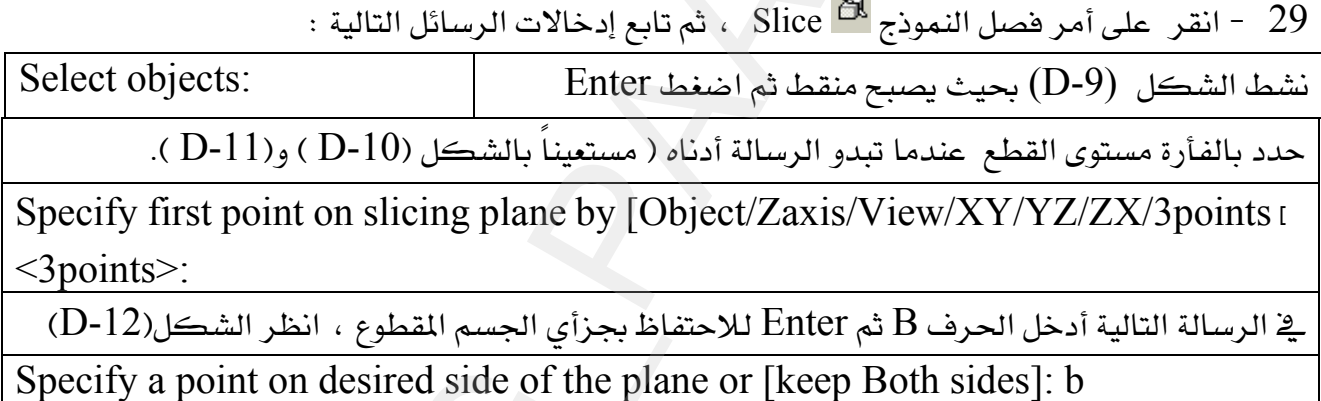

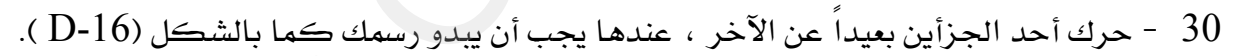

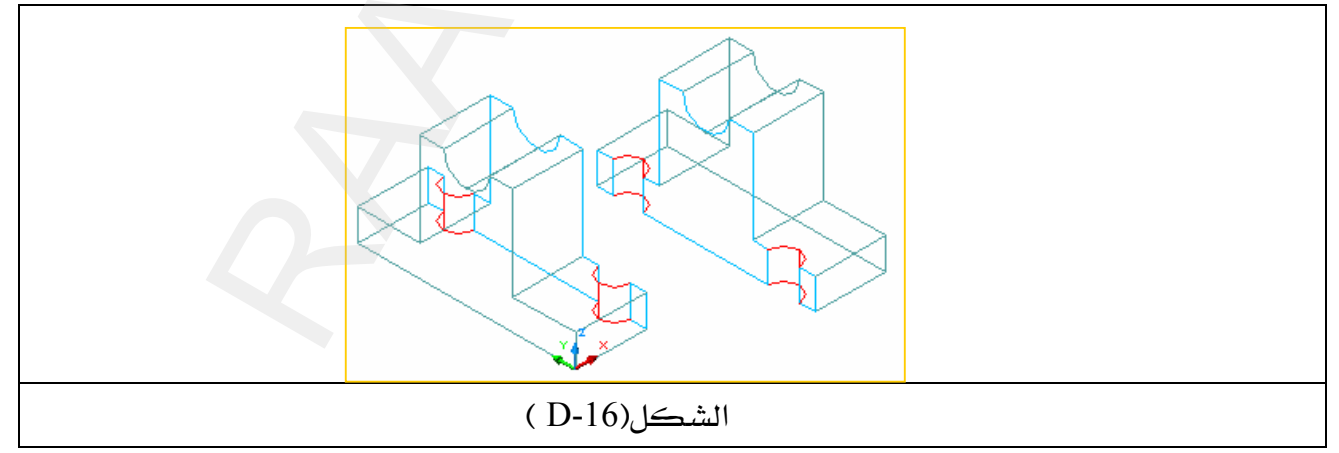
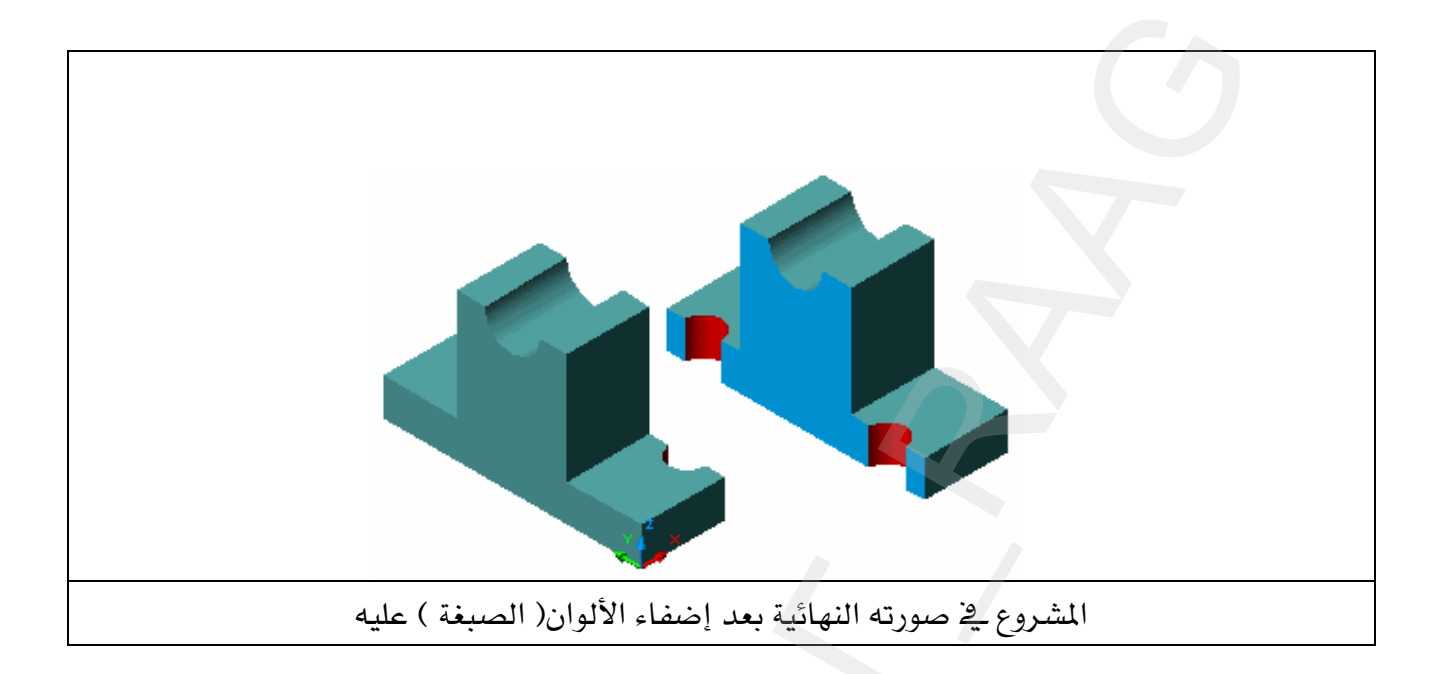

تطبيقات شاملة

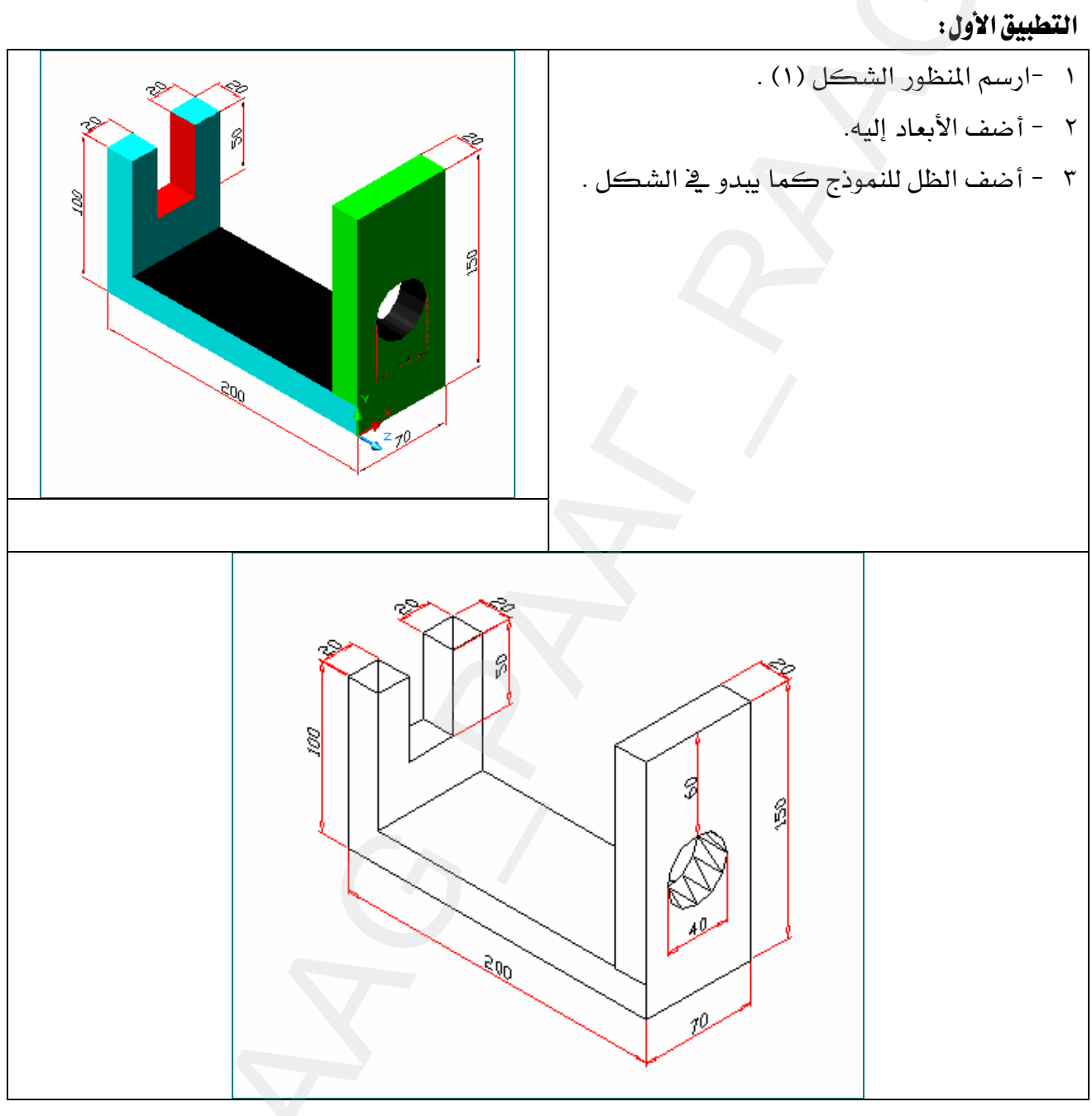

الشكل ( ١)

التطبيق الثاني :

- ١ أرسم المجسم شكل (٢) .
- ٢ [أضف الأبعاد على المنظور .
- ٣ أضف النص (Chamfer) بواسطة الأمر Text .
- 

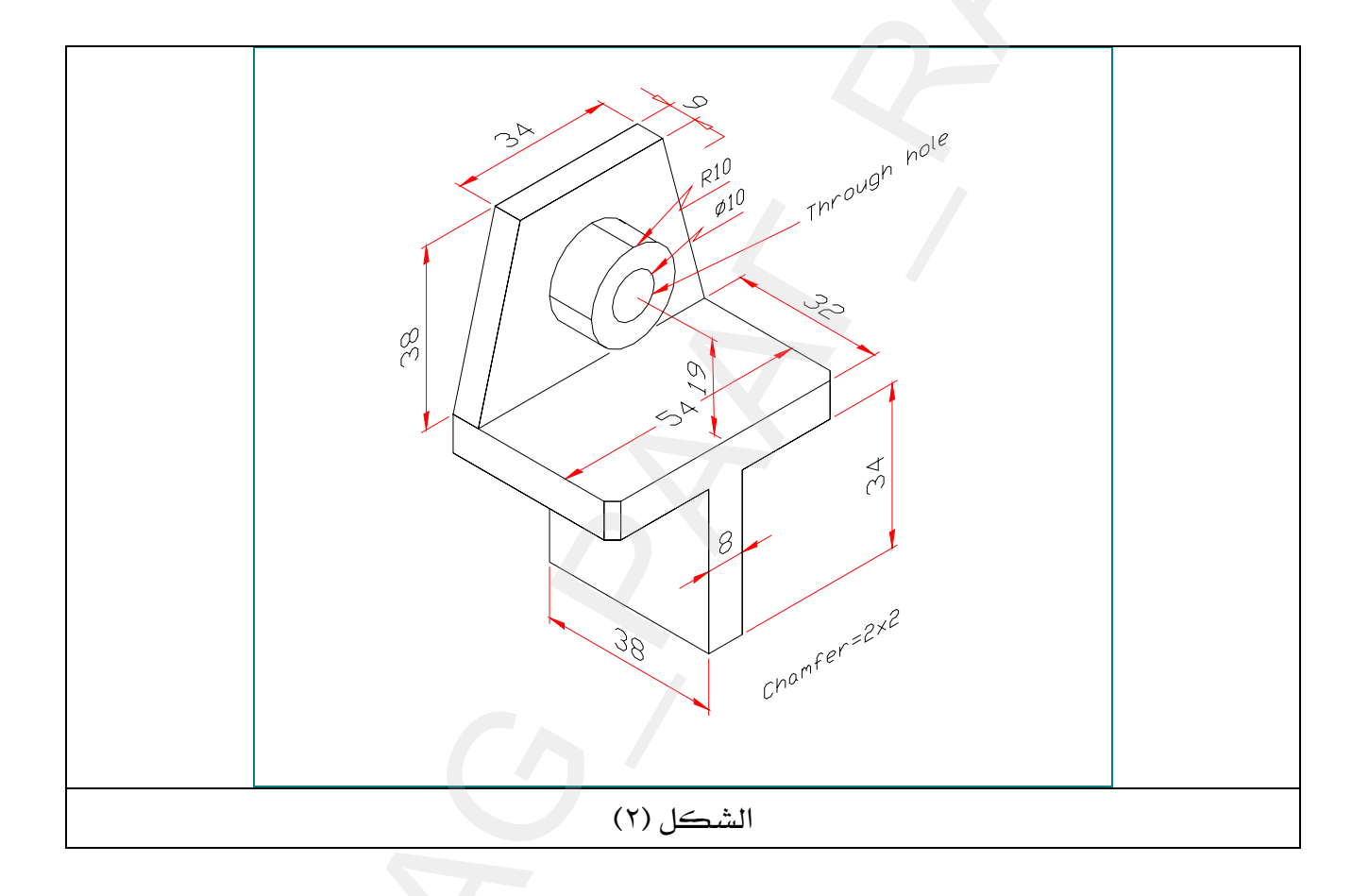

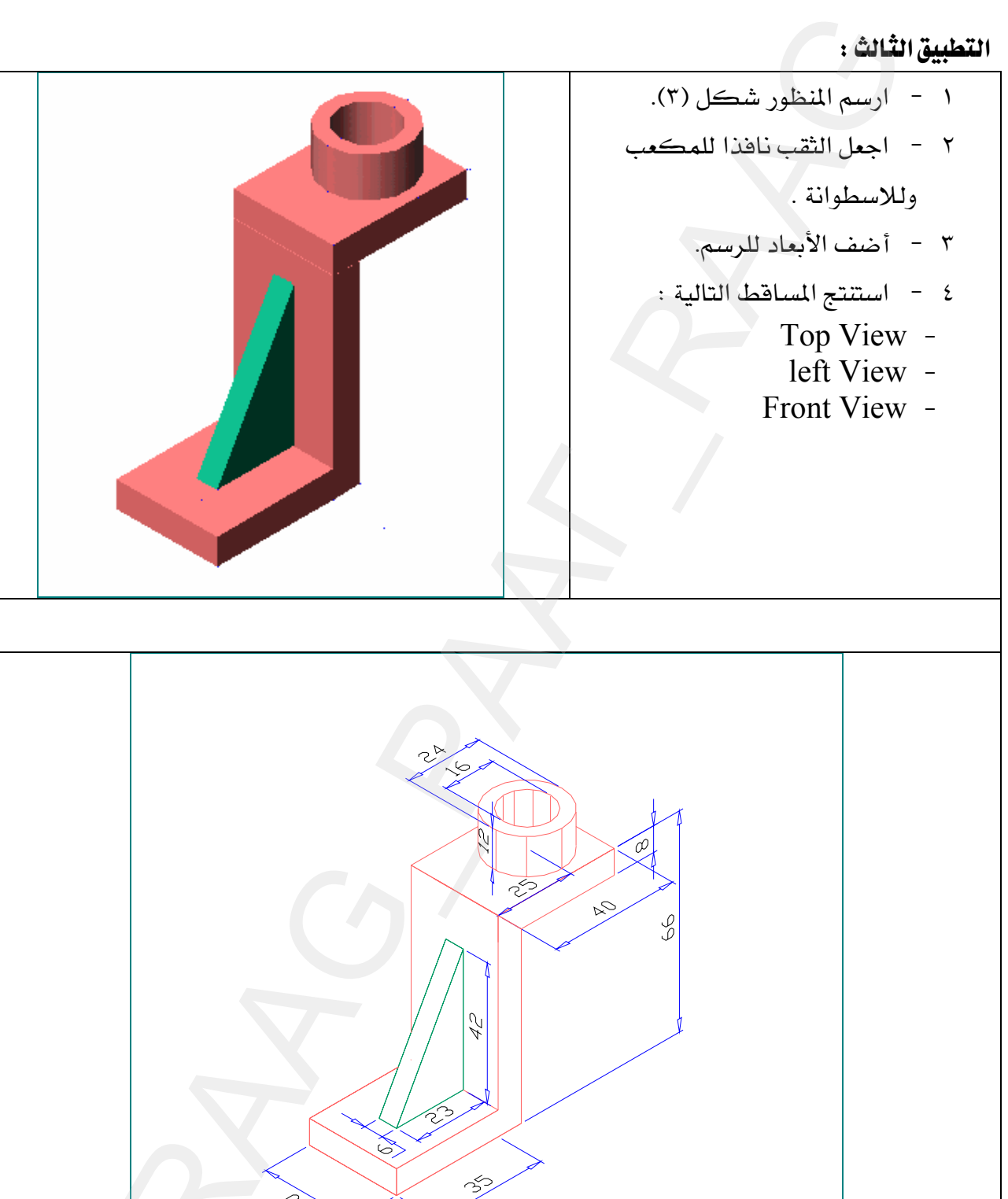

الشكل (٣)

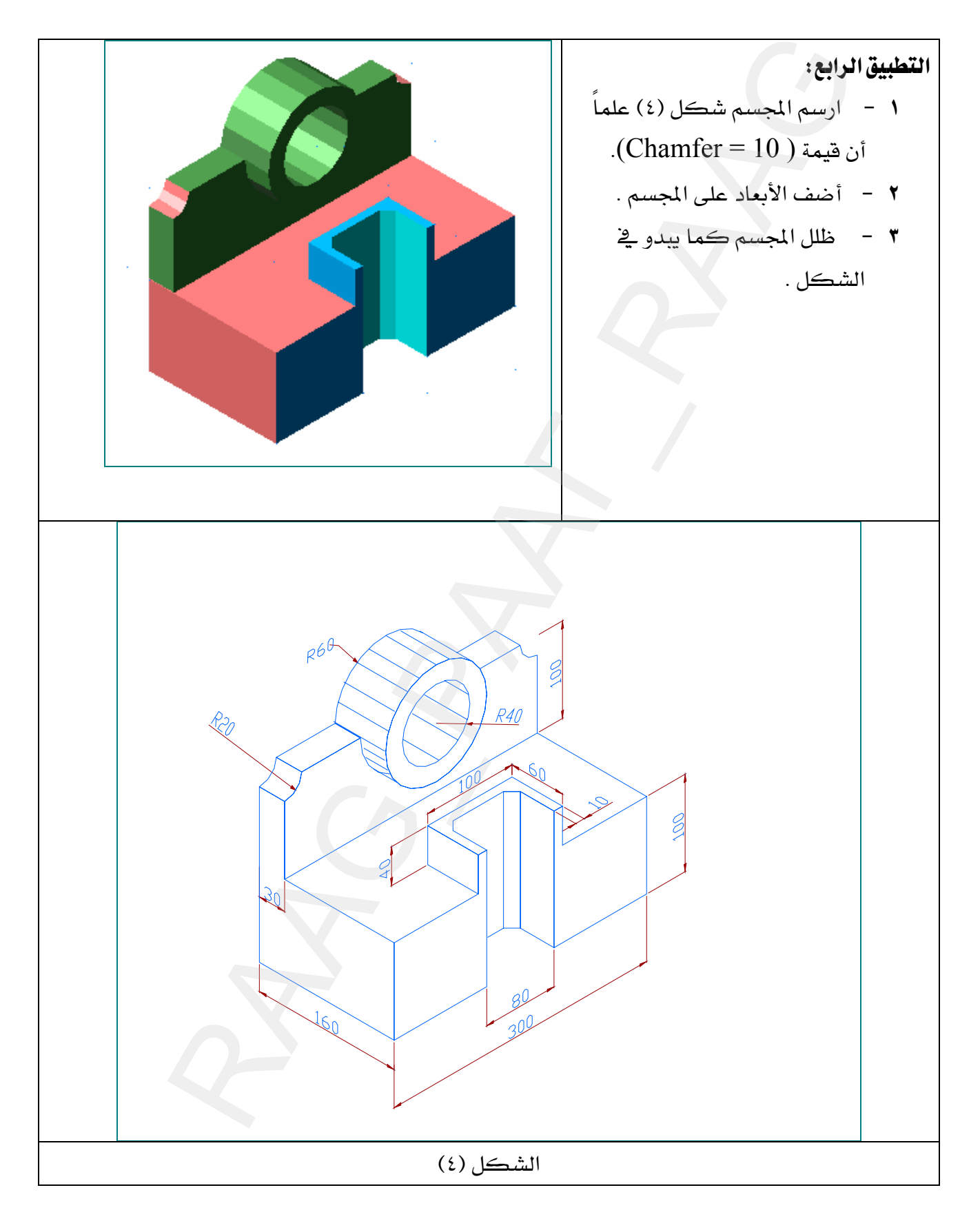

التطبيق الخامس: د - ارسم الشكل (٥) في الوضع SW Isometric .

- × انسخ الشكل (٥) ثم حوله إلى الوضع SE Isometric .
	- ٣ أضف الأبعاد للمجسم.

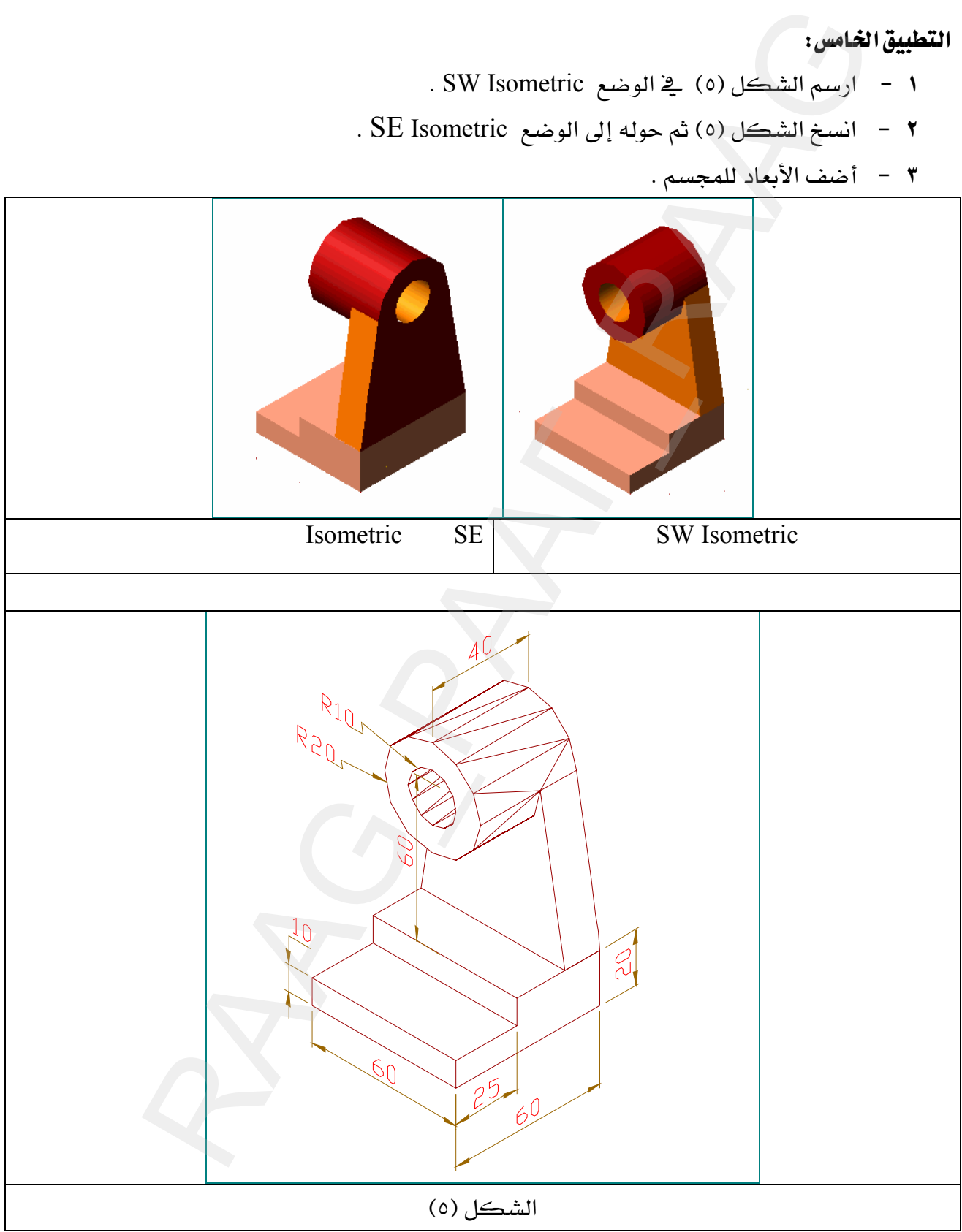

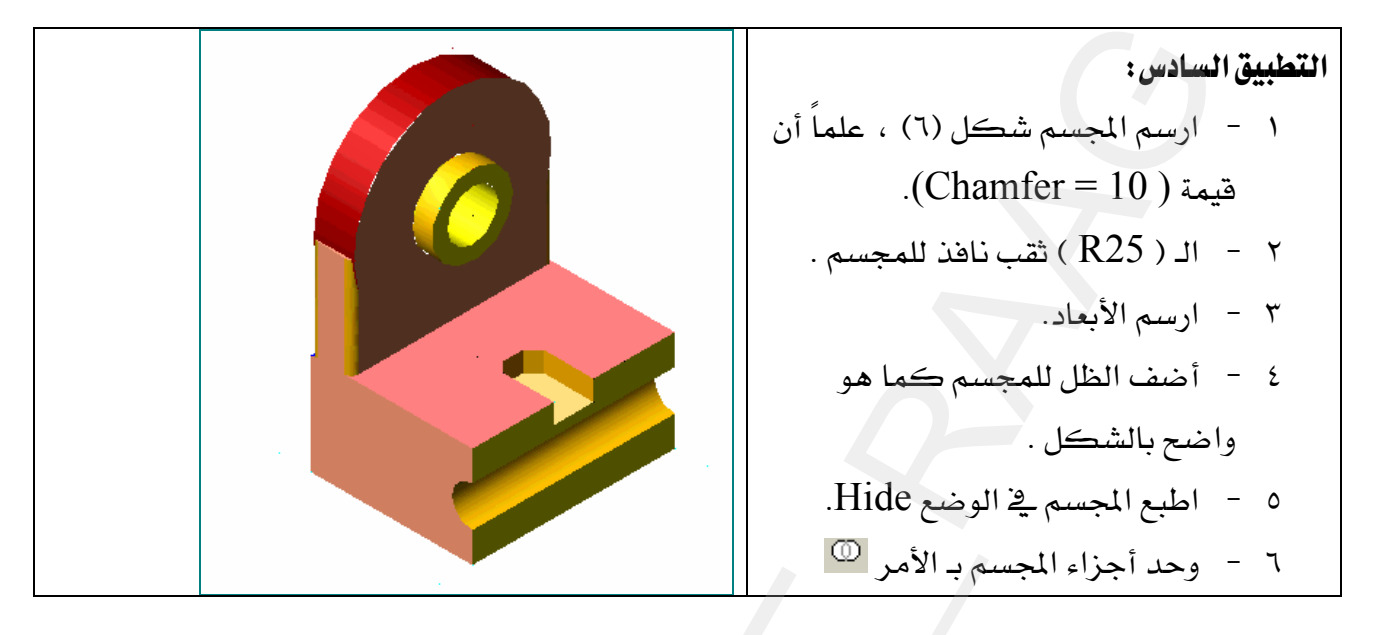

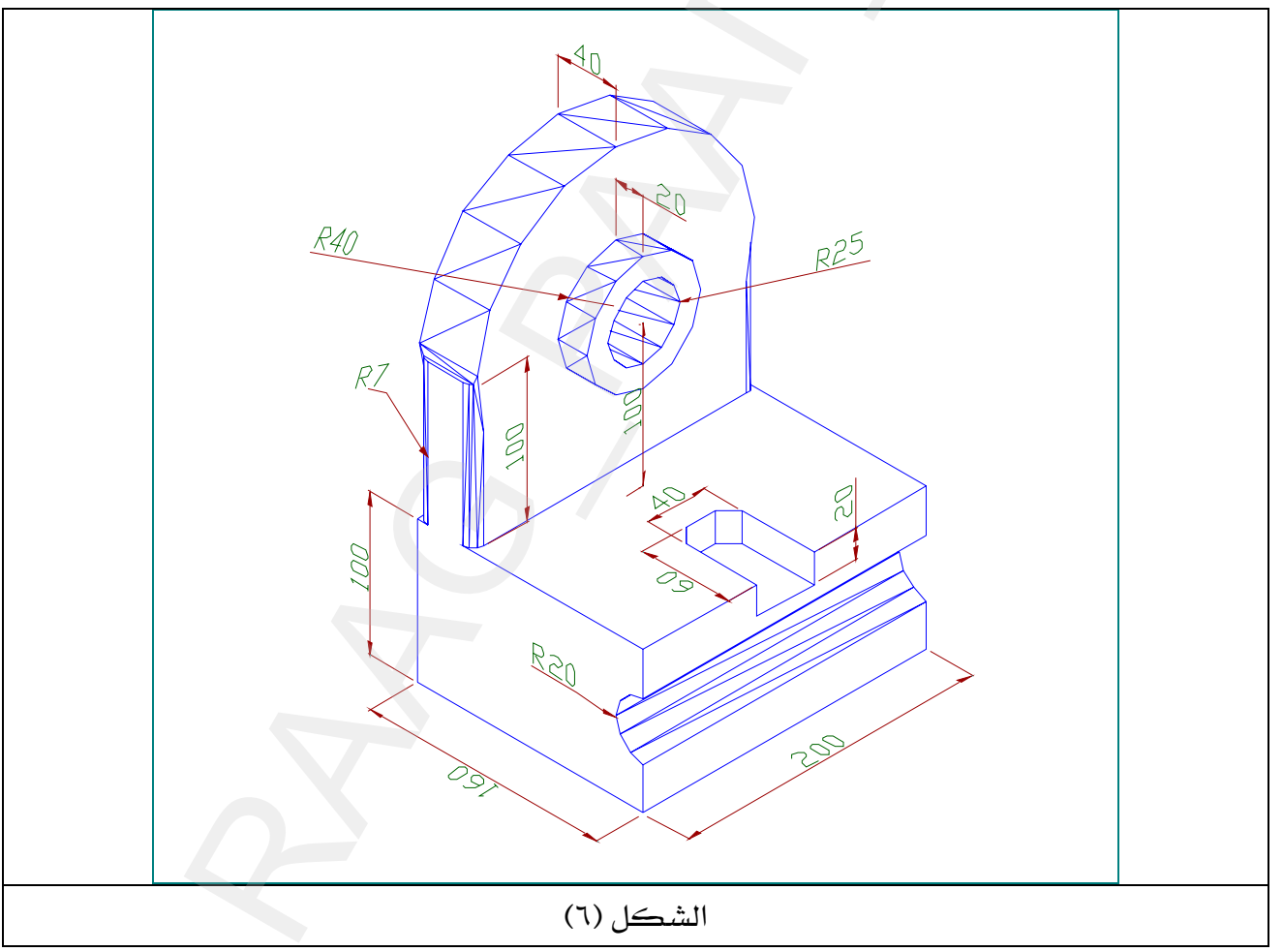

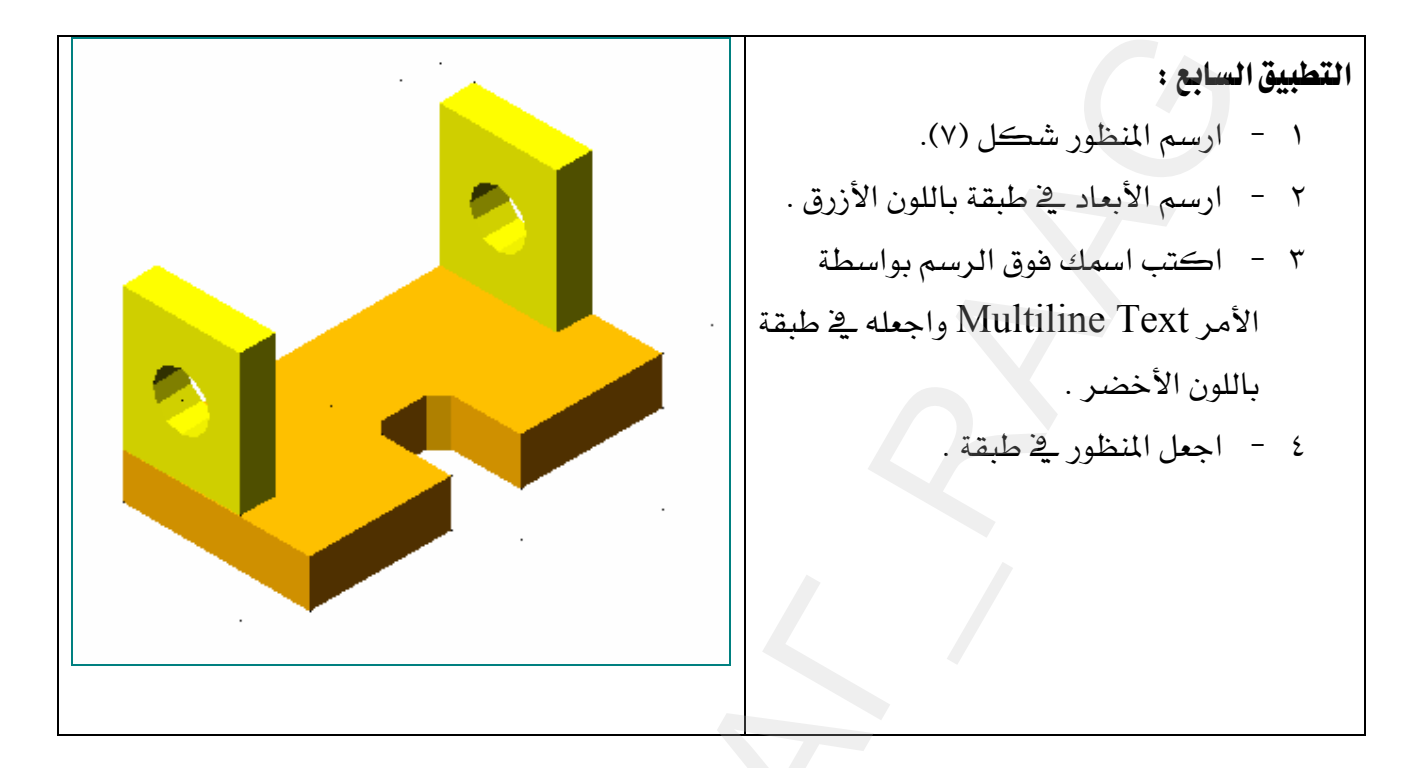

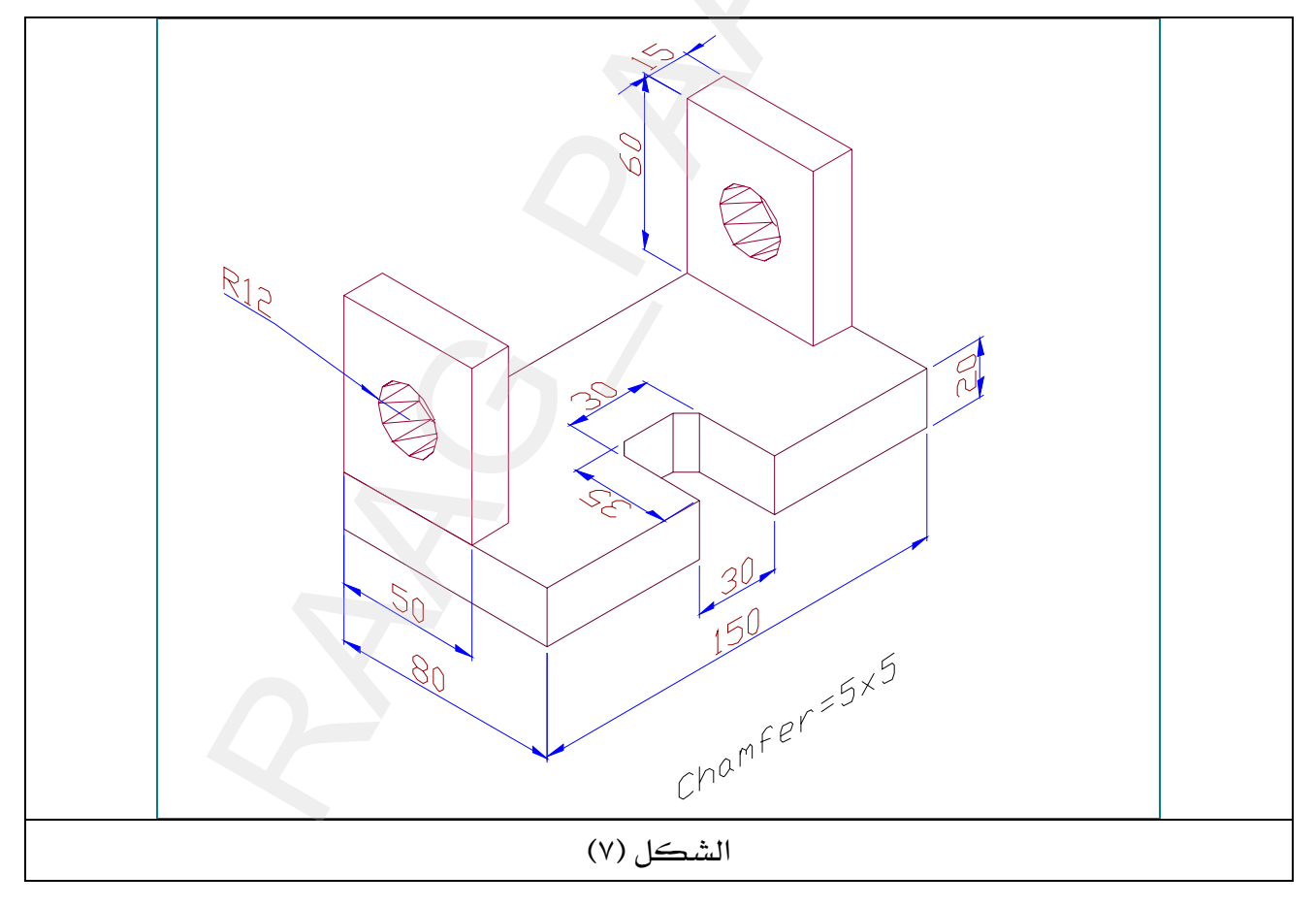

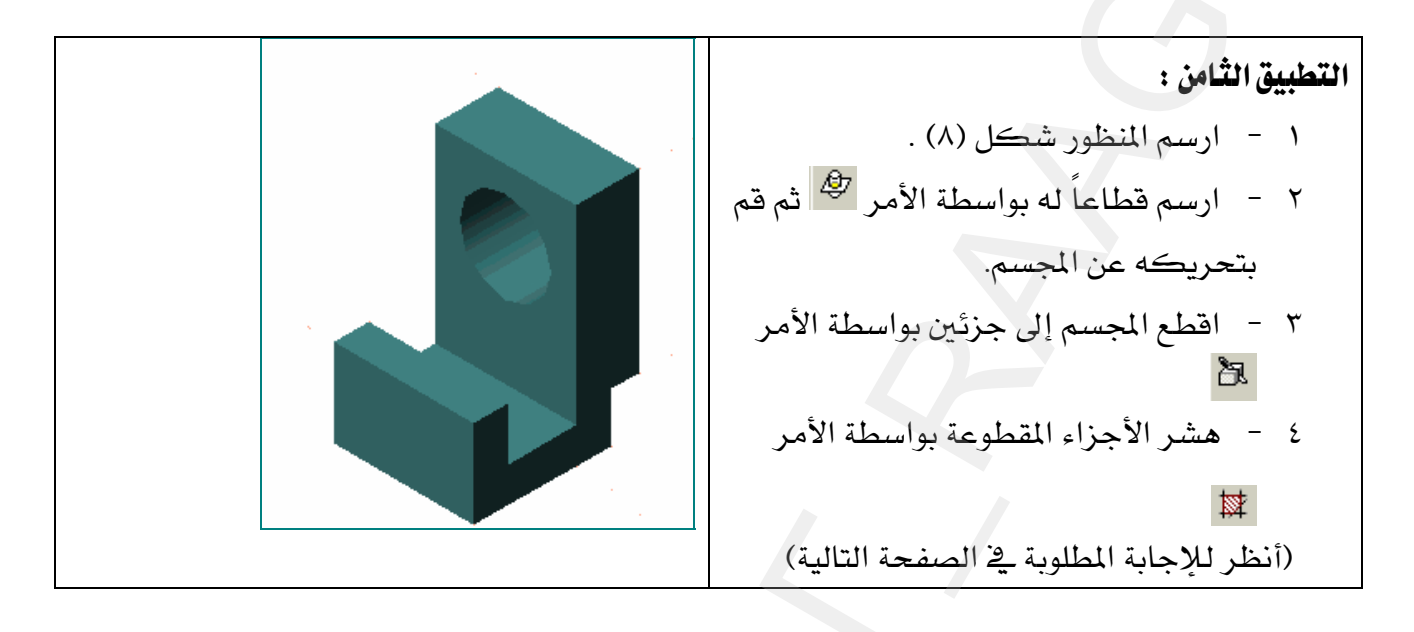

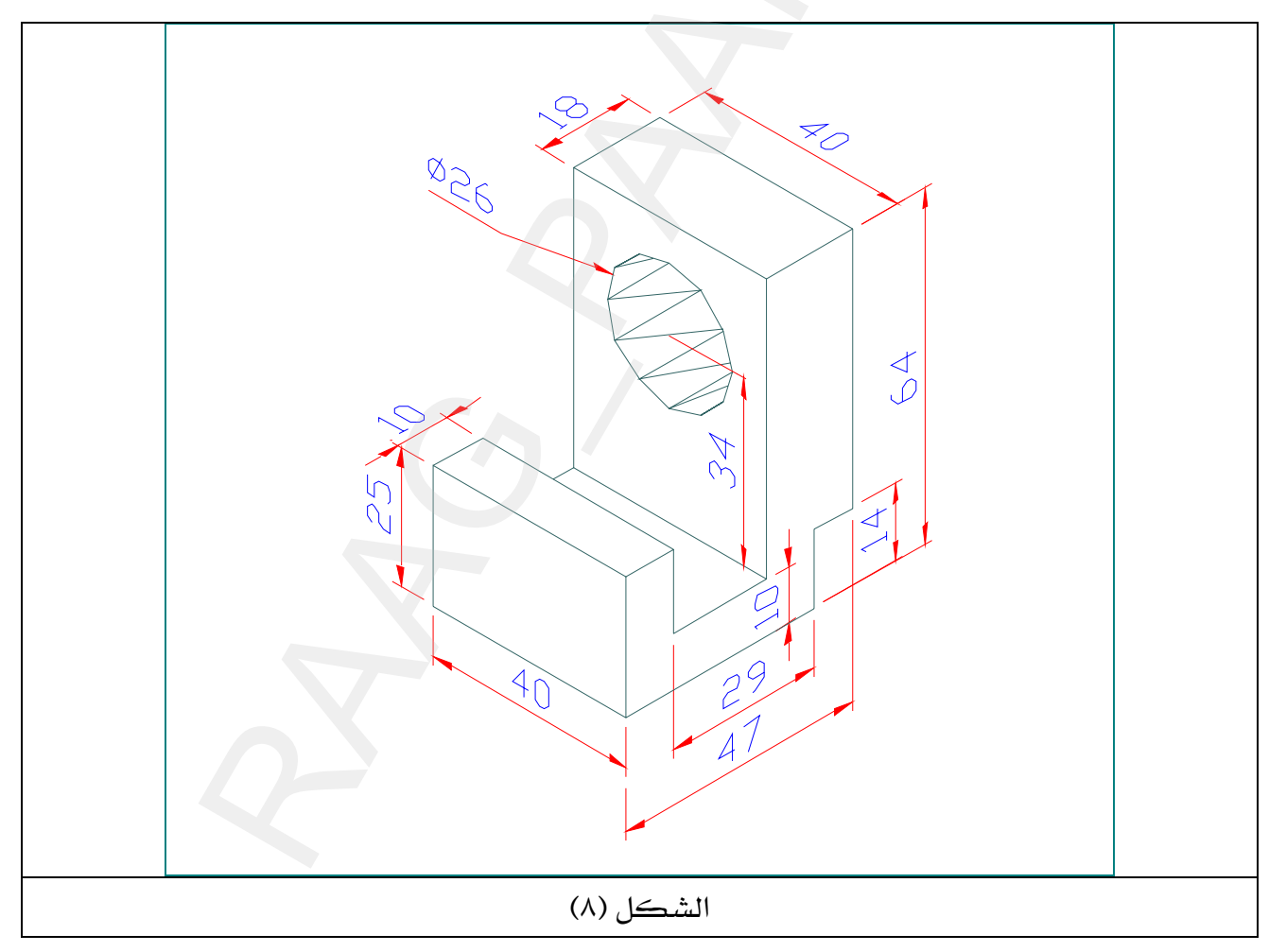

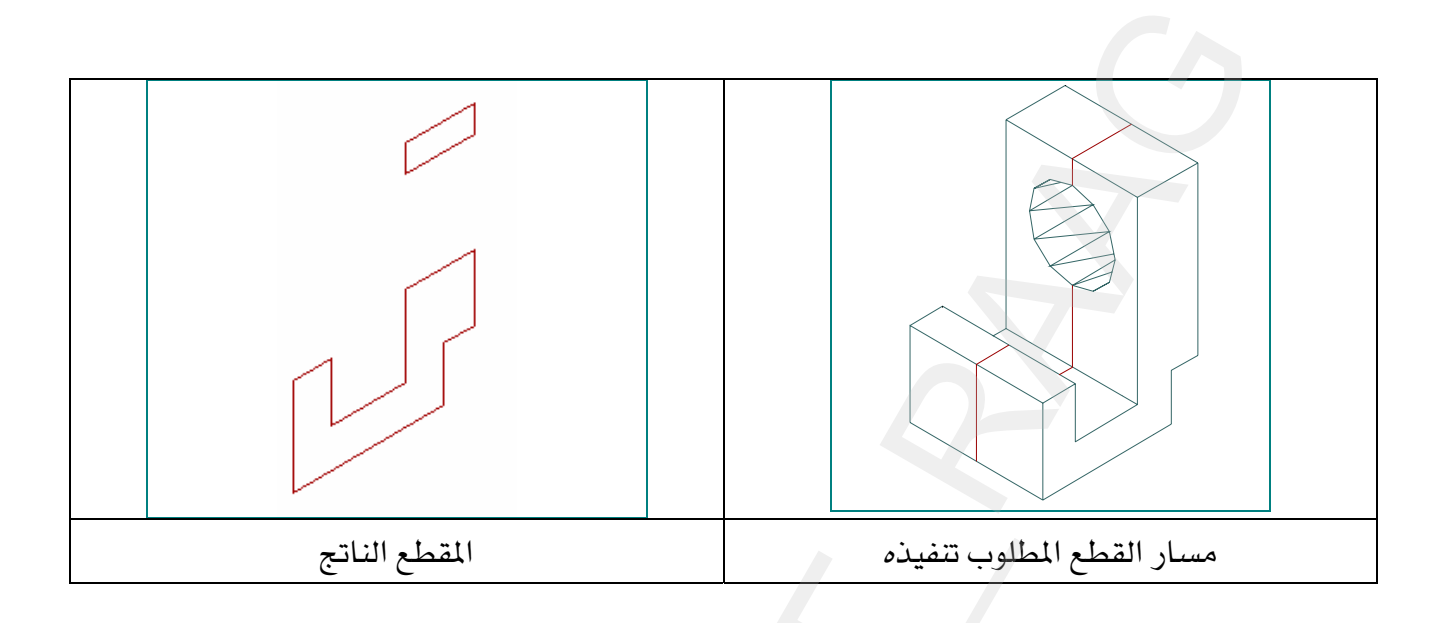

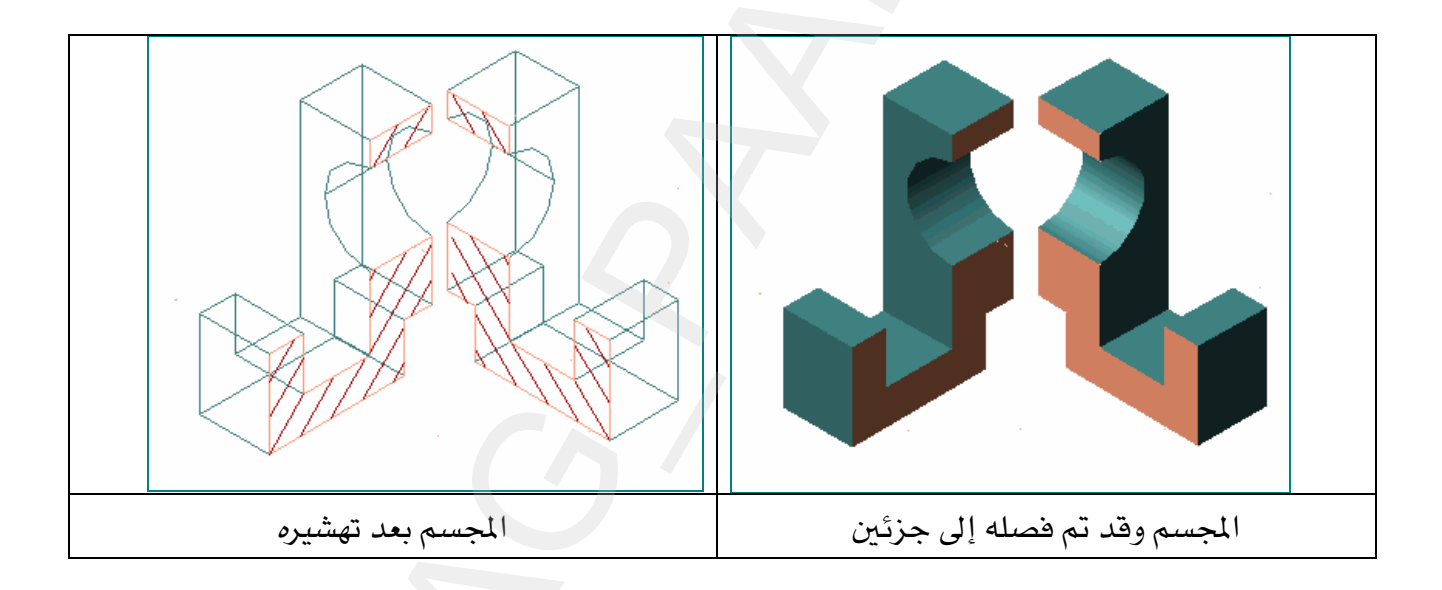

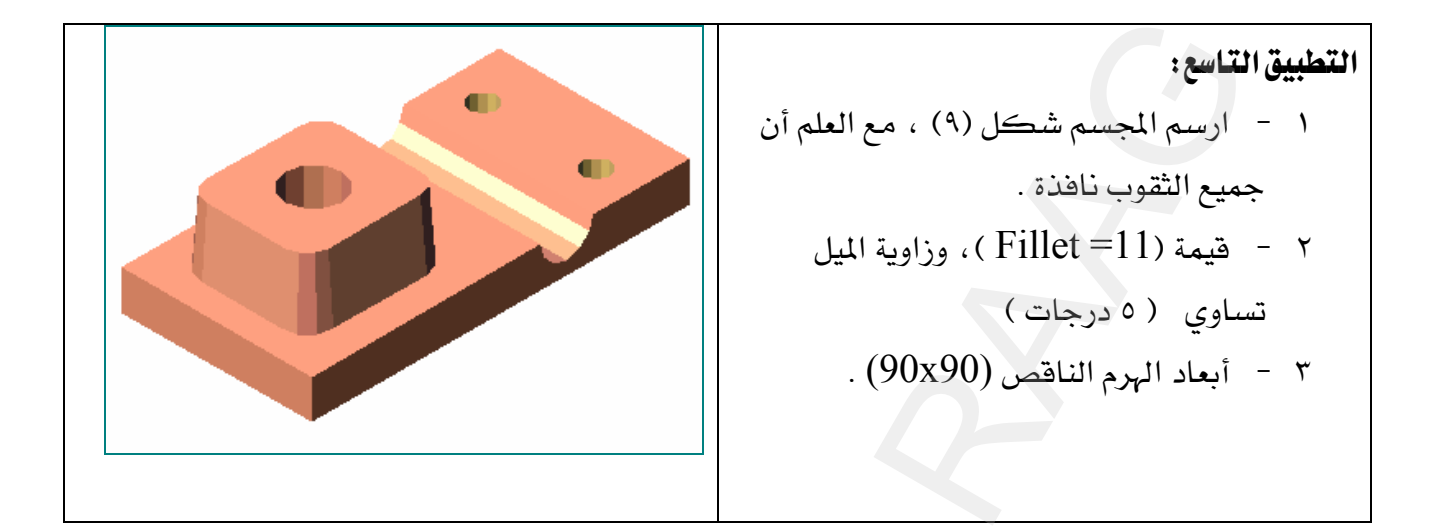

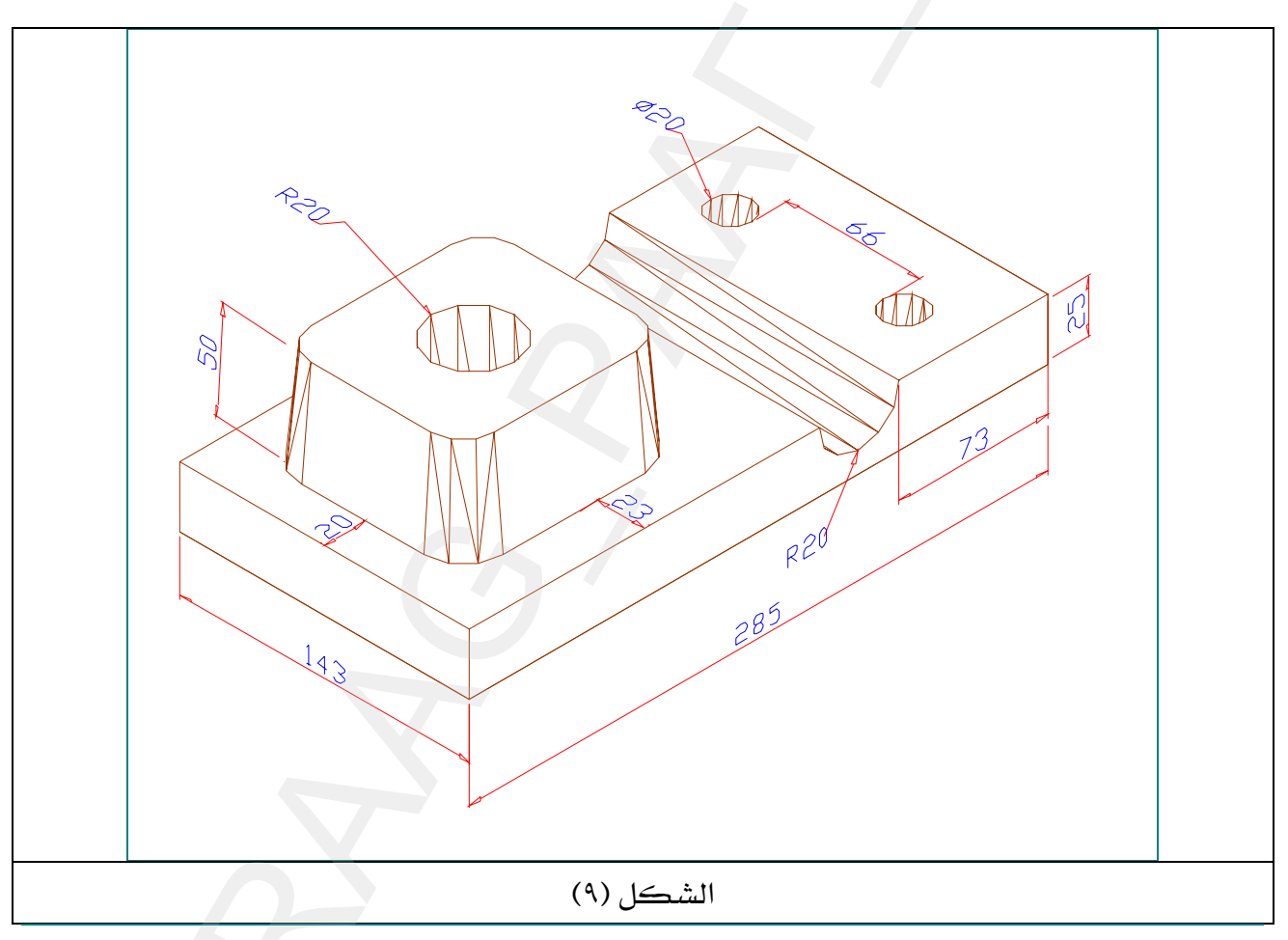

الرسمة أعلاه منقولة بتصرف من كتاب الدليل الكامل٢٠٠٠ AutoCAD لـ جورج أمورا .

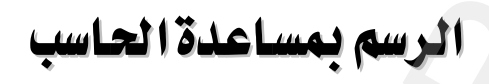

الطباعة

## الطباعة وإخراج الرسوم

الطباعة في AutoCAD تعتبر من الأمور الفنية التي تعتمد على مدى قدرتك في إخراج الرسومات بشكل مناسب وجيد ، وذلك بسبب كثرة خيارات الطباعة ومربعات الحوار التي سوف تبدو لك عندما تريد إخراج رسوماتك ، وبالتالي فإنك سوف تحتاج إلى وقت طويل لتجريب واختبار خيارات الطباعة لكي تضبط إعدادات طابعتك بالطريقة التي تناسبك .

ومع توفر هذا العدد الكبير من خيارات الإخراج ، لـن نتمكن في هـذه الوحـدة سـوى إعطـاء مقدمـة بسيطة تفي بحاجة المتدرب لكي يخرج رسوماته بشكل بسيط .

## $\delta_{\rm plot}$  أمر الطباعة  $\ast$

عندما تريد طباعة أي رسمة بواسطة الإعدادات الافتراضية لحاسبك ، اتبع الخطوات التالية :

- ١ تأكد من توصيل الطابعة بالحاسب ومن تشغيلها .
- ٢ – شغل AutoCAD وافتح أي ملف رسم لديك مثلاً الشكل (٧ -١) .
- $View$  - اختر View

AutoCAD أو بالنقر على من شريط الأدوات القياسية( Standard Toolbars).

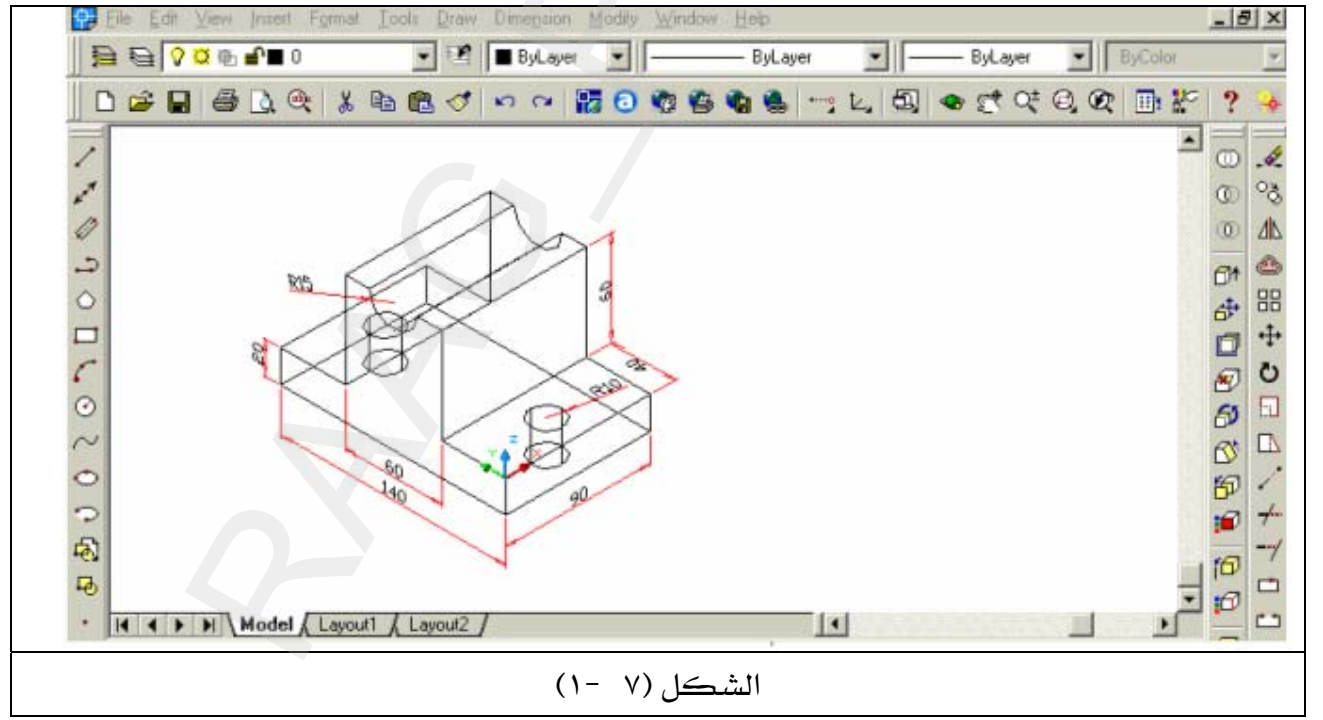

الطابعة ، أو بإمكانك معاينة الطباعة وذلك بالنقر على أيقونة معلى المساشرة ، سيبدو رسمك كما يخ الشكل (٧ -٢) .

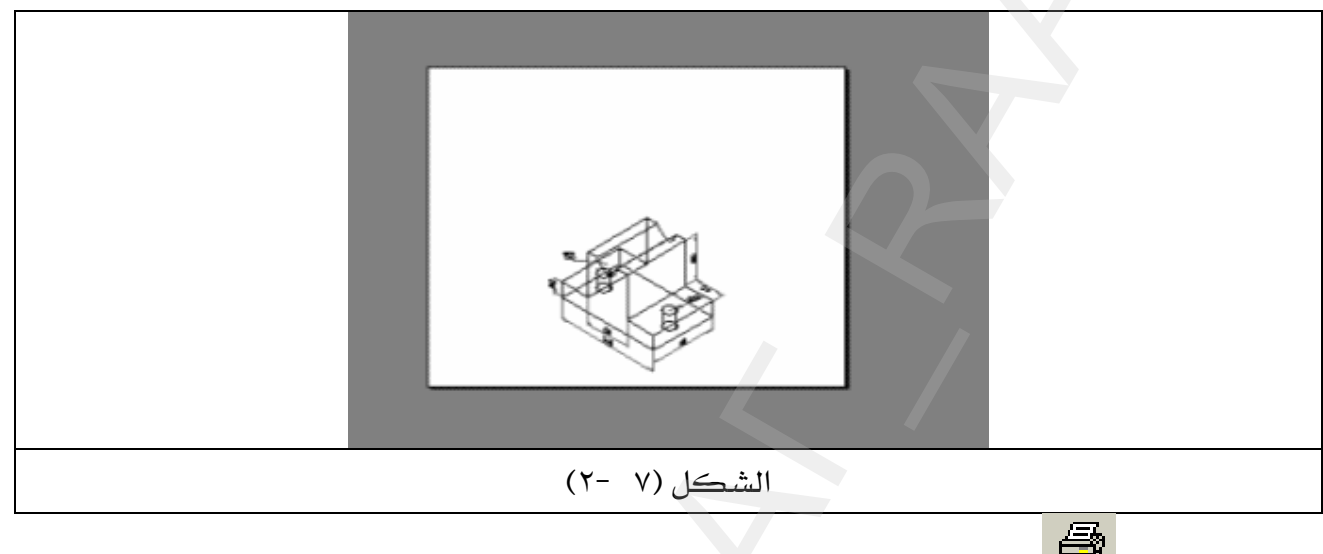

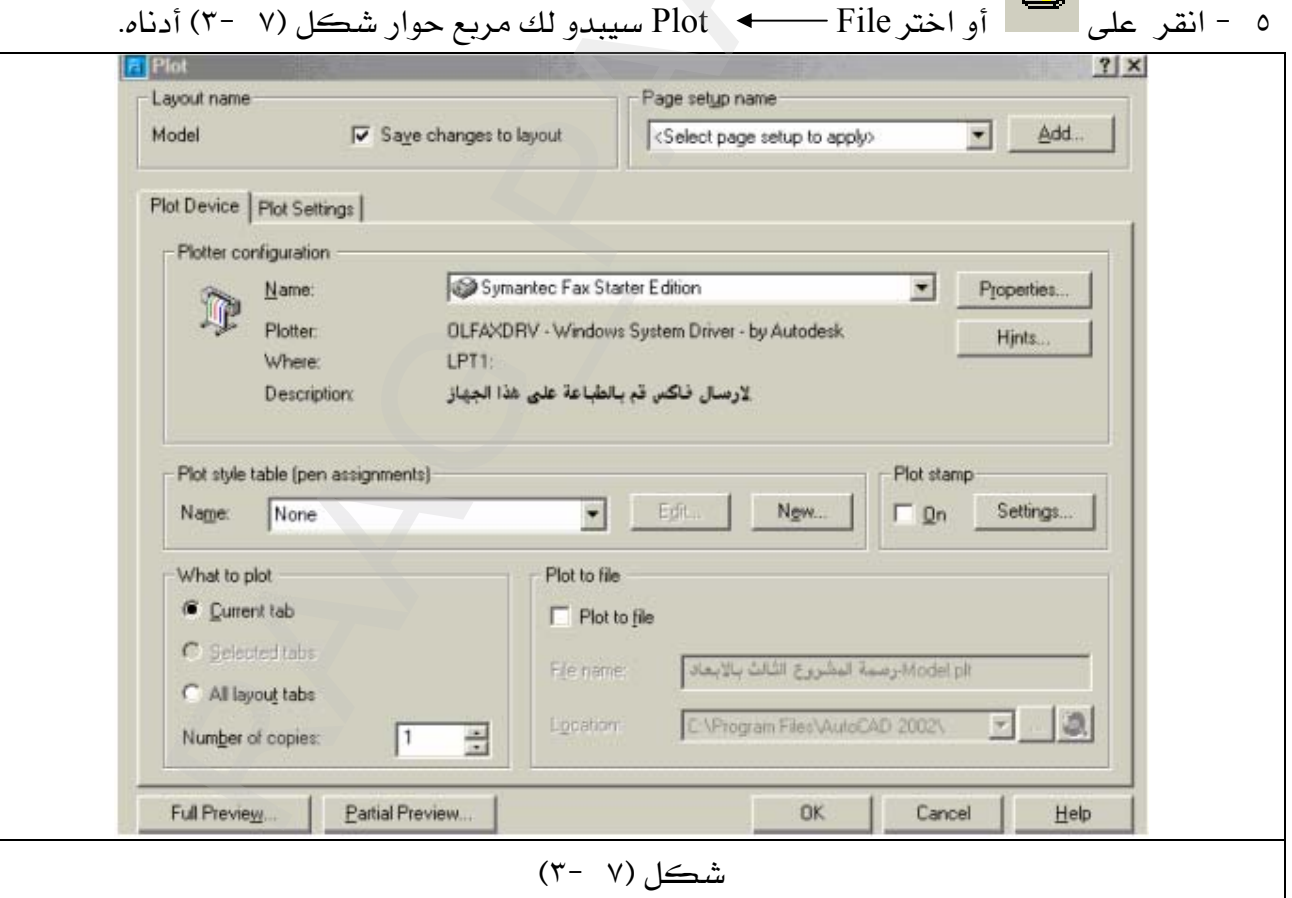

٦ – حدد نوع الطابعة لديك وذلك بالنقر على السهم شكل (٧ -٤) ، سوف تبدولك فائمة منسدلة ، عندها انقر على اسم الطابعة لديك .

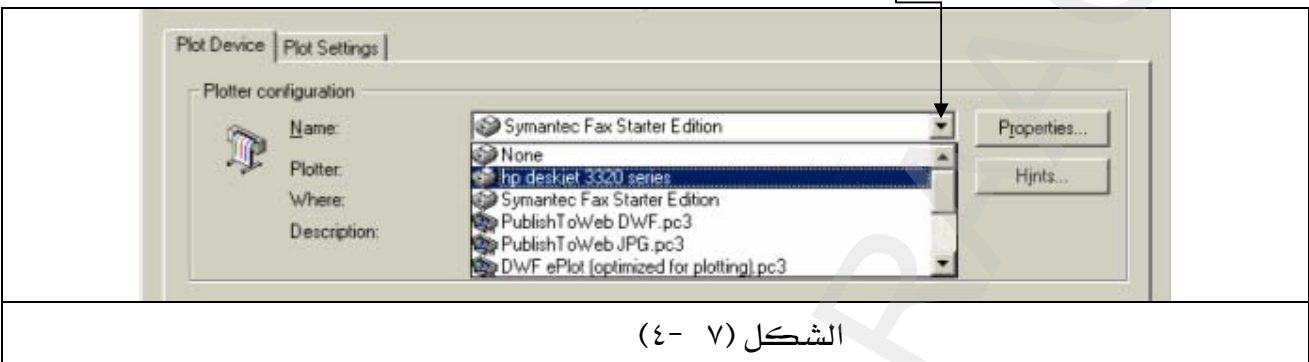

٧ - انقر على Plot Settings لإعداد صفحة الطباعة لديك ، سوف يبدو لك الشكل (٧ -٥).

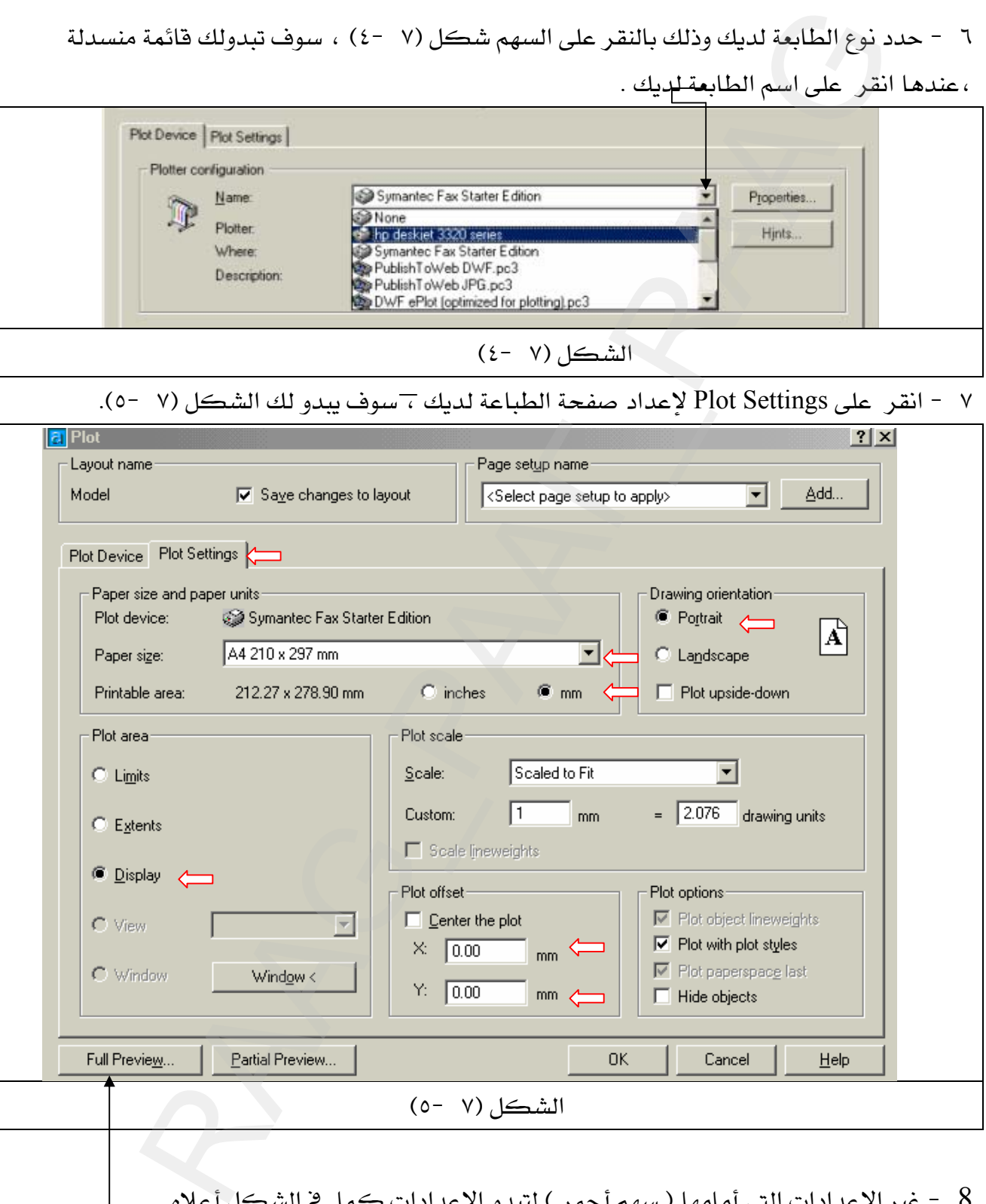

8 - غير الإعدادات التي أمامها ( سهم أحمر ) لتبدو الإعدادات كما \_في الشكل أعلاه .  $\rightarrow 9$  – انقر على Full Preview لشاهدة كيف سيبدو رسمك عند خروجه من الطابعة  $\rightarrow 9$  سوف يبدو رسمك في المشاهدة ( المعاينـة ) قبـل الطباعـة كمـا في الشـكل(٧ -٦) ، ويلاحـظ أن الرسم موجود \_ أسفل الصفحة ونحتاج إلى رفعه إلى وسط الصفحة .

١١ - اضغط على مفتاح الهروب Esc في لوحة المفاتيح ،سوف يرجع مربع الحـوار شـكل(٧ -٥) عندها غيرية قيمة Y من القيمة (٠) إلى القيم (٥٠ أو ٦٠ أو ٨٠ ) ثم عُد وأنقـر على Full Preview ليبدو رسمك كما في الشكل(٧ -٧).

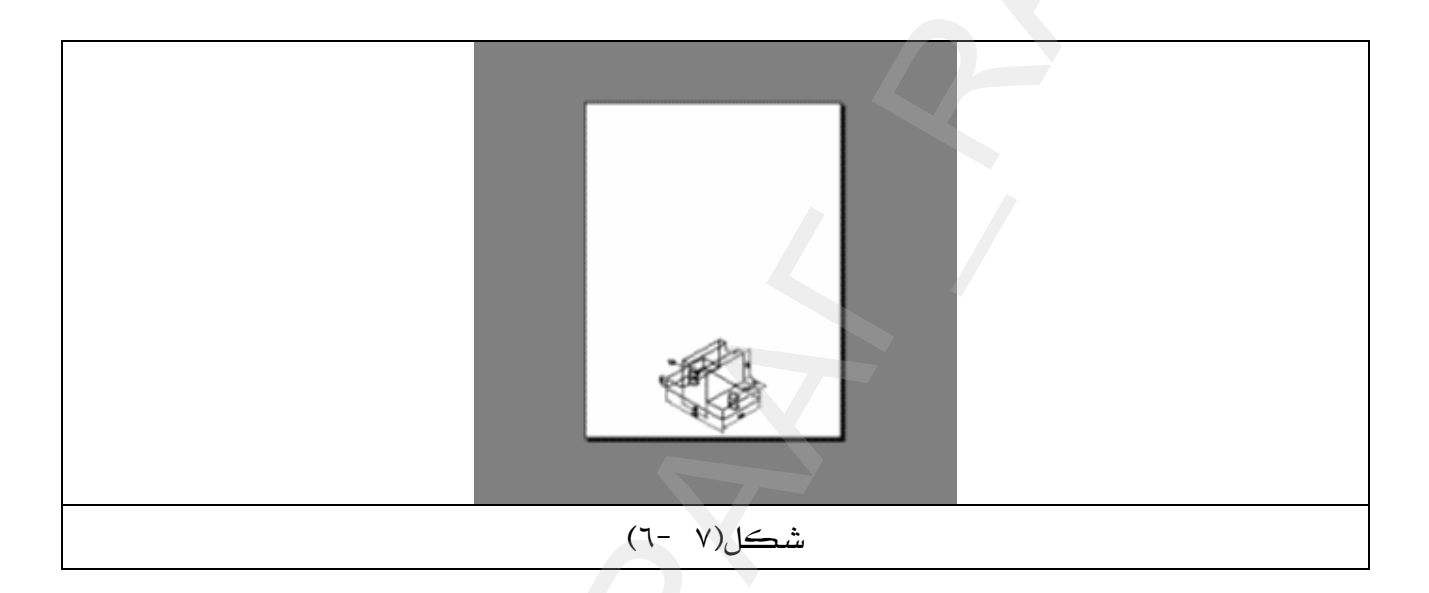

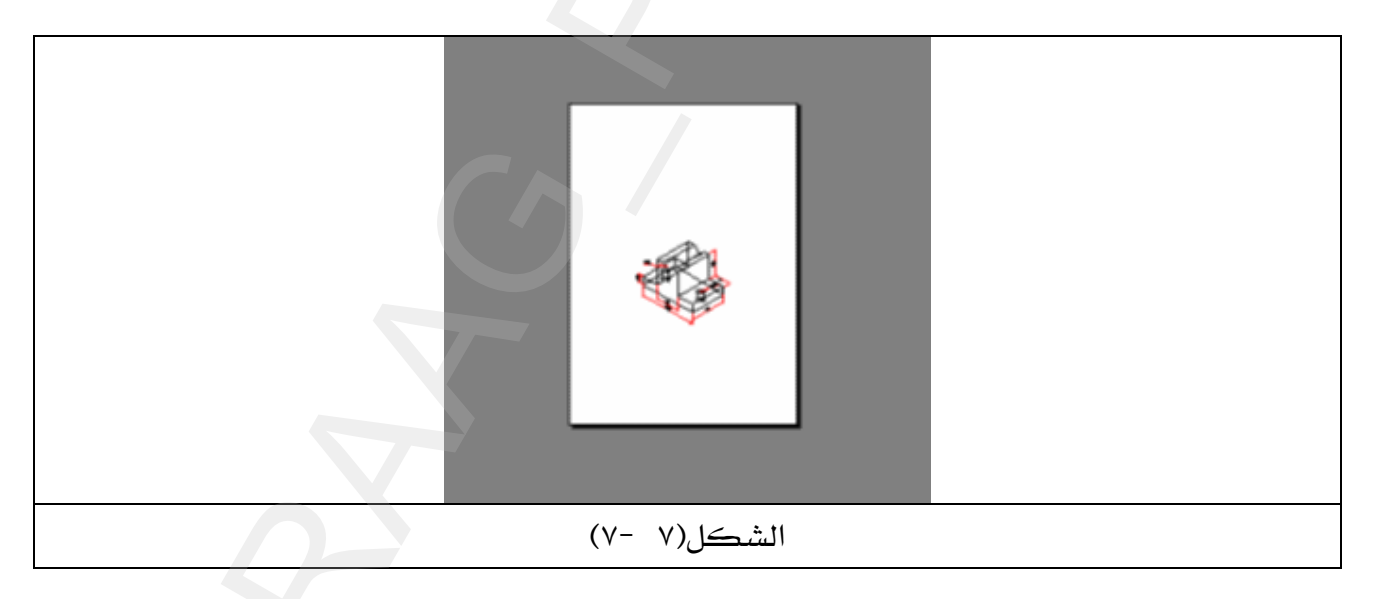

10 - اضغط Enter لتتفيذ عملية الطباعة واخراجها .

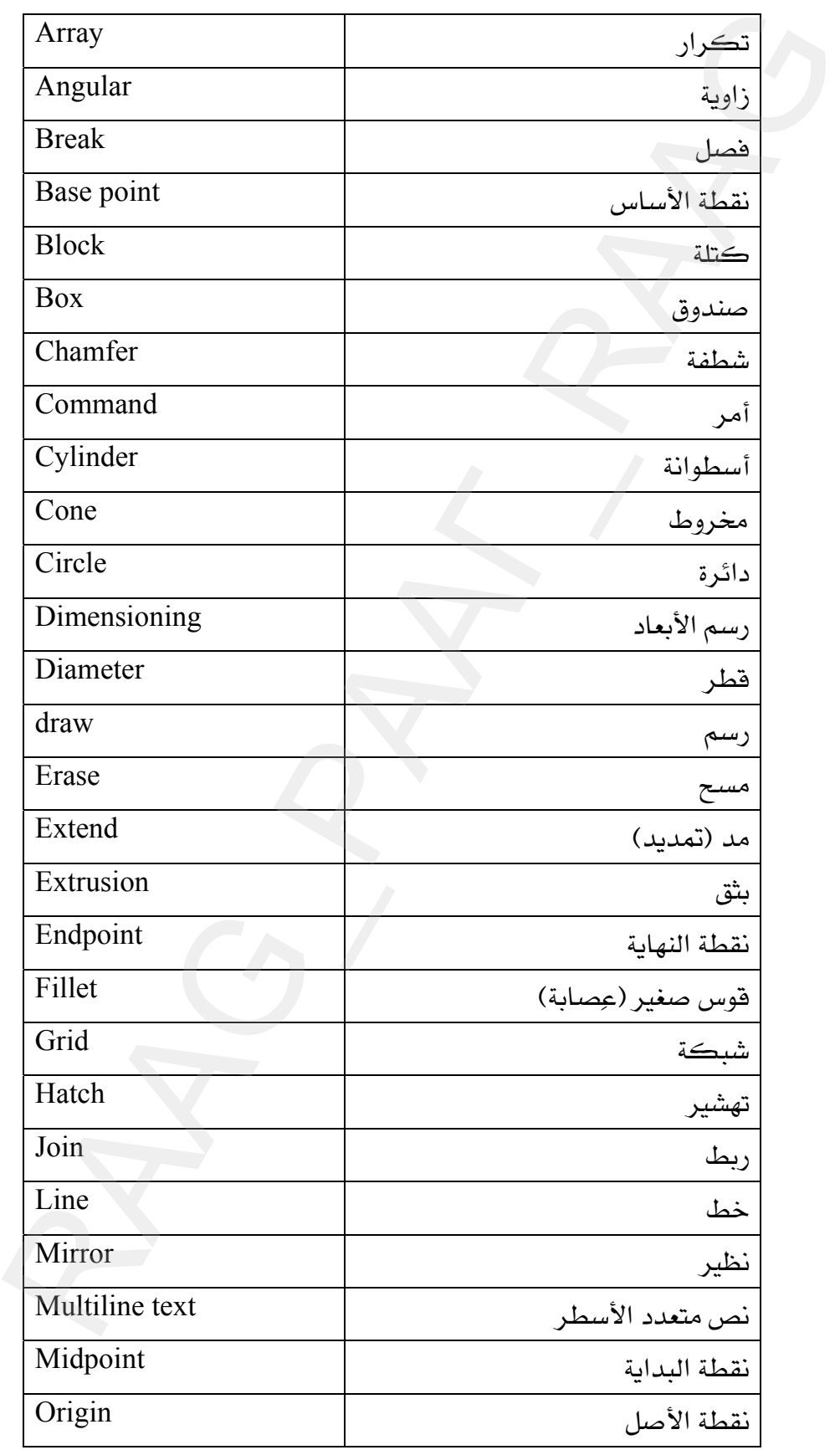

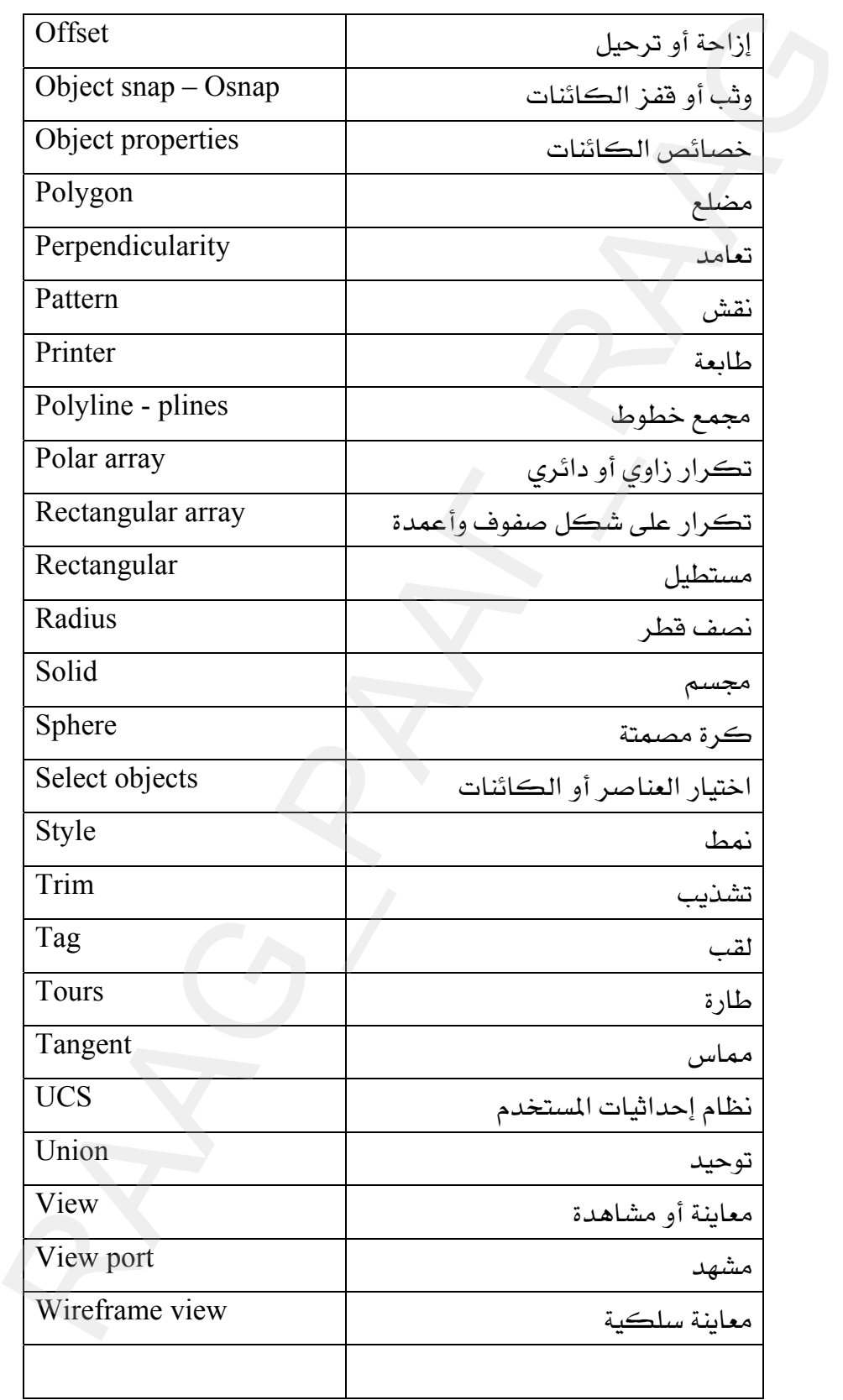

## المقدمة

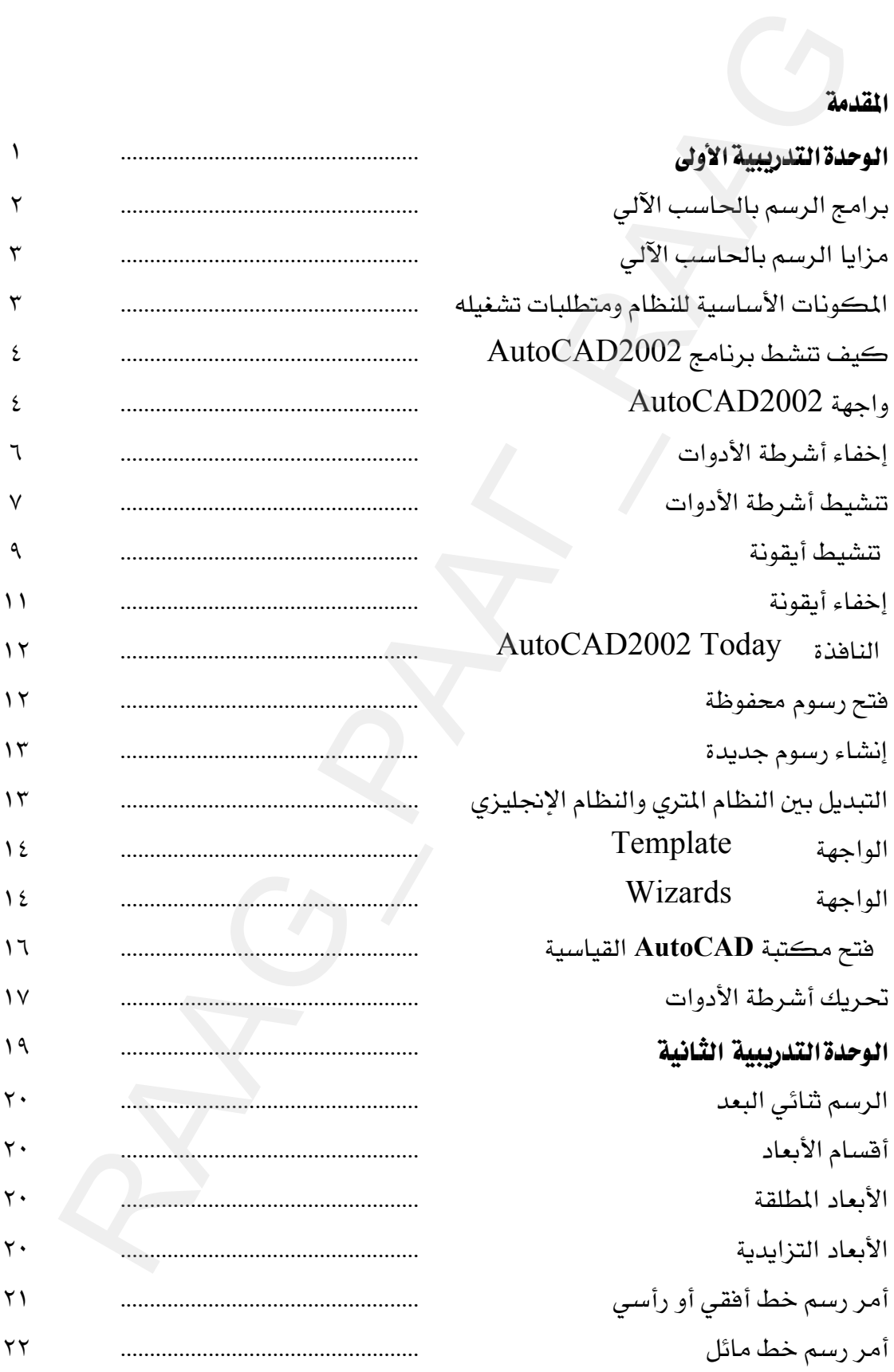

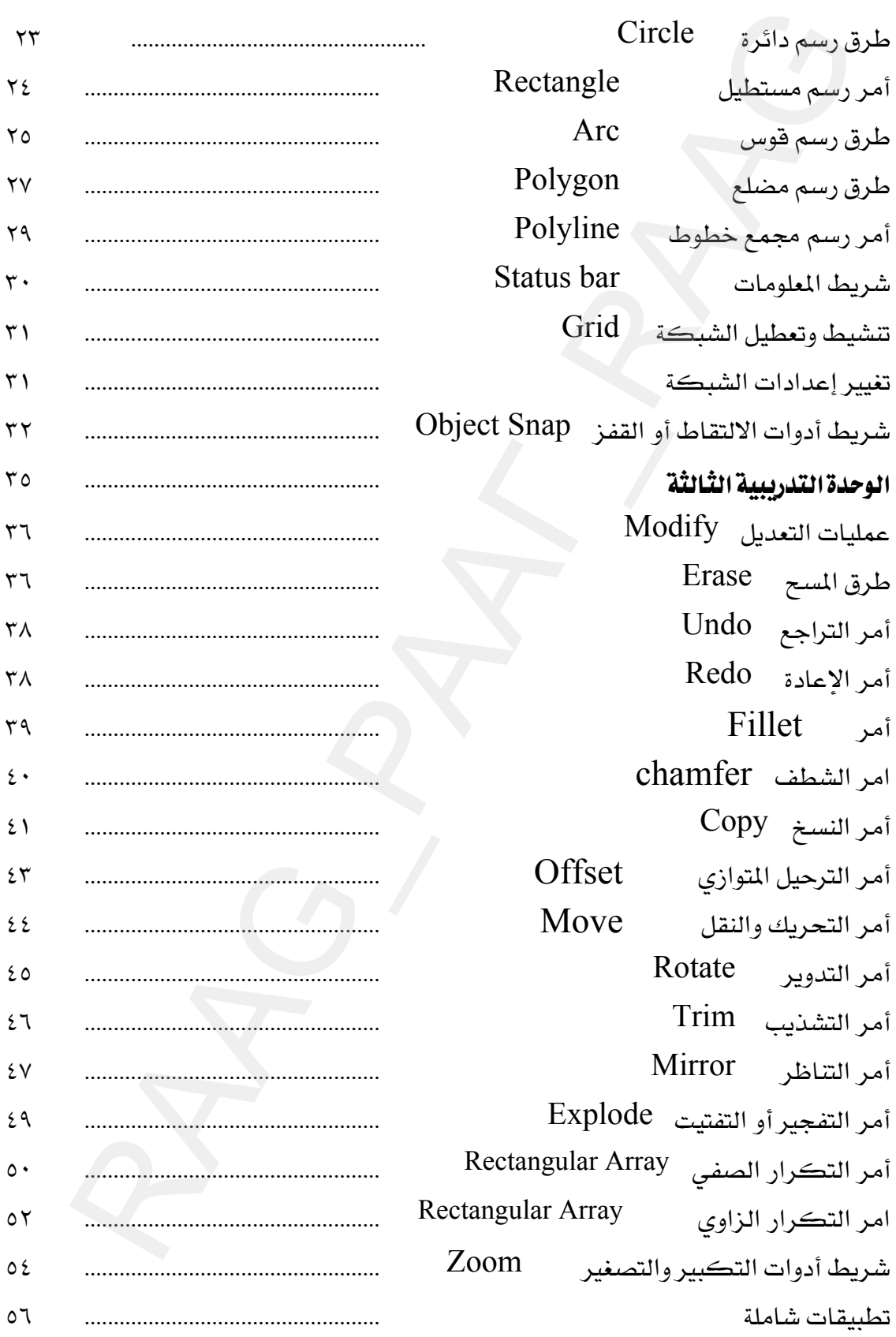

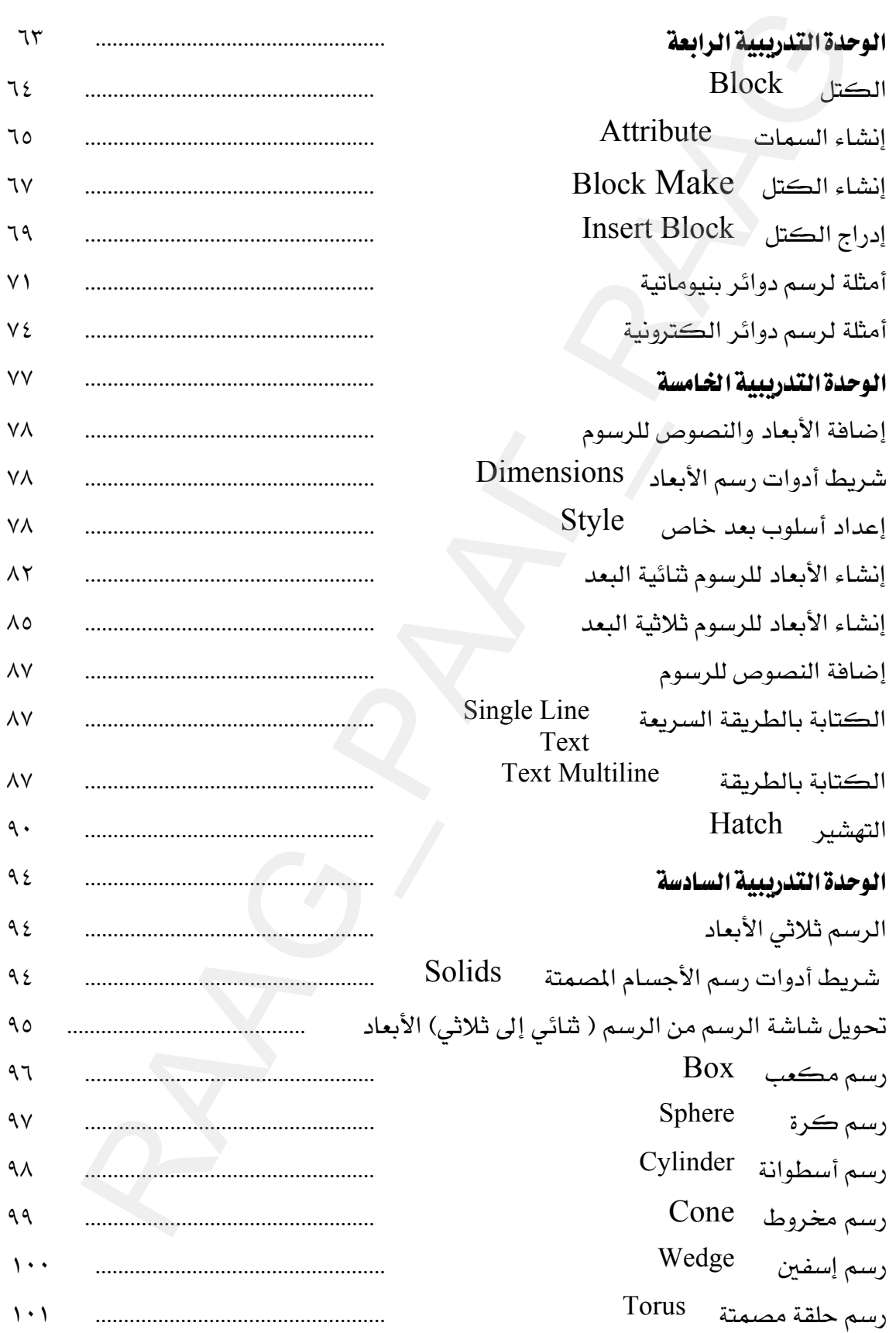

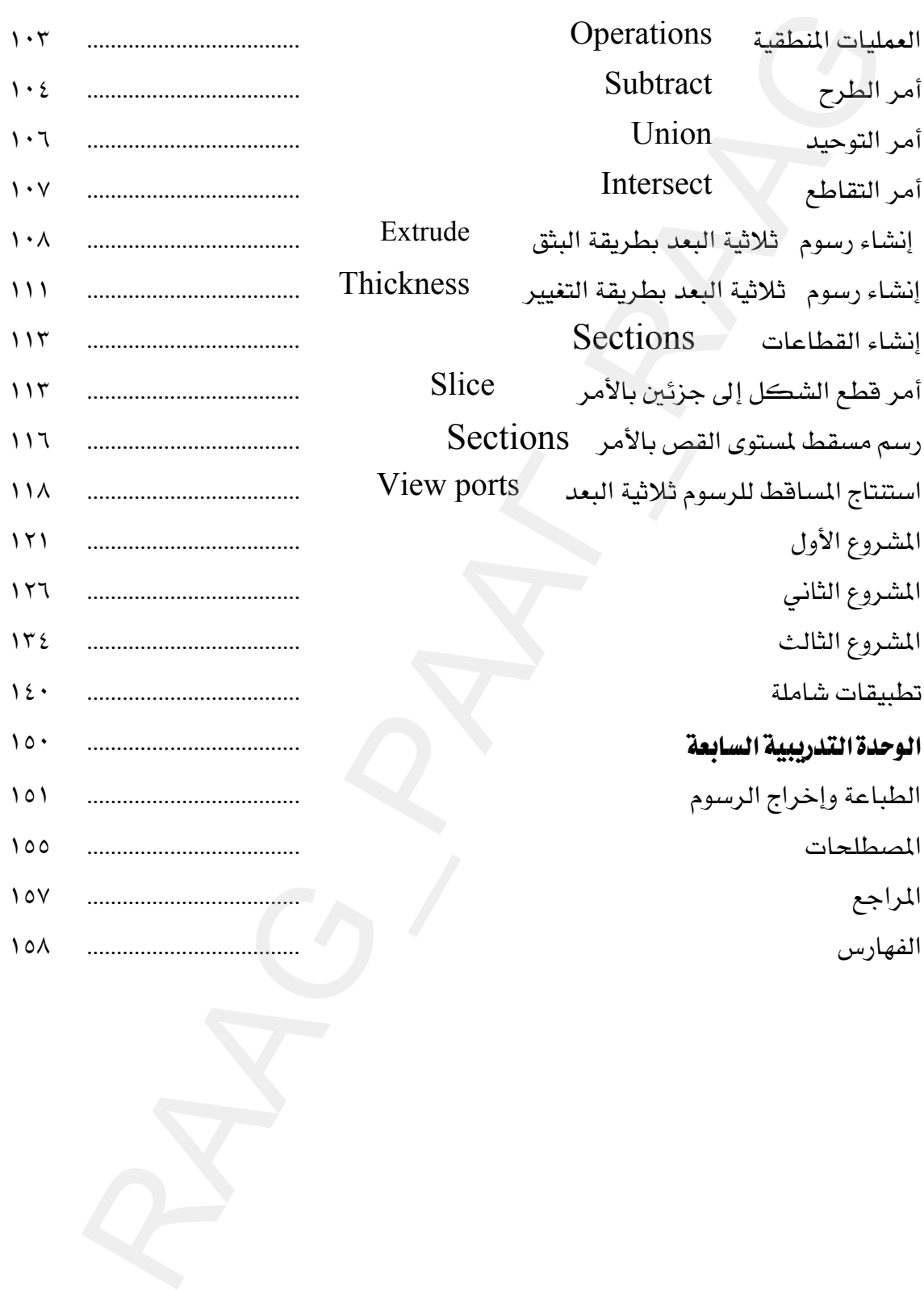